# Optima3600

User's Guide

StoreWay Optima

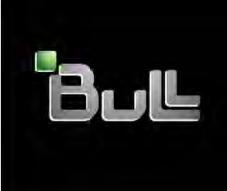

REFERENCE 86 A1 33FH 02

# StoreWay Optima

# Optima3600 User's Guide

# Hardware

September 2012

BULL CEDOC 357 AVENUE PATTON B.P.20845 49008 ANGERS CEDEX 01 FRANCE

REFERENCE 86 A1 33FH 02 The following copyright notice protects this book under Copyright laws which prohibit such actions as, but not limited to, copying, distributing, modifying, and making derivative works.

Copyright © Bull SAS 2012

Printed in France

#### Trademarks and Acknowledgements

We acknowledge the rights of the proprietors of the trademarks mentioned in this manual.

All brand names and software and hardware product names are subject to trademark and/or patent protection.

Quoting of brand and product names is for information purposes only and does not represent trademark misuse.

The information in this document is subject to change without notice. Bull will not be liable for errors contained herein, or for incidental or consequential damages in connection with the use of this material.

# Contents

| Introduction                                                | xvii  |
|-------------------------------------------------------------|-------|
| About This Document                                         | xxi   |
| Conventions in This Document                                | xxi   |
| Document Organization                                       |       |
| About Other Documents                                       |       |
| About Warning Labels                                        | xxv   |
| Disk Array Controller                                       | xxvi  |
| Controller (CONT)                                           |       |
| HPE, DPE                                                    |       |
| Power Supply                                                |       |
| Battery                                                     | xxxi  |
| Fan                                                         | xxxii |
| Disk Enclosure                                              |       |
| Power Cable                                                 | xxxiv |
| Disposal of the Unit                                        | xxxv  |
| CHAPTER 1 Overview                                          | 1     |
| 1.1 Features                                                | 2     |
| 1.1.1 High Performance and Large Capacity                   |       |
| 1.1.2 High Reliability and High Availability                |       |
| 1.1.3 Operation Management                                  |       |
| 1.2 Components                                              |       |
| 1.2.1 Disk Array Controller                                 |       |
| 1.2.2 Disk Enclosure                                        |       |
| 1.2.3 LED Display                                           |       |
| 1.3 Basic Operation                                         |       |
| 1.3.1 Powering On the Disk Array System                     | 34    |
| 1.3.2 Powering Off the Disk Array System                    | 39    |
| CHAPTER 2 Workflow - Installation to Operation              | 43    |
| CHAPTER 3 Installing the Disk Array System                  | 47    |
| 3.1 Preparation                                             |       |
| 3.2 Installation                                            |       |
| 3.2.1 Mounting a Disk Array Unit on a Rack                  |       |
| 3.2.2 Mounting a Disk Enclosure on a Rack                   |       |
| 3.2.3 Installing Disk Drives                                | 59    |
| 3.3 Connection                                              |       |
| 3.3.1 Overview                                              |       |
| 3.3.2 Connecting a Disk Enclosure                           |       |
| 3.3.3 Connecting an Application Server                      |       |
| 3.3.4 Connecting LAN Cables                                 |       |
| 3.3.5 Connecting Power Supply Cables                        | 66    |
| CHAPTER 4 Storage Manager                                   | 69    |
| 4.1 How Storage Manager is provided                         |       |
| 4.1.1 How Storage Manager is Provided and Its Configuration | 70    |

| 4.1.2 The Operating Environment of Storage Manager Client<br>4.2 Before Starting Storage Manager Client<br>4.3 Setup                                                                                                    | 76<br>83 |
|----------------------------------------------------------------------------------------------------|----------|
| <ul> <li>4.3.1 Installing Network Setting Tool</li> <li>4.3.2 Configuring IP Addresses by Using Network Setting Tool</li> <li>4.3.3 Setting a Time Zone of the Disk Array</li> <li>4.4 Installing Storage Manager Agent Utility on Application Server</li> </ul> | 92<br>98 |
| 4.5 Starting Storage Manager Client<br>4.5.1 Before Starting Storage Manager Client<br>4.5.2 Starting Storage Manager Client                                                                                                    |          |
| CHAPTER 5 Initializing a Disk Array (FC)                                                                                                    | 111      |
| 5.1 Overview                                                                                                    | 112      |
| 5.2 Collecting Host Information From Application Servers                                                                                                    |          |
| 5.2.1 Collecting Host Information From Application Server                                                                                                    |          |
| 5.3 Initialization by Storage Manager                                                                                                    |          |
| 5.3.1 Initialization Wizard                                                                                                    |          |
| 5.3.2 Binding a Pool                                                                                                    |          |
| 5.3.3 Binding a Hot Spare                                                                                                    |          |
| 5.3.4 Binding Logical Disks                                                                                                    |          |
| 5.3.5 Collecting Host Information<br>5.3.6 Assigning Logical Disks                                                                                                    |          |
| 5.4 Checking Connection from Application Servers                                                                                                    |          |
| CHAPTER 6 Initializing a Disk Array (iSCSI)                                                                                                    |          |
|                                                                                                    |          |
| 6.1 Overview<br>6.2 Initialization by Storage Manager                                                                                                    |          |
| 6.2.1 Initialization Wizard                                                                                                    |          |
| 6.2.2 iSCSI Setup Tool                                                                                                    |          |
| 6.2.3 Binding a Pool                                                                                                    |          |
| 6.2.4 Binding a Hot Spare                                                                                                    |          |
| 6.2.5 Binding Logical Disk                                                                                                    |          |
| 6.2.6 Assigning Logical Disk                                                                                                    |          |
| 6.3 Checking Connection from Application Servers                                                                                                    |          |
| CHAPTER 7 Installing Optional Parts                                                                                                    | 193      |
| 7.1 Optional Parts                                                                                                    |          |
| 7.2 Preparation                                                                                                    |          |
| 7.3 Installation and Removal                                                                                                    |          |
| 7.3.1 Front Bezel<br>7.3.2 Host Port Extension (HPE)                                                                                                    |          |
| 7.3.3 Disk Drives                                                                                                    |          |
| 7.3.4 Disk Enclosures                                                                                                    |          |
| 7.3.5 Batteries (BBU)                                                                                                    |          |
| 7.3.6 Cache Modules                                                                                                    |          |
| CHAPTER 8 Changes to the Configuration                                                                                                    | 209      |
| 8.1 Modifying the Settings by Using DIP Switches                                                                                                    | 210      |
| 8.2 Modifying the Configuration by Storage Manager (FC)                                                                                                    |          |
| 8.2.1 Binding Additional Logical Disks (FC)                                                                                                    | 211      |
| 8.2.2 Adding Application Servers                                                                                                    |          |
| 8.2.3 Using the Initialization Wizard to Modify the Configuration                                                                                                    | 213      |

| 8.2.4 Modifying the Disk Array Configuration<br>8.3 Modifying the Configuration by Storage Manager (iSCSI) |     |
|----------------------------------------------------------------------------------------------------|-----|
| 8.3.1 Binding Additional Logical Disks (iSCSI)                                                             |     |
|                                                                                                    |     |
| 8.3.2 Using the Initialization Wizard to Modify the Configuration                                          |     |
| 8.3.3 Modifying the Disk Array Configuration                                                               |     |
| CHAPTER 9 Troubleshooting                                                                                  | 217 |
| 9.1 Troubleshooting According to Device Conditions                                                         |     |
| 9.2 Network Setting Tool Errors                                                                            |     |
| 9.3 Storage Manager Errors                                                                                 |     |
| 9.3.1 Errors Experienced Throughout Storage Manager Usage                                                  |     |
| 9.3.2 Errors in Initialization                                                                             |     |
| 9.3.3 Errors in Pool Binding                                                                               |     |
| 9.3.4 Errors in Hot Spare Binding                                                                          |     |
| 9.3.5 Errors in Logical Disk Binding                                                                       |     |
| 9.3.6 Errors in Retrieving Host Information                                                                |     |
| 9.3.7 Assigning Logical Disk Errors                                                                        |     |
| 9.4 iSCSI Setup Tool Errors                                                                                |     |
| 9.4.1 iSCSI Setup Tool (Windows) Errors                                                                    |     |
| 9.4.2 iSCSI Setup Tool (Linux) Errors                                                                      | 236 |
| 9.4.3 iSCSI Setup Tool Error Codes                                                                         | 238 |
| 9.5 StoreWay Multipath (Windows) Errors                                                                    | 241 |
| 9.6 StoreWay Multipath (Linux) Errors                                                                      |     |
| 9.7 Changing Network Settings for Monitoring Disk Arrays from Storage Manager                              | 245 |
| 9.8 Troubleshooting at Installation                                                                        | 246 |
| 9.8.1 The IP Address of the iSCSI Port cannot be set on the                                                |     |
| Storage Manager Initialization Wizard                                                                      | 246 |
| 9.8.2 The logical disks of the disk array cannot be recognized by the host,                                |     |
| or an error message is displayed                                                                           | 246 |
| 9.9 SAS Connection Errors                                                                                  |     |
| 9.10 User Support                                                                                          |     |
| 9.10.1 Unit Life Span and Maintenance Period                                                               |     |
| 9.10.2 Before You Call                                                                                     |     |
| 9.10.3 Contacts for questions and consultation                                                             |     |
| APPENDIX A Specifications                                                                                  |     |
| APPENDIX B How to Set/Check Application Server (Windows) (FC)                                              |     |
|                                                                                                    |     |
| B.1 Installing Storage Manager Agent Utility                                                               |     |
| B.1.1 Before Installation                                                                                  |     |
| B.1.2 Installation                                                                                         |     |
| B.2 Collecting/Registering Host Information on Application Server                                          |     |
| B.2.1 Collecting Host Information by Using File Output                                                     |     |
| B.2.2 Registering Host Information by Using File Output                                                    |     |
| B.3 Checking Connection from Application Server                                                            |     |
| B.3.1 Check connection under a Windows environment                                                         | 264 |
| B.3.2 Check the Multipath Settings and Status                                                              | 267 |
| APPENDIX C How to Set/Check Application Server (Windows) (iSCSI)                                           |     |
| C.1 Initializing Application Server                                                                        |     |
| C.1.1 Preparation                                                                                          |     |
| C.1.2 Installing iSCSI Software Initiator                                                                  |     |
| C.1.3 Installing StoreWay Multipath                                                                        |     |
|                                                                                                    |     |

| C.1.4 Setting up iSCSI Software Initiator                                               | 279 |
|-----------------------------------------------------------------------------------------|-----|
| C.2 iSCSI Setup Tool                                                                    |     |
| C.3 Checking Connection from Application Server                                         | 290 |
| C.3.1 Logon Steps in Windows Environments                                               |     |
| C.3.2 Confirmation Steps in Windows Environments                                        |     |
| C.3.3 Check the Multipath Settings and Status                                           | 303 |
| APPENDIX D How to Set/Check Application Server (Windows) (iSCSI HW Initiator)           | 304 |
| D.1 Initializing Application Server                                                     |     |
| D.1.1 Overview                                                                          |     |
| D.1.2 Preparation                                                                       |     |
| D.1.3 Setting up BACS4 (Broadcom Advanced Control Suite 4)                              |     |
| D.1.4 Setting up iSCSI Initiator                                                        |     |
| D.2 Setting up iSCSI Software Initiator                                                 |     |
| D.2.1 Overview                                                                          |     |
| D.2.2 Logon Steps in Windows Environments                                               |     |
| APPENDIX E How to Set/Check Application Server (Linux) (FC)                             | 324 |
| E.1 Installing Storage Manager Agent Utility                                            | 324 |
| E.1.1 Before Installation                                                               | 324 |
| E.1.2 Installation                                                                      |     |
| E.2 Collecting/Registering Host Information on Application Server                       |     |
| E.2.1 Collecting Host Information by Using File Output                                  |     |
| E.2.2 Registering Host Information by Using File Output                                 |     |
| E.3 Checking Connection from Application Server                                         |     |
| E.3.1 Confirmation Steps in Linux environment                                           |     |
| E.3.2 Check the StoreWay Multipath Settings and Status                                  |     |
| APPENDIX F How to Set/Check Application Server (Linux) (iSCSI)                          | 336 |
| F.1 Initializing Application Server                                                     | 336 |
| F.1.1 Preparation                                                                       |     |
| F.1.2 Installing iSCSI Software Initiator                                               |     |
| F.1.3 Installing StoreWay Multipath                                                     |     |
| F.1.4 Setting up iSCSI Software Initiator                                               |     |
| F.2 iSCSI Setup Tool                                                                    |     |
| F.3 Checking Connection from Application Server                                         |     |
| F.3.1 Logon Steps in Linux Environment<br>F.3.2 Confirmation steps in Linux Environment |     |
| F.3.3 Check the Multipath Settings and Status                                           |     |
| APPENDIX G How to Set/Check Application Server (VMware) (FC)                            |     |
| APPENDIX H How to Set/Check Application Server (VMware) (iSCSI)                         |     |
| H.1 Initializing Application Server                                                     |     |
| H.1.1 Preparation                                                                       |     |
| H.1.2 Creating VMKernel Port                                                            |     |
| H.1.3 Setting up Software iSCSI Initiator                                               |     |
| H.2 Checking Connection from Application Server                                         |     |
| H.2.1 Executing Rescan                                                                  |     |
| H.2.2 Setting up a Data Store                                                           | 373 |
| H.2.3 Confirmation Using Guest OS                                                       | 375 |
| APPENDIX I Installing StoreWay Multipath                                                | 377 |

| I.1 For Windows Application Server<br>I.2 For Linux Application Server                                                                                                    | .377<br>.382         |
|----------------------------------------------------------------------------------------------------|----------------------|
| PENDIX J LED Inspection Checksheet                                                                                                    | .385                 |
| J.1 Disk Array Controller                                                                                                    | .385                 |
| PENDIX K Notes-Using iSCSI Supported Disk Array Unit                                                                                                    | .389                 |
| PENDIX L iSCSI Connection Configuration-Examples                                                                                                    | .391                 |
| L.1 Connection Between Application Server and LAN                                                                                                    | .391<br>.392         |
| PENDIX M Script for Reporting Information Registered with iSNS Server                                                                                                    | .395                 |
| PENDIX N Retrieve Initiator Information on Application Servers Registered with iSNS Server                                                                                                    | .397                 |
| PENDIX O CHAP Authentication                                                                                                    | .401                 |
| <ul> <li>O.1 General</li> <li>O.2 Constraints on Secrets</li> <li>O.3 Description of Operation Modes</li> <li>O.4 CHAP Username Setting</li> <li>O.5 Correspondence between Microsoft iSCSI Software Initiator Secret Setting and iSMCLI</li> </ul> | .401<br>.401<br>.401 |

# List of Figures

| Figure 1:    | Example of Recommended Configuration                               | xviii |
|--------------|--------------------------------------------------------------------|-------|
| Figure 1-1:  | Disk Array Configuration (Perspective View)                        |       |
| Figure 1-2:  | Front View (Without Front Bezel)                                   |       |
| Figure 1-3:  | Front View (With Front Bezel)                                      | 4     |
| Figure 1-4:  | Configuration Example (Two FC 4-Port HPEs Installed)               |       |
| Figure 1-5:  | Controller Installed with BBUs and Fans                            |       |
| Figure 1-6:  | BBU                                                                | 8     |
| Figure 1-7:  | Fan                                                                | 8     |
| Figure 1-8:  | Perspective View of Power Supply                                   | 9     |
| Figure 1-9:  | Front View of Power Supply                                         | 9     |
| Figure 1-10: | Perspective View of Management Card                                | 10    |
| Figure 1-11: | Front View of Management Card                                      | 10    |
| Figure 1-12: | Perspective View of FC-HPE                                         | 11    |
| Figure 1-13: | Front View of FC-HPE                                               |       |
| Figure 1-14: | Perspective View of 1G-iSCSI-HPE                                   | 12    |
| Figure 1-15: | Front View of 1G-iSCSI-HPE                                         | 12    |
| Figure 1-16: | Perspective View of 10G-iSCSI-HPE                                  | 13    |
| Figure 1-17: | Front View of 10G-iSCSI-HPE                                        |       |
| Figure 1-18: | Perspective View of SAS-HPE                                        | 14    |
| Figure 1-19: | Front View of SAS-HPE                                              |       |
| Figure 1-20: | Perspective View of DPE                                            | 15    |
| Figure 1-21: | Front View of DPE                                                  | 15    |
| Figure 1-22: | 2.5 Inch Disk Drive Model                                          | 16    |
| Figure 1-23: | 3.5 Inch Disk Drive Model                                          | 16    |
| Figure 1-24: | Front Bezel (Option)                                               | 16    |
| Figure 1-25: | Disk Drive Front View                                              | 17    |
| Figure 1-26: | Disk Enclosure Rear View (with AC Power Supplies)                  |       |
| Figure 1-27: | Power Supply                                                       | 19    |
| Figure 1-28: | Adapter                                                            | 20    |
| Figure 1-29: | Disk Array Controller: Front View                                  | 21    |
| Figure 1-30: | Disk Array Controller: PS (Power Supply)                           | 24    |
| Figure 1-31: | Disk Array Controller: MNG                                         | 25    |
| Figure 1-32: | Disk Array Controller: FC-HPE                                      | 26    |
| Figure 1-33: | Disk Array Controller: 1G-iSCSI-HPE                                | 26    |
| Figure 1-34: | Disk Array Controller: 10G-iSCSI-HPE                               | 27    |
| Figure 1-35: | Disk Array Controller: SAS-HPE                                     | 28    |
| Figure 1-36: | Disk Array Controller: DPE                                         | 29    |
| Figure 1-37: | LED Display - Disk Array Unit, Disk Enclosure, and Disk Drives     |       |
| Figure 1-38: | LED Display - Disk Array Controller Power and Disk Enclosure Power |       |
| Figure 1-39: | LED Display - Disk Array Enclosure Adapter                         |       |
| Figure 1-40: | AC Power Off Sequence (FC Port Connection)                         |       |
| Figure 3-1:  | Flow of Preliminary Setups                                         |       |
| Figure 3-2:  | Rack Mount Kit                                                     |       |
| Figure 3-3:  | Rail                                                               | 52    |
| -            |                                                                    |       |

| Figure 3-4:                  | Attaching Rail to Rear Pole                                                                                                    | 52  |
|------------------------------|----------------------------------------------------------------------------------------------------|-----|
| Figure 3-4.<br>Figure 3-5:   | Screwing Rail on Front Pole                                                                                                    |     |
| Figure 3-6:                  | Attaching Rail to Rear Pole                                                                                                    |     |
| Figure 3-7:                  | Attaching Inner Rail                                                                                                    |     |
| Figure 3-8:                  | Attaching Ear Bezels or Front Bezel Clips                                                                                                 |     |
| Figure 3-9:                  | Securing Unit 1                                                                                                    |     |
| Figure 3-10:                 | Securing Unit 2                                                                                                    |     |
| Figure 3-11:                 | Attaching Location Label                                                                                                    |     |
| Figure 3-12:                 | Removing Dummy Carrier                                                                                                    |     |
| Figure 3-13:                 | Disk Drive                                                                                                    |     |
| Figure 3-14:                 | Inserting Disk Drive                                                                                                    |     |
| Figure 3-15:                 | Connection Example                                                                                                    |     |
| Figure 3-16:                 | Example of LAN Cable Connection                                                                                                    |     |
| Figure 3-17:                 | AC Cable                                                                                                    |     |
| Figure 4-1:                  | Example of Recommended Configuration                                                                                                    |     |
| Figure 4-2:                  | Internet Options Window                                                                                                    |     |
| Figure 4-3:                  | Trusted Sites Window                                                                                                    |     |
| Figure 4-4:                  | Internet Options Window                                                                                                    |     |
| Figure 4-5:                  | Security Settings Window                                                                                                    |     |
| Figure 4-6:                  | Update Tab of Java Control Panel                                                                                                    |     |
| Figure 4-7:                  | Advanced Tab of Control Panel                                                                                                    |     |
| Figure 4-8:                  | Start Page of Setup                                                                                                    |     |
| Figure 4-9:                  | Select Installation Method                                                                                                    |     |
| Figure 4-9.                  | Confirm Software                                                                                                    |     |
| Figure 4-11:                 | License Agreement                                                                                                    |     |
| Figure 4-11:                 | Choose Destination Location                                                                                                    |     |
| Figure 4-12.<br>Figure 4-13: | Starting Network Setting Tool                                                                                                    |     |
| Figure 4-14:                 | Connect Disk Array - Example                                                                                                    |     |
| Figure 4-14:                 | Select a Disk Array - Start up                                                                                                    |     |
| Figure 4-16:                 | Select a Disk Array                                                                                                    |     |
| Figure 4-17:                 | Network Settings                                                                                                    |     |
| Figure 4-17:<br>Figure 4-18: | Network Setting Tool - Confirmation Dialog Box                                                                                            |     |
| Figure 4-19:                 | Select Disk Array Type                                                                                                    |     |
| Figure 4-19:                 | Select Disk Analy Type                                                                                                    |     |
| Figure 4-20:<br>Figure 4-21: | Setting in a Time Zone                                                                                                    |     |
| Figure 4-21:                 | Setting in a Time Zone - Select Time Zone                                                                                                 |     |
| Figure 4-22:                 | Setup Completion                                                                                                    |     |
| Figure 4-23.<br>Figure 4-24: | Log On Screen                                                                                                    |     |
| -                            |                                                                                                    |     |
| Figure 4-25:                 | Log On Screen (Expanded)                                                                                                    |     |
| Figure 4-26:                 | Configuration - Auto-Collection of Host Information                                                                                       |     |
| Figure 5-1:                  | Configuration - Auto-Collection of Host Information<br>Configuration - Collect Host Information Using Host Information Collection Command |     |
| Figure 5-2:                  | Starting Initialization Wizard                                                                                                    |     |
| Figure 5-3:                  | Welcome to Initialization Wizard                                                                                                    |     |
| Figure 5-4:                  | Setting Disk Array Subsystem Name                                                                                                    |     |
| Figure 5-5:                  |                                                                                                    |     |
| Figure 5-6:                  | Set Time                                                                                                    | 119 |

| Figure 5-7:                  | Set Time - Setting NTP Server                                        | 121 |
|------------------------------|----------------------------------------------------------------------|-----|
| Figure 5-8:                  | Unlocking License                                                    |     |
| Figure 5-9:                  | Host Port Connection Parameters (FC)                                 |     |
| Figure 5-10:                 | Edit Dialog                                                          |     |
| Figure 5-11:                 | Port Mode Switching Screen                                           |     |
| Figure 5-12:                 | Finish Initialization Wizard                                         |     |
| Figure 5-13:                 | Pool Bind                                                            |     |
| Figure 5-14:                 | Pool Bind - Confirmation                                             |     |
| Figure 5-15:                 | Pool Bind - Completion                                               |     |
| Figure 5-16:                 | Hot Spare Bind - List Display                                        |     |
| Figure 5-17:                 | Hot Spare Bind - View Display                                        |     |
| Figure 5-18:                 | Hot Spare Bind - Completion                                          |     |
| Figure 5-19:                 | Logical Disk Bind                                                    |     |
| Figure 5-20:                 | Logical Disk Bind - Confirmation                                     |     |
| Figure 5-20:                 | Logical Disk Bind - Completion                                       |     |
| Figure 5-22:                 | Host Information Collection - Setting Method                         |     |
| Figure 5-22:                 | Host Information Collection - Registration                           |     |
| Figure 5-23:                 | Host Information Collection - Completion                             |     |
| Figure 5-24:                 | Assignment of Logical Disk                                           |     |
| Figure 5-25:                 | Assignment of Logical Disk                                           |     |
| Figure 5-20:                 | Assignment of Logical Disk - Communication                           |     |
| Figure 6-1:                  | Starting Initialization Wizard                                       |     |
| Figure 6-2:                  | Welcome to Initialization Wizard                                     |     |
| Figure 6-2.<br>Figure 6-3:   | Set Disk Array Subsystem Name                                        |     |
| Figure 6-4:                  | Set Disk Array Subsystem Name                                        |     |
| Figure 6-5:                  | Set Time - Setting NTP Server                                        |     |
| Figure 6-6:                  | Unlock License                                                       |     |
| -                            | Host Connection Port Parameters (iSCSI)                              |     |
| Figure 6-7:                  |                                                                      |     |
| Figure 6-8:                  | Host Connection Port Parameters (iSCSI) - Setting<br>Set iSNS Server |     |
| Figure 6-9:                  | Finish Initialization Wizard                                         |     |
| Figure 6-10:<br>Figure 6-11: |                                                                      |     |
| 0                            |                                                                      |     |
| Figure 6-12:                 |                                                                      |     |
| Figure 6-13.                 | Pool Bind - Confirmation                                             |     |
| 0                            | Pool Bind - Completion.                                              |     |
| Figure 6-15:                 | Hot Spare Bind - List Display<br>Hot Spare Bind - View Display       |     |
| Figure 6-16:                 |                                                                      |     |
| Figure 6-17:                 | Hot Spare Bind - Completion                                          |     |
| Figure 6-18:                 | Logical Disk Bind                                                    |     |
| Figure 6-19:                 | Logical Disk Bind - Confirmation                                     |     |
| Figure 6-20:                 | Logical Disk Bind - Completion                                       |     |
| Figure 6-21:                 | Assignment of Logical Disk                                           |     |
| Figure 6-22:                 | Assignment of Logical Disk - Confirm                                 |     |
| Figure 6-23:                 | Assignment of Logical Disk - Finish                                  |     |
| Figure 7-1:                  | Key of the Front Bezel                                               |     |
| Figure 7-2:                  | Inserting the Front Bezel (1)                                        | 200 |

| Figure 7-3:  | Inserting the Front Bezel (2)                          | .200 |
|--------------|--------------------------------------------------------|------|
| Figure 7-4:  | Removing the Front Bezel                               | .201 |
| Figure 7-5:  | Removing the Disk Drive                                | .202 |
| Figure 7-6:  | SAS Cable Connection                                   | .203 |
| Figure 7-7:  | Cables and Connectors                                  | .204 |
| Figure 7-8:  | SAS Cable Connections and DE/PD Numbers                | .205 |
| Figure 8-1:  | DIP Switch                                             | .210 |
| Figure 8-2:  | Binding a Logical Disk (FC)                            | .211 |
| Figure 8-3:  | Logical Disk Bind (FC)                                 | .212 |
| Figure 8-4:  | Message Asking Whether to Stop Monitoring              | .213 |
| Figure 8-5:  | Binding a Logical Disk (iSCSI)                         | .214 |
| Figure 8-6:  | Message Asking Whether to Stop Monitoring              | .215 |
| Figure B-1:  | Getting Started - Host Information Collection          |      |
| Figure B-2:  | Host Information Collection - Setting Method           | .261 |
| Figure B-3:  | Host Information Collection - Registration             | .262 |
| Figure B-4:  | Host Information Collection - Completion               | .263 |
| Figure B-5:  | Computer Management - Device Manager                   | .265 |
| Figure B-6:  | Computer Management - Disk Management                  |      |
| Figure C-1:  | Unit with NF53x1-xFxx (10Gbps iSCSI 2port Controllers) |      |
| Figure C-2:  | Unit with NF53x1-xFxx (1Gbps iSCSI 2port Controllers)  |      |
| Figure C-3:  | Configuration Example                                  |      |
| Figure C-4:  | Microsoft iSCSI (1) Dialog Box                         |      |
| Figure C-5:  | Microsoft iSCSI (2) Screen                             |      |
| Figure C-6:  | Software Update Installation Wizard Screen (1)         |      |
| Figure C-7:  | Software Update Installation Wizard Screen (2)         |      |
| Figure C-8:  | Software Update Installation Wizard Screen (3)         |      |
| Figure C-9:  | Software Update Installation Wizard Screen (4)         |      |
| Figure C-10: | Software Update Installation Wizard Screen (5)         |      |
| Figure C-11: | Application Server Desktop Screen                      | .278 |
| -            | iSCSI Initiator Properties (General Tab) Screen        |      |
| -            | iSCSI Initiator Properties (General Tab) Screen        |      |
| •            | CHAP Secret Input Window                               |      |
| Figure C-15: | iSCSI Initiator Properties (Discovery Tab) Screen      | .282 |
| -            | Add Target Portal Screen                               |      |
| -            | Authentication Error Screen                            |      |
| •            | iSCSI Initiator Properties (Discovery Tab) Screen      |      |
| -            | iSCSI Initiator Properties (Discovery Tab) Screen      |      |
| -            | iSNS Server Add Screen                                 |      |
| -            | iSCSI Initiator Properties (Discovery Tab) Screen      |      |
| Figure C-22: | iSCSI Initiator Properties (General Tab) Screen        | .286 |
| -            | iSCSI Setup Tool - Log on to the Target                |      |
|              | iSCSI Initiator Properties (Targets Tab) Screen        |      |
|              | Log On to Target Screen                                |      |
| -            | Advanced Setting (General Tab) Screen                  |      |
| -            | Log On to Target Screen                                |      |
| -            | iSCSI Initiator Properties (Targets Tab) Screen        |      |
| -            |                                                        |      |

| -            | Log On to Target Screen                                    |     |
|--------------|------------------------------------------------------------|-----|
| Figure C-30: | Advanced Setting (General Tab) Screen                      | 298 |
| -            | Log On to Target Screen                                    |     |
| Figure C-32: | iSCSI Initiator Properties (Target Tab) Screen             |     |
| Figure C-33: | Device Manager                                             | 301 |
| Figure C-34: | Disk Management                                            | 302 |
| Figure D-1:  | BACS4 Start Screen                                         |     |
| Figure D-2:  | Screen Displayed Immediately After Starting BACS4          |     |
| Figure D-3:  | iSCSI Adapter - Configuration Tab                          |     |
| Figure D-4:  | iSCSI IPv4 Configurations Tab                              | 310 |
| Figure D-5:  | Setting Change Confirmation Screen                         | 311 |
| Figure D-6:  | Warning Message Dialog Box                                 | 311 |
| Figure D-7:  | iSCSI Initiator Properties - Configuration Tab             | 312 |
| Figure D-8:  | iSCSI Initiator Properties - Discovery Tab                 | 313 |
| Figure D-9:  | Discover Target Portal Dialog Box                          | 314 |
| Figure D-10: | Advanced Settings - Local Adapter Setup                    | 315 |
| Figure D-11: | Advanced Settings - Initiator IP Setup                     | 316 |
| Figure D-12: | Discover Target Portal Dialog Box                          | 317 |
| Figure D-13: | Authorization Failure Dialog Box                           | 317 |
| Figure D-14: | Discovery Tab                                              | 318 |
| Figure D-15: | iSCSI Initiator Properties - Targets Tab                   |     |
|              | Connect To Target Dialog Box                               |     |
| Figure D-17: | Advanced Setting - General Tab                             |     |
| Figure E-1:  | Getting Started - Host Information                         |     |
| Figure E-2:  | Set Host Information - Select How to Set                   |     |
| Figure E-3:  | Set Host Information - Specifying Host Information File    |     |
| Figure E-4:  | Host Information Collection - Completion                   |     |
| Figure F-1:  | Unit with NF53x1-xF21xx (10Gbps iSCSI 2port Controllers)   |     |
| Figure F-2:  | Unit with NF53x1-xF11xx (1Gbps iSCSI 2port Controllers)    |     |
| Figure F-3:  | Configuration Example                                      |     |
| Figure H-1:  | Unit with NF53x1-xF21xx (10Gbps iSCSI 2port Controllers)   |     |
| Figure H-2:  | Unit with NF53x1-xF11xx (1Gbps iSCSI 2port Controllers)    |     |
| Figure H-3:  | Configuration Example                                      | 358 |
| Figure H-4:  | VMware Infrastructure Client Layout Screen                 |     |
| Figure H-5:  | Add Network Wizard Screen (1).                             |     |
| Figure H-6:  | Add Network Wizard Screen (2)                              |     |
| Figure H-7:  | Add Network Wizard Screen (3)                              |     |
| Figure H-8:  | Warning Screen                                             |     |
| Figure H-9:  | DNS and Routing Configuration Screen                       |     |
| -            | Add Network Wizard Screen (4)                              |     |
| -            | Add Network Wizard Screen (5)                              |     |
| -            | Add Network Wizard Screen (6)                              |     |
| -            | Hardware Configuration Page Screen                         |     |
| -            | General Tab in iSCSI Initiator Properties Screen           |     |
| -            | General Properties Screen                                  |     |
| -            | Dynamic Discovery Tab in iSCSI Initiator Properties Screen |     |
|              |                                                            |     |

| Figure H-17: | Add Target Sending Server Screen                                           | 367 |
|--------------|----------------------------------------------------------------------------|-----|
| Figure H-18: | CHAP Authentication Tab in iSCSI Initiator Properties Screen               | 368 |
| Figure H-19: | CHAP Authentication Screen                                                 | 369 |
| Figure H-20: | Hardware Configuration Screen (1)                                          | 371 |
| Figure H-21: | Hardware Configuration Screen (2)                                          | 371 |
| Figure H-22: | General Tab in iSCSI Initiator Properties Screen                           | 372 |
|              | Add Storage Wizard Screen (1)                                              |     |
| Figure H-24: | Add Storage Wizard Screen (2)                                              | 373 |
| Figure H-25: | Add Storage Wizard Screen (3)                                              | 374 |
| Figure I-1:  | Storage Multipath Environment Checker                                      | 377 |
| Figure I-2:  | Storage Multipath InstallShield Wizard - Welcome Page 1                    | 378 |
| Figure I-3:  | Storage Multipath InstallShield Wizard - Welcome Page 2                    | 379 |
| Figure I-4:  | Storage Multipath InstallShield Wizard - Ready to Install the Program      | 380 |
| Figure I-5:  | Storage Multipath InstallShield Wizard - Completed                         | 381 |
| Figure I-6:  | Storage Multipath Installer Information                                    | 381 |
| Figure L-1:  | Connection Between Application Server and LAN                              | 391 |
| Figure L-2:  | Connection Between Management Server and LAN - Direct Configuration        | 392 |
| Figure L-3:  | Connection Between Management Server and LAN - Switch Configuration        | 393 |
| Figure L-4:  | Connection Between Management Server and LAN - Non-Supported Configuration | 393 |
| Figure O-1:  | iSCSI Initiator Authentication Setting (General Tab) Screen                | 402 |
| Figure O-2:  | iSCSI Initiator (General Tab) Screen                                       | 403 |
| Figure O-3:  | iSCSI Initiator CHAP Secret Input Window                                   | 403 |

# **List of Tables**

| Table 1:    | Conventions                                                               | xxi  |
|-------------|---------------------------------------------------------------------------|------|
| Table 2:    | Terms Used                                                                | xxi  |
| Table 3:    | Document Organization                                                     | xxii |
| Table 4:    | Reference Documents                                                       | xxiv |
| Table 1-1:  | UID LED (blue)                                                            | 21   |
| Table 1-2:  | Service LED/Power LED (orange/green)                                      | 22   |
| Table 1-3:  | Standby LED (white)                                                       | 22   |
| Table 1-4:  | CONT UID LED (blue)                                                       |      |
| Table 1-5:  | CONT Fault LED/CONT Ready LED (orange/green)                              | 22   |
| Table 1-6:  | FAN-Fault LED (orange)                                                    |      |
| Table 1-7:  | BBU-Fault LED (orange)                                                    |      |
| Table 1-8:  | PS Status LED (green/orange)                                              | 24   |
| Table 1-9:  | Maintenance Port/Management Port                                          | 25   |
| Table 1-10: | CONT UID LED (blue)                                                       | 25   |
| Table 1-11: | HPE Ready LED/HPE Fault LED (green/orange)                                | 28   |
| Table 1-12: | HP Link LED/HP Fault LED (green)                                          |      |
| Table 1-13: | DPE Ready LED/DPE Fault LED (green/orange)                                |      |
| Table 1-14: | DP Link LED/DP Fault LED (green/orange)                                   |      |
| Table 1-15: | ID LED (blue)                                                             |      |
| Table 1-16: | Service LED/Power LED (orange/green)                                      |      |
| Table 1-17: | Standby LED (white)                                                       |      |
| Table 1-18: | Active/Fault LED (green/orange) of Disk Drive                             |      |
| Table 1-19: | LED Status for Disk Array Controller Power and Disk Enclosure Power       |      |
| Table 1-20: | Status Display LED                                                        |      |
| Table 1-21: | Disk Port Status                                                          |      |
| Table 1-22: | About Control Systems                                                     | 37   |
| Table 3-1:  | Components of Rack Mount Kit                                              |      |
| Table 3-2:  | FC Cable Length                                                           |      |
| Table 3-3:  | iSCSI Cable Length                                                        |      |
| Table 4-1:  | Operating Environment of Storage Manager Client                           |      |
| Table 4-2:  | Operating Environment of Storage Manager Client (JRE and OS Combinations) |      |
| Table 4-3:  | Initialization Status of Disk Array                                       |      |
| Table 7-1:  | Optima3600 Optional Parts                                                 | 194  |
| Table 7-2:  | Optional Parts For All Series                                             | 196  |
| Table 7-3:  | Disk Drive Features                                                       | 197  |
| Table 8-1:  | Relation between the initialization wizard and configuration settings     | 213  |
| Table 8-2:  | Relation between the initialization wizard and configuration settings     | 215  |
| Table 9-1:  | Trouble in Disk Array Unit (Front Panel LED Status)                       |      |
| Table 9-2:  | Trouble in Disk Array Unit (Rear Panel Controller LED Status)             | 220  |
| Table 9-3:  | Trouble in Disk Array Unit or Enclosure (Rear Panel Power LED Status)     | 221  |
| Table 9-4:  | Trouble in Disk Enclosure                                                 | 222  |
| Table 9-5:  | Wrong SAS Cable Connection                                                | 223  |
| Table 9-6:  | Trouble in Linkup of Host Port                                            | 224  |
| Table A-1:  | Specifications - Disk Array                                               | 253  |
| Table A-2:  | Specifications - RAID Configurations                                      | 254  |
| Table E-1:  | Operating Environment (Linux)                                             |      |
| Table F-1:  | Open-iSCSI Driver Settings                                                |      |
| Table J-1:  | Disk Array Controller - Front                                             | 385  |
| Table J-2:  | Disk Array Controller - Back                                              | 386  |

# Introduction

Thank you for purchasing Bull's product.

This document is intended for users who have ability to build server systems and configure networks. The following systems are supported:

Supported connection servers and operating systems:

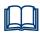

For details about Windows and Linux Storage Manager products, see *Storage Manager User's Manual*, *StoreWay Multipath User's Manual (Windows version)*, and *StoreWay Multipath for Linux User's Manual* that come with the disk array unit.

- Supported configurations: Storage Area Network (SAN) configurations and Direct Attached Storage (DAS) configurations including a recommended configuration shown in *Figure 1: Example of Recommended Configuration*.
- Others: FC switches, network switches, and modems are not supported. They must be set up by maintenance personnel.

This document is intended for use in a Windows or Linux environment.

For use in other OS environments, StoreWay disk array system must be set up by maintenance service provider. Please contact your maintenance service provider.

This document provides a general setup method of StoreWay disk array system.

Before you start the setup, make sure to have products whose license sheets are shipped together with the system and the license sheets ready.

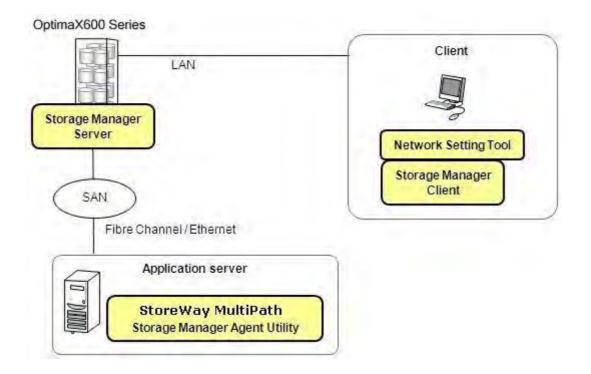

#### Figure 1: Example of Recommended Configuration

This document describes how to set up the StoreWay OptimaX600 series for the first time in the recommended configuration illustrated in Figure i. For use in a different environment, modify the setup procedure as needed.

For details about software products, see manuals attached to the software products.

You may ask your maintenance service provider to perform the setup described in this document.

#### Remarks

This document provides information on functions achieved by the following program products:

- Storage Manager Express
- StoreWay Multipath

This document supports the following versions of the program products.

- Storage Manager Version 7.4
- StoreWay Multipath 5.0 for Windows
- StoreWay Multipath 5.2 for Linux

If you are using a product of an older version, see the user's guide of the product.

Unless otherwise specified, 1 KB stands for 1024 bytes in this document.

Keep this document nearby as a handy reference.

#### Notes on use in countries other than Japan

This product, including software program, is an export control product designated by Export Trade Control Order, which requires permission or any appropriate procedure for export from Japan. Contact your sales agent or nearest Bull sales office if you need special material for the permission procedures.

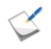

In using this disk array system, inconvenience may occur when a temporary power failure due to a cause such as lightning is experienced.

As a measure for temporary power failures, it is recommended to use devices such as AC un-interruptible power supply units.

# **About This Document**

This chapter describes the terms and conventions used in this document. It also provides the references required while reading about Storage Manager product.

#### **Conventions in This Document**

Table 1 lists the conventions used in this document.

| Table | 1: | Conventions |
|-------|----|-------------|
|       |    |             |

| Convention    | Description                                                                                                    |
|---------------|----------------------------------------------------------------------------------------------------|
| 4             | Provides information of particular importance in operation.                                                                                        |
|               | Provides supplementary information.                                                                                                    |
| <b>AUTION</b> | Provides information that advises users that failure to take or avoid a specified action could result in loss of data.                             |
| A WARNING     | Provides information that advises users that failure to take or avoid a specific action could result in physical harm to the user or the hardware. |

Table 2 lists the terms used in this document.

Table 2: Terms Used

| Term                         | Description                                                                                                    |
|------------------------------|----------------------------------------------------------------------------------------------------|
| Disk array unit              | Refers to a set configuration of DAC and DE. Or, if the DAC is used alone, this denotes the DAC.                              |
| Disk Array Controller (DAC)  | This is a unit that controls the disk array functions. This denotes a configuration consisting of a DAC enclosure and a CONT. |
| Disk Enclosure (DE)          | Refers to a unit that is connected to the DAC and used to expand or add a disk drive.                                         |
| Disk drive                   | Refers to a hard disk drive (HDD) or a solid state drive (SDD) with a dedicated carrier.                                      |
| Dummy carrier                | Refers to a dedicated dummy carrier, which is used when a disk drive is not installed.                                        |
| Host bus adapter (HBA)       | Refers to a Fibre Channel (FC) controller.                                                                                    |
| Network Interface Card (NIC) | Refers to an interface control device connected to a client's LAN port or an application server's Ethernet port.              |
| Controller (CONT)            | Refers to a controller in a DAC.                                                                                              |

| Term               | Description                       |
|--------------------|-----------------------------------|
| Power Supply (PS)  | Refers to a power supply unit.    |
| FC cable           | Refers to a Fibre Channel cable.  |
| FC switch          | Refers to a Fibre Channel switch. |
| Physical Disk (PD) | Refers to a physical disk.        |

Table 2: Terms Used (Contd.)

# **Document Organization**

Table 3 shows the documentation organization.

| Table 3: | <b>Document Organization</b> |
|----------|------------------------------|
| 14010 01 | Booumont organization        |

| Chapter/ Appendix                                                                         | Description                                                                                                    |
|-------------------------------------------------------------------------------------------|----------------------------------------------------------------------------------------------------|
| Chapter 1: "10verview"                                                                    | This chapter describes features, components, and the basic operation of this disk array system.                                                                                                    |
| Chapter 2: "Workflow -<br>Installation to Operation"                                      | This chapter explains the flow from the installation to operation of this disk array system.                                                                                                    |
| Chapter 3: "Installing the Disk<br>Array System"                                          | This chapter explains how to install and connect this disk array system.                                                                                                    |
| Chapter 4: "Storage Manager"                                                              | This chapter explains Storage Manager used for managing this disk array system.                                                                                                    |
| Chapter 5: "Initializing a Disk<br>Array (FC)"                                            | This chapter explains the initialization of this disk array system in an FC environment.                                                                                                    |
| Chapter 6: "Initializing a Disk<br>Array (iSCSI)"                                         | This chapter explains the initialization of this disk array system in an iSCSI environment.                                                                                                    |
| Chapter 7: "Installing Optional<br>Parts"                                                 | This chapter describes the preparation and installation of the optional parts of a disk array unit.                                                                                                    |
| Chapter 8: "Changes to the<br>Configuration"                                              | This chapter explains how to modify the configuration and the settings of this disk array system.                                                                                                    |
| Chapter 9: "Troubleshooting"                                                              | This chapter describes possible problems and how to solve them.                                                                                                    |
| Appendix A: "Specifications"                                                              | This appendix provides the specifications of the disk array.                                                                                                    |
| Appendix B: "How to<br>Set/Check Application Server<br>(Windows) (FC)"                    | This appendix provides the steps you should follow while setting<br>or checking application server in the Windows environment,<br>when this disk array is configured for the FC connection.                     |
| Appendix C: "How to<br>Set/Check Application Server<br>(Windows) (iSCSI)"                 | This appendix provides the steps you should follow while setting<br>or checking application server in the Windows environment,<br>when this disk array is configured for the iSCSI connection.                  |
| Appendix D: "How to<br>Set/Check Application Server<br>(Windows) (iSCSI HW<br>Initiator)" | This appendix provides the steps you should follow while setting<br>or checking application server in the Windows environments,<br>when this disk array is configured for the iSCSI HW Initiator<br>connection. |

| Table 3: | <b>Document Organization</b> | (Contd.) |
|----------|------------------------------|----------|
|----------|------------------------------|----------|

| Chapter/ Appendix                                                                                        | Description                                                                                                    |
|----------------------------------------------------------------------------------------------------|----------------------------------------------------------------------------------------------------|
| Appendix E: "How to<br>Set/Check Application Server<br>(Linux) (FC)"                                     | This appendix provides the steps you should follow while setting<br>or checking application server in the Linux environment, when<br>this disk array is configured for the FC connection.     |
| Appendix F: "How to<br>Set/Check Application Server<br>(Linux) (iSCSI)"                                  | This appendix provides the steps you should follow while setting<br>or checking application server in the Linux environment, when<br>this disk array is configured for the iSCSI connection.  |
| Appendix G: "How to<br>Set/Check Application Server<br>(VMware) (FC)"                                    | This appendix provides a brief description about how to set or<br>check an application server in the VMware environment, when<br>this disk array is configured for the FC connection.         |
| Appendix H: "How to<br>Set/Check Application Server<br>(VMware) (iSCSI)"                                 | This appendix provides the steps you should follow while setting<br>or checking application server in the VMware environment, when<br>this disk array is configured for the iSCSI connection. |
| Appendix I: "Installing<br>StoreWay Multipath"                                                           | This appendix provides the steps you should follow for installing StoreWay Multipath in a Windows or Linux environment.                                                                       |
| Appendix H: "How to<br>Set/Check Application Server<br>(VMware) (iSCSI)"                                 |                                                                                                    |
| Appendix J: "LED Inspection<br>Checksheet"                                                               | This appendix provides LED inspection checksheet.                                                                                                    |
| Appendix K: "Notes-Using<br>iSCSI Supported Disk Array<br>Unit"                                          | This appendix provides notes on using iSCSI supported disk array unit.                                                                                                    |
| Appendix I: "Installing<br>StoreWay Multipath"                                                           | This appendix provides the steps you should follow for installing StoreWay Multipath in a Windows or Linux environment.                                                                       |
| Appendix L: "iSCSI Connection<br>Configuration-Examples"                                                 | This appendix provides examples of iSCSI connection configuration.                                                                                                    |
| Appendix M: "Script for<br>Reporting Information<br>Registered with iSNS Server"                         | This appendix provides script for reporting information registered with iSNS server.                                                                                                    |
| Appendix N: "Retrieve Initiator<br>Information on Application<br>Servers Registered with iSNS<br>Server" | This appendix describes how to retrieve initiator information on application servers registered with iSNS server.                                                                             |
| Appendix O: "CHAP<br>Authentication"                                                                     | This appendix describes the CHAP authentication and its settings.                                                                                                    |

## **About Other Documents**

In addition to this document, information is provided to customers through the following documents.

The information provided in these documents is important and necessary for installation and stable operation. Make sure to check the documents as well.

| Document                                                                                          | Description                                                                                                    |
|---------------------------------------------------------------------------------------------------|----------------------------------------------------------------------------------------------------|
| Setup guide                                                                                       | This document is shipped together with this disk array system.<br>The document describes how to set up the disk array system.                                        |
| Installation guide                                                                                | This document is shipped together with this disk array system.<br>The document describes how to install the disk array system.                                       |
| Storage Manager User's<br>Manual                                                                  | This document provides information about basic functions for using Storage Manager.                                                                                  |
| Storage Manager<br>Configuration Setting Tool<br>User's Manual (GUI)<br>for the OptimaX600 Series | This document provides information about how to set disk array configurations and how to view configuration information by using the Graphical User Interface (GUI). |
| Storage Manager Messages<br>Handbook                                                              | This document lists messages (error, warning, caution, and information) displayed by Storage Manager in ID order and actions to be taken for the messages.           |
| Storage Manager Command<br>Reference                                                              | This document provides information about how to set disk array configurations and how to view configuration information by using the Command Line Interface (CLI).   |
| StoreWay Multipath User's<br>Manual (Windows version)                                             | This document describes how to use StoreWay Multipath (Windows version).                                                                                             |
| StoreWay Multipath for Linux<br>User's Manual                                                     | This document describes how to use Storeway Multipath (Linux version).                                                                                               |

Table 4: Reference Documents

# **About Warning Labels**

Warning labels are attached to components that may be hazardous to their nearby areas. The labels are intended for users to always be aware of any conceivable hazards when they use this disk array system. Do not remove or damage the labels.

If any label is not attached, coming off, or unreadable, contact your sales agent or maintenance personnel.

## **Disk Array Controller**

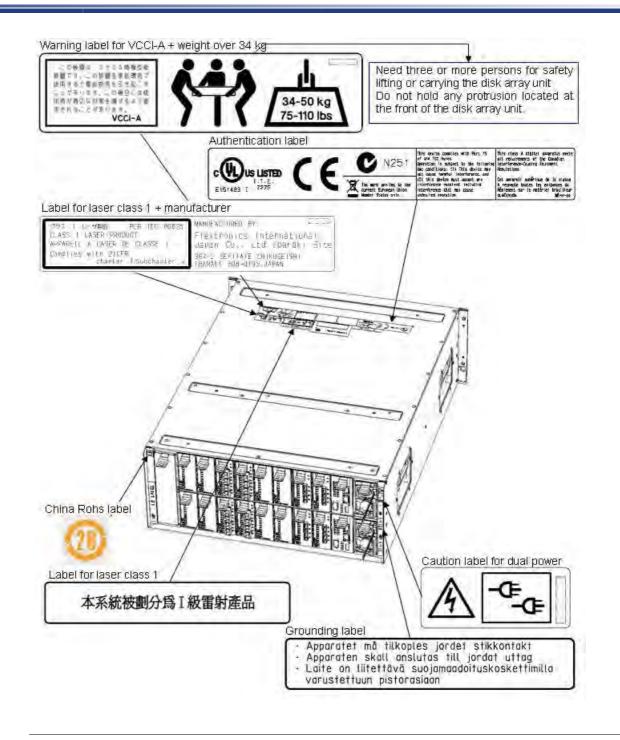

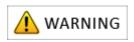

The disk array unit might use two power supplies. When disconnecting power, be sure to disconnect both the power supplies to prevent an electrical shock.

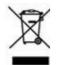

#### Disposing of your used product In the European Union

EU-wide legislation as implemented in each Member State requires that used electrical and electronic products carrying the mark (left) must be disposed of separately from normal household waste. This includes Disk Array Unit or electrical accessories, such as cables or CDs.

When disposing of used products, you should comply with applicable legislation or agreements you may have. The mark on the electrical and electronic products only applies to the current European Union Member States.

#### **Outside the European Union**

If you wish to dispose of used electrical and electronic products outside the European Union, please contact your local authority and ask for the correct method of disposal.

# Controller (CONT)

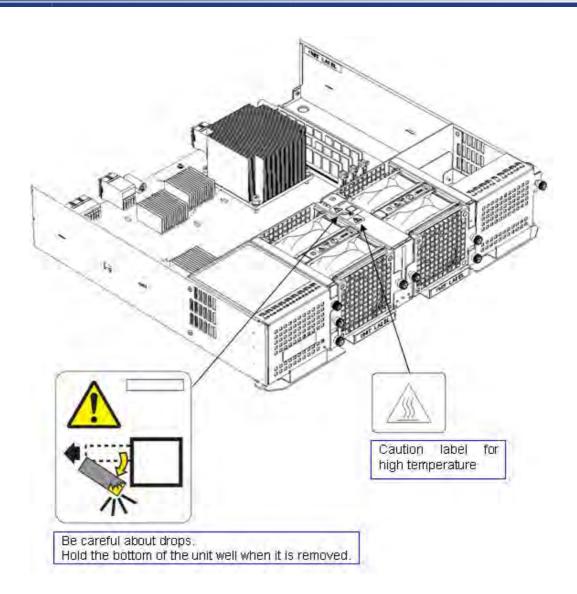

## HPE, DPE

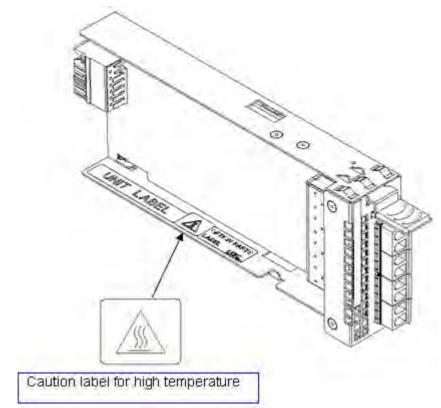

The following illustration shows the label for HPE, DPE. The label is attached to the same location in other modules.

### **Power Supply**

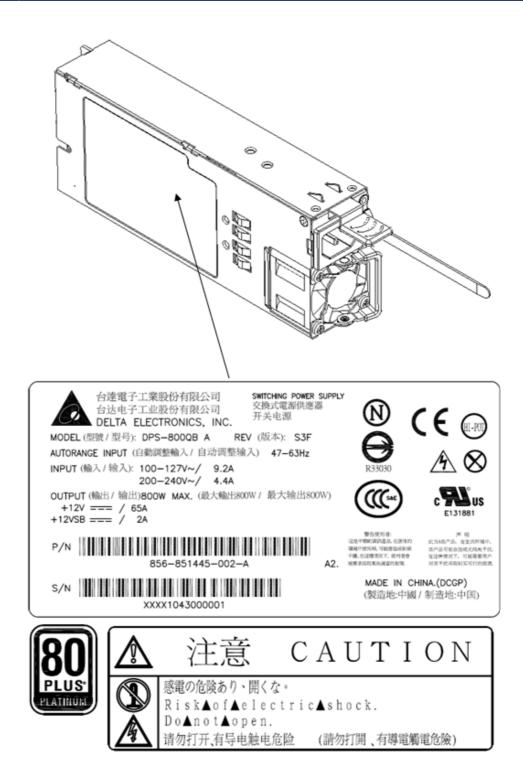

## Battery

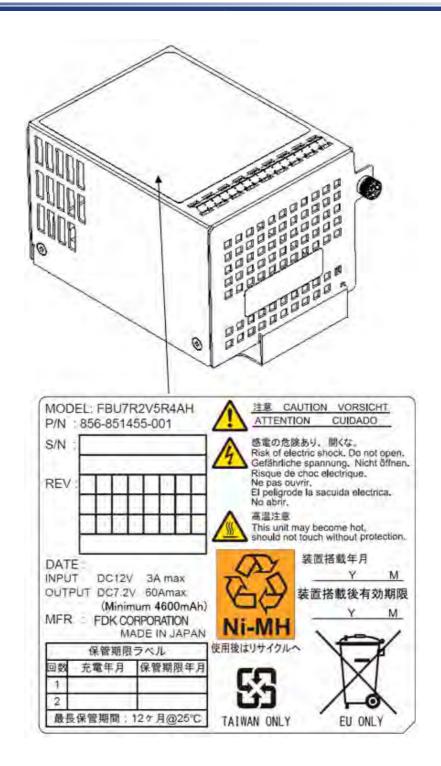

## Fan

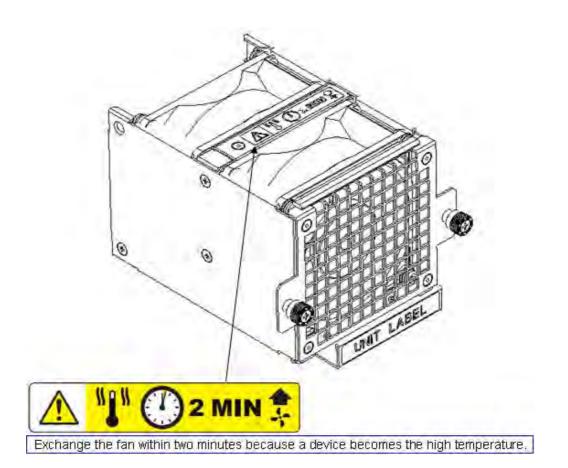

## **Disk Enclosure**

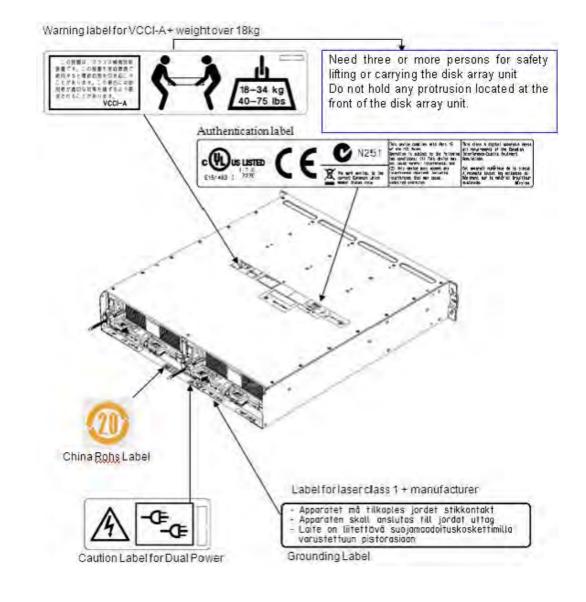

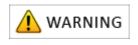

The disk enclosure might use two power supplies. When disconnecting power, be sure to disconnect the two power supplies to prevent an electrical shock.

### **Power Cable**

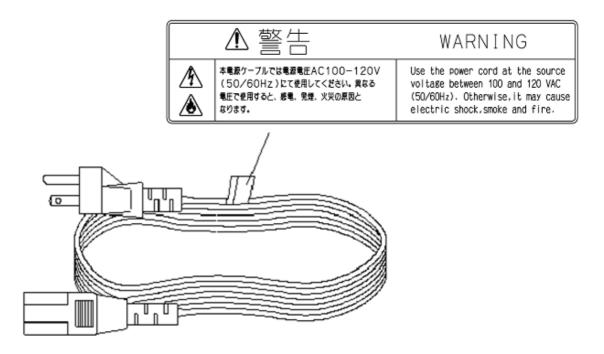

For overseas use, please use appropriate AC cord set, which is certified by each countries' wiring rule.

# **Disposal of the Unit**

This disk array system uses lithium batteries and nickel batteries.

The batteries are installed as follows:

Controller: lithium (button) battery (lithium cell)

BBU: Ni-MH (nickel metal hydride battery)

The unit must be recycled or discarded according to applicable local and national regulations. Bull encourages owners of informational technology (IT) equipment to responsibly recycle their equipment when it is no longer needed.

# **Chapter 1 Overview**

This chapter provides an overview of the Bull Storage Disk Array Unit.

| In this chapter              |  |
|------------------------------|--|
| "Features" on page 2         |  |
| "Components" on page 3       |  |
| "Basic Operation" on page 34 |  |

# 1.1 Features

The following describes features of this disk array unit.

### 1.1.1 High Performance and Large Capacity

- The following host interfaces are supported:
  - □ Fibre channel (FC-AL/Fabric, 8Gbps)
  - □ iSCSI (1Gbps, 10Gbps)
  - SAS (6Gbps)
- The following disk drive types are supported:
  - 300 GB (15Krpm), 450 GB (15Krpm), 600 GB (15Krpm), encryption 600 GB (15Krpm), and 900 GB (10Krpm) 3.5 inch SAS disk drives
  - 300 GB (10Krpm), 450 GB (10Krpm), 600 GB (10Krpm), encryption 600 GB (10Krpm) 2.5 inch SAS disk drives
  - □ 1 TB (7.2Krpm), 2 TB, and 3 TB (7.2Krpm) 3.5 inch NL-SAS disk drives
  - □ 1 TB (7.2Krpm) 2.5 inch NL-SAS disk drive
  - □ 400 GB 3.5 inch SSD
  - 100 GB 2.5 inch SSD
- Up to 384 disk drives (up to 96 disk drives per disk port) can be installed.
- SAS disk drives, NL-SAS disk drives and SSDs
- can be installed together on a disk enclosure.
- The disk array can be connected as a storage system for Blade, NovaScale, extreme computing, and AIX servers.

# 1.1.2 High Reliability and High Availability

- Key components such as controllers, cache memories, power supplies and fans are redundantly configured.
- Cache data is dually written to controllers. Even if a controller fails, integrity of the data on the caches of the other controller is maintained.
- Data on caches is automatically saved in the internal flash memory by using the battery power when a power outage occurs.
- The disk array supports RAID-1,5, 6, 10, 50, 60, and TM by default. Even if a disk drive fails, operation can be continued without causing data loss.
- Multiple hot spare disks can be configured.

# 1.1.3 Operation Management

Storage Manager allows for basic configuration settings, status display and status monitoring easily. Storage Manager Suite program product, which needs to be purchased separately, allows for centralized management of multiple disk array units and using function extension programs.

# 1.2 Components

# 1.2.1 Disk Array Controller

This section describes names and functions of disk array components. For more details about LED lighting patterns, see *Section 1.2.3: "LED Display"*.

#### 1.2.1.1 Appearance

#### (1) Disk array configuration (Perspective view)

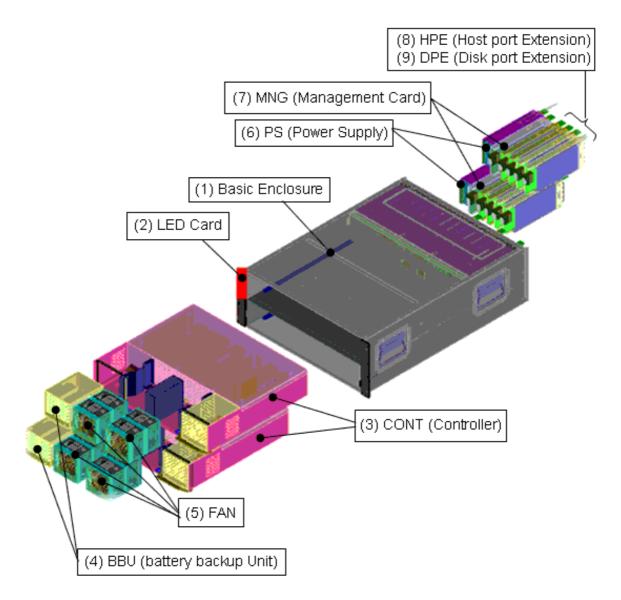

Figure 1-1: Disk Array Configuration (Perspective View)

### (2) Front view

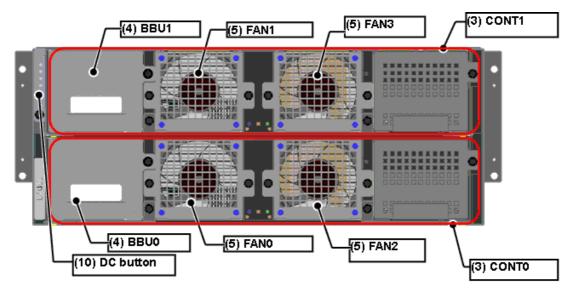

Figure 1-2: Front View (Without Front Bezel)

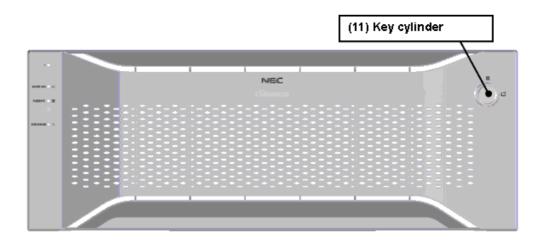

Figure 1-3: Front View (With Front Bezel)

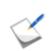

For information on removing the front bezel, see Section 7.3.1: "Front Bezel".

# (3) Rear view

| •             |  |  |  | EL . |
|---------------|--|--|--|------|
| NF CODE LABEL |  |  |  |      |

Figure 1-4: Configuration Example (Two FC 4-Port HPEs Installed)

#### Location name

| Dummy | Dummy | Dummy | (8)<br>HPE<br>#3 | (8)<br>HPE<br>#1 | Dummy | Dummy | (9)<br>DPE<br>#3 | (9)<br>DPE<br>#1 | (7)<br>MNG<br>#1 | (6)<br>PS<br>#1 |
|-------|-------|-------|------------------|------------------|-------|-------|------------------|------------------|------------------|-----------------|
|       | Dummy | Dummy | (8)<br>HPE<br>#2 | (8)<br>HPE<br>#0 | Dummy | Dummy | (9)<br>DPE<br>#2 | (9)<br>DPE<br>#0 | (7)<br>MNG<br>#0 | (6)<br>PS<br>#0 |

| Label                         | Description                                                                                                    |
|-------------------------------|----------------------------------------------------------------------------------------------------|
| (1) Basic enclosure           | This is a cabinet in which disk array components are installed.                                                                     |
| (2) LED card                  | This shows the disk array status.                                                                                                   |
| (3) CONT (Controller)         | This is a unit that controls main disk array functions. Two controllers are installed on a disk array.                              |
| (4) BBU (Battery backup unit) | This provides power required to back up cache data in case of power outage. Two battery backup units are installed on a disk array. |
| (5) Fan                       | The fan is used to cool the components in a disk array. Four fans are installed on a disk array.                                    |

| Label                         | Description                                                                                                    |
|-------------------------------|----------------------------------------------------------------------------------------------------|
| (6) PS (Power supply)         | The power supply provides power to the disk array.<br>Two power supplies are installed on a disk array.                                                                                                    |
| (7) MNG (Management card)     | The management card is used to control and maintain a disk array. Two management cards are installed on a disk array.                                                                                                    |
| (8) HPE (Host port extension) | This is an interface between a disk array and host machine. Two to four HPEs are installed on a disk array.                                                                                                    |
| (9) DPE (Disk Port Extension) | This is an interface between a disk array and enclosures. Four DPEs are installed on a disk array.                                                                                                    |
| (10) DC button                | This button is used to start or shut down the disk<br>array. There are two types of shutdown; normal<br>shutdown and forced shutdown. The disk array is<br>forcibly shut down by holding down this button for<br>eight or more seconds. |
| (11) Key cylinder             | The key cylinder is used to lock the front bezel when it is attached to the unit.                                                                                                    |

### 1.2.1.2 CONT (Controller), BBU (Battery Backup Unit), and Fan

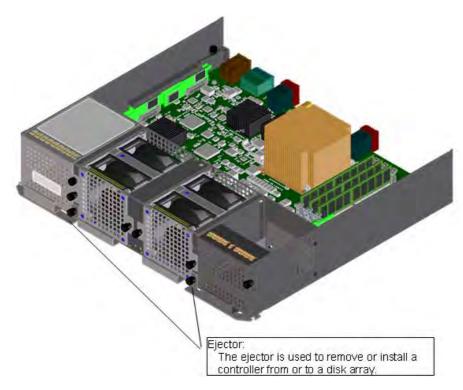

Figure 1-5: Controller Installed with BBUs and Fans

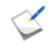

BBUs and fans are installed on a disk array. They can be replaced individually.

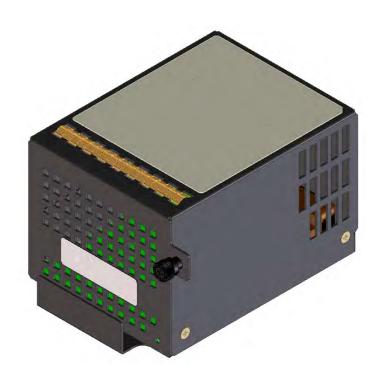

Figure 1-6: BBU

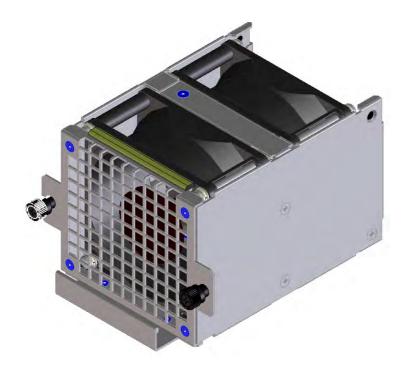

Figure 1-7: Fan

#### 1.2.1.3 PS (Power Supply)

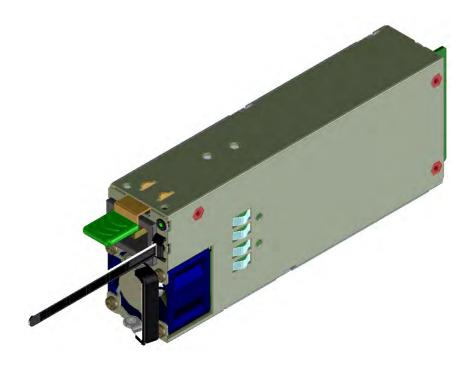

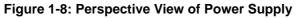

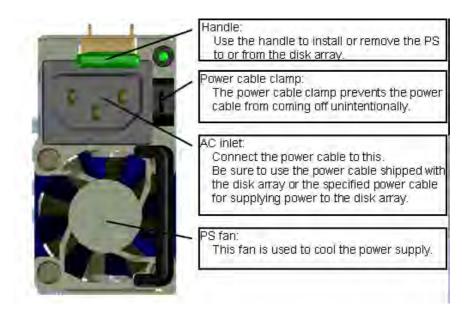

Figure 1-9: Front View of Power Supply

#### 1.2.1.4 MNG (Management Card)

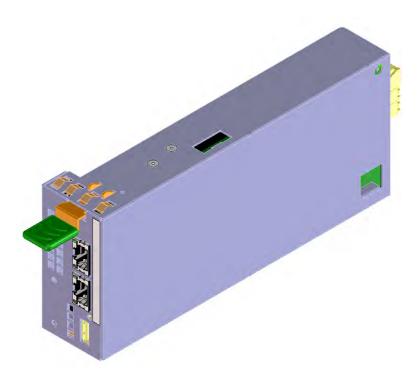

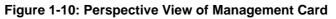

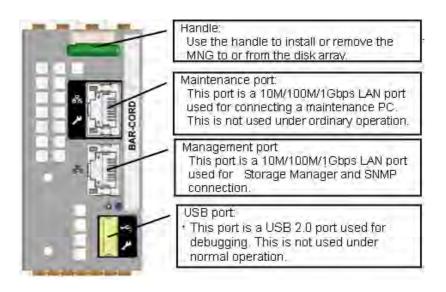

Figure 1-11: Front View of Management Card

# 1.2.1.5 HPE (Host Port Extension) (1) FC-HPE

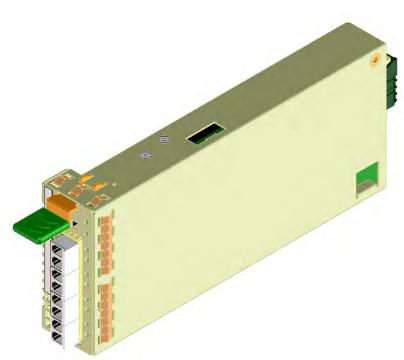

### Figure 1-12: Perspective View of FC-HPE

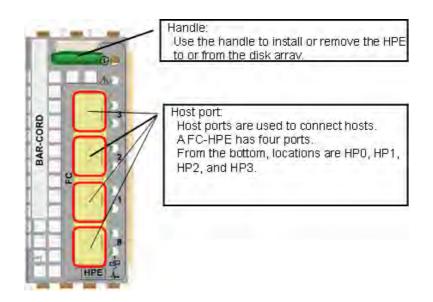

Figure 1-13: Front View of FC-HPE

### (2) 1G-iSCSI-HPE

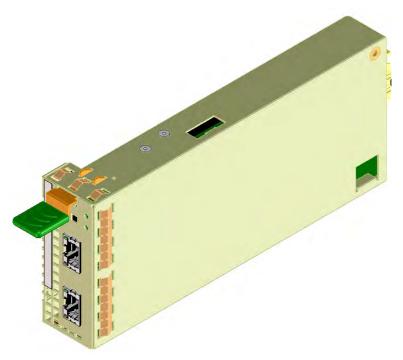

#### Figure 1-14: Perspective View of 1G-iSCSI-HPE

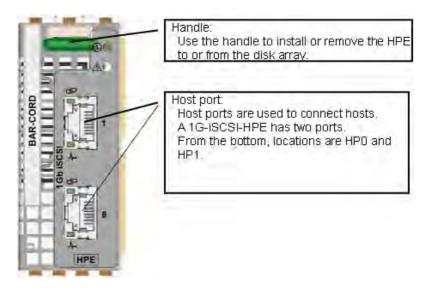

#### Figure 1-15: Front View of 1G-iSCSI-HPE

#### (3) 10G-iSCSI-HPE

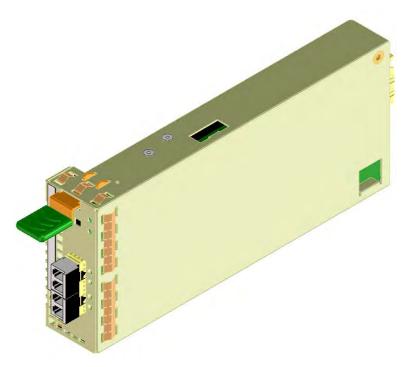

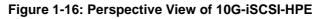

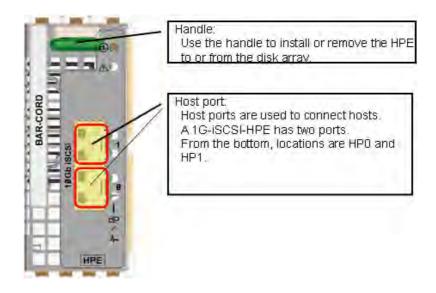

Figure 1-17: Front View of 10G-iSCSI-HPE

#### (4) SAS-HPE

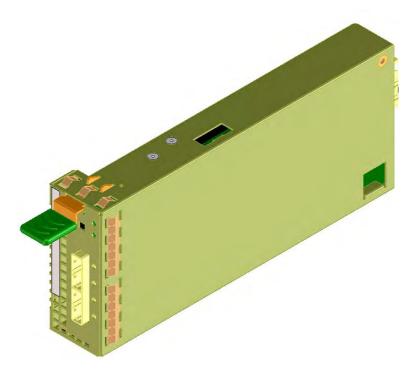

#### Figure 1-18: Perspective View of SAS-HPE

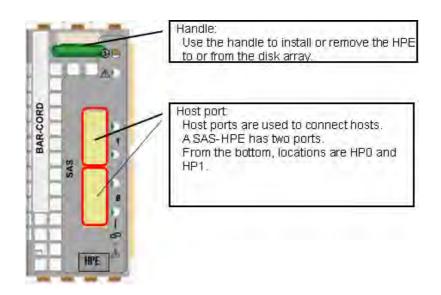

#### Figure 1-19: Front View of SAS-HPE

#### 1.2.1.6 DPE (Disk Port Extension)

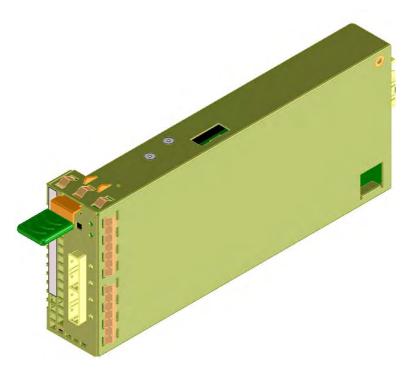

#### Figure 1-20: Perspective View of DPE

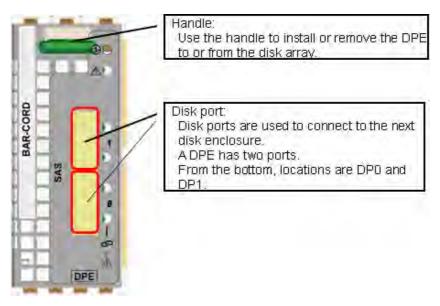

#### Figure 1-21: Front View of DPE

# 1.2.2 Disk Enclosure

This section describes names and functions of disk enclosure components.

#### 1.2.2.1 Front View

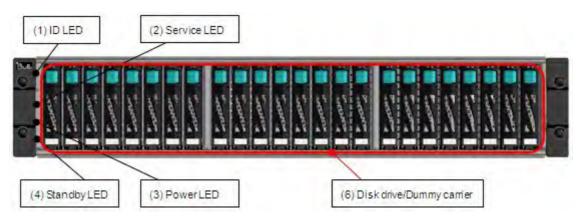

Figure 1-22: 2.5 Inch Disk Drive Model

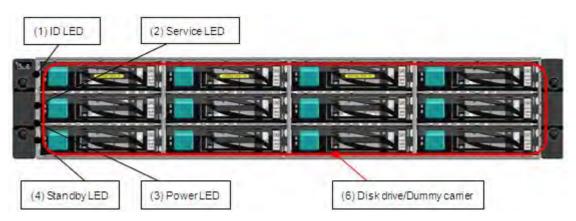

Figure 1-23: 3.5 Inch Disk Drive Model

| (1) ID LED      | (2) Service LED |                  |
|-----------------|-----------------|------------------|
| $\sim$          | 'Βι             | ,L               |
|                 |                 |                  |
| (4) Standby LED | (3) Power LED   | (6) Key cylinder |

Figure 1-24: Front Bezel (Option)

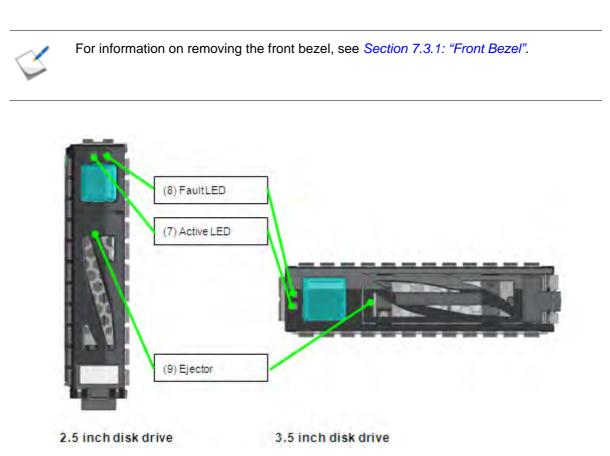

Figure 1-25: Disk Drive Front View

| Label                        | Description                                                                                                    |
|------------------------------|----------------------------------------------------------------------------------------------------|
| (1) ID LED (blue)            | This LED is used to identify the unit.                                                                                                    |
| (2) Service LED (orange)     | These LEDs indicate the status of the disk array                                                                                                    |
| (3) Power LED (green)        | controller.                                                                                                    |
| (4) Standby LED (white)      | This LED indicates the DC off and on operation is available.                                                                                                    |
| (5) Disk drive/Dummy carrier | Up to 24 disk drives/dummy carriers can be<br>installed on the 2.5 inch disk drive model. Upto 12<br>disk drives/dummy carriers can be installed on the<br>3.5 inch disk drive model. |
|                              | Disk drive: Hard disk drive with a dedicated carrier (HDD) or SSD.                                                                                                    |
|                              | Dummy carrier: Dummy to prevent wind blow.                                                                                                    |
| (6) Key cylinder             | The key cylinder is used to lock the front bezel when it is attached to the unit.                                                                                                    |

| Label                  | Description                                                                                                    |  |
|------------------------|----------------------------------------------------------------------------------------------------|--|
| (7) Active LED (green) | Each disk drive has one each of these LEDs. The                                                                 |  |
| (8) Fault LED (orange) | LEDs indicate the disk drive status.                                                                            |  |
| (9) Ejector            | The ejector is used to remove and attach the disk drive from or to a disk array controller or a disk enclosure. |  |

#### 1.2.2.2 Rear View

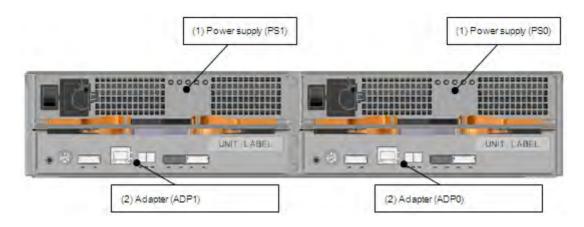

## Figure 1-26: Disk Enclosure Rear View (with AC Power Supplies)

| Label                      | Description                                           |
|----------------------------|-------------------------------------------------------|
| (1) Power supply (PS0/PS1) | Two power supplies are installed on a disk enclosure. |
| (2) Adapter (ADP0/ADP1)    | Two adapters are installed on a disk enclosure.       |

#### 1.2.2.3 Power Supply

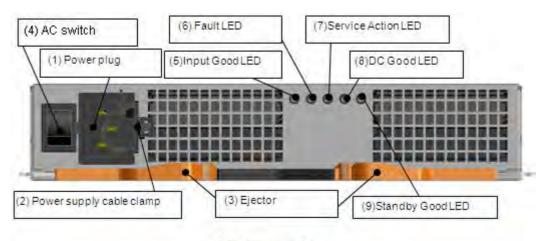

AC power supply

Figure 1-27: Power Supply

| Label                              | Description                                                                                     |
|------------------------------------|-------------------------------------------------------------------------------------------------|
| (1) Power plug                     | Use the power cable shipped together with the disk array for supplying power to the disk array. |
| (2) Power cable clamp              | The power cable clamp prevents the power cable from coming off unintentionally.                 |
| (3) Ejector                        | The ejector is used to install and remove a power supply.                                       |
| (4) AC switch                      | The AC switch is used to power on and off input of power supply.                                |
| (5) Input Good LED (green)         | This LED is lit if power is supplied when the AC switch is turned on.                           |
| (6) Fault LED (orange)             | This LED is lit when an error is detected.                                                      |
| (7) Service Action LED (blue)      | This LED is not used in this disk array system. The LED is not lit all the time.                |
| (8) DC Good LED (green)            | This LED is lit when DC output is normal.                                                       |
| (9) Standby Power Good LED (green) | This LED is lit when DC output is in the waiting status.                                        |

#### 1.2.2.4 Adapter

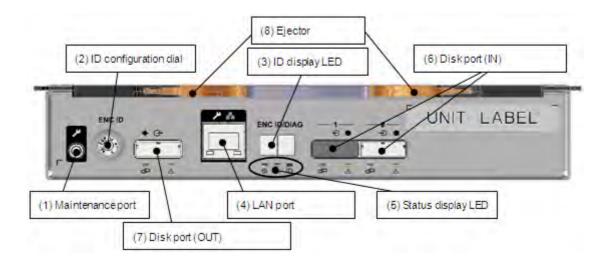

#### Figure 1-28: Adapter

| Label                     | Description                                                                                                    |
|---------------------------|----------------------------------------------------------------------------------------------------|
| (1) Maintenance port      | This port is for maintenance. This port is not used under normal conditions.                                                                                                    |
| (2) ID configuration dial | The ID configuration dial is not used.                                                                                                    |
| (3) ID display LED        | The ID display LED is not used.                                                                                                    |
| (4) LAN port              | The LAN port is used for maintenance. It is not used under normal operation.                                                                                                    |
| (5) Status display LED    | For details about the status display LED, see Section 1.2.3: "LED Display".                                                                                                    |
| (6) Disk port (IN)        | A disk port (IN) is used to connect the disk array<br>controller or disk enclosure located before the<br>given enclosure.<br>Each adapter has two disk ports for (IN). Typically,<br>only the right (IN) port is used.<br>Each port has a fault LED (right) and a link LED<br>(left). |
| (7) Disk port (OUT)       | The disk port (OUT) is used to connect the disk<br>enclosure behind the given enclosure. Each<br>adapter has one disk port (OUT).<br>Each port has a fault LED (right) and a link LED<br>(left).                                                                                      |
| (8) Ejector               | The ejector is used to attach and remove the adapter.                                                                                                    |

# 1.2.3 LED Display

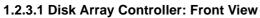

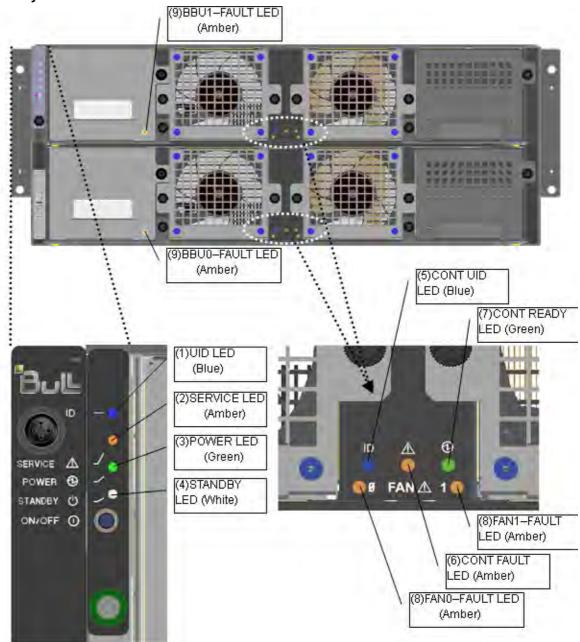

#### Figure 1-29: Disk Array Controller: Front View

Table 1-1: UID LED (blue)

| (1) UID LED | Meaning      |
|-------------|--------------|
| Not lit     | Not selected |
| Lit         | Selected     |

| (2) Service LED                        | (3) Power LED                          | Meaning                                                                                   |
|----------------------------------------|----------------------------------------|-------------------------------------------------------------------------------------------|
| Not lit                                | Lit                                    | Running successfully.                                                                     |
| Lit                                    | Lit                                    | Maintenance being required or performed (such as in the course of recovery)               |
| Lit 0.2 seconds<br>Not lit 0.8 seconds | Lit                                    | In the course of power on                                                                 |
| Lit 4 seconds                          | Lit                                    | Maintenance being required                                                                |
| Not lit 8 seconds                      |                                        | <ul> <li>Processing a maintenance task (such as in<br/>the course of recovery)</li> </ul> |
|                                        |                                        | Updating a chip-FW                                                                        |
| Lit 1 second<br>Not lit 1 second       | Lit                                    | Firmware being update online.                                                             |
| Not lit                                | Lit 0.2 seconds<br>Not lit 0.2 seconds | Auto flushing (*) has finished and power can be turned off.                               |
| Not lit                                | Not lit                                | Powered off.                                                                              |

| Table 1-2 | Service LED/Power LED | (orange/green) |
|-----------|-----------------------|----------------|
|           |                       | (orange/green) |

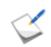

When access to a host connection port is disconnected for five minutes, transition to this mode takes place automatically to be prepared for power-off. When access from the host connection port is restored, ordinary status is restored.

#### Table 1-3: Standby LED (white)

| (4) Standby LED | Status                                    |  |
|-----------------|-------------------------------------------|--|
| Not lit         | DC on and off operation is not available. |  |
| Lit             | DC on and off operation is available.     |  |

#### Table 1-4: CONT UID LED (blue)

| (4) Standby LED | Status             |
|-----------------|--------------------|
| Not lit         | CONT not selected. |
| Lit             | CONT selected.     |

#### Table 1-5: CONT Fault LED/CONT Ready LED (orange/green)

| ·                  |                                  |                                                 |
|--------------------|----------------------------------|-------------------------------------------------|
| (6) CONT Fault LED | (7) CONT Ready LED               | Status                                          |
| Not lit            | Lit 1 second<br>Not lit 1 second | Running successfully.                           |
| Not lit            | Blinking fast                    | Shutting down or backing up data in the memory. |
| Not lit            | Lit                              | Starting up or rebooting.                       |

| (6) CONT Fault LED               | (7) CONT Ready LED               | Status                                                                          |
|----------------------------------|----------------------------------|---------------------------------------------------------------------------------|
| Lit 1 second<br>Not lit 1 second | Lit                              | Waiting for the disk enclosure to be powered on.                                |
| Lit                              | Lit                              | Failure has occurred.                                                           |
| Lit                              | Blinking fast                    | Failure has occurred (log collectable).                                         |
| Lit                              | Lit 1 second<br>Not lit 1 second | Retrying as disk enclosure shortage has<br>been detected.<br>Disk Port blocked. |
| Blinking fast                    | Lit 1 second<br>Not lit 1 second | Updating firmware online.                                                       |

#### Table 1-6: FAN-Fault LED (orange)

| (4) Standby LED | Status                |
|-----------------|-----------------------|
| Not lit         | Running successfully. |
| Lit             | Failure               |

## Table 1-7: BBU-Fault LED (orange)

| (4) Standby LED | Status                                    |
|-----------------|-------------------------------------------|
| Not lit         | Running successfully.                     |
| Lit             | Detected BBU failure.                     |
| Blinking        | Warning for the end of the BBU life cycle |

# 1.2.3.2 Disk Array Controller: PS (Power Supply)

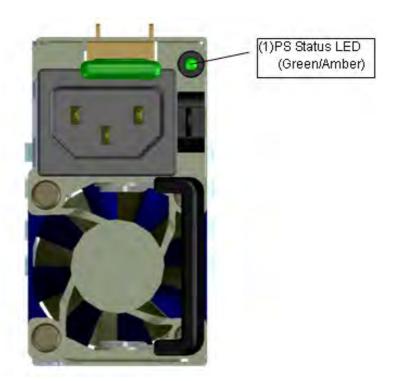

### Figure 1-30: Disk Array Controller: PS (Power Supply)

#### Table 1-8: PS Status LED (green/orange)

| (1) PS Status LED                                | Status                                                                                                    |                                                                                                    |
|--------------------------------------------------|----------------------------------------------------------------------------------------------------|----------------------------------------------------------------------------------------------------|
| Not lit                                          | No AC-Power                                                                                                    |                                                                                                    |
|                                                  | AC power is not provided                                                                                                 | o the power supply.                                                                                        |
| Lit in orange                                    | Fault (Critical)                                                                                                    |                                                                                                    |
| Lit in orange 0.5 seconds<br>Not lit 0.5 seconds | Fault (Warning)                                                                                                    |                                                                                                    |
| Lit in green 0.5 seconds                         | AC-ON, DC output OFF                                                                                                    |                                                                                                    |
| Not lit 0.5 seconds                              | Indicates the disk array controller DC-OFF state.                                                                        |                                                                                                    |
| Lit in green 0.5 seconds                         | AC-ON, DC output ON                                                                                                    |                                                                                                    |
|                                                  | Indicates the disk array controller DC-ON state.                                                                         |                                                                                                    |
| Lit in orange AC input disconnected              |                                                                                                    |                                                                                                    |
|                                                  | When the AC input is disconnected, the PS Status LED is lit in orange about for 30 seconds, and then enters No AC-Power. |                                                                                                    |
|                                                  |                                                                                                    | Even if AC input is fed again in this status,                                                              |
|                                                  | <b>A</b> CAUTION                                                                                                    | DC is not output. Therefore, disconnect<br>AC input, and then provide AC input again<br>when LED went out. |

#### 1.2.3.3 Disk Array Controller: MNG

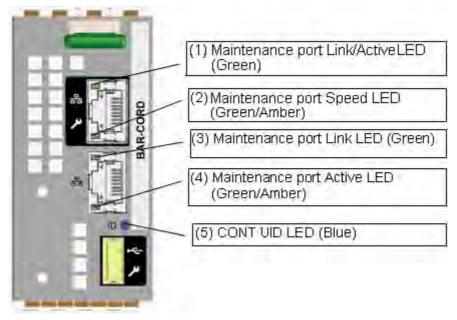

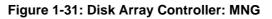

| Table 1-9: | Maintenance Port/Management Port | t |
|------------|----------------------------------|---|
|------------|----------------------------------|---|

| LED                                           | Status                               |
|-----------------------------------------------|--------------------------------------|
| (1) Maintenance port Link/Active LED (Green)  | Lit = connected                      |
| (3) Management port Link LED (Green)          | Blinking = data is being transferred |
| (2) Maintenance port Speed LED (Green/orange) | Lit in orange = link speed is 1Gbps  |
| (4) Management port Active LED (Green/orange) | Lit in green = link speed is 100Mbps |
|                                               | Not lit = link speed is 10Mbps       |

#### Table 1-10: CONT UID LED (blue)

| (5) CONT UID LED | Status            |
|------------------|-------------------|
| Not lit          | CONT not selected |
| Lit              | CONT selected     |

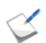

The function of CONT UID LED on the management card is the same as that of CONT UID LED on the front of the disk array controller.

#### 1.2.3.4 Disk Array Controller: HPE

#### (1) FC-HPE

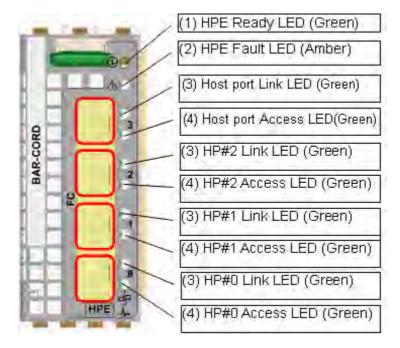

Figure 1-32: Disk Array Controller: FC-HPE

#### (2) 1G-iSCSI-HPE

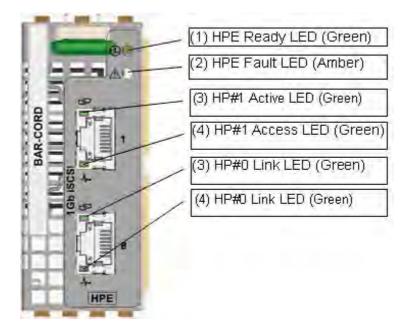

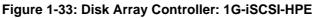

#### (3) 10G-iSCSI-HPE

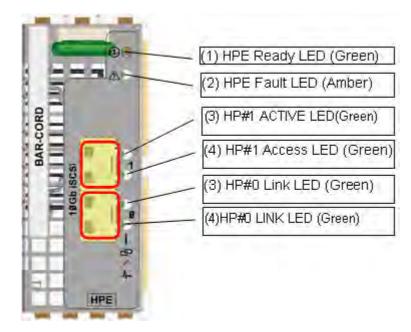

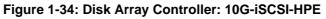

#### (4) SAS-HPE

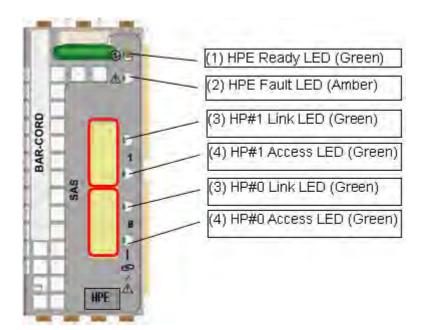

#### Figure 1-35: Disk Array Controller: SAS-HPE

| (1) HPE Ready LED                | (2) HPE Fault LED                | Meaning                                                         |
|----------------------------------|----------------------------------|-----------------------------------------------------------------|
| Lit 1 second<br>Not lit 1 second | Not lit                          | Running successfully.                                           |
| Not lit                          | Lit                              | Failure                                                         |
| Lit                              | Lit 1 second<br>Not lit 1 second | Updating chip firmware<br>(Only 10G-iSCSI HPE and 1G-iSCSI HPE) |

#### Table 1-11: HPE Ready LED/HPE Fault LED (green/orange)

| Table 1-12: | HP Link | LED/HP | Fault LED | (green) |
|-------------|---------|--------|-----------|---------|
|-------------|---------|--------|-----------|---------|

| LED                                   | Status                                                                                               |
|---------------------------------------|----------------------------------------------------------------------------------------------------|
| (3) HP Link LED (Green)               | Lit = linkup<br>Not lit = link down                                                                  |
| (4) HP Access LED (Green)             | Lit or blinking during I/O access                                                                    |
| (3) and (4) blinking at the same time | Every two seconds = offline<br>Every one second = being powered off<br>Other = invalid port settings |

#### 1.2.3.5 Disk Array Controller: DPE

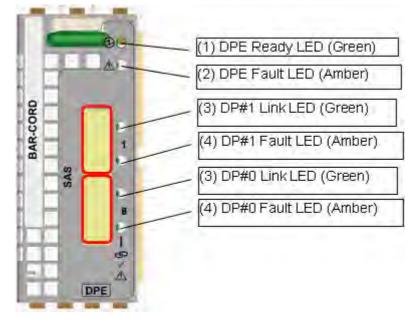

#### Figure 1-36: Disk Array Controller: DPE

| (1) DPE Ready LED                | -       | Meaning               |
|----------------------------------|---------|-----------------------|
| Lit 1 second<br>Not lit 1 second | Not lit | Running successfully. |
| Not lit                          | Lit     | Failure               |

#### Table 1-13: DPE Ready LED/DPE Fault LED (green/orange)

#### Table 1-14: DP Link LED/DP Fault LED (green/orange)

| LED                     | Status                                        |
|-------------------------|-----------------------------------------------|
| (3) DP Link LED (Green) | Lit = linkup<br>Not lit = link down           |
|                         | Lit = An error is detected<br>Not lit= Normal |

#### 1.2.3.6 Disk Array Controller, Disk Enclosure, and Disk Drives

The front view of a disk array controller, a disk enclosure and disk drives (without the front bezel).

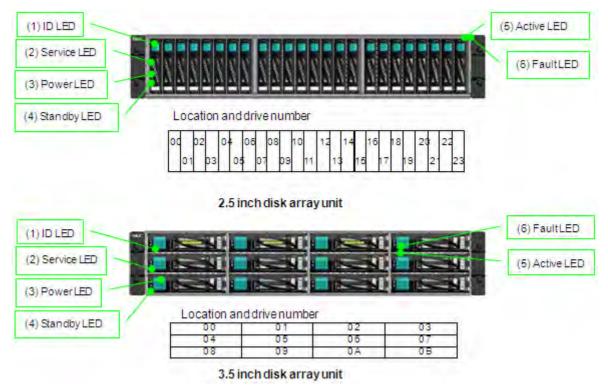

Figure 1-37: LED Display - Disk Array Unit, Disk Enclosure, and Disk Drives

| (1) ID LED | Status       |
|------------|--------------|
| Not lit    | Not selected |
| Lit        | Selected     |

#### Table 1-15: ID LED (blue)

#### Table 1-16: Service LED/Power LED (orange/green)

| (2) Service LED                    | (3) Power LED                          | Meaning                                                                            |  |
|------------------------------------|----------------------------------------|------------------------------------------------------------------------------------|--|
| Not lit                            | Lit                                    | Running successfully.                                                              |  |
| Lit                                | Lit                                    | Maintenance being required or being performed (such as in the course of recovery). |  |
| Lit 1second<br>Not lit 1second     | Lit                                    | In the course of power on.<br>Firmware being updated online.                       |  |
| Lit 4 seconds<br>Not lit 8 seconds | Lit                                    | Maintenance being required (Backup has failed.<br>Written data may have vanished.) |  |
| Not lit                            | Lit 0.2 seconds<br>Not lit 0.2 seconds | Auto flushing (*) has finished and power can be turned off.                        |  |
| Not lit                            | Not lit                                | Powered off.                                                                       |  |

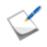

When access to a host connection port is disconnected for five minutes, transition to this mode takes place automatically to be prepared for power-off. When access from the host connection port is restored, ordinary status is restored.

#### Table 1-17: Standby LED (white)

| (4) Standby LED | Status                                   |  |
|-----------------|------------------------------------------|--|
| Not lit         | DC on and off operation is not available |  |
| Lit             | DC on and off operation is available     |  |

#### Table 1-18: Active/Fault LED (green/orange) of Disk Drive

| (5) Active LED | (6) Fault LED | Status                             |  |
|----------------|---------------|------------------------------------|--|
| Not lit        | Not lit       | Powered off.                       |  |
| Lit            | Not lit       | Ordinary (READY)                   |  |
| Flashing       | Not lit       | Ordinary (in the course of ACCESS) |  |
| Flashing       | Flashing      | Recovered                          |  |
| Lit            | Flashing      | Hard disk drive save-energy mode   |  |
| Lit            | Lit           | Failure                            |  |

#### 1.2.3.7 Disk Array Controller Power and Disk Enclosure Power

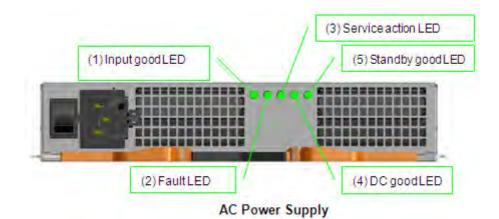

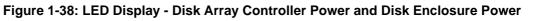

| (1)<br>Input<br>good<br>LED | (2) Fault<br>LED | (3)<br>Service<br>action<br>LED | (4) DC<br>good<br>LED | (5)<br>Standby<br>good<br>LED |                                                                   |
|-----------------------------|------------------|---------------------------------|-----------------------|-------------------------------|-------------------------------------------------------------------|
| Green                       | orange           | Blue                            | Green                 | Green                         | Status                                                            |
| Lit                         | Not lit          | -                               | Lit                   | -                             | Running successfully.                                             |
| Lit                         | Lit              | -                               | Lit                   | -                             | Problem in power supply fan.<br>Power supply temperature warning. |
| Lit                         | Lit              | -                               | Not lit               | -                             | Power supply output problem.<br>Power supply temperature problem. |
| Lit                         | -                | -                               | -                     | Lit                           | INPUT-ON (12V and 5V no output, 5Vstb output).                    |
| Not lit                     | -                | -                               | -                     | -                             | Input problem.                                                    |

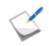

The service action LED is lit when directed by a device connected to a port or the system.

#### 1.2.3.8 Adapter (ADP)

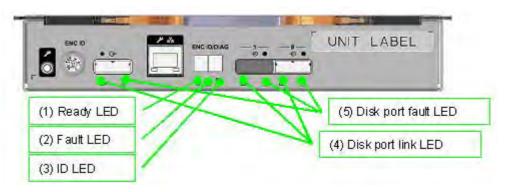

### Figure 1-39: LED Display - Disk Array Enclosure Adapter

| (1) Ready<br>LED | (2) Fault LED                     | (3) ID LED |                                                                         |
|------------------|-----------------------------------|------------|-------------------------------------------------------------------------|
| Green            | orange                            | Blue       | Status                                                                  |
| Not lit          | Not lit                           | -          | Not connected or, not powered on.                                       |
| Flashing         | Not lit                           | -          | Running successfully.                                                   |
| Flashing         | Flashing in a cycle of 0.5 second | -          | Initializing firmware.                                                  |
| Flashing         | Flashing in a cycle of 1 second   | -          | Error between adapters has been detected.                               |
| Flashing         | Lit                               | -          | Error in the adapter has been detected. (Operation continued).          |
| Not lit          | Lit                               | -          | Error in the adapter has been detected. (Unable to continue operation). |
| -                | -                                 | Lit        | The device is selected.                                                 |

#### Table 1-20: Status Display LED

Table 1-21: Disk Port Status

| Disk port                    | Status                                        |
|------------------------------|-----------------------------------------------|
| (4) Link LED (LNK) (Green)   | Lit = linkup<br>Not lit = link down           |
| (5) Fault LED (FLT) (orange) | Lit = An error is detected<br>Not lit= Normal |

# Location and port number

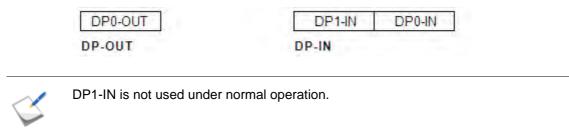

# 1.3 Basic Operation

## 1.3.1 Powering On the Disk Array System

#### 1.3.1.1 AC Operating Mode

The disk array unit has a mechanism that powers the unit itself on automatically, not through operation of the power switch, according to power supply to AC.

AC operating mode is enabled in the factory default settings. AC operating mode can be disabled by using the disk array unit management software. When AC operating mode is disabled, you need to use the power switch to control the power of the disk array unit.

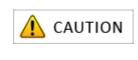

When AC operating mode is disabled, the power control function through ESMPRO/AC is not available because the control circuits on the controllers are not powered on. Make sure to enable AC operating mode when you use the power control function through the ESMPRO/AC.

For information on how to change the factory default settings to disable AC operating mode, see *Storage Manager Configuration Setting Tool User's Manual (GUI) for the OptimaX600 Series.* 

## 1.3.1.2 Powering On the Disk Array System

Follow the steps below to power on the disk array system:

| Step | Operation                                                                                                    |  |  |
|------|----------------------------------------------------------------------------------------------------|--|--|
| 0    | Check the disk array controller and the disk enclosures are connected correctly.<br>In this step, do not connect the power supply input cable to the disk array controller or power on the disk array unit.                                                                                                    |  |  |
| 1    | Connect the power supply input cable to the units, in the order of the disk enclosure and the disk array controller, or power on the units at the same time or in the order of the disk enclosure and the disk array controller.                                                                                                    |  |  |
|      | When AC operating mode is enabled (factory default settings), the disk array system with AC power supplies is automatically powered on at the time the power supply input cable is connected to the disk array controller or the disk array unit is powered on. Disk enclosures are sequentially powered on in association with the disk array controller. Proceed to step 3.                                                  |  |  |
|      | If AC operating mode is disabled, proceed to step 2, otherwise proceed to step 3.                                                                                                    |  |  |
| 2    | Step 2 should be performed only when AC operating mode is disabled.Press the power button of a controller (CONT), which is located at the front of the dist<br>array controller, for approximately one second until fans start to rotate, by using the<br>attached stick. The disk array controller will be powered on. The disk enclosures will be<br>powered on sequentially as the disk array controller is powered on.<br> |  |  |

| Step | Operation                                                                                                    |  |  |
|------|----------------------------------------------------------------------------------------------------|--|--|
| 3    | Do not operate the disk array system until the Power LED (green) located at the front of the disk array unit is lit and the Service LED (orange) goes off after cyclic flashing.                           |  |  |
|      | <ul> <li>It takes approximately six (for minimum configuration) to eight (maximum configuration) minutes for initialization and the self test after the power on.</li> </ul>                               |  |  |
|      | During this period, the Service LED (orange) flashes cyclically.                                                                                                    |  |  |
|      | If the Service LED (orange) does not go off and the Power LED (green) is<br>not lit after 10 minutes (both LEDs are located at the front of the disk array<br>unit), the disk array system may be failing. |  |  |
|      | See Chapter 9, "Troubleshooting".                                                                                                    |  |  |
|      | If the snapshot function or the data replication function is used,<br>initialization and the self test described above take longer.                                                                        |  |  |
|      | Device on the emplication company (heats)                                                                                                    |  |  |
| 4    | Power on the application servers (hosts).                                                                                                    |  |  |
|      | Make sure to power on the application servers after the disk array system is successfully started.                                                                                                    |  |  |
|      |                                                                                                    |  |  |

#### 1.3.1.3 Notes on Powering On the Disk Array System

#### 1. When powered on from the battery backup status

If the disk array system stopped due to an unexpected power outage, backed up cache data to the internal flash memory, and then restarted, high-speed writing by using cache (Cache Fast Write) will not be performed until charging the batteries used for the backup is complete, which makes performance of the disk array system degrade. This is because next backup is not guaranteed while batteries are not fully charged, and data is written to nonvolatile disk drives but not to caches that may get volatilized.

It takes a maximum of eight hours to complete charging discharged batteries.

#### 2. Restarting the disk array system after user data loss

If a loss of data in caches has been experienced and then the disk array controller is powered on, the Service LED on the disk array unit repeats flashing for four seconds and then not lit for eight seconds. Follow the steps below to start the disk array system.

| Step | Operation                                                                                                    |  |  |
|------|----------------------------------------------------------------------------------------------------|--|--|
| 1    | Perform power off according to the steps in <i>Section 1.3.2: "Powering Off the Disk Array System"</i> .                                                                                                    |  |  |
| 2    | Perform power on according to the steps in <i>Section 1.3.1: "Powering On the Disk Array System"</i> .                                                                                                    |  |  |
|      | <ul> <li>If the disk array system does not start up successfully, it may be failing.</li> <li>Performance of the disk array system degrades until battery charging is complete, which takes a maximum of eight hours.</li> </ul> |  |  |

#### 3. When the snapshot function is used

If the snapshot function is used, updated information is copied from disk drives to the cache memory when the disk array unit is started.

Because of this, the disk array unit's start up time is delayed by 10 seconds per 1 TB of the updated information.

#### 1.3.1.4 Power control systems without using power switches

#### 1. Control Systems

*Table 1-22: About Control Systems* describes power control systems that do not use power switches.

| Control system            | Host OS       | Feature                                                                                    |
|---------------------------|---------------|--------------------------------------------------------------------------------------------|
| ESMPRO/AC                 | Windows       | This control system uses a server for power                                                |
| (Works together with UPS) | Linux         | control, which can be associated with hosts.<br>For details, see <i>ESMPRO/AC manual</i> . |
|                           |               | FOI details, see ESIMFRO/AC Manual.                                                        |
| ESMPRO/AC                 | Windows       | This control system uses a server for power                                                |
| (Automatic operation)     | Linux         | control and allows for automatic operation.                                                |
|                           |               | For details, see ESMPRO/AC manual.                                                         |
| UPS                       | Not specified | This control system is for instantaneous power                                             |
| (Does not work with UPS)  |               | interruption.                                                                              |
|                           |               | Because there is no association, when the                                                  |
|                           |               | retention period of UPS elapses, temporary                                                 |
|                           |               | power-off followed by reboot takes place.                                                  |
|                           |               | Cached data, however, is protected.                                                        |

Table 1-22: About Control Systems

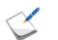

Association is a mechanism to notify the disk array system of interruption of power supply to the UPS and to start shutdown.

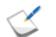

If you use the UPS control system, establish redundancy by providing a UPS for each power supply of a device.

Make sure that a failure of a single UPS does not cause simultaneous power failure of PS0 and PS1.

#### 2. Notes on using a UPS and automatic operation

Where ESMPRO/AC association is used together with the disk array system, power must be turned off in a certain order.

#### AC power off sequence

1 Application server  $\rightarrow$  2 FC switch  $\rightarrow$  3 Disk array unit  $\rightarrow$  4 Disk enclosure  $\rightarrow$  5 Management server (Only ESMPRO/AC)

If multiple disk enclosures are used, you do not need to specify the sequence of power off among the disk enclosures.

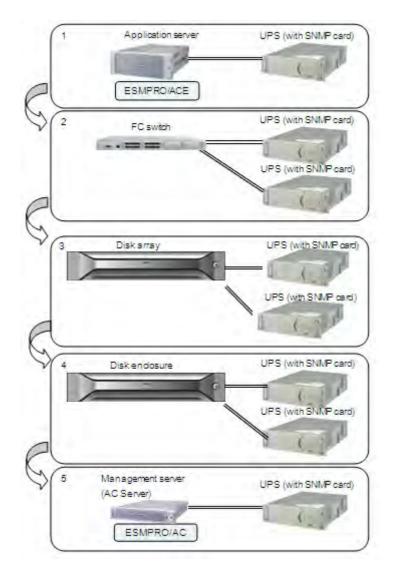

Figure 1-40: AC Power Off Sequence (FC Port Connection)

# 1.3.2 Powering Off the Disk Array System

#### 1.3.2.1 Powering Off the Disk Array System

Follow the steps below to power off the disk array system:

| Step | Operation                                                                                                    |  |  |  |
|------|----------------------------------------------------------------------------------------------------|--|--|--|
| 1    | Stop or power off application servers (hosts).                                                                                                    |  |  |  |
|      | Make sure to check application servers (hosts) are stopped or powered off.                                                                                                    |  |  |  |
| 2    | Press the power button of a controller (CONT) located at the front of the disk array unit by using the attached stick. Then confirm that the Service LED starts to flash rapidly. |  |  |  |
|      | Press the power button of either of the controllers (CONT). You do not need to press buttons of both controllers.                                                                 |  |  |  |
| 2    | Weit for the Dower LED (groop) leasted at the front of the disk error wit to go off                                                                                               |  |  |  |
| 3    | Wait for the Power LED (green) located at the front of the disk array unit to go off.                                                                                             |  |  |  |
|      | <ul> <li>With this process, the disk array unit writes data that is on caches and has<br/>not been written to disks to disks.</li> </ul>                                          |  |  |  |
|      | When writing the data is complete, the disk array system is automatically powered off.                                                                                            |  |  |  |
|      | If the Power LED (green) located at the front of the disk array unit does<br>not go off after 10 minutes, the disk array system may be failing.                                   |  |  |  |
|      | See Chapter 9, "Troubleshooting" .                                                                                                    |  |  |  |
| 4    | The power supply of the disk array system can now be stopped.                                                                                                    |  |  |  |
|      | Unlike power on, there is no rules for sequence of stopping.                                                                                                    |  |  |  |
|      |                                                                                                    |  |  |  |

#### 1.3.2.2 Notes on Turning Off the AC Power

#### 1. Backing up user data

If the power of this disk array system is turned off without going through the power off procedure described in *Section 1.3.2: "Powering Off the Disk Array System*", or the power control systems without using power buttons section described in *Section 1.3.1: "Powering On the Disk Array System*", the user data on caches will be backed up on the flash memory of the unit.

Data will not be lost even if the power is turned off without going through the procedures.

#### 2. Notes on using the data replication function

The update information (= storage system information) managed by the data replication function (DynamicDataReplication or RemoteDataReplication) is created on a replication reserved volume or the cache memory.

If no replication reserved volume has been created, the update information mentioned above is created only on the cache memory. In these circumstances, even if the disk array system is powered off according to the procedure described in *Section 1.3.2: "Powering Off the Disk Array System*", the status of the disk array system becomes backup status when the disk array system is stopped. If the backup fails, the storage system information is lost and the status of the disk array system becomes one of the following six statuses.

| Activity  | Synchronization | Pair Status                                                                                                    |  |
|-----------|-----------------|----------------------------------------------------------------------------------------------------|--|
| Separate  | Separated       | All spaces are different. There is no change in the status.                                                                  |  |
|           | Separating      | The status becomes fault, where copying is stopped.                                                                          |  |
| Replicate | Replicating     | All spaces are different. Replication is                                                                                     |  |
|           | Synchronized    | automatically restarted from the beginning.<br>There is no change in the status.                                             |  |
| Restore   | Restoring       | The status becomes fault, where copying is stopped.                                                                          |  |
|           | Synchronized    | All spaces are different. Replication is<br>automatically restarted from the beginning.<br>There is no change in the status. |  |

For recovery of a pair whose status is fault, perform the following steps for replication.

- a. Perform Forced Separate for the RV target.
- b. Perform the steps to restore the previous status (Replicate  $\rightarrow$  Separate, or Restore) again.

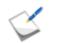

Copy is started again. All the spaces of logical disks are targeted, which means full copy is performed.

- When the replication function is used, it is strongly recommended that a user use the storage system information saving function and create a replication reserved volume by Storage Manager. The capacity of the replication reserved volume will be 8.0 GB.
- Powering off by performing the ordinary steps backs up storage system information (differential map, etc.) in a replication reserved volume. If the disk array system is powered off while no replication reserved volume has been created, the state of the disk array system becomes backup. If no replication reserved volume is used, it is recommended to power on the unit 24 hours.

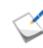

The storage system information saving function is a function to back up the storage system information such as differential map for business volumes (MV) and replication volumes (RV) to disk drives.

#### 1.3.2.3 Auto Cache Flush Function

This is a function to automatically save user data, difference map, configuration information and the like on caches to disk drives when host IO is not issued for five minutes.

If power off takes place without going through the ordinary procedure while data that has not been written is left on caches, the backup function works to protect the data on caches. However, because this backup function saves cached data in the flash memory by using batteries in the disk array system, the data may get lost if battery power is not sufficient and saving data fails.

Auto Cache Flush Function assures data on caches to be written to disk drives and prevents data loss even if a situation mentioned above arises.

Completion of Auto Cache Flush can be checked from high-speed flashing of POWER LED that flashes every 0.2 seconds.

# **Chapter 2 Workflow - Installation to Operation**

This chapter explains the flow of disk array unit from installation to operation.

# **Disk Array Unit Installation**

#### 1. Installation Preparation

- Prepare the following:
  - Machines Client machine to run the Storage Manager client and the application server.
  - Cables LAN cable (shielded), interface cables (FC and/or iSCSI), and power supply cable.
  - □ IP addresses, subnet masks, and gateway addresses for the disk array unit.
  - □ Network devices (as necessary).
  - Disk drives.
  - □ Tools and accessories like Phillips screwdriver and installation CDs.
- Perform the preliminary setup of the application server.

See Section 3.1: "Preparation"

#### 2. Hardware Installation

- Install disk array unit in the rack.
- Install disk enclosure in the rack.
- Install disk drive.
- See Section 3.2: "Installation"

#### 3. Cable Connections

Connect the following cables:

- SAS cable to connect disk array unit and disk enclosure.
- FC cable to connect disk array unit and application server (for FC).
- LAN cable or optical Ethernet cable to connect disk array unit and application server (for iSCSI).
- LAN cable to connect disk array unit, application server, and client.
- Power supply cable to connect disk enclosure to power supply.

Power supply cable to connect disk array unit to power supply. See Section 3.3: "Connection"

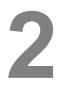

# **Software Installation and Configuration**

Perform the following installation and configuration settings:

- 1. Pre-requisites
  - Configure the web browser to start Storage Manager client (Web GUI). See Section 4.2: "Before Starting Storage Manager Client"
- 2. Setup
  - Install Network Setting Tool on Storage Manager client machine.
  - Configure the IP address of the disk array using Network Setting Tool.
  - Set the time zone of the disk array. See *Section 4.3: "Setup"*
- 3. Storage Manager Agent Utility
  - Install the Storage Manager Agent Utility on an application server.
     See Section 4.4: "Installing Storage Manager Agent Utility on Application Server"
- 4. Storage Manager Client
  - Enter the name or IP address of the disk array in the address bar of the web browser to start the Storage Manager client.

See Section 4.5: "Starting Storage Manager Client"

3

# **Disk Array Unit Initialization**

Perform the following initialization methods based on how the disk array is configured:

- If the disk array is configured for only FC connection, initialize it using FC method.
- If the disk array is configured for only iSCSI connection, initialize it using iSCSI method.
- If the disk array is configured for both FC and iSCSI connection, then perform one of the following methods:
  - Use the FC method to initialize the disk array and then use the iSCSI method.
  - Use the iSCSI method to initialize the disk array and then use the FC method.

#### Initialize using FC method

1. Collect host information from the application server.

See Section 5.2: "Collecting Host Information From Application Servers"

- 2. Initialize disk array using the Storage Manager.
  - a. Start the Initialization Wizard and follow the instructions.
  - b. Bind Pool.
  - c. (Optional) Bind Hot Spare.
  - d. Bind Logical Disk.
  - e. Set the application server (host) to which logical disk will be assigned.
  - f. Assign logical disk to the application server.

See Section 5.3: "Initialization by Storage Manager"

3. Check if the application server to which the logical disk has been assigned is connected to the disk array.

See Section 5.4: "Checking Connection from Application Servers"

#### Initialize using iSCSI method

- 1. Initialize disk array using the Storage Manager.
  - a. Start the Initialization Wizard and follow the instructions.
  - b. Perform iSCSI initiator setting on the application server using iSCSI Setup Tool.
  - c. Bind Pool.
  - d. (Optional) Bind Hot Spare.
  - e. Bind Logical Disk.
  - f. Assign logical disk to the application server.

# See Section 6.2: "Initialization by Storage Manager"

2. Check if the application server to which the logical disk has been assigned is connected to the disk array.

# Chapter 3 Installing the Disk Array System

This chapter describes how to prepare, install, and connect a disk array unit.

| In this chapter           |  |
|---------------------------|--|
| "Preparation" on page 48  |  |
| "Installation" on page 51 |  |
| "Connection" on page 63   |  |

# 3.1 Preparation

The following accessories and tools are required for setup. Also the following preparation must to be completed for the application servers to which a disk array unit will be connected.

- 1. Prepare the following items:
  - Application servers, client, installation CD-ROM
  - LAN cables (shielded)
    - □ Use a crossover cable to connect a unit and a client directly.
    - □ Use straight cables to connect a unit and a client via hub, etc.
  - Interface cables to connect application servers
  - IP addresses to be assigned to the disk array unit as many as ports to be connected Also contact the network administrator to obtain subnet masks and gateway addresses.
  - Network devices (as necessary)
  - Phillips screwdriver (No. 1) (for screwing)
  - Three or more disk drives. Purchase new disk drive products

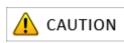

It is recommended to move a unit by two or more persons.

2. Implement the following setup preliminarily on the application server to which the disk array unit will be connected:

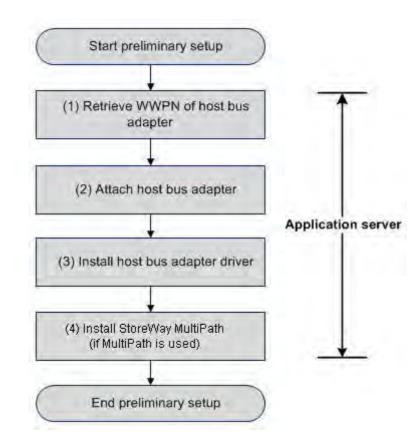

Figure 3-1: Flow of Preliminary Setups

#### For FC Interface

a. Retrieve World Wide Port Name (WWPNs) assigned to host bus adapters (FC controllers). This setup procedure is applicable only when WWN mode (WWPNs of host bus adapters are used to assign to LUNs to application servers) is set for AccessControl. During the setup, the WWPNs of the host bus adapters attached to the application servers are retrieved by using software. It is recommended to make a note of the WWPNs (i.e. checking the host bus adapter locations at the server extension slots and taking a note of the WWPNs) because they will be useful for replacement (for checking the host bus adapters location at the server extension slot and the WWPN) if the host bus adapter fails.

In case the WWPNs of the host bus adapters cannot be retrieved by using software, you may need to enter the WWPNs manually.

b. Attach the host bus adapters.

Skip this step when host bus adapters have already been attached to the application servers. Attach the host bus adapters to the application servers by following the user's manuals of the host bus adapters and the application servers.

- c. Install the host bus adapter drivers.
  Skip this step when the drivers of the host bus adapters attached to the application servers have already been installed and set up on the application servers.
  Install and set up the drivers by following the setup procedures described in the manuals that come with the host bus adapter products to be installed on the servers or the information offered on the Web sites.
- d. Install StoreWay Multipath (Windows/Linux).

Skip this step when StoreWay Multipath has already been installed and set up on the application servers or no Storage Multipath will be installed.

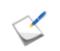

Complete step c before implementing step d.

For information about how to install Storage Multipath, see *Appendix I: "Installing StoreWay Multipath"*.

# 3.2 Installation

## 3.2.1 Mounting a Disk Array Unit on a Rack

This section describes how to install a disk array unit and a disk enclosure in a rack.

- Follow the descriptions in Installation Guide.
- A disk array unit weighs up to 39Kg (when 3.5-inch hard disk drives are installed). A disk enclosure weighs up to 29Kg (when 3.5-inch disk drives are installed). They must be mounted on a rack by two or more persons.
  - Mount a disk array unit and then a disk enclosures from the bottom of a rack.

### 3.2.2 Mounting a Disk Enclosure on a Rack

The following describes how to attach the rack mount kit that has come with this disk array system to a rack:

| No. | Component name | Quantity |
|-----|----------------|----------|
| 1   | Rail (L)       | 1        |
| 2   | Rail (R)       | 1        |
| 3   | M5 screw       | 12       |
| 4   | Cable clamp    | 4        |
| 5   | Repeat tie     | 5        |

 Table 3-1: Components of Rack Mount Kit

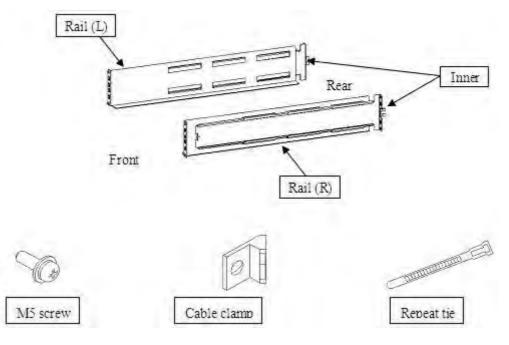

Figure 3-2: Rack Mount Kit

1. Check the rail (L)

The side with the inner is rear.

The rail (L) looks L-shaped when it is seen from the front side.

Attach the rail to the left side of the rack which is seen from its front side.

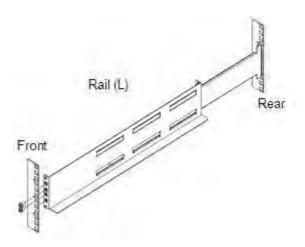

Figure 3-3: Rail

2. Align both sides of the bottom of the rail with the 1U delimiting marks on the rear pole of the rack and then let the two projections on the inner into the holes on the pole.

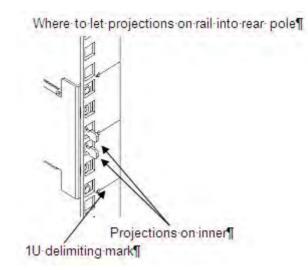

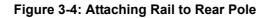

3. Align both side of the bottom of the rail with the 1U delimiting marks on the front pole of the rack and let the two projections on the rail into the holes on the pole.

There are two types of rack, rectangular-hole rack and circular-hole rack. Each of them has a different type of projection on the rail.

Insert M5 screws into the two central screw holes on the front pole of the rack to screw the rail.

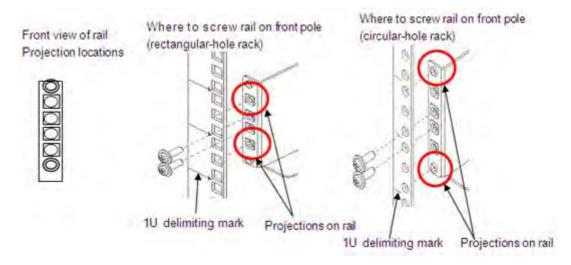

Figure 3-5: Screwing Rail on Front Pole

4. Move the inner towards the rear pole of the rack and let the two projections in the holes on the pole.

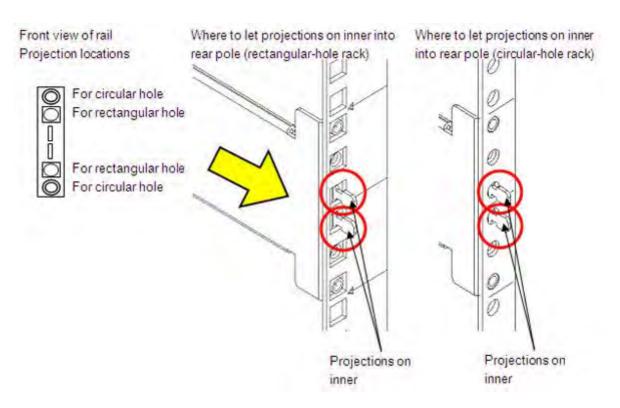

#### Figure 3-6: Attaching Rail to Rear Pole

5. Insert an M5 screw through a cable clamp into each of two screw holes on the rear pole of the rack to screw the inner.

Orient cable clamps as shown in the figure on the right when attaching them.

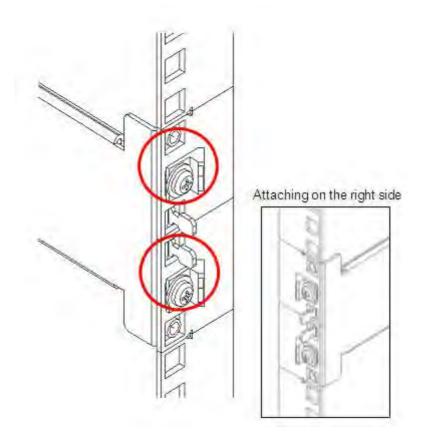

Figure 3-7: Attaching Inner Rail

- 6. Attach the rail (R) on the right side of the rack by using the same procedure as above. Installation of rack mount kit is now complete.
- 7. Before mounting a unit, attach ear bezels or front bezel clips. If you use an optional front bezel, attach the bezel clips that come with the front bezel as shown in the following illustration. If no front bezel is used, attach the ear bezels that come with the unit.

Both can be attached to the unit by sliding from the side of the unit.

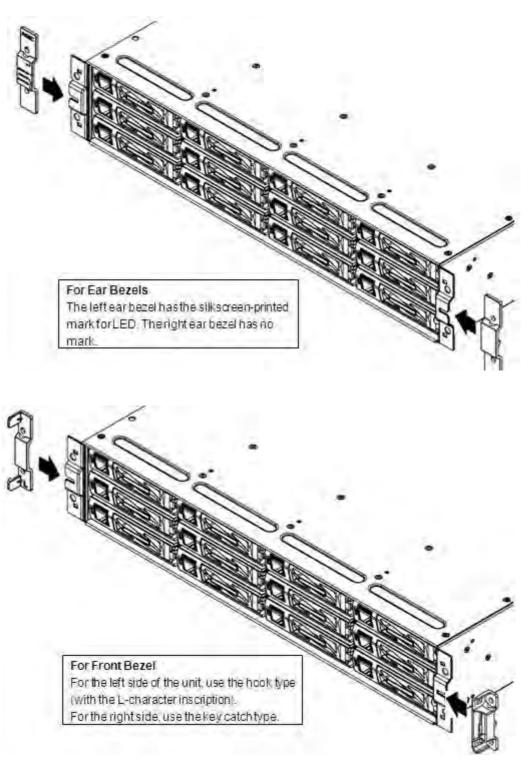

Figure 3-8: Attaching Ear Bezels or Front Bezel Clips

8. Mount the unit. Put the front part of the unit on the front part of the rack.

Then lift up the unit, put the rear part of the unit on the rail and slide the rail.

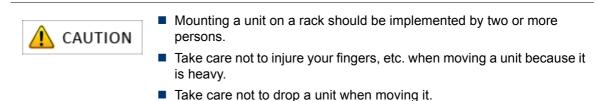

9. Secure the unit on the front side of the rack.

Screw two points on each of the right and left sides of the front side of the unit by using M5 screws. Mounting the unit on the rack is now complete.

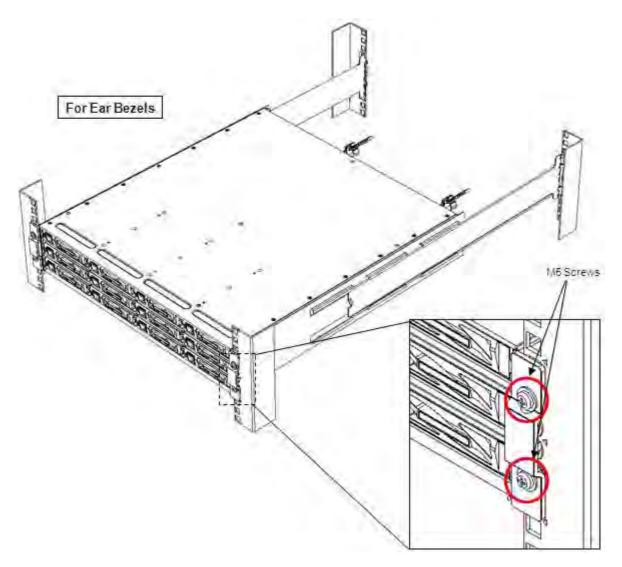

Figure 3-9: Securing Unit 1

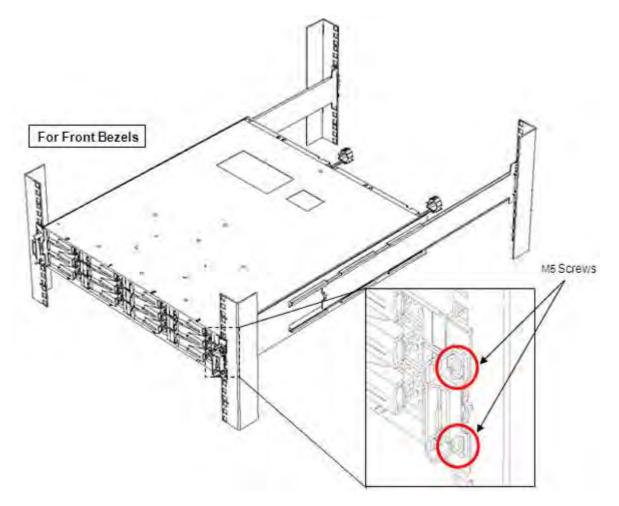

Figure 3-10: Securing Unit 2

## 3.2.3 Installing Disk Drives

Follow the procedure below.

- 1. When a front bezel has been attached, detach it.
- 2. Remove dummy carriers from the slots where disk drives will be installed.
- 3. Mount disk drives. (For the detailed procedure, see the next page.)
- 4. Repeat steps (2) and (3) as many times as the number of disk drives you want to install.

| <u>^</u> | Insert a disk drive slowly because it has a plug-in structure.                                                                                     |
|----------|----------------------------------------------------------------------------------------------------|
| CAUTION  | Mount disk drives carefully, one by one.                                                                                                    |
|          | When the power is on, confirm that an inserted disk drive becomes READY state before inserting the next disk drive.                                |
|          | Use a new disk drive you have purchased as a product.                                                                                              |
|          | The operation of a diverted or a reused disk drive is not guaranteed. Do not use a disk drive that has been diverted from or used in other system. |
|          | For more information on how to attach/detach a front bezel, see Section<br>7.3.1: "Front Bezel".                                                   |
|          | Disk drives are electrical parts. When handling them, take an anti-static measure such as using a wrist strap.                                     |
|          | Disk drives are precision machines. Protect them from any shock or vibration.                                                                      |
|          | When replacing a disk drive with a new drive, confirm that both of them<br>have the same model number.                                             |
|          | Install dummy carriers for cooling the unit in the slots where disk drives are not installed.                                                      |

| <b>A</b> CAUTION | Three disk drives that will serve as system disks always need to be<br>installed on the slots 00, 01, and 02 of the first disk enclosure (DE00).                                                                                                    |
|------------------|----------------------------------------------------------------------------------------------------|
|                  | When 3.5 inch disk drives are used, place system disk labels that come<br>with the disk drives on the system disks to prevent operation errors. Also,<br>place location labels on disk drives to prevent a wrong disk drive from<br>being installed during drive replacement (when 3.5-inch hard disk drives<br>are installed). |
|                  | Remove system disks from the unit one by one.                                                                                                    |

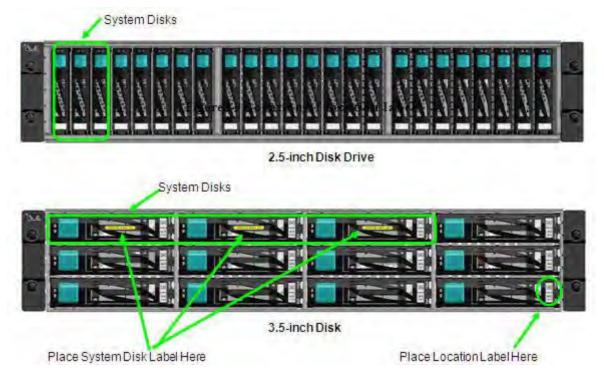

#### Figure 3-11: Attaching Location Label

#### Procedure for Removing a Dummy Carrier

Pull the eject lever on a dummy carrier until the angle is about 40 degrees.

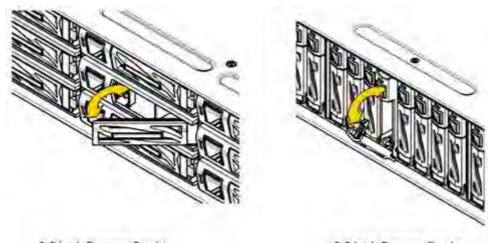

3.5-Inch Dummy Carrier

2.5-Inch Dummy Carrier

Pull out the dummy carrier straight to the direction as the arrows in the following illustration shows. Put back the eject lever to the original position after removing the dummy carrier.

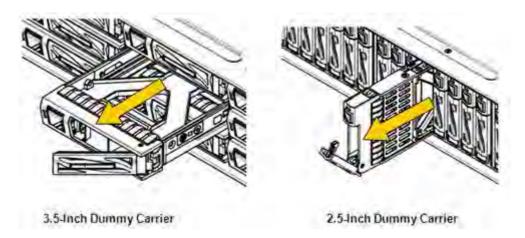

Figure 3-12: Removing Dummy Carrier

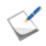

Do not dispose of the dummy carriers you removed.

There are two types of disk drive, 3-5-inch and 2.5-inch.

Each of them has three types, SAS drive, NL-SAS drive, and SSD.

The front label on a disk drive (shown by red circles on the figures below) indicates the type of the drive.

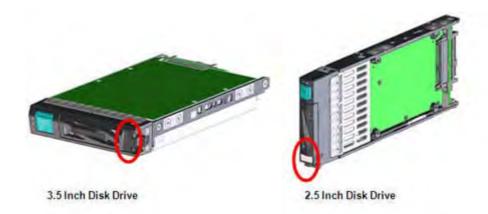

Figure 3-13: Disk Drive

#### Procedure for Mounting a Disk Drive

 Pull the eject lever on a disk drive until the angle is about 40 degrees. The eject lever is closed by default on the disk drive. 2. Hold the disk drive steadily and insert it to the middle of the slot in the disk drive unit or a disk enclosure.

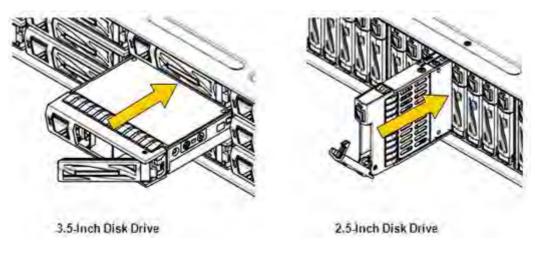

### Figure 3-14: Inserting Disk Drive

- 3. With the eject lever on the disk drive open, slowly insert the disk drive until it stops while holding the eject lever.
- 4. Press the eject lever into the disk drive to lock the drive.

# 3.3 Connection

### 3.3.1 Overview

Check the following before connecting the disk array unit:

- 1. Connection cables
  - To connect the disk array unit and a disk enclosure, be sure to use the cables that come with the disk enclosure or SAS cables specified by Bull.
  - (For FC) To connect a host bus adapter or FC switch on an application server to the disk array unit, be sure to use an FC cable specified by Bull.
  - (For 1Gbps iSCSI) To connect an NIC or switch on an application server to the disk array unit, be sure to use a LAN cable in the category 5e or over.
  - (For 10Gbps iSCSI) To connect an NIC or switch on an application server to the disk array unit, be sure to use an optical Ethernet cable (conforming to 10GBASE-SR).
  - To connect the disk array to power supply, use the power supply cables that come with the disk array unit.
- 2. Maximum cable length
  - a. FC cable

#### Table 3-2: FC Cable Length

| Host Interface | Max. Cable Length | Remarks       |
|----------------|-------------------|---------------|
| 2 Gbps         | 300 m             | Optical cable |
| 4 Gbps         | 150 m             | Optical cable |
| 8 Gbps         | 50 m              | Optical cable |

b. iSCSI cable

#### Table 3-3: iSCSI Cable Length

| Host Interface | Max. Cable Length | Remarks                                                                                                    |
|----------------|-------------------|----------------------------------------------------------------------------------------------------|
| 1 Gbps         | 100 m             | 1000BASE-T                                                                                                    |
| 10 Gbps        | 50 m (*1)         | Optical cable<br>Connector: LC-LC<br>Core: 50 um<br>Type: MMF/OM2 cable<br>(All mode excitation<br>bandwidth: 1500 MHz.km) |

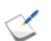

\* 1. Connection of 50m or more is possible depending on the devices to be connected. For more information, contact the technical division of Bull.

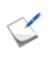

To prevent a wrong cable from being connected during cable replacement at the system start or after a failure, attach the cable labels that come with units on to the cables.

## 3.3.2 Connecting a Disk Enclosure

If you have purchased a disk enclosure optionally, use SAS cables to connect the disk array unit and the disk enclosure.

For details about how to connect them, see Section 7.3.4: "Disk Enclosures".

## 3.3.3 Connecting an Application Server

#### For FC Port Connection

Use FC cables, to connect an application server and host connection ports on the disk array unit.

The figure below shows an example of recommended connection, which is a redundant-paths configuration that works together with StoreWay Multipath.

To implement this recommended connection, two host bus adapters need to be installed on the application server.

Two FC cables are also required for connecting the disk array unit and the host bus adapters.

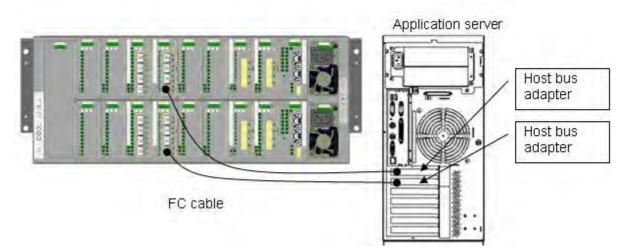

Figure 3-15: Connection Example

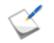

The dustproof covers on the host port on the controllers will be required for system relocation, etc. in the future. Do not dispose of the covers after removing them from the controllers.

Following is the procedure for connecting the disk array unit and the application server by using FC cables:

1. Check the power.

Make sure the power of the disk array unit is off.

2. Connect the application server.

Insert the connector on one end of an FC cable (LC-LC cable) into a host connection port (HPx) on the controller (CONT0 or CONT1) in the disk array unit until the connector clicks. The connectors on both ends of an FC cable have the same shape.

Connect the connecter on the other end of the FC cable to the connecter of a host bus adapter installed on the application server. In the same way, connect the other controller to the connector on another host bus adapter.

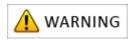

If you press an FC-cable connector hard when inserting it, the end face of the cable may be scratched and light output may be decreased, which may cause malfunction.

#### For iSCSI Port Connection

See the "Preparation" section in one of the following sections:

- Section C.1: Initializing Application Server (on Windows)
- Section E.1: Installing Storage Manager Agent Utility (on Linux)
- Section G: How to Set/Check Application Server (VMware) (FC) (on VMware)

#### 3.3.4 Connecting LAN Cables

Use a LAN cable to connect the disk array unit, servers and the clients to a LAN. The disk array and the client must be connected to a LAN for initialization and monitoring of the disk array unit.

Use Storage Manager as software for initializing and monitoring the disk array unit. The Storage Manager is requisite for using the disk array unit.

Purchase shielded LAN cables and connect them to the management ports (LAN ports) on the controllers.

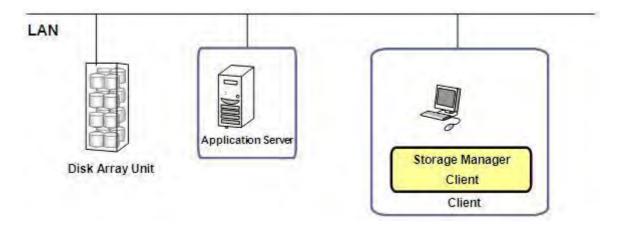

Figure 3-16: Example of LAN Cable Connection

Storage Manager Server can be connected to CONT0 and 1. When it is connected to either of them, connect it to CNT0 in general. It is recommended to employ a redundant configuration where an IP address is set for the LAN port on each controller and connection via an Ethernet hub is set.

CAUTION To initialize the disk array unit by using the initialization wizard on Storage Manager, the disk array unit and the client need to be connected by using a LAN cable.

LAN cable for connection with the client

- Use a shielded cross cable to directly connect the disk array unit and the client.
- Use shielded straight cables to connect the disk array unit and the client through a hub, etc.

### 3.3.5 Connecting Power Supply Cables

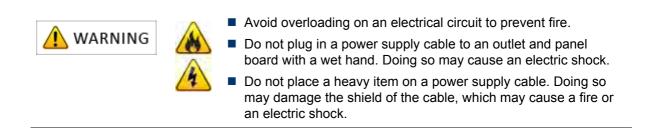

Connect the power supply cables of the disk array unit after all other processes are finished.

- Use the power supply cables that come with the disk array unit.
- The disk array unit and a disk enclosure have a dual-power configuration to prevent the unit or the enclosure from being stopped when one of the power supplies fails. To use the disk array system, connect two power supply cables individually to the disk array unit and the disk enclosure for ensuring two lines to receive power.
- Make sure to connect the cables to both the power supply PS0 and PS1.

Preliminary Checking: Press each of disk drives to make sure that they are not loose.

1. Connecting power supply cables of a disk enclosure

Confirm the AC switches are set to off and then connect the power supply cables of the disk enclosures. (Only for AC power supply.)

Check the power-supply cable connections of all the installed disk enclosures.

2. Connecting power supply cables of the disk array unit

Confirm the AC switches are set to off and then connect the power supply cables of the disk array unit. (Only for AC power supply.)

The AC operating mode is enabled by default so when the power supply cables are connected while power is being fed, the power supply is turned on. When power is not fed, connect the power supply cables and then start feeding power.

#### **Connection Procedure**

#### For AC Power Supply

- 1. Open the clamp part of the power supply cable clamp, set the power supply cable in the clamp and lightly lock the clamp part.
- 2. Move the clamp part in the direction shown by the arrow below close to the lowest part of the plug and then fix the clamp part steadily.

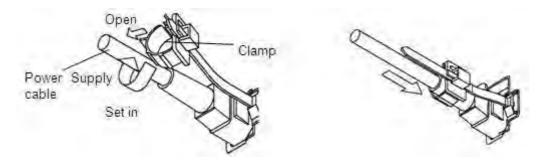

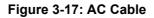

A loosely-locked clamp part may cause the power supply cable to come off.

Fix the power supply cable clamp steadily at a location close to the lowest part of the power supply cable.

This chapter describes how to install Network Setting Tool, how to install the Storage Manager Agent Utility on application servers, how Storage Manager is provided, and how to start Storage Client.

| In this chapter                                                              |
|------------------------------------------------------------------------------|
| "How Storage Manager is provided" on page 70                                 |
| "Before Starting Storage Manager Client" on page 76                          |
| "Setup" on page 83                                                           |
| "Installing Storage Manager Agent Utility on Application Server" on page 105 |
| "Starting Storage Manager Client" on page 106                                |

# 4.1 How Storage Manager is provided

## 4.1.1 How Storage Manager is Provided and Its Configuration

Storage Manager, a disk array management software program, is provided in two types:

Storage Manager Express

Storage Manager Express allows for configuring and managing only a single target disk array. You can quickly start using Storage Manager Express through a Web browser on a client machine with no management server needed.

Storage Manager

Storage Manager Suite allows for centralized configuration and management of multiple disk arrays, including the old D/S series, by a single management server.

Storage Manager Suite also allows for integrated management of the entire system by working together with middleware products (such as WebSAM, ESMPRO, or SSC).

This document describes initialization and settings of a disk array using Storage Manager Express.

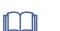

For information on initialization and settings of disk arrays using Storage Manager, see:

- Storage Manager Installation Guide
- Storage Manager User's Manual
- Storage Manager Configuration Setting Tool User's Manual (GUI) for the OptimaX600 series

The descriptions in the rest of this chapter are based on the recommended configuration example shown in *Figure 4-1: Example of Recommended Configuration*.

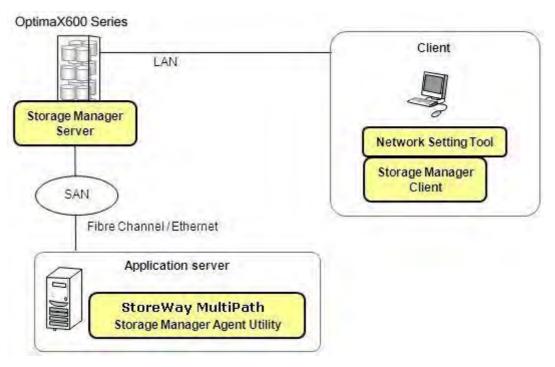

Figure 4-1: Example of Recommended Configuration

## 4.1.2 The Operating Environment of Storage Manager Client

*Table 4-1* shows the operating environment of Storage Manager Client. A Web browser and Java Runtime Environment (JRE) must be installed in the system before you start using Storage Manager Client.

| Configuration    | Description                                                                                          |
|------------------|----------------------------------------------------------------------------------------------------|
| Hardware         | Machine on which one of the OSes in the next column run                                              |
|                  | Blade series                                                                                         |
|                  | NovaScale series                                                                                     |
|                  | extreme computing series                                                                             |
|                  | PC/AT compatibles                                                                                    |
| Operating System | Microsoft Windows XP Professional Edition (from without any Service Pack to Service Pack 3)          |
|                  | Microsoft Windows XP Professional x64 Edition (without any Service Pack and Service Pack 2)          |
|                  | Microsoft Windows Vista Business (from without any Service Pack to Service Pack 2)                   |
|                  | Microsoft Windows 7 Ultimate (without any Service Pack and Service Pack 1)                           |
|                  | Microsoft Windows 7 Ultimate x64 (without any Service Pack and Service Pack 1)                       |
|                  | Microsoft Windows 7 Enterprise (without any Service Pack and Service Pack 1)                         |
|                  | Microsoft Windows 7 Enterprise x64 (without any Service Pack and Service Pack 1)                     |
|                  | Microsoft Windows 7 Professional (without any Service Pack and Service Pack 1)                       |
|                  | Microsoft Windows 7 Professional x64 (without any Service Pack and Service Pack 1)                   |
|                  | Microsoft Windows Server 2003, Standard Edition (from without any Service Pack to Service Pack 2)    |
|                  | Microsoft Windows Server 2003 R2, Standard Edition (without any Service Pack and Service Pack 2)     |
|                  | Microsoft Windows Server 2003, Standard x64 Edition (without any Service Pack and Service Pack 2)    |
|                  | Microsoft Windows Server 2003 R2, Standard x64 Edition (without any Service Pack and Service Pack 2) |
|                  | Microsoft Windows Server 2003, Enterprise Edition (from without any Service Pack to Service Pack 2)  |
|                  | Microsoft Windows Server 2003 R2, Enterprise Edition (without any Service Pack and Service Pack 2)   |

#### Table 4-1: Operating Environment of Storage Manager Client

| Configuration            | Description                                                                                                    |
|--------------------------|----------------------------------------------------------------------------------------------------|
|                          | Microsoft Windows Server 2003, Enterprise x64 Edition (without any Service Pack and Service Pack 2)                                                 |
|                          | Microsoft Windows Server 2003 R2, Enterprise x64 Edition (without any Service Pack and Service Pack 2)                                              |
|                          | Microsoft Windows Server 2008 Standard (without any Service Pack and Service Pack 2) (*)                                                            |
|                          | Microsoft Windows Server 2008 R2 Standard (without any Service Pack and Service Pack 1) (*)                                                         |
|                          | Microsoft Windows Server 2008 Enterprise (without any Service Pack and Service Pack 2) (*)                                                          |
|                          | Microsoft Windows Server 2008 R2 Enterprise (without any Service Pack and Service Pack 1)(*)                                                        |
|                          | Red Hat Enterprise Linux 5.5 to 5.7 (IA32/EM64T)                                                                                                    |
|                          | Red Hat Enterprise Linux 5.5 to 5.7 Advanced Platform (IA32/EM64T)                                                                                  |
|                          | (*) Products without Hyper-V are also supported.                                                                                                    |
|                          | The Server Core installation option is not supported.                                                                                               |
| Web browser              | Windows                                                                                                    |
|                          | Microsoft Internet Explorer Version 6 to 9 (32 bit version)<br>*For Windows Vista or Windows Server 2008, only Version 7 or later<br>are supported. |
|                          | *For Windows 7 and Windows Server 2008 R2, only Version 8 or later are supported.                                                                   |
|                          | Linux                                                                                                    |
|                          | Firefox 3.0, 3.5 and 3.6                                                                                                    |
| Java Runtime Environment | One of the following JREs (32 bit version) is necessary.                                                                                            |
| (JRE)                    | From JRE 6 update 17 to 30                                                                                                    |
|                          | See <i>Table 4-2</i> for information on combinations of supported JREs and OSes.                                                                    |
|                          | When using Internet Explorer 9, be sure to use JRE 6 update or later.                                                                               |
| Memory                   | Windows                                                                                                    |
|                          | 67 MB or more                                                                                                    |
|                          | Linux                                                                                                    |
|                          | 70 MB or more                                                                                                    |
| Disk capacity            | No program needs to be installed. Note that a maximum of 30 MB is used for reporting log files.                                                     |
|                          | used for reporting log mes.                                                                                                    |

| Table 4-1: | <b>Operating E</b> | nvironment | of Storage | Manager | Client (Cor | ntd.) |
|------------|--------------------|------------|------------|---------|-------------|-------|
|            |                    |            | ••••••••   |         |             |       |

The information above is the supported operating environment for the default settings of Storage Manager V7.

The latest information is available through PP Support Service, which is provided through registration before start of the service.

| Operating System                                      | JRE6 (32 bit version)<br>* From JRE 6 update 17 to 29 |
|-------------------------------------------------------|-------------------------------------------------------|
| Windows XP Professional Edition                       | Supported                                             |
| Windows XP Professional x64 Edition                   | Supported                                             |
| Windows Vista Business                                | Supported                                             |
| Windows 7 Ultimate                                    | Supported                                             |
| Windows 7 Enterprise                                  | Supported                                             |
| Windows 7 Professional                                | Supported                                             |
| Windows 7 Ultimate x64                                | Supported                                             |
| Windows 7 Enterprise x64                              | Supported                                             |
| Windows 7 Professional x64                            | Supported                                             |
| Windows Server 2003, Standard 2Edition                | Supported                                             |
| Windows Server 2003 R2, Standard Edition              | Supported                                             |
| Windows Server 2003, Standard x64 Edition             | Supported                                             |
| Windows Server 2003 R2, Standard x64 Edition          | Supported                                             |
| Windows Server 2003, Enterprise Edition               | Supported                                             |
| Windows Server 2003 R2, Enterprise Edition            | Supported                                             |
| Windows Server 2003 Enterprise x64 Edition            | Supported                                             |
| Windows Server 2003 R2, Enterprise x64 Edition        | Supported                                             |
| Windows Server 2008 Standard                          | Supported                                             |
| Windows Server 2008 R2 Standard                       | Supported                                             |
| Windows Server 2008 Enterprise                        | Supported                                             |
| Windows Server 2008 R2 Enterprise                     | Supported                                             |
| Red Hat Enterprise Linux 5.5 to 5.7                   | Supported                                             |
| Red Hat Enterprise Linux 5.5 to 5.7 Advanced Platform | Supported                                             |

Table 4-2: Operating Environment of Storage Manager Client (JRE and OS Combinations)

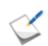

Do not use any unsupported OS and JRE combinations.

| <b>AUTION</b> | <ul> <li>When any product that uses Java Runtime Environment (JRE) is already installed in the environment where Storage Manager Client (WebGUI) is used, the product and Storage Manager Client can live together if the following condition is satisfied. If not, either Storage Manager Client (WebGUI) or the product must be operated on another server or PC.</li> <li>The latest version of JRE installed in the environment supports Storage Manager Client (WebGUI) as well as the product.</li> </ul> |
|---------------|----------------------------------------------------------------------------------------------------|
|               | Use the JRE contained in the Storage Manager Express Setup and Utility<br>CD-ROM or Storage Manager CD-ROM for first installation. However, it is<br>recommended to use the latest version among the supported JRE<br>versions after the installation because the supported versions may include<br>a version for which security vulnerability issue is reported.                                                                                                    |
|               | For information about the latest supported JRE version, see PP Support Service (which is available by registration).                                                                                                    |
|               | For details about security vulnerability, see the following web pages.                                                                                                    |
|               | US-CERT (http://www.us-cert.gov)                                                                                                    |
|               | My Oracle Support (https://support.oracle.com/CSP/ui/flash.html)                                                                                                    |

# 4.2 Before Starting Storage Manager Client

When you use Storage Manager Client (Web GUI) in a Windows environment, configure the Web browser (Internet Explorer) as described below. Once the configuration is complete, you do no need to configure the Web browser in subsequent startups of Storage Manager Client.

1. Follow the steps below to configure the disk array to be connected as "Trusted Sites."

(The following screenshot is for Internet Explorer 8 on Windows 7)

- a. From Control Panel, select Internet Options, and click the Security tab.
- b. Select the Trusted sites icon and click Sites.

| Select | t a zone to vi          | iew or change se                                                | curity settings.  |                      |
|--------|-------------------------|-----------------------------------------------------------------|-------------------|----------------------|
|        | Internet                | Local intra                                                     | inet Trus         | red sites Rest -     |
|        | Trusted                 |                                                                 |                   |                      |
| ~      | trust not<br>your files | e contains websit<br>to damage your<br>a,<br>e websites in this | computer or       | Sites                |
| Sec    | urity level for         | this zone                                                       |                   |                      |
| Al     | lowed levels            | for this zone: All                                              |                   |                      |
| -0     | -U                      | rompts before do<br>ntent<br>Insigned ActiveX                   | controls will not |                      |
|        |                         |                                                                 | Custom level      | Default level        |
|        |                         |                                                                 | Reset all 20      | nes to default level |

Figure 4-2: Internet Options Window

c. Enter the URL of the disk array to be connected (for example, http: the IP address (host name) of the disk array to be connected) in the Add this website to the zone box, and click Add.
 The Require server verification (https:) for all sites in this zone check box should be cleared.

| Trusted sites                                                |                                                          |
|--------------------------------------------------------------|----------------------------------------------------------|
| You can add and remove webs this zone will use the zone's se | ites from this zone. All websites in<br>curity settings. |
| Add this website to the zone:                                | 0                                                        |
| http://192.xx.xx.xx                                          | Add                                                      |
| Websites:                                                    |                                                          |
|                                                              | Rémove                                                   |
|                                                              |                                                          |
|                                                              |                                                          |
| Require server verification (https:) f                       | for all sites in this zone                               |
| (Require server verniceboin (reps.) i                        | or an arcs in this zone                                  |
|                                                              | Close                                                    |
|                                                              |                                                          |

Figure 4-3: Trusted Sites Window

- d. Click  $\boldsymbol{\mathsf{OK}}$  to close the window.
- 2. Follow the steps below to configure the security level of **Trusted sites**.
  - a. From Control Panel, select Internet Options, and click the Security tab.
  - b. Select the Trusted sites icon and click Custom level.

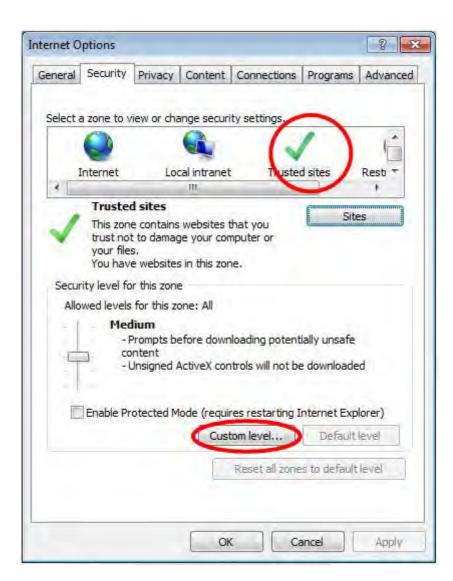

Figure 4-4: Internet Options Window

3. Select Enable under Run ActiveX controls and plug-ins.

| urity Set | tings - Trusted Sites Zone                     |        |
|-----------|------------------------------------------------|--------|
| Settings  | -                                              |        |
| 0         | Run ActiveX controls and plug-ins              | *      |
|           | C Administrator approved                       |        |
|           | O Disable                                      |        |
|           | © Enable                                       |        |
| 158       | Prompt                                         |        |
|           | Script ActiveX controls marked safe for script | ung~   |
|           | Enable                                         |        |
|           | Prompt                                         |        |
| Do        | wnloads                                        |        |
|           | Automatic prompting for file downloads         |        |
| 40        | Disable                                        |        |
|           | Enable                                         |        |
| 68        | File download                                  |        |
|           | Disable                                        | -      |
| -         | @ Enshla                                       |        |
| *         | m                                              | *      |
| *Takes e  | effect after you restart Internet Explorer     |        |
|           | Party - State Sect.                            |        |
|           | tom settings                                   |        |
| leset to: | Medium (default) 👻                             | Reset  |
|           |                                                |        |
|           |                                                |        |
|           | OK                                             | Cancel |
|           |                                                |        |

Figure 4-5: Security Settings Window

4. Click **OK** to close the window.

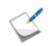

When you are using Internet Explorer Version 7 or later, do not enable Protected Mode of the Trusted sites.

When your environment is Windows, configure Java as well before you start using Storage Manager Client (Web GUI). Once the configuration is complete, you do not need to configure Java again in subsequent startups of Storage Manager Client.

Disable the auto update function of Java according to the following procedure:

(The example is based on Windows 7.)

1. Open the Java Control Panel.

Use Explorer and execute the following file located in the JRE installation folder. (In a Windows Vista or later environment or a Windows Server 2008 or later environment, right-click the icon to start the Web browser to select **Run as administrator**.)

```
C:\Program Files\Java\jre6\bin\javacpl.exe (default installation in the
32 bit version OS)
C:\Program Files (x86)\Java\jre6\bin\javacpl.exe (default installation in
the 64 bit version)
```

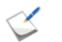

Alternatively, when you are using a 32-bit version of OS and if Java is in Control Panel, you can use it.

2. Click the Update tab and clear the Check for Updates Automatically check box.

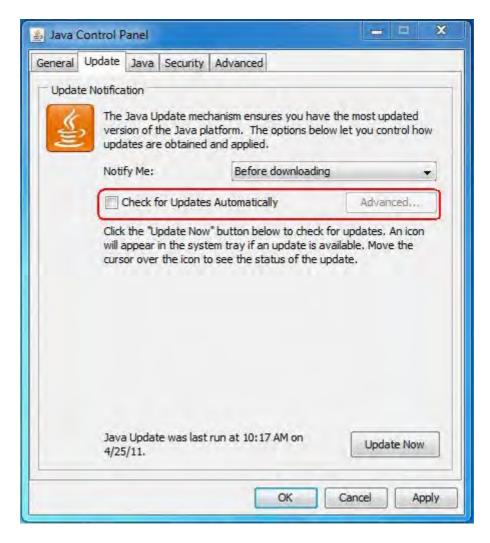

Figure 4-6: Update Tab of Java Control Panel

3. Click **OK** to close the window.

Disable the next generation Java plug-in according to the following procedure.

(The example is based on Windows 7.)

1. Open Java Control Panel.

Use Explorer and execute the following file located in the JRE installation folder. (In a Windows Vista or later environment or a Windows Server 2008 or later environment, right-click the icon to start the Web browser to select **Run as administrator**.)

```
C:\Program Files\Java\jre6\bin\javacpl.exe (default installation in the 32 bit version OS)
```

```
C:\Program Files (x86)Java;re6bin;avacpl.exe (default installation in the 64 bit version)
```

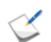

Alternatively, when you are using a 32-bit version of OS and if Java is in Control Panel, you can use it.

2. Click the Advanced tab and clear the Enable the next-generation Java Plug-in (requires browser restart) check box.

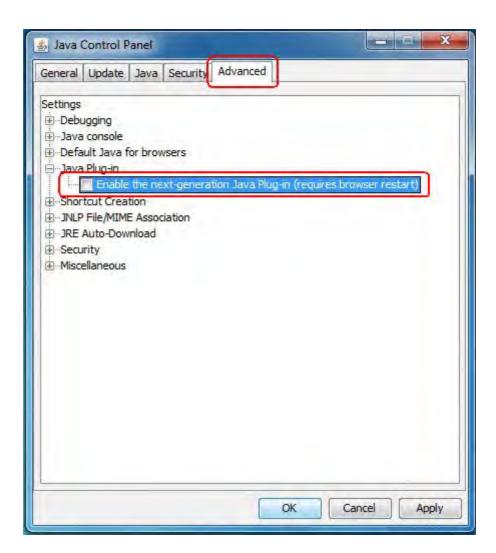

Figure 4-7: Advanced Tab of Control Panel

3. Click  ${\bf OK}$  to close the window.

## 4.3 Setup

## 4.3.1 Installing Network Setting Tool

This section describes how to install Network Setting Tool on the Storage Manager Client machine. Install Network Setting Tool according to the platform of your Storage Manage Client.

#### 4.3.1.1 For Windows

Use Storage Manager Setup to install Network Setting Tool.

Please prepare the CD-ROM for Optima3600 series. Follow the instruction on the screen to complete the installation.

Follow the steps below to use Storage Manager Setup.

- 1. Log in as Administrator.
- 2. Set the CD-ROM in the CD-ROM drive of the client.
- 3. Storage Manager Setup automatically starts. Follow the instructions on the screen to perform the installation.

Storage Manager Setup may not automatically start in some environments, in which case you need to start the following program in the CD-ROM.

\INSTALL\WINDOWS\ISMSETUP.EXE

4. Select Setup for OptimaX600 series and click Next.

| rage Manager Setup                              |                                                           |
|-------------------------------------------------|-----------------------------------------------------------|
| Select Disk Array Type                          |                                                           |
|                                                 |                                                           |
| <u>R</u> ead me first                           |                                                           |
| <ul> <li>Setup for OptimaX600 series</li> </ul> |                                                           |
| Select this to install software requ            | uired for setup and/or operation of OptimaX600 series     |
| C Setup for Optima1500/2000/300                 | 00/5000/Others/FDA series                                 |
|                                                 | juired for setup and/or operation of<br>Others/FDA series |
|                                                 | 8                                                         |
|                                                 |                                                           |
|                                                 | < <u>Back</u> <u>N</u> ext> Cancel                        |

Figure 4-8: Start Page of Setup

5. Select Setup as a disk array in Quick Install, and then click Next.

| Select Installation Method                                                                     |                                           |
|------------------------------------------------------------------------------------------------|-------------------------------------------|
| Juick Install                                                                                  |                                           |
| Select this to install the software required for<br>OptimaX600 series initialization.          | System configuration examples             |
| <ul> <li>Setup as a disk array</li> </ul>                                                      |                                           |
| Software necessary to a setup of a disk array is                                               | s installed and setup is carried out      |
|                                                                                                | e interaire a dira certap is carries ent. |
|                                                                                                |                                           |
|                                                                                                |                                           |
| C Setupian a server                                                                            |                                           |
| <ul> <li>Setup as a server</li> <li>The utility which manages server intermation is</li> </ul> |                                           |
| C Setup as a server<br>The utility which manages server intormation is<br>Custom Install       |                                           |
| C Setup as a server<br>The utility which manages server intormation is<br>Custom Install       |                                           |
| C Setup as a server                                                                            |                                           |

Figure 4-9: Select Installation Method

6. Check the software to be installed and then click Next.

| Storage Manager Setup                                                                                |        | ×      |
|----------------------------------------------------------------------------------------------------|--------|--------|
| Installed software                                                                                   |        |        |
| The software is installed.<br>Check and "Next" click.<br>JRE<br>Storage Manager Network Setting Tool |        |        |
|                                                                                                    |        |        |
|                                                                                                    | < Back | Cancel |

Figure 4-10: Confirm Software

Make sure to read all of the software license agreement. If you accept the agreement select I
 accept terms of the license agreement and then click Next. If you do not accept the agreement,
 you cannot use the software.

| Read the following license agreement carefully                                                                                                    |                                                             |
|----------------------------------------------------------------------------------------------------|-------------------------------------------------------------|
| SOFTWARE LICENSE AGREEMENT                                                                                                    |                                                             |
| The customer ("Customer") and Bull S.A.S. company<br>with respect to the Licensed Software provided in Sec                                                                                                    |                                                             |
| <ol> <li>Definitions         <ul> <li>"Licensed Software" shall mean Bull Storage Manage consists of the following three programs.</li> <li>a) "Server Program", which shall mean modules under b) "Business Server Program", which shall mean modules ISMVOL;</li> <li>c) "Client Program", which shall mean modules under</li> </ul> </li> </ol> | r a directory named ISMSVR;<br>ules under a directory named |
| C I accept terms of the license agreement                                                                                                    | <u>P</u> rint                                               |
| I do not accept terms of the license agreement     ■                                                                                                    |                                                             |

Figure 4-11: License Agreement

8. Select where the software will be installed. If you want to install the software in the shown destination, click **Next**. If you want to install the software in a folder other than the shown destination, click **Browse** to select the folder you want to use.

| Storage Manager Setup (Quick Install)                                        |                 | ×      |
|------------------------------------------------------------------------------|-----------------|--------|
| Choose Destination Location<br>Select folder where setup will install files. |                 |        |
| To install to this folder, click Next.                                       |                 |        |
| To install to a different folder, click Browse and select a                  | another folder. |        |
|                                                                              |                 |        |
|                                                                              |                 |        |
|                                                                              |                 |        |
|                                                                              |                 |        |
| Destination Folder                                                           |                 |        |
| C:\Program Files\Bull StoreWay                                               |                 | Browse |
|                                                                              |                 |        |
|                                                                              | < Back          | Cancel |
|                                                                              |                 |        |

#### Figure 4-12: Choose Destination Location

9. Install the software as you are prompted by the instructions.

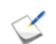

If you install JRE in this step, perform the JRE preparation described in *Section 4.2: "Before Starting Storage Manager Client"* 

10.Click **Next** to start Network Setting Tool.

| Storage Manager Setup (Quick Install)                                  |                 |       | ×      |
|------------------------------------------------------------------------|-----------------|-------|--------|
| Start Storage Manager Network S                                        | etting Tool     |       |        |
| Click Next to start Storage Manager Networ<br>for IP address settings. | rk Setting Tool |       |        |
|                                                                        |                 |       |        |
|                                                                        | < Back          | Next> | Cancel |

#### Figure 4-13: Starting Network Setting Tool

11.Proceed to configuration of IP addresses of the disk array. See Section 4.3.2: "Configuring IP Addresses by Using Network Setting Tool".

Configure the IP addresses of the disk array during the installation. The IP addresses consist of the IP addresses of controllers, BMC addresses of controllers and a floating address. If Storage Manager Client is used, an IP address should be set to each of controllers.

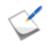

A BMC address is a communication port to be used to link Storage Manager with EMSPRO/AutomaticRunningController (ESMPRO/AC).

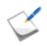

When the installation is started from by selecting Setup for OptimaX600 series in Storage Manager Setup, JRE and .NET Framework, which are necessary for Network Setting Tool and Storage Manager Client (Web GUI), must be installed.

#### 4.3.1.2 For Linux

Follow the steps below to install Network Setting Tool.

Please prepare the CD-ROM or the Optima3600 series.

- 1. Log in as root user.
- 2. Set the CD-ROM in the CD-ROM drive of the client.

If you cannot use the CD-ROM in your environment, send the iSMnetconfig.rpm file from another server.

- 3. Mount the CD-ROM
  - Create a mount directory (Example: /cdrom) mkdir /cdrom
  - □ Use the mount command.
    - mount -r /dev/cdrom /cdrom
- 4. Install JRE.

If it is already installed on your machine, the installation is not necessary.

Copy the installer to a directory you want to use (for example, /tmp).

```
cp -r /cdrom/JRE/LINUX/jre-6u21-linux-i586-rpm.bin /tmp/.
```

Run the installer you have copied.

/tmp/jre-6u21-linux-i586-rpm.bin

5. Use the rpm command for the installation.

rpm -ivh /cdrom/NETCONFIG/LINUX/iSMnetconfig.rpm

6. The following message is shown when the installation is complete.

Installation of iSMnetconfig was successful.

7. Unmount the CD-ROM. Use the unmount command.

umount /cdrom

- 8. Register JRE with the Web browser (Firefox) according to the following procedure.
  - a. Exit Firefox.
  - b. If any JREs have been registered with the plugins directory of Firefox, delete them. (You cannot register JRE of different versions at a time.)
     Remove the symbolic links "libjavaplugin-oji.so" and "libnpjp2.so" from

```
/usr/lib/firefox-<version>/plugins (for the default settings).
```

c. Create a symbolic link to JRE in the plugins directory of Firefox. Run the following command with the /usr/lib/firefox-<version>/plugins (for the default settings) as a current directory.

ln -s /usr/java/jre<version>/plugin/i386/ns7/libjavaplugin\_oji.so (for Firefox 3.5 or earlier)

```
ln -s /usr/java/jre<version>/lib/i386/libnpjp2.so (for Firefox 3.6 or later)
```

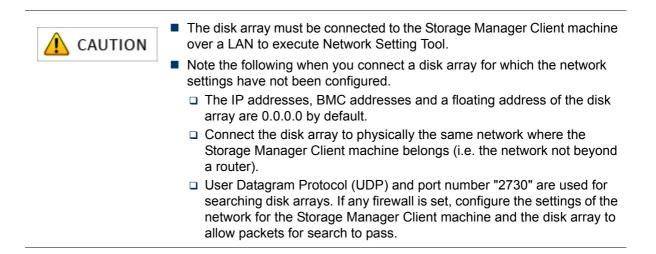

## 4.3.2 Configuring IP Addresses by Using Network Setting Tool

#### 4.3.2.1 Overview

Network addresses are set to a disk array for monitoring from Storage Manager.

After connecting the disk array (device) to physically the same network where the machine on which Network Setting Tool has been installed (i.e. the network not beyond a router), configure IP addresses having the same segment as the machine on which Network Setting Tool has been installed by referring to the example shown below.

#### For example:

The address of the machine on which Network Setting Tool is installed is 192.168.0.20/24.

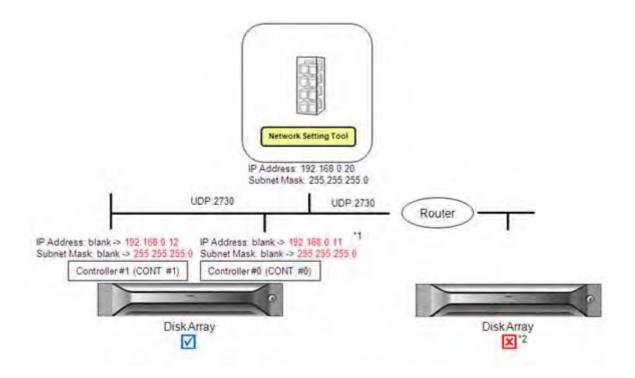

Figure 4-14: Connect Disk Array - Example

\* 1. IP addresses have the same segment as the machine on which Network Setting Tool has been installed.

\* 2. When the disk array and the Storage Manager Client are operated on different segments, configure IP addresses by referring to the example shown above and then move the disk array. When you move the disk array, make sure to remember the gateway address settings.

#### 4.3.2.2 Configuration

In a Windows environment, Network Setting Tool is automatically started after Network Setting Tool is installed by using Storage Manager Setup.

To configure manually, click Start > All Programs > Storage Manager Network Initialization Tool > Network Setting Tool to run Network Setting Tool.

In a Linux environment,

1. Run the isMinitool command.

| elect a Disk Array                                           |                 |                                   |                            |
|--------------------------------------------------------------|-----------------|-----------------------------------|----------------------------|
|                                                              | -               |                                   |                            |
| et IP address of disk array,<br>elect a disk array to set IP |                 | nd click Set                      |                            |
| lerial Number                                                | Status          | IP Address (Controller≠1)         | IP Address (Controller #0) |
| 0000000991050240                                             | not set         |                                   |                            |
| 0000000991050243                                             | not set         |                                   |                            |
|                                                              |                 |                                   |                            |
|                                                              |                 |                                   |                            |
|                                                              |                 |                                   |                            |
|                                                              |                 |                                   |                            |
|                                                              |                 |                                   |                            |
|                                                              |                 |                                   |                            |
|                                                              |                 |                                   |                            |
|                                                              |                 |                                   |                            |
|                                                              |                 |                                   |                            |
|                                                              |                 |                                   |                            |
|                                                              |                 |                                   |                            |
|                                                              |                 |                                   |                            |
|                                                              |                 |                                   |                            |
|                                                              |                 |                                   |                            |
|                                                              |                 |                                   | GHT                        |
|                                                              |                 |                                   | 201                        |
|                                                              |                 |                                   |                            |
| f the target disk array is no                                | t listed, confi | rm the disk array condition and c | lick Refresh               |
| (the target disk array is no                                 | t listed, confi | rm the disk array condition and c |                            |
| (the target disk array is no                                 | t listed, confi | rm the disk array condition and c | lick Refresh               |

Figure 4-15: Select a Disk Array - Start up

2. Click Refresh when Network Setting Tool is started.

| Storage Manager Network                                   | Setting Tool    |                                            | 0                        |
|-----------------------------------------------------------|-----------------|--------------------------------------------|--------------------------|
| ect a Disk Array                                          |                 |                                            |                          |
|                                                           |                 |                                            |                          |
| t IP address of disk array<br>lect a disk array to set IP |                 | nd click Set                               |                          |
| mat than wer                                              | Status          | IP Address (Controller #1)                 | IP Address (Connenc. = W |
| 0000000991050240                                          | not set         |                                            |                          |
|                                                           |                 |                                            |                          |
|                                                           |                 |                                            |                          |
|                                                           |                 |                                            |                          |
|                                                           |                 |                                            |                          |
|                                                           |                 |                                            |                          |
|                                                           |                 |                                            |                          |
|                                                           |                 |                                            |                          |
|                                                           |                 |                                            |                          |
|                                                           |                 |                                            |                          |
|                                                           |                 |                                            | Cet                      |
|                                                           |                 |                                            | Set                      |
| he tarnet diek array is not                               | t listed confi  | m the disk array condition and r           |                          |
| he target disk array is no                                | t listed, confi | rm the disk array condition and c          | lick Retresh.            |
| he target disk array is no                                | t listed, confi | rm the disk array condition and c          |                          |
| he target disk array is no                                | t listed, confi | rm the disk array condition and c<br>Close | lick Retresh.            |

Figure 4-16: Select a Disk Array

Disk arrays detected through search are displayed.

"not set" is shown for Status for disk arrays for which network settings will be performed for the first time.

3. Select the target disk array from the list and click Set.

If the Optima X600 series has been installed and IP addresses have been configured, "finished" is shown in the Status column. For details about information shown for the Status column, see *Table 4-3*.

| Status                | Description                                                                                                    |
|-----------------------|----------------------------------------------------------------------------------------------------|
| Displayed information | Disk array status                                                                                                    |
| not set               | Disk array has just been installed<br>The disk array is not monitored by Storage Manager because the<br>network settings have not been done.<br>IP addresses must be configured by using Network Setting Tool |
| finished              | IP addresses have been configured<br>The disk array can be monitored by Storage Manager.                                                                                                    |

Table 4-3: Initialization Status of Disk Array

4. Configure the network addresses to allow monitoring the disk array by Storage Manager.

| etwork Settings                         |             |       |                |                               | -         |          |           |
|-----------------------------------------|-------------|-------|----------------|-------------------------------|-----------|----------|-----------|
| ddress (recommender<br>Floating Address | s, Storage  |       | ger client car | n connect to the disk array r | egardles  | s of con | troller's |
| IP Address                              | 4           | +     | •              |                               |           |          |           |
| Controller #1 (Left sid                 | e of Back P | anel) |                | Controller #0 (Right side     | e of Back | Panel)   |           |
| IP Address                              |             |       | ·              | IP Address                    |           |          |           |
| Subnet Mask                             | +           | •     | •              | Sybnet Mask                   |           |          | •         |
| Gajeway Address                         |             |       | +              | Gateway Address               | +         |          |           |
| BMC Address                             | 4           |       |                | EMC Aggrees                   | 4         | 4        |           |
| BMO.Suppet.                             |             | 94    |                | BMC Bubget                    |           | 14       |           |
| BMC Gateway                             |             |       | 1              | BMC Gateway                   | ×.        |          |           |
| Enable BMC Addres                       |             | -     | ement Port     |                               | Manag     | pement   | Port      |
|                                         | 0.00        | 0.0   |                |                               |           |          |           |
| .=                                      |             | -     |                |                               | ă I       |          | 120       |
| 1                                       | Controller  | #1    | Rear           | Controlle                     | r#0       |          |           |
|                                         |             | Set   |                | Close                         | 1         |          |           |

Figure 4-17: Network Settings

5. Configure a floating address for the disk array and the network address, BMC address, and floating address for each of disk array controllers. When the settings are configured for a controller not connected by a LAN cable, monitoring is disabled.

6. Check that the disk array is connected to the client over the LAN and then specify an IP address, a subnet mask, a gateway address, a BMC address, a BMC subnet mask and a BMC gateway address for each of the controllers.

The following IP addresses are reserved, so these IP addresses and subnet mask cannot be specified.

10.1.0.1 - 10.1.0.254 (subnet mask 255.255.255.0) 10.2.0.1 - 10.2.0.254 (subnet mask 255.255.255.0)

and 0.0.0.0 are reserved. These IP addresses and subnet mask can not be specified. Specify IP addresses for the controller other than these IP addresses and that allow communication with the client.

Also, the IP address and subnet mask in the network segment including a reserved IP address cannot be specified. For example, the following addresses cannot be specified.

10.1.0.1 - 10.1.255.254 (subnet mask 255.255.0.0) 10.2.0.1 - 10.2.255.254 (subnet mask 255.255.0.0)

10.0.0.1 - 10.255.255.254 (subnet mask 255.0.0.0)

If no gateway address is specified, enter 0.0.0.0.

Floating address is an IP address that can be set to a disk array in addition to the network addresses configured for each controller. Setting a floating address allows you to access a disk array while controllers remain transparent.

It is recommended to configure a floating address for ease of management.

When a floating address is specified, the following conditions must be satisfied for network addresses of controllers and the floating address.

- IP addresses of Controller 0 and Controller 1 belong to the same segment and an unused IP address of the same segment as the controllers is assigned to the floating address.
- IP addresses of Controller 0 and Controller 1 belong to different segments and an IP address that does not belong to those segments and does not have any conflict with other existing segments is assigned to the floating address.
- 7. When all the required information is entered, click Set. The dialog box for confirmation is displayed.

| Confirm Network settings and click<br>f settings are incorrect, Storage Ma | nager can not control the disk array. |
|----------------------------------------------------------------------------|---------------------------------------|
| -Floating Address                                                          | -                                     |
| IP Address:0.0.0.0                                                         |                                       |
| -Controller #1                                                             | -Controller #0                        |
| IP Address:192.168.0.12                                                    | IP Address 192,168.0.11               |
| Subnet Mask:255.255.255.0                                                  | Subnet Mask: 255.255.255.0            |
| Gateway Address:0.0.0.0                                                    | Gateway Address:0.0.0.0               |
| BMC Address:0.0.0.0                                                        | BMC Address 0.0.0.0                   |
| BMC Subnet 0.0.0.0                                                         | BMC Subnet 0.0.0.0                    |
| BMC Gateway:0.0.0.0                                                        | BMC Gateway:0.0.0.0                   |

Figure 4-18: Network Setting Tool - Confirmation Dialog Box

- 8. Click Set to set the specified values to the disk array.
- 9. Click **Cancel** to change the settings.

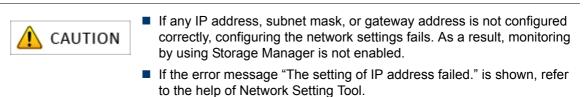

## 4.3.3 Setting a Time Zone of the Disk Array

This section describes how to set a time zone of the disk array.

#### 4.3.3.1 For Windows

Use Storage Manager Setup to configure the time zone settings.

Storage Manager Setup is automatically started when you set the Storage Manager Express Setup and Utility CD-ROM, and it allows you to perform the settings as prompted. Depending on your environment, it may not start automatically, in which case, run the following program in the CD-ROM.

\INSTALL\WINDOWS\ISMSETUP.EXE

Follow the steps below by using Storage Manager Setup.

1. After you configure IP addresses as described in *Section 4.3.2: "Configuring IP Addresses by Using Network Setting Tool"*, the page to set a time zone appears.

| rage Manager Setup                                                  | and the second second se | _         |
|---------------------------------------------------------------------|----------------------------------------------------------------------------------------------------|-----------|
| Select Disk Array Type                                              |                                                                                                    |           |
| Bead me first                                                       |                                                                                                    | -         |
| Setup for OptimaX600 series                                         |                                                                                                    |           |
| Select this to install software requi                               | red for setup and/or operation of OptimaX60                                                                                                    | 00 series |
| C Setup for Optima1500/2000/3000                                    | )/5000/Others/FDA series                                                                                                    |           |
| Select this to install software requ<br>Optima1500/2000/3000/5000/0 | ired for setup and/or operation of<br>thers/FDA series                                                                                                    |           |
|                                                                     |                                                                                                    |           |
|                                                                     |                                                                                                    |           |
|                                                                     | «Back Next>                                                                                                    | Cancel    |

#### Figure 4-19: Select Disk Array Type

2. Select Setup for Optima X600 series and click Next. The Select Installation Method page appears.

| iguration examples |
|--------------------|
| iguration examples |
|                    |
|                    |
| arried out.        |
|                    |
|                    |
|                    |
|                    |
|                    |
|                    |
|                    |

Figure 4-20: Select Installation Method

| torage Manager Setup (Quick Install)             | _      |       |        |
|--------------------------------------------------|--------|-------|--------|
| Setting in a time zone                           |        | -     |        |
| When setting a time zone, a disk array is restar | ed.    |       |        |
| Do you want to setting?                          |        |       |        |
| (* Yes                                           |        |       |        |
| ⊂ N <u>o</u>                                     |        |       |        |
|                                                  |        |       |        |
|                                                  |        |       |        |
|                                                  |        |       |        |
|                                                  | ≪ Back | Next> | Cancel |
|                                                  | - Educ | TTOWN | Cancer |

Figure 4-21: Setting in a Time Zone

- 3. To set a time zone, select **Yes** and click **Next**. By default, Asia and (GMT +9) Tokyo time zone is set. If you want to skip the setting, select **No**.
- 4. When you select **Yes**, the following page appears.

| etting in a time : | Lone                    |                         |                     |
|--------------------|-------------------------|-------------------------|---------------------|
| Select Time Zone   | Disk Array<br>Time Zone | 000000991050240<br>Asia | •                   |
|                    |                         | (GMT+9)Tokyo            | .▼<br>Set Time Zone |

Figure 4-22: Setting in a Time Zone - Select Time Zone

- 5. Select the Time Zone and click **Set Time Zone**. Click **Next**.
- 6. Click **Finish** on the setup completion page. The Web browser is started. See Section 4.5.2: *"Starting Storage Manager Client"*.

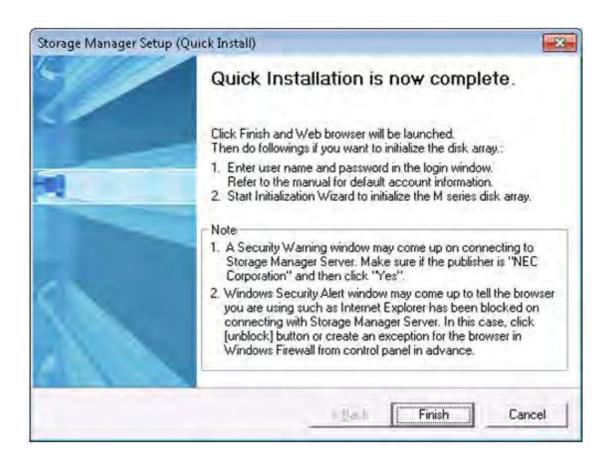

Figure 4-23: Setup Completion

#### 4.3.3.2 For Linux

Follow the steps below and use the time zone setting command to set a time zone of the disk array.

- 1. Log in as root user.
- 2. Set the CD-ROM in the CD-ROM drive of the client.
- 3. Mount the CD-ROM.
  - Create a mount directory (Example: /cdrom).
  - Use the mount command for mounting
    - mount -r /dev/cdrom /cdrom
- 4. Run the time zone setting command (iSMtzconfig) to obtain the time zone. Run the following program in the CD-Rom for the time setting command.

```
TZCONFIG/LINUX/iSMtzconfig
```

# /tmp/TZCONFIG/LINUX/iSMtzconfig show
Serial Number Time Zone information
0000000991050240 Asia/Tokyo (GMT+9)

iSMtzconfig: 001 Command has completed successfully.

5. Check the result of running the command.

Confirm that the message number 001 is reported and the time zone of the disk array is shown after running the time setting command.

6. To change the time zone, run the time setting command.

```
# /tmp/TZCONFIG/LINUX/iSMtzconfig set -serial 0000000991050240 -zone
Asia/Tokyo -reboot
Serial Number Time Zone information
0000000991050240 Asia/Tokyo (GMT+9)
iSMtzconfig: 001 Command has completed successfully.
```

7. Check the result of running the command.

Confirm that the message number 001 is reported and the time zone of the disk array is shown after running the time setting command.

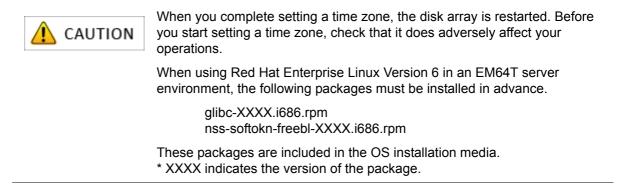

# 4.4 Installing Storage Manager Agent Utility on Application Server

This section describes how to install the Storage Manager Agent Utility on an application server.

For details about the installation procedure, see either of the following depending on the platform of the application server.

- For Windows application servers, see Section B.1: "Installing Storage Manager Agent Utility".
- For Linux application servers, see Section D.1.1: "Overview".

# 4.5 Starting Storage Manager Client

This section describes how to start up Storage Manager Client.

## 4.5.1 Before Starting Storage Manager Client

Before you use Storage Manager Client (Web GUI) in a Windows environment, configure the Web browser (Internet Explorer) and Java. For details see *Section 4.2: "Before Starting Storage Manager Client"*.

## 4.5.2 Starting Storage Manager Client

Start the Web browser. (In a Windows Vista or later or Windows Server 2008 or later environment, right-click the icon to start the Web browser to select **Run as administrator**.)

Start up the Storage Manager Client by entering the host name or the IP address (floating address, or if no floating address is assigned, the IP address of Controller 0 or Controller 1) of the disk array to be connected in the address bar of the Web browser.

#### For example:

http://host name (or http://IP address)

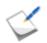

If you enter the IP address in the IPv6 format, the IP address must be enclosed in square brackets [], in which case, you cannot use Internet Explorer 6.

| the second second second second second second second second second second second second second second second s | nager Express - Windows Internet Explorer             |              |     |
|----------------------------------------------------------------------------------------------------|-------------------------------------------------------|--------------|-----|
| <b>GO</b> • [                                                                                                  | E                                                     | ← 🍫 🗙 🕒 Bing | + م |
| 🔶 Favorites                                                                                                    | 🏉 Storage Manager Express                             |              |     |
| 12/2                                                                                                    |                                                       |              |     |
|                                                                                                    | User Name : sysadmin                                  |              |     |
| -                                                                                                    | ☑ Save User Name       Password       ☑ Save Password |              |     |
| K                                                                                                    | Login Option                                          | 5>>          |     |

### Figure 4-24: Log On Screen

| Parameter      | Description                           |
|----------------|---------------------------------------|
| User Name      | Allows to enter user name.            |
| Save User Name | Allows to save the entered user name. |
| Password       | Allows to enter a password.           |
| Save Password  | Allows to save the entered password.  |

Perform the following steps to logon to Storage Manager client:

- 1. Enter "sysadmin" in the **User Name** box.
- 2. Enter "sys123" (default value) in the **Password** box.

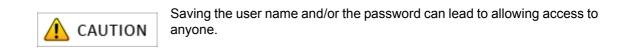

When you click **Options**, the login window is expanded as shown in *Figure 4-25: Log On Screen* (*Expanded*), which allows you to configure the behavior after login.

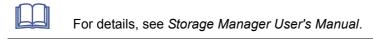

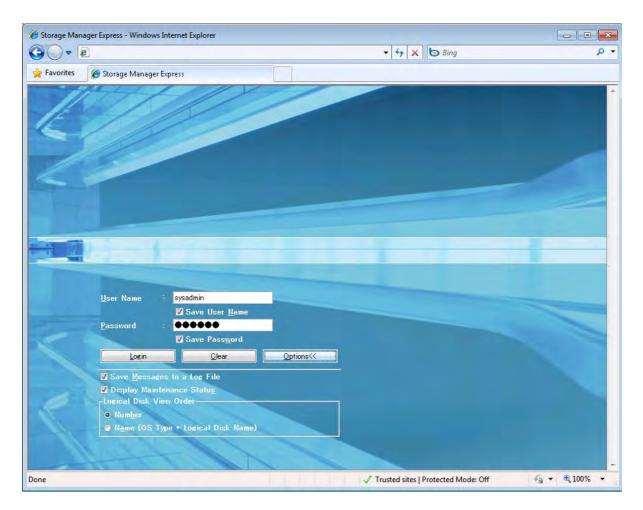

## Figure 4-25: Log On Screen (Expanded)

| Parameter                   | Description                                                                                                    |
|-----------------------------|----------------------------------------------------------------------------------------------------|
| Save Messages to a Log File | Allows to saves messages to a log file                                                                                                    |
| Display Maintenance Status  | If this option is selected, an error/warning in underlying<br>component will be escalated to higher layer even if there is no<br>affect to the operation. |
| Logical Disk View Order     | Select <b>Number</b> to view the logical disks sorted in logical disk number order.                                                                       |
|                             | Select <b>Name (OS + Logical Disk Name)</b> to view the logical disks sorted in OS Type and logical disk name order.                                      |

d. Click **Login** to open the main screen.

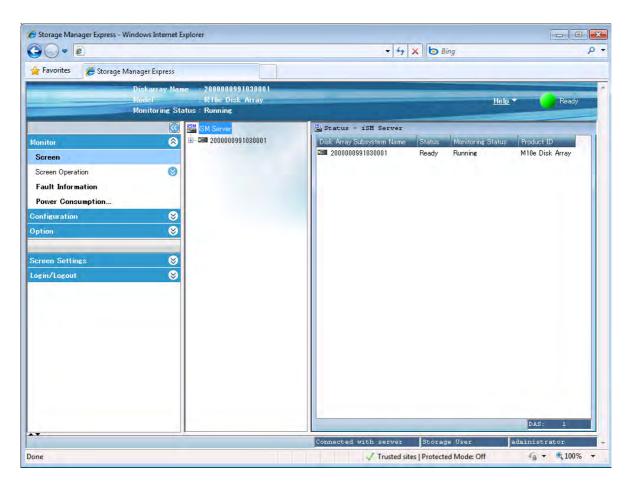

Figure 4-26: Main Screen

# Chapter 5 Initializing a Disk Array (FC)

This chapter describes how to initialize a disk array configured for FC connection.

| In this chapter                                                    |
|--------------------------------------------------------------------|
| "Overview" on page 112                                             |
| "Collecting Host Information From Application Servers" on page 113 |
| "Initialization by Storage Manager" on page 115                    |
| "Checking Connection from Application Servers" on page 152         |

## 5.1 Overview

To set FC connection first in a disk array configured for both FC and iSCSI connections, do the procedure in this chapter and then see *Chapter 6, "Initializing a Disk Array (iSCSI)"* to make the settings.

To set iSCSI connection first, see *Chapter 6, "Initializing a Disk Array (iSCSI)"* to make settings and then do the procedure in this chapter.

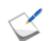

To initialize a disk array configured for iSCSI connection, see *Chapter 6, "Initializing a Disk Array (iSCSI)"*.

The initialization consists of:

#### 1. Collecting host information

Collect host information from the application server.

For details about the procedure, see *Section 5.2: "Collecting Host Information From Application Servers"*.

#### 2. Initializing the disk array by using the initialization wizard

Use the initialization wizard to make the basic settings of the disk array. For details about the procedure, see *Section 5.3.1: "Initialization Wizard*".

#### 3. Binding a pool

Bind a pool in the disk array.

For details about the procedure, see Section 5.3.2: "Binding a Pool".

#### 4. Binding a hot spare

Bind a hot spare. This step is not required unless a hot spare is bound. For details about the procedure, see *Section 5.3.3: "Binding a Hot Spare"*.

#### 5. Binding logical disks

Bind logical disks.

For details about the procedure, see Section 5.3.4: "Binding Logical Disks".

## 6. Collection and registration of host information

Collect host information and register it with the disk array.

For details about the procedure, see Section 5.3.5: "Collecting Host Information"

## 7. Assigning the logical disks to the application servers

Assign the created logical disk to the application servers.

For details about the procedure, see Section 5.3.6: "Assigning Logical Disks".

## 8. Checking connection from the application servers

Check that the application server to which the logical disks have been assigned can access the disk array.

For details about the procedure, see Section 5.4: "Checking Connection from Application Servers".

## 5.2 Collecting Host Information From Application Servers

This section describes collection of host information from application servers.

Host information can be automatically collected if the OS used on the application servers is only Windows and servers used in the system are all new (servers that have not begun operating).

When there is any Linux (RHEL5 or later or SLES10 or later) application server and the servers used in the system are all new (servers that have not begun operating), host information can be collected through the disk array.

To collect host information when the disk array is installed in a system that has already begun operating or there is any application server on a different operating system, see Section B.2.1: "Collecting Host Information by Using File Output" for a Windows environment, or Section E.2.1: "Collecting Host Information by Using File Output" for a Linux environment.

# 1. Configurations where host information can be collected automatically or through a disk array

When the OS of new servers to be connected by FC cables is Windows and a disk array is newly installed, host information can be automatically collected by using the Storage Manager Host Agent Service function and FC connection paths between the disk array and Windows servers. When the OS of new servers to be connected by FC cables is Linux (RHEL5 or later or SLES10 or later) and a disk array is newly installed, host information can be collected through the disk array.

For details about the setting, see Section 5.3.5: "Collecting Host Information".

To collect host information without connecting FC cables in one of the configurations above, see *Section B.2.1: "Collecting Host Information by Using File Output"* for a Windows environment, or *Section E.2.1: "Collecting Host Information by Using File Output"* for a Linux environment.

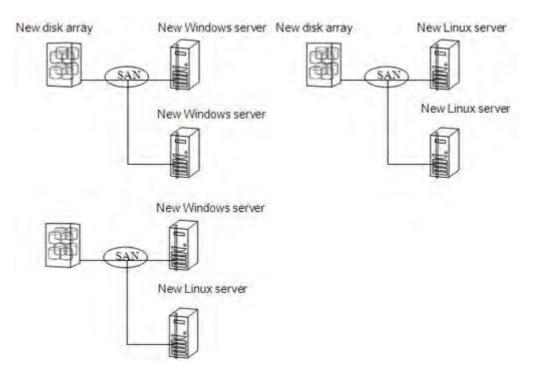

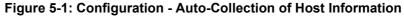

# 2. Collecting host information by using files reported by the host information collection command

When a disk array is installed in a system that has already begun operating or any of the application servers to be connected by FC cables is on an OS other than Windows or Linux (RHEL5 or later or SLES10 or later), use the host information collection command to report files. Registering the reported files allows assigning the application server to created logical disks. For details about how to register reported files, see Section B.2.2: "Registering Host Information by Using File Output" for a Windows environment, or Section E.2.2: "Registering Host Information by Using File Output" for a Linux environment.

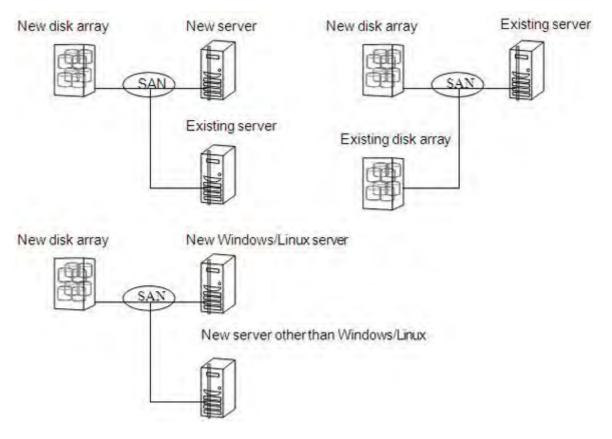

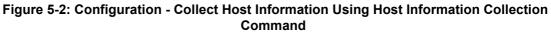

## 5.2.1 Collecting Host Information From Application Server

To make settings for collecting host information automatically or through a disk array, see *Section* 5.3.5: *"Collecting Host Information"*.

For details about how to collect host information, see one of the following depending on the platform of the application server:

- For a Windows application server, see Section B.2: "Collecting/Registering Host Information on Application Server".
- For a Linux application server, see Section E.2: "Collecting/Registering Host Information on Application Server".

## 5.3 Initialization by Storage Manager

## 5.3.1 Initialization Wizard

## 5.3.1.1 Overview

Use the initialization wizard to make the basic settings of a disk array.

Operations to be performed on the initialization wizard are:

- Set the disk array subsystem name Change and/or confirm a disk array name.
- Set time Set time by configuring the NTP server, or manually.
- Unlock licenses
   Unlock licenses.
- Host connection port parameters (FC) Set the host connection port.
- Port mode switching Change the port mode.

#### 5.3.1.2 Starting the initialization wizard

Click **Configuration** and **Initialization** on the left pane to open the menu. Then click **Start** to start the initialization wizard.

|                   | 20 |
|-------------------|----|
| Monitor           | 8  |
| Screen            |    |
| Screen Operation  | 0  |
| Fault Information |    |
| Power Consumption |    |
| Configuration     | 8  |
| Initialization    | 8  |
| Start             |    |
| User Setting      |    |
| Pool              | 0  |
| Hot Spare         | 0  |
| Logical Disk      | 0  |
| Host              | 0  |
| Disk Array        | 0  |

#### Figure 5-3: Starting Initialization Wizard

Before the initialization starts, the following confirmation message appears.

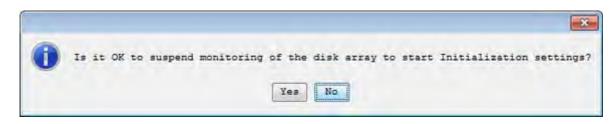

Click Yes to start the initialization wizard.

## 5.3.1.3 Welcome to Initialization Wizard

When the initialization wizard starts, perform the settings as prompted.

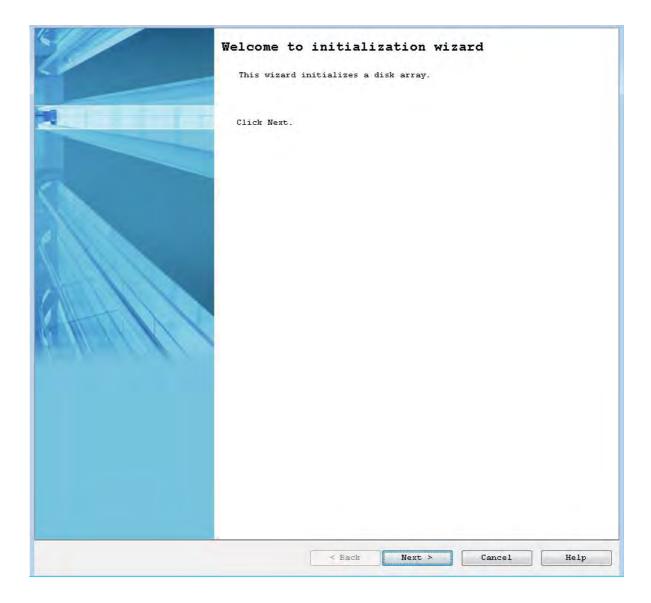

Figure 5-4: Welcome to Initialization Wizard

Click Next.

## 5.3.1.4 Set Disk Array Subsystem Name

You can change the disk array name.

| Set Disk Array Subsystem Name ><br>Port Mode Switching > Finish | Set Time > Unl     | ock License | > Host connect: | ion port paramete: | rs (FC) > |
|-----------------------------------------------------------------|--------------------|-------------|-----------------|--------------------|-----------|
| Set Disk Array Subsystem Name.                                  |                    |             |                 |                    |           |
| Product ID                                                      | : iStorage M300    |             |                 |                    |           |
| Serial Number                                                   | : 0000000942090000 |             |                 |                    |           |
| Disk Array Subsystem Name                                       | : diskarrayl       |             |                 |                    |           |
| New Disk Array Subsystem Name                                   | diskarrayl         |             |                 |                    |           |
|                                                                 |                    |             |                 |                    |           |
|                                                                 |                    |             |                 |                    |           |
|                                                                 |                    |             |                 |                    |           |
|                                                                 |                    |             |                 |                    |           |
|                                                                 |                    |             |                 |                    |           |
|                                                                 |                    |             |                 |                    |           |
|                                                                 |                    |             |                 |                    |           |
|                                                                 |                    |             |                 |                    |           |
|                                                                 |                    |             |                 |                    |           |
|                                                                 |                    |             |                 |                    |           |
|                                                                 |                    |             |                 |                    |           |
|                                                                 |                    |             |                 |                    |           |
|                                                                 |                    |             |                 |                    |           |
|                                                                 |                    |             |                 |                    |           |
|                                                                 |                    |             |                 |                    |           |
|                                                                 |                    |             |                 |                    |           |
|                                                                 |                    |             |                 |                    |           |
|                                                                 |                    |             |                 |                    |           |
|                                                                 |                    |             |                 |                    |           |
|                                                                 |                    |             |                 |                    |           |
|                                                                 |                    | < Back      | Next >          | Cancel             | Help      |
|                                                                 |                    | < Back      | Nexc >          | Cancer             | nerb      |

## Figure 5-5: Setting Disk Array Subsystem Name

| Parameter                        | Description                                                                                                    |
|----------------------------------|----------------------------------------------------------------------------------------------------|
| Product ID                       | Displays the product ID of the disk array.                                                                                 |
| Serial Number                    | Displays the serial number of the disk array.                                                                              |
| Disk Array Subsystem Name        | Displays a name to identify the disk array subsystem.                                                                      |
| New Disk Array Subsystem<br>Name | By default, displays the current disk array subsystem name.<br>To change this name, enter a new disk array subsystem name. |

Perform the following steps to change a disk array name:

- 1. Enter a new name in the New Disk Array Subsystem Name box.
- 2. Confirm the name and click **Next**.

## 5.3.1.5 Set Time

| Set Disk Array Subsystem Name > Set Time > Unlock License > Host connection port parameters (FC) > Port Mode Switching > Finish                               |
|----------------------------------------------------------------------------------------------------|
| -State<br>Current time :<br>Aug 17, 2011 10:20:27 AM<br>NTP server :                                                                                          |
| Not synchronized<br>Select a time setting method.                                                                                                    |
| <ul> <li>Synchronize the time with the NTP server.</li> <li>Set the time manually.</li> <li>Don't set the time now.</li> </ul>                                |
| Explanation<br>If you select "Set the time manually" while the time is synchronized with the NTP server,<br>synchronization with the NTP server is cancelled. |
|                                                                                                    |
|                                                                                                    |
|                                                                                                    |
|                                                                                                    |
|                                                                                                    |
|                                                                                                    |
| < Eack Next > Cancel Help                                                                                                    |

## Figure 5-6: Set Time

| Parameter                                 | Description                                                                                                    |
|-------------------------------------------|----------------------------------------------------------------------------------------------------|
| State                                     | Displays the date and time currently set for the disk array<br>and the status of synchronization with the NTP server<br>appear. |
| Synchronize the time with the NTP server. | Select this option to move on to the NTP setting page.                                                                          |

| Parameter               | Description                                                                       |
|-------------------------|-----------------------------------------------------------------------------------|
| Set the time manually.  | Select this option to move on to the manual time setting page.                    |
| Don't set the time now. | Select this option to move on to the step to unlock license without setting time. |

To configure a time using NTP, select Synchronize the time with the NTP server and click Next.

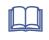

For the procedure when the **Set the time manually** option is selected, see *Configuration Setting Tool User's Manual (GUI) for the OptimaX600 Series.* 

## 5.3.1.6 Set Time - NTP server

Configure the NTP settings.

| Set Disk Array Subsystem Name > Set Time > Unlo | ock License > | Host connectio | on port paramete | ers (FC) > |
|-------------------------------------------------|---------------|----------------|------------------|------------|
| Port Mode Switching > Finish                    |               |                |                  |            |
| Set the IP addresses with the NTP server.       |               |                |                  |            |
| NTP server                                      |               |                |                  |            |
| IP version V                                    |               |                |                  |            |
| IP address · · ·                                |               |                |                  |            |
| NTP server                                      |               |                |                  |            |
| IP version 🗸                                    |               |                |                  |            |
| IP address                                      |               |                |                  |            |
| NTP server                                      |               |                |                  |            |
| IP version Version                              |               |                |                  |            |
| IP address                                      |               |                |                  |            |
| Explanation                                     |               |                |                  |            |
| You can specify up to three NTP servers.        |               |                |                  |            |
|                                                 |               |                |                  |            |
|                                                 |               |                |                  |            |
|                                                 |               |                |                  |            |
|                                                 |               |                |                  |            |
|                                                 |               |                |                  |            |
|                                                 |               |                |                  |            |
|                                                 |               |                |                  |            |
|                                                 |               |                |                  |            |
|                                                 |               |                |                  |            |
|                                                 |               |                |                  |            |
|                                                 |               |                |                  |            |
|                                                 |               |                |                  |            |
|                                                 |               |                |                  |            |
|                                                 |               |                |                  |            |
|                                                 |               |                |                  |            |
|                                                 |               |                |                  |            |
|                                                 | < Back        | Next >         | Cancel           | Help       |

## Figure 5-7: Set Time - Setting NTP Server

| Parameter  | Description                              |
|------------|------------------------------------------|
| IP Address | Specify an IP address of the NTP server. |

To set NTP server, enter the required information and click Next.

### 5.3.1.7 Unlock License

Unlocks the licenses of the disk array.

| Set Disk Array Subsystem Name > Set Time                     | > Unlock License       | > Host connection port | parameters (FC) > |
|--------------------------------------------------------------|------------------------|------------------------|-------------------|
| Port Mode Switching > Finish<br>1: Notify unlocked licenses. |                        |                        |                   |
| Hide unlocked license keys                                   |                        |                        |                   |
| Application completion Application hist                      | ory                    |                        |                   |
| License Key                                                  | Product                |                        |                   |
|                                                              |                        |                        |                   |
|                                                              |                        |                        |                   |
|                                                              |                        |                        |                   |
|                                                              |                        |                        |                   |
|                                                              |                        |                        |                   |
|                                                              |                        |                        |                   |
|                                                              |                        |                        |                   |
|                                                              |                        |                        |                   |
| 2: Unlock License.                                           |                        |                        |                   |
| If it is necessary to unlock features, en                    | nter the license key a | nd click Add.          |                   |
| License key :                                                |                        |                        |                   |
|                                                              | Add                    |                        |                   |
| To delete a license key, select it from t                    | the list below and cli | ck Delete.             |                   |
| - License key list -                                         |                        |                        |                   |
| License Key Pro                                              | duct                   |                        |                   |
|                                                              |                        |                        |                   |
|                                                              |                        |                        |                   |
|                                                              |                        |                        |                   |
|                                                              |                        |                        |                   |
|                                                              |                        |                        |                   |
|                                                              |                        | Delete                 |                   |
|                                                              |                        |                        |                   |
|                                                              | < Back                 | Next > Can             | cel Help          |

## Figure 5-8: Unlocking License

| Parameter                  | Description                                                                                     |
|----------------------------|-------------------------------------------------------------------------------------------------|
| Hide unlocked license keys | Click this button to hide unlocked license keys.                                                |
| Application completion     | Displays the licenses which are currently unlocked.                                             |
| Application history        | Displays history of unlocked licenses, deleted licenses, and expired licenses.                  |
| License key                | Enter a license key and click <b>Add</b> to register the key with the <b>License key list</b> . |
| Add                        | Click this button to register the entered License key with the License key list.                |

.

| Parameter        | Description                                                                      |
|------------------|----------------------------------------------------------------------------------|
| Licence key list | Displays a list of entered license keys.                                         |
|                  | Click this button to remove the selected license keys from the license key list. |

To unlock the licenses, enter all the license keys to be unlocked and click Next.

## 5.3.1.8 Host Connection Port Parameters (FC)

Set the host connection port for the disk array supporting FC.

|                    | gs,                                             | _                            |                |                                      |
|--------------------|-------------------------------------------------|------------------------------|----------------|--------------------------------------|
| fumber             | Port name                                       | Platform                     | Data Tate      | Server connection type               |
| 00h-00h            | 20000011223344550000                            | Windows (WN)                 | Auto           | Auto negotiation                     |
| 00h-01h            | 20000011223344550001                            | Windows (WN)                 | Auto           | Auto negotiation                     |
| 00h-02h            | 20000011223344550002                            | Windows (WN)                 | Auto           | Auto negotiation                     |
| 00h-03h            | 20000011223344550003                            | Windows (WN)                 | Auto           | Auto negotiation                     |
| 01h-00h            | 20000011223344550100                            | Windows (WN)                 | Auto           | Auto negotiation                     |
| )1h-01h            | 20000011223344550101                            | Windows (WN)                 | Auto           | Auto negotiation                     |
| )1h-02h<br>)1h-03h | 20000011223344550102<br>20000011223344550103abc | Windows (WN)<br>Windows (WN) | Auto<br>8Gbps  | Auto negotiation<br>Auto negotiation |
|                    |                                                 |                              |                |                                      |
|                    |                                                 |                              |                |                                      |
|                    |                                                 |                              |                | Edit                                 |
|                    | 01h-03h 01h-02h 01h-01h 0                       | th-OOh                       | 00h-03h 00h-02 |                                      |
| [                  | 01h-03h 01h-02h 01h-01h 0                       | <u>th-00h</u>                | 00h-03h 00h-02 |                                      |

| Parameter   | Description                                                                     |
|-------------|---------------------------------------------------------------------------------|
| Port list   | Select the port you want to set.                                                |
| Edit button | A dialog box is displayed that lets you edit the settings of the selected port. |

## Figure 5-9: Host Port Connection Parameters (FC)

## Edit dialog

| Setting                |   |                      |
|------------------------|---|----------------------|
| Port number            | : | 01h-03h              |
| Port name              | : | 20000011223344550103 |
| Platform               | : | <b></b>              |
| Data rate              | : | Auto 👻               |
| Server connection type | : | Auto negotiation 👻   |
| Switch ID (Oh-7dh)     | : | lf 📥 h               |
| Port type              | : | Host port            |
| OK                     |   | Cancel Help          |

## Figure 5-10: Edit Dialog

| Parameter                      | Description                                                                                                    |  |  |
|--------------------------------|----------------------------------------------------------------------------------------------------|--|--|
| Port number                    | Unique port number                                                                                                    |  |  |
| Port name                      | Specify the name to be assigned to the port.                                                                                                    |  |  |
| Platform                       | Specify the platform of the host to be connected.                                                                                                  |  |  |
| Data rate                      | Specify the value corresponding to the data transfer rate of the HBA or HUB.                                                                       |  |  |
| Server connection type         | Specify the connection topology between the disk array and the host.<br>Automatic negotiation:                                                     |  |  |
|                                | The connection type is automatically negotiated.                                                                                                   |  |  |
|                                | FC-AL:                                                                                                    |  |  |
|                                | Select this when connecting the host connection port and the application server directly over an FC cable or when using a loop topology FC switch. |  |  |
| FC switch connection (Fabric): |                                                                                                    |  |  |
|                                | Select this when using an FC switch other than a loop topology FC switch.                                                                          |  |  |

| Parameter | Description                                                                                                    |  |  |  |  |
|-----------|----------------------------------------------------------------------------------------------------|--|--|--|--|
| Switch ID | Specify the value of the switch for the port. The specifiable value range is 00h to 7dh.                                                                   |  |  |  |  |
|           | When connecting multiple disk arrays in a loop topology FC switch configuration, make sure that the value of each switch is unique.                        |  |  |  |  |
| Port type | Select the port type.                                                                                                    |  |  |  |  |
|           | Host port:<br>Select this when connecting to the host.<br>Data migration port:<br>Select this when using the data migration function.<br>Replication port: |  |  |  |  |
|           | Select this when using the remote data replication function.                                                                                               |  |  |  |  |
|           | This setting is displayed only when the data migration function and/or remote data replication function is usable.                                         |  |  |  |  |

Clicking **OK** applies the change of settings to the list.

When you click **Next** after changing the port settings as needed, the port settings are made.

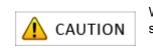

When Replication port is selected for Port type. Platform cannot be specified.

#### 5.3.1.9 Port Mode Switching

You can change the FC port mode of the disk array.

| Port Number         Port Name         Hode Type         Configuration Lock         Unselectable Reason           ODh-ODh         2000001122334455000         UWN         00000100         000001122334455000         UWN           ODh-ODh         2000001122334455000         UWN         000001122334455000         UWN         0100001122334455000         UWN           Olh-ODh         20000011223344550100         UWN         01000011223344550100         UWN         01000011223344550100         UWN         01000011223344550100         UWN         01000011223344550100         UWN         01000011223344550100         UWN         01000011223344550100         UWN         01000011223344550100         UWN         01000011223344550100         UWN         010000011223344550100         UWN         0100000000000000000000000000000000000 |                                                    |  |  |
|----------------------------------------------------------------------------------------------------|----------------------------------------------------|--|--|
| Port Number         Port Name         Hode Type         Configuration Lock         Unselectable Reason           ODh-Olh         2000001122334455000         UWN                                                                                                    <                                                                                                    |                                                    |  |  |
| 00h-00h         20000011223344550000         UWN           00h-01h         20000011223344550003         UWN           00h-02h         20000011223344550103         UWN           01h-00h         20000011223344550100         UWN           01h-01h         20000011223344550102         UWN           01h-01h         20000011223344550102         UWN           01h-03h         20000011223344550103         UWN           01h-03h         20000011223344550103         UWN           01h-03h         20000011223344550103         UWN                                                                                                    | ( Number of Ports : 8 Number of selected Ports : 0 |  |  |
| 00h-01h         20000011223344550002         WUN           00h-02h         20000011223344550003         WUN           01h-01h         20000011223344550102         WUN           01h-02h         20000011223344550102         WUN           01h-02h         20000011223344550102         WUN           01h-03h         20000011223344550102         WUN           01h-03h         20000011223344550103         WUN                                                                                                    |                                                    |  |  |
| 00h-02h         20000011223344550002         WWN           01h-03h         20000011223344550100         WWN           01h-02h         20000011223344550102         WWN           01h-03h         20000011223344550102         WWN           01h-03h         20000011223344550103         WWN           01h-03h         20000011223344550103         WWN                                                                                                    |                                                    |  |  |
| 00h-03h 2000011223344550100 WWN<br>01h-01h 20000011223344550100 WWN<br>01h-02h 20000011223344550102 WWN<br>01h-03h 20000011223344550103 WWN                                                                                                    |                                                    |  |  |
| 01h-00h 2000011223344550100 WWN<br>01h-01h 20000011223344550102 WWN<br>01h-02h 20000011223344550103 WWN<br>01h-03h 20000011223344550103 WWN                                                                                                    |                                                    |  |  |
| 01h-01h         20000011223344550101         WUNN           01h-02h         20000011223344550103         WUNN           01h-03h         20000011223344550103         WUNN                                                                                                    |                                                    |  |  |
| Olh-O2h 2000011223344550103 WWN<br>Olh-O3h 20000011223344550103 WWN                                                                                                    |                                                    |  |  |
| Olh-O3h 2000011223344550103 WWN                                                                                                    |                                                    |  |  |
| © WWN Mode                                                                                                    |                                                    |  |  |
|                                                                                                    |                                                    |  |  |
|                                                                                                    |                                                    |  |  |
|                                                                                                    |                                                    |  |  |
|                                                                                                    |                                                    |  |  |
|                                                                                                    |                                                    |  |  |
|                                                                                                    |                                                    |  |  |
|                                                                                                    |                                                    |  |  |
|                                                                                                    |                                                    |  |  |
|                                                                                                    |                                                    |  |  |
|                                                                                                    |                                                    |  |  |
|                                                                                                    |                                                    |  |  |
|                                                                                                    |                                                    |  |  |
|                                                                                                    |                                                    |  |  |
|                                                                                                    |                                                    |  |  |
|                                                                                                    |                                                    |  |  |
|                                                                                                    |                                                    |  |  |
|                                                                                                    |                                                    |  |  |
|                                                                                                    |                                                    |  |  |
|                                                                                                    |                                                    |  |  |
|                                                                                                    |                                                    |  |  |
|                                                                                                    |                                                    |  |  |
|                                                                                                    |                                                    |  |  |
|                                                                                                    |                                                    |  |  |
|                                                                                                    |                                                    |  |  |
|                                                                                                    |                                                    |  |  |
|                                                                                                    |                                                    |  |  |
|                                                                                                    |                                                    |  |  |
|                                                                                                    |                                                    |  |  |
| Change All Change Selected                                                                                                    |                                                    |  |  |
|                                                                                                    |                                                    |  |  |
|                                                                                                    |                                                    |  |  |

#### Figure 5-11: Port Mode Switching Screen

#### (a) Port List view

The Port List view lets you check the information about the disk array ports.

A port number is expressed in the format of "director number-port number".

The following items are displayed.

Port Number

Port Name

## Mode

WWN: Port in the WWN mode

Port: Port in the Port mode.

Configuration lock

Lock: Locked port

(Empty): Port not locked

Unselectable Reason

The following items are hidden by default.

Host

To display any of these items, right-click the item name and set **Display** to the relevant item.

## (b) WWN Mode and Port Mode radio buttons

WWN Mode: Changes the mode of the port to the WWN mode.

Port Mode: Changes the mode of the port to the port mode.

## (c) Change All button

If you click this button, all the ports are changed to the mode selected with **WWN Mode** or **Port Mode**. In this case, you do not need to select a port from the port list. However, you cannot change the mode by using this button if there are any ports locked by the port configuration lock/unlock function. You cannot change to the port mode if the configuration lock function confirms that any target application server is in operation. Stop all the target application servers before performing this operation.

## (d) Change Selected button

If you select a port and then click this button, the selected port is changed to the mode selected with **WWN Mode** or **Port Mode**. You can select multiple ports in the port list if they are in the same mode. When a confirmation screen is displayed for checking the settings in advance, check the current mode of the port and the mode you are changing to. However, you cannot change the mode of a port locked by the port configuration lock/unlock function. You cannot change to the port mode if the configuration lock function server is in operation. Stop all the target application servers before performing this operation.

#### 5.3.1.10 Finish Initialization Wizard

Confirm that the initialization is finished.

|                            | y Subsystem Name > Set Time > Unlock License > Host connection port parameters (FC) ><br>tching > <mark>Finish</mark> |
|----------------------------|----------------------------------------------------------------------------------------------------|
| 👔 The                      | e basic disk array setting is now complete.                                                                           |
| Click a fol                | lowing link if necessary.                                                                                             |
| Bind po                    |                                                                                                    |
| Click Finis                | h to exit. Monitoring of the disk array resumes.                                                                      |
| Configuration<br>Pool Bind | Assignment of                                                                                                    |
|                            |                                                                                                    |
|                            |                                                                                                    |
|                            |                                                                                                    |
|                            |                                                                                                    |
|                            | < Back Finish Cancel Help                                                                                             |

### Figure 5-12: Finish Initialization Wizard

| Parameter | Description                                                                                 |
|-----------|---------------------------------------------------------------------------------------------|
|           | When you click this hyperlink, the <b>Pool Bind</b> page appears for starting pool binding. |

To move on to pool binding, click **Bind pool**.

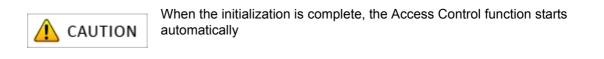

## 5.3.2 Binding a Pool

Perform basic settings for binding a pool.

### 5.3.2.1 Pool Bind

| 🔄 Pool Bind                                                    |                                               |                     |  |  |
|----------------------------------------------------------------|-----------------------------------------------|---------------------|--|--|
| Pool Bind > Confirmation > Completion                          |                                               |                     |  |  |
| 1: Click Show pool list to see the pools that have been bound. |                                               |                     |  |  |
| Show pool list                                                 |                                               |                     |  |  |
| 2: Select the type of physical dis                             | ks that configure a pool.                     |                     |  |  |
| Physical disk type                                             | NLSAS 🗸                                       |                     |  |  |
| 3: Select RAID type.                                           |                                               |                     |  |  |
| RAID type RAID1/10                                             | •                                             |                     |  |  |
| 4: Specify the number of physica                               | l disks that configure the pool and their cap | acity.              |  |  |
| Auto disk selection                                            | The number of physical disks (2-4)            | 2                   |  |  |
|                                                                | Physical disk capacity                        | 914GB/7200rpm 👻     |  |  |
| Manual disk selection                                          | Select physical dis                           | ks                  |  |  |
| Calculate pool capacity                                        |                                               |                     |  |  |
| Total capacity of the pool : 0 GB                              |                                               |                     |  |  |
| 5: Select the check box to bind a virtual capacity pool.       |                                               |                     |  |  |
| Bind a virtual capacity pool.                                  |                                               |                     |  |  |
|                                                                | < Back Next >                                 | Cancel <u>H</u> elp |  |  |

### Figure 5-13: Pool Bind

| Parameter          | Description                                                    |
|--------------------|----------------------------------------------------------------|
| Show pool list     | Click <b>Show pool list</b> to see the list of existing pools. |
|                    | Click <b>Close pool list</b> to hide the pool list.            |
| Physical disk type | Select the type of physical disks that configure a pool.       |
| RAID type          | Select the RAID type of the pool.                              |

| Parameter                    | Description                                                                                                    |
|------------------------------|----------------------------------------------------------------------------------------------------|
| Auto disk selection          | Specify the number of physical disks to be used from the <b>Number of physical disks</b> and the capacity per physical disk from <b>Physical disk capacity</b> .                                                                                                    |
|                              | The selectable numbers of physical disks are:                                                                                                    |
|                              | RAID6(4+PQ): 6 disks or more                                                                                                    |
|                              | RAID6(8+PQ): 10 disks or more                                                                                                    |
|                              | RAID5(2+P): 3 disks or more                                                                                                    |
|                              | RAID5(4+P): 5 disks or more                                                                                                    |
|                              | RAID5(8+P): 9 disks or more                                                                                                    |
|                              | RAID-TM: 3 disks or more                                                                                                    |
|                              | RAID1: 2 disks or more                                                                                                    |
| Manual disk selection        | Select this option and click <b>Select physical disks</b> to manually select physical disks to be used for a pool.                                                                                                    |
| Calculate pool capacity      | Click this button to see an estimated capacity of a pool in <b>Total</b><br>capacity of the pool. When Physical disk type, RAID type,<br>Number of physical disks, Physical disk capacity is<br>changed, there is possibility that "calculating" is displayed<br>temporarily under <b>Total capacity of the pool.</b> |
| Bind a virtual capacity pool | Leave this check box unchecked to build a real capacity pool.                                                                                                    |

Perform the following steps to bind a pool:

- 1. Select the type of physical disk from Physical disk type.
- 2. Select the type of RAID from the **RAID type** drop-down list menu.
- 3. Select the number of physical disk that configure the pool and their capacity using either **Auto disk** selection option or **Manual disk selection** option.

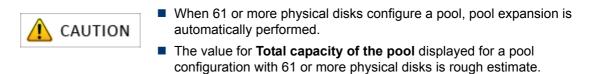

4. Click **Next** to move on to the step for checking settings.

### 5.3.2.2 Pool Bind- Confirmation

The page for confirming the settings of pool binding appears. This page lists the settings of the pool to be bound.

| nfirm the setting<br>Basic settings<br>Pool number<br>Physical disk t | : 0000b<br>Sype : SAS                 |                      |                       | 1 |  |
|-----------------------------------------------------------------------|---------------------------------------|----------------------|-----------------------|---|--|
| RAID type<br>Fool capacity                                            | : RAID6/6<br>: 1,061.5                | GB (1,139,776,9      | 46,176 Byte)          |   |  |
| Advanced setti                                                        |                                       |                      |                       | - |  |
| Pool name<br>Rebuild priorit<br>System volume                         | : Peol0000                            |                      |                       |   |  |
| Click Advance                                                         | d for modifying t                     | he default setti     | ngs in the field abov |   |  |
| Physical disk                                                         | s to configure the                    | e pool -             | Advenced              | 1 |  |
|                                                                       | apacity(GB) Type                      | Rotational spe       |                       |   |  |
| 00h-0000h                                                             | 266.4 SAS                             | 15000rpm             | 6.0Gbps               |   |  |
| 00h-0001h<br>00h-0002h                                                | 266.4 SAS<br>266.4 SAS                | 15000rpm<br>15000rpm | 6.0Gbps<br>6.0Gbps    |   |  |
| 00h-0002h                                                             | 266.4 SAS                             |                      | 6.0Gbps               |   |  |
| 00h-0004h                                                             | 266.4 SAS                             | 15000rpm             | 6.0Gbps               |   |  |
| 00h-0004h                                                             |                                       | 15000rpm             | 6.0Gbps               |   |  |
|                                                                       |                                       |                      |                       |   |  |
|                                                                       |                                       |                      |                       |   |  |
|                                                                       | gs are OK, click<br>modify any settin |                      | ding the pool.        |   |  |

| Figure 5-14: Pool Bind - Confirmati |
|-------------------------------------|
|-------------------------------------|

| Parameter                            | Description                                                                                     |
|--------------------------------------|-------------------------------------------------------------------------------------------------|
| Basic Settings                       | Displays basic settings to be used for binding a pool.                                          |
| Advanced Settings                    | Displays default advanced settings to be used for binding a pool.                               |
| Advanced                             | Click <b>Advanced</b> to modify the default settings displayed under <b>Advanced Settings</b> . |
| Physical disks to configure the pool | Displays details of physical disks used to configure a pool.                                    |

Check if the list has any problems. If the list has no problems, click **Set** to display the confirmation message.

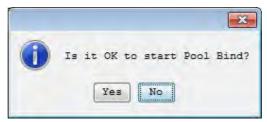

Click **Yes** to perform pool binding. When the binding is completed, the completion window appears.

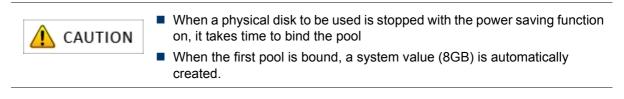

#### 5.3.2.3 Pool Bind - Completion

When the pool binding is successfully completed, the result of pool binding appears.

| ool Bind                               |                                             |
|----------------------------------------|---------------------------------------------|
| ol Bind > Confirmation > Completion    |                                             |
| Pool binding succeeded                 | ed.                                         |
| <b>V</b>                               |                                             |
| Click a following link if necessary.   |                                             |
|                                        |                                             |
| Bind another pool                      |                                             |
| Bind hot spare                         |                                             |
| Bind logical disk                      |                                             |
| Click Finish to exit. Monitoring of th | e disk arrav resumes.                       |
|                                        |                                             |
| Configuration Flow                     |                                             |
|                                        | Logical Disk Host Information Assignment of |
| Pool Bind Hot Spare Bind               | Bind Collection Logical Disk                |
|                                        | (FC/SAS)                                    |
|                                        |                                             |
|                                        |                                             |
|                                        |                                             |
|                                        |                                             |
|                                        |                                             |
|                                        |                                             |
|                                        |                                             |
|                                        |                                             |
|                                        | < Back Finish Cancel. Help                  |

Figure 5-15: Pool Bind - Completion

| Parameter         | Description                                                                    |
|-------------------|--------------------------------------------------------------------------------|
| Bind another pool | Click this hyperlink to reopen the <b>Pool Bind</b> page to bind another pool. |
| Bind hot spare    | Click this hyperlink to open the Hot Spare Bind page.                          |
| Bind logical disk | Click this hyperlink to open the Logical Disk Bind page.                       |

Perform the following steps:

- 1. Click **Bind hot spare** to bind hot spare.
- 2. If you do not want to bind hot spare, click **Bind logical disk** to move on to logical disk binding.

## 5.3.3 Binding a Hot Spare

This section explains how to bind a hot spare.

#### 5.3.3.1 Hot Spare Bind

The **Hot Spare Bind** page has the view display and the list display. The displays can be switched by clicking the tabs.

| ist View                                                                                                    |                                                                                                    |                                                                                                    |                                                        |                    |
|----------------------------------------------------------------------------------------------------|----------------------------------------------------------------------------------------------------|----------------------------------------------------------------------------------------------------|--------------------------------------------------------|--------------------|
| and the local division of the local division of the local division | Number A                                                                                                    | Capacity(GB) Type                                                                                                    | Rotational speed                                       | Transfer speed     |
| 101 1                                                                                                    | 00h-0007h                                                                                                    | 266.4 SAS                                                                                                    | 15000rpm                                               | 6.0Gbps            |
| 100                                                                                                    | 00h+0008h                                                                                                    | 266.4 SAS                                                                                                    | 15000rpm                                               | 6.0Gbps            |
| line i                                                                                                    | 00h-0009h                                                                                                    | 266.4 SAS                                                                                                    | 15000rpm                                               | 6.0Gbps            |
| 0                                                                                                    | 00h-000ah                                                                                                    | 266.4 SAS                                                                                                    | 15000rpm                                               | 6.0Gbps            |
|                                                                                                    | 5                                                                                                    |                                                                                                    |                                                        |                    |
| Pool lis                                                                                                    | E -                                                                                                    | Physical disk type                                                                                                    | a pieley a                                             | 1 Emuble Hot Spare |
| 000h                                                                                                    | Pcc10000                                                                                                    | SAS                                                                                                    |                                                        | 5 Enabled          |
|                                                                                                    |                                                                                                    |                                                                                                    |                                                        |                    |
| Pools tha                                                                                                    | is shown for pools<br>t are enabled by a                                                                              | with an enabled hot spare<br>newly bound hot spare are<br>g and change the setting if ne                               | shown in bold.                                         |                    |
| Enabled"<br>Pools tha<br>Click the co                                                                                                    | is shown for pools<br>t are enabled by a<br>opy back mode settin<br>the copy back mode.                               | newly bound hot spare are<br>g and change the setting if n                                                             | shown in bold.                                         |                    |
| Enabled"<br>Sools that<br>WCK the C<br>Explanation<br>Then a farriting d                                                                                                    | is shown for pools<br>t are enabled by a<br>opy back mode settin<br>the copy back mode.<br>ion<br>iling disk is repla | newly bound hot spare are<br>g and change the setting if n<br>ced by a new disk, this fu<br>to the new disk and mainta | shown in bold.<br>PCESSARY<br>notion allows automatics |                    |

Figure 5-16: Hot Spare Bind - List Display

|                          | > Completion        |                                   |                                                                                                    |        |
|--------------------------|---------------------|-----------------------------------|----------------------------------------------------------------------------------------------------|--------|
| elect one o              | more physical disk  | s for hot spare binding.          |                                                                                                    |        |
| dat View                 |                     |                                   |                                                                                                    |        |
|                          |                     |                                   |                                                                                                    |        |
|                          |                     |                                   |                                                                                                    |        |
|                          |                     |                                   |                                                                                                    |        |
|                          | Core III            |                                   |                                                                                                    |        |
|                          | 1                   |                                   |                                                                                                    |        |
|                          | DE00                |                                   | 00h-0007h                                                                                                    |        |
|                          | in D                | 005-00085   OC5-00095   -         | 00h-000ah                                                                                                    |        |
|                          |                     | an aven [ ] [ our-ocean ] [       |                                                                                                    |        |
|                          |                     |                                   |                                                                                                    |        |
|                          |                     |                                   |                                                                                                    |        |
|                          |                     |                                   |                                                                                                    |        |
| Pool list                | -                   |                                   |                                                                                                    |        |
| umbe t                   | Fool name           | Shysical disk type                | Cerscity1651 Emable Hot Sp                                                                                     | Site . |
| noon                     | Peo10000            | SAS                               | 1061.5 Enabled                                                                                                 |        |
|                          |                     |                                   |                                                                                                    |        |
|                          |                     |                                   |                                                                                                    |        |
|                          |                     |                                   |                                                                                                    |        |
| Explanation              |                     |                                   |                                                                                                    |        |
|                          |                     | with an enabled hot spare.        |                                                                                                    |        |
| cols that                | are enabled by a r  | newly bound hot spare are show    | en in bold.                                                                                                    |        |
| late the sec             | v bask mede acting  | and shares the colling if some    |                                                                                                    |        |
| ick me cop               | y back mode setting | g and change the setting if neces | isary.                                                                                                    |        |
| Enable th                | e copy back mode.   |                                   |                                                                                                    |        |
| Explanation              |                     |                                   |                                                                                                    |        |
|                          |                     | ced by a new disk, this funct:    | ion allows automatically                                                                                       |        |
| Den a raii               | a from hot spare t  | to the new disk and maintaining   |                                                                                                    |        |
| riting dat               | ot spare disks on   | the disk array.                   |                                                                                                    |        |
| riting dat               |                     |                                   | And a second second second second second second second second second second second second second second second |        |
| riting dat<br>isks and h | y is applied to al  | 11 the hot spare disks in the     | disk array.                                                                                                    |        |

Figure 5-17: Hot Spare Bind - View Display

| Parameter | Description                                                                                                    |
|-----------|----------------------------------------------------------------------------------------------------|
| List      | By default, the List view is displayed. The List view displays<br>a list of physical disks available to bind a spare. Select the<br>specified check box of the physical disk for which hot spare<br>will be bound. |
| View      | Click this tab for the visual display of physical disks<br>available to bind a spare. Select the specified check box of<br>the physical disk for which hot spare will be bound.                                    |

| Parameter                 | Description                                                                                                    |
|---------------------------|----------------------------------------------------------------------------------------------------|
| Pool list                 | Select a physical disk to create a hot spare.<br>When you select the physical disk for hot spare binding,<br>Enabled is displayed under the <b>Enable Hot Spare</b> field of<br>the Pool list. Pools that are enabled by a newly bound hot<br>spare are shown in bold. |
| Enable the copy back mode | Select this option to enable copy back mode.<br>When a faulty disk is replaced by a new disk, copy back<br>mode automatically copies back the data to the new disk.                                                                                                    |

Perform the following steps to bind a hot spare:

1. Select one or more physical disks for hot spare binding.

When you select the physical disks, pools with Enable Hot Spare are displayed in bold letters.

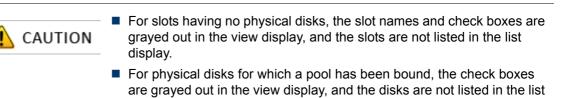

2. Click **Set** to display the following confirmation message.

display.

|   |                |               | ×     |
|---|----------------|---------------|-------|
| 0 | Is it OK to st | art Hot Spare | Bind? |
|   | Yes            | No            |       |

3. Click **Yes** to perform hot spare binding.

## 5.3.3.2 Hot Spare Bind - Completion

When the hot spare binding is completed, the result dialog box appears.

| t Spare Bind                          |                                             |
|---------------------------------------|---------------------------------------------|
| Spare Bind > Completion               |                                             |
| Hot spare binding such                | cceeded                                     |
|                                       |                                             |
|                                       |                                             |
| Click a following link if necessary.  |                                             |
| Bind another hot spare                |                                             |
| Bind pool                             |                                             |
| Bind logical disk                     |                                             |
| Click Finish to exit. Monitoring of t | the disk array resumes                      |
| Siles Finish to exit. Monicoring of t | the disk allay lesques.                     |
| Configuration Flow                    |                                             |
|                                       | Logical Disk Host Information Assignment of |
| Pool Bind Hot Spare Bind              | Bind Collection Logical Disk                |
|                                       | (FC/SAS)                                    |
|                                       |                                             |
|                                       |                                             |
|                                       |                                             |
|                                       |                                             |
|                                       |                                             |
|                                       |                                             |
|                                       |                                             |
|                                       |                                             |
|                                       | < Back Finish Cancel. Help                  |

#### Figure 5-18: Hot Spare Bind - Completion

| Parameter              | Description                                                                              |
|------------------------|------------------------------------------------------------------------------------------|
| Bind another hot spare | Click this hyperlink to reopen the <b>Hot Spare Bind</b> page to bind another hot spare. |
| Bind pool              | Click this hyperlink to open the <b>Pool Bind</b> page to bind another pool.             |
| Bind logical disk      | Click this hyperlink to open the Logical Disk Bind page.                                 |

To bind a logical disk, click **Bind logical disk**.

## 5.3.4 Binding Logical Disks

This section explains how to bind logical disks.

### 5.3.4.1 Logical Disk Bind

| 🗳 Logical Disk Bind                                                                                   |                   |              |               |
|----------------------------------------------------------------------------------------------------|-------------------|--------------|---------------|
| Logical Disk Bind > Confirmation > Completion                                                         |                   |              |               |
| 1: Select the pool where a logical disk will be bound.                                                |                   |              |               |
| Show all pools                                                                                        |                   |              |               |
| - Pool list -                                                                                         | -                 |              |               |
| Number Pool name RAID Physical disk type                                                              | Free capacity[GB] | Capacity[GB] | Actual capaci |
| 0005h Pool0005_1 RAID6/60 SAS                                                                         | 11119.0           | 11119.0      |               |
|                                                                                                    |                   |              |               |
| •                                                                                                    |                   |              | ۶.            |
| Show logical disks of the selected pool                                                               |                   |              |               |
|                                                                                                    |                   |              |               |
| 2: Specify the number of logical disks and their capacity.                                            |                   |              |               |
| Number of logical disks (1-4069) 1                                                                    |                   |              |               |
| Logical disk capacity (1-11118) 500 🚔                                                                 | GB 👻              |              |               |
| Logical disk capacity : 500.0 GB                                                                      |                   |              |               |
| Capacity logical disks consume : 500.2 GB                                                             |                   |              |               |
| Unused capacity of the pool : 11,119.0 GB                                                             |                   |              |               |
| 3: Set logical disk name.                                                                             |                   |              |               |
| Logical disk name 20000011223344550026                                                                |                   |              |               |
| Explanation                                                                                           |                   |              |               |
| Set the name of the logical disk to be bound.<br>If two or more logical disks are bound, enter the pr | afiv for them     |              |               |
| II coo of more logical disks are bound, encer one pr                                                  | ellx for chem.    |              |               |
|                                                                                                    |                   |              |               |
|                                                                                                    |                   |              |               |
|                                                                                                    |                   |              |               |
|                                                                                                    |                   |              |               |
|                                                                                                    |                   |              |               |
|                                                                                                    |                   |              |               |
|                                                                                                    |                   |              |               |
|                                                                                                    |                   |              |               |
|                                                                                                    | - Deele           |              |               |
|                                                                                                    | < Back Next >     | Cancel       | Help          |

## Figure 5-19: Logical Disk Bind

| Parameter                               | Description                                                                                         |
|-----------------------------------------|----------------------------------------------------------------------------------------------------|
| Pool list                               | Displays details of already bound pools. Select a pool in which logical disks will be bound.        |
| Show all pools                          | By clearing this check box, you can view only the pool that is bound this time.                     |
| Show logical disks of the selected pool | Click this button to confirm a list of logical disks that are bound in the currently selected pool. |

| Parameter                      | Description                                                                                                    |
|--------------------------------|----------------------------------------------------------------------------------------------------|
| Number of logical disks        | Specify the number of logical disks to be bound in the spinner.                                                                                                    |
| Logical disk capacity          | Specify the capacity of logical disks to be bound in the spinner.                                                                                                    |
| Logical disk capacity          | Indicates the space size consumed by logical disks.                                                                                                    |
| Capacity logical disks consume | Indicates total size of the space occupied by logical disks.                                                                                                    |
| Unused capacity of the pool    | Indicates free space available in a pool.                                                                                                    |
| Logical disk name              | Displays the automatically assigned logical disk name. To change the logical disk name, enter a new logical disk name. If two or more logical disks are bound, enter a prefix for them. |

Select a pool in which logical disks will be bound, enter the number and capacity of logical disks, and click **Next**.

## 5.3.4.2 Logical Disk Bind - Confirmation

The settings of the logical disk to be bound are listed. Confirm the logical disk binding settings.

| nfirm the sett             | ngs                                                 |                                                                                                    |                |   |  |
|----------------------------|-----------------------------------------------------|----------------------------------------------------------------------------------------------------|----------------|---|--|
| Pool informa               | sion                                                |                                                                                                    |                |   |  |
| Pool name<br>RAID type     | : 0000h<br>: Posl0000<br>: PAID6/60<br>R Type : SAS |                                                                                                    |                |   |  |
| Basic logics               | l disk settings                                     |                                                                                                    |                |   |  |
| Logical dis<br>Number of 1 |                                                     | B (10,737,418,240<br>0991010001                                                                                                    | byte)          |   |  |
| Logical dis)               | advanced settings                                   |                                                                                                    |                |   |  |
| First logic<br>Bind priori | al disk number : 0000h<br>sy : Middle               |                                                                                                    |                |   |  |
| lick Lduance               | d for modifying the defe                            | ult apreines in th                                                                                                    | a field should |   |  |
| and margine                | a ros massional sus mars                            | and several an o                                                                                                    | Advanced       |   |  |
|                            |                                                     |                                                                                                    | Advanced       |   |  |
| Logical dis                | ks to be bound -                                    |                                                                                                    |                | S |  |
| Number:                    | Logical disk name                                   | the second division in which the second division is not the second division of the second division is not the second division of the second division of the seco | Capacity(GB)   | 1 |  |
| 0000h                      | 2000000991010001000                                 | 0                                                                                                    | 10.0           |   |  |
|                            |                                                     |                                                                                                    | 10.0           |   |  |
| 0001h                      | 2000000991010001000                                 | 1                                                                                                    | 10.0           |   |  |
| 0001h                      | 2000000991010001000                                 | 1                                                                                                    | 10.0           |   |  |
| 0001h                      | 200000991010001000                                  | 1                                                                                                    | 10.0           |   |  |
| 0001h                      | 200000991010001000                                  | 1                                                                                                    | 10.0           |   |  |
| 0001h                      | 200000991010001000                                  | 1                                                                                                    | 10.0           |   |  |
| 0001h                      | 200000991010001000                                  | 1                                                                                                    | 10.0           |   |  |
| 0001h                      | 200000991010001000                                  | 1                                                                                                    | 10.0           |   |  |
| 0001h                      | 200000991010001000                                  | 1                                                                                                    | 10.0           |   |  |
| 0001h                      | 200000991010001000                                  | 1                                                                                                    | 10.0           |   |  |
| 0001h                      | 200000991010001000                                  | 1                                                                                                    | 10.0           |   |  |
| 0001h                      | 200000991010001000                                  | 1                                                                                                    | 10.0           |   |  |
| 0001h                      | 200000991010001000                                  | 1                                                                                                    | 10.0           |   |  |
| 0001h                      | 200000991010001000                                  | 1                                                                                                    | 10.0           |   |  |
| 0001h                      | 200000991010001000                                  | 1                                                                                                    | 10.0           |   |  |

Figure 5-20: Logical Disk Bind - Confirmation

| Parameter                      | Description                                                               |
|--------------------------------|---------------------------------------------------------------------------|
| Pool information               | Displays pool information.                                                |
| Basic logical disk settings    | Displays the basic settings to be used for binding logical disks.         |
| Logical Disk Advanced Settings | Displays default advanced settings to be used for binding a logical disk. |

| Parameter                 | Description                                                                                                  |
|---------------------------|----------------------------------------------------------------------------------------------------|
| Advanced                  | Click <b>Advanced</b> to modify the default settings displayed under <b>Logical disk advanced settings</b> . |
| Logical disks to be bound | Displays the details of the logical disks to be bound.                                                       |

Perform the following steps for binding a logical disk.

- 1. The settings of the logical disk to be bound are listed. Confirm the settings.
- 2. To perform advanced settings, click Advanced.
- 3. After confirming the settings, click **Set** to display the following confirmation message.

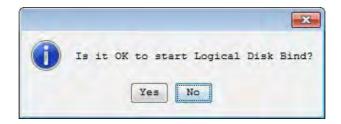

4. Click **Yes** to perform the logical-disk binding.

#### 5.3.4.3 Logical Disk Bind - Completion

The result of the logical disk binding appears.

| Logical Disk Bind                                 |                                            |
|---------------------------------------------------|--------------------------------------------|
| Logical Disk Bind > Confirmation > Completion     |                                            |
| Logical disk binding succeed                      | ed.                                        |
| Click a following link if necessary.              |                                            |
| Bind another logical disk                         |                                            |
| Assign logical disks to the host                  |                                            |
| Set the host to which logical dis                 | <u>ks will be assigned</u>                 |
| Click Finish to exit. Monitoring of the disk arra | w resumes.                                 |
| Configuration Flow                                |                                            |
| Pool Bind Hot Spare Bind Bind Bind                | Host Information<br>Collection<br>(FC/SAS) |
|                                                   |                                            |
|                                                   |                                            |
|                                                   |                                            |
|                                                   |                                            |
|                                                   |                                            |
|                                                   |                                            |
|                                                   |                                            |
|                                                   | < Back Finish Cancel Help                  |

Figure 5-21: Logical Disk Bind - Completion

| Parameter                                            | Description                                                                                        |
|------------------------------------------------------|----------------------------------------------------------------------------------------------------|
|                                                      | Click this hyperlink to reopen the <b>Logical Disk Bind</b> page for another logical disk binding. |
| Set the host to which logical disks will be assigned | Click this hyperlink, to open the <b>Host Information</b><br><b>Collection</b> page.               |
| Assign logical disks to the host                     | Click this hyperlink to open the <b>Assignment of Logical</b><br><b>Disk</b> page.                 |

Click **Set the host to which logical disks will be assigned** to retrieve the information of the host to which logical disks that have been bound are assigned.

## 5.3.5 Collecting Host Information

#### 5.3.5.1 Host Information Collection

Select how to collect host information.

| Information Setting Nethod > Host                                           | Information Registration > Completion                                                |        |
|-----------------------------------------------------------------------------|--------------------------------------------------------------------------------------|--------|
| t host information setting method.                                          |                                                                                      |        |
| Collect host information automatic                                          | ally (Windows, Linux or Hyper-V).                                                    |        |
| Update with host information file.                                          | (Windows, Linux or Hyper-V)                                                          |        |
| Create host information manually.                                           | (Windows, Linux, VMware or Hyper-V)                                                  |        |
| xplanation                                                                  |                                                                                      |        |
|                                                                             | ontrolCommand" has to be installed in a host<br>r update with host information file. |        |
| ther of the following conditions mu<br>mformation automatically.            | st be satisfied to collect the host                                                  |        |
| consists of new disk arrays and new                                         |                                                                                      |        |
|                                                                             | sts is either Windows or Linux, and new<br>em where there is only one disk array.    |        |
|                                                                             | Next to enable host recognize volumes,<br>the host recognize volumes, and run the    |        |
| en update with host information fil<br>lease prepare the host information f | e,<br>ile made on the host on the client machine.                                    |        |
|                                                                             |                                                                                      |        |
|                                                                             |                                                                                      |        |
|                                                                             |                                                                                      |        |
|                                                                             |                                                                                      |        |
|                                                                             |                                                                                      |        |
|                                                                             |                                                                                      |        |
|                                                                             |                                                                                      |        |
|                                                                             |                                                                                      |        |
|                                                                             | < Back Next > Cance                                                                  | 1 Belp |

## Figure 5-22: Host Information Collection - Setting Method

| Parameter | Description                                                                                                    |
|-----------|----------------------------------------------------------------------------------------------------|
|           | Select this option to retrieve host information automatically by showing the volume for information retrieval to all hosts. |

| Parameter                                                                   | Description                                                                                                    |
|-----------------------------------------------------------------------------|----------------------------------------------------------------------------------------------------|
| Update with host information file.(Windows, Linux or Hyper-V)               | Select this option to configure host information by using the files for host information retrieved on application servers.                   |
| Create host information manually.<br>(Windows, Linux, VMware or<br>Hyper-V) | Select this option by manually entering interfaces with hosts, host names, platforms, WWPNs, and port numbers to configure host information. |

Select **Collect host information automatically (Windows or Linux)** and click **Next**. The confirmation dialog box appears.

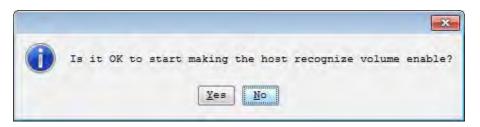

Click Yes. The Host Information Collection - Registration screen appears.

### 5.3.5.2 Host Information Collection- Registration

| Show collect | ed information           |                                  |                  |
|--------------|--------------------------|----------------------------------|------------------|
| art dan      | Fistform<br>Windows (WN) | IP eddress(IPv4)<br>192.168.10.1 | IP address(IPv6) |
|              |                          |                                  |                  |
|              |                          |                                  |                  |
|              |                          |                                  |                  |
|              |                          |                                  |                  |

Figure 5-23: Host Information Collection - Registration

| Parameter | Description                                                                          |
|-----------|--------------------------------------------------------------------------------------|
|           | Click this button to retrieve the host information collected by the disk array unit. |

Confirm whether the information on all the hosts is retrieved, and then click Yes.

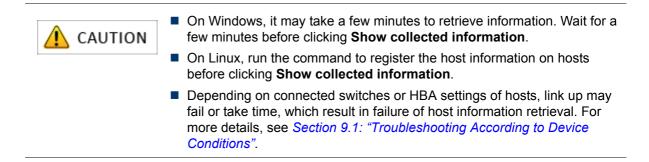

## 5.3.5.3 Host Information Collection - Completion

The result of the logical-disk binding appears.

| Host information college             | ction succeeded.      |                            |
|--------------------------------------|-----------------------|----------------------------|
| lick a following link if necessary.  |                       |                            |
| Assign logical disks to t            | le host               |                            |
| lick Finish to exit. Monitoring of t | e disk array resumes. |                            |
| Pool Bind                            |                       | signment of<br>polcat Disk |
|                                      |                       |                            |
|                                      |                       |                            |
|                                      |                       |                            |

Figure 5-24: Host Information Collection - Completion

| Parameter | Description                                                                                           |
|-----------|----------------------------------------------------------------------------------------------------|
| <b>v</b>  | Click this hyperlink to assign the bound logical disks to hosts whose information has been retrieved. |

# 5.3.6 Assigning Logical Disks

## 5.3.6.1 Assignment of Logical Disk

Assign logical disks to hosts.

| lssignment of                                                                                               | : Logical Disk                                                                                               |                                                                                                    |                                                        |               |                                       |          |
|----------------------------------------------------------------------------------------------------|----------------------------------------------------------------------------------------------------|----------------------------------------------------------------------------------------------------|--------------------------------------------------------|---------------|---------------------------------------|----------|
| lect host/lo                                                                                                | gical disk > Co                                                                                              | onfirm > Finis                                                                                               | sh                                                     |               |                                       |          |
| Select hosts t                                                                                              | to which logical disl                                                                                        | ks will be assigne                                                                                           | d.                                                     |               |                                       |          |
| - Host List                                                                                                 | -                                                                                                    | ( Number o                                                                                                   | f hosts : 6                                            | Number of sel | lected hosts : O                      | )        |
| Platform                                                                                                    | Name                                                                                                    | Unselectable R                                                                                               | leason                                                 |               |                                       |          |
| Windows (WN)                                                                                                | WebServer01                                                                                                  |                                                                                                    |                                                        |               |                                       |          |
| Windows(WN)                                                                                                 | WebServer02                                                                                                  |                                                                                                    |                                                        |               |                                       |          |
| Windows (WN)                                                                                                | WebServer03                                                                                                  |                                                                                                    |                                                        |               |                                       | Ш        |
| Windows(WN)                                                                                                 | WebServer04                                                                                                  |                                                                                                    |                                                        |               |                                       | _        |
| Windows(WN)                                                                                                 | WebServer05                                                                                                  |                                                                                                    |                                                        |               |                                       | Ŧ        |
| -                                                                                                    | disks to be assign<br>assignable logics                                                                      |                                                                                                    |                                                        |               |                                       |          |
| -                                                                                                    |                                                                                                    |                                                                                                    |                                                        |               |                                       |          |
| Select ALL                                                                                                  |                                                                                                    | al disks<br>▼                                                                                                | er of LDs : 7                                          | Number of s   | selected LDs : O                      | ,        |
| ✓ Show all<br>Select ALL<br>- LD List -                                                                     | assignable logics                                                                                            | al disks<br>▼                                                                                                | er of LDs : 7<br>Capacity(GB)                          |               | selected LDs : 0<br>Configuration Loc |          |
| ✓ Show all<br>Select ALL<br>- LD List -                                                                     | assignable logics                                                                                            | al disks<br>•<br>( Numb<br>Disk Name                                                                         | Capacity[GB]<br>3.0                                    |               |                                       |          |
| Select ALL<br>- LD List -<br>Number 05<br>0008h<br>000dh                                                    | assignable logics<br>5 Type Logical<br>20000009                                                              | al disks<br>•<br>( Numb<br>Disk Name                                                                         | Capacity[GB]<br>3.0<br>1.0                             |               |                                       |          |
| Select ALL<br>- LD List -<br>Number 05<br>0008h<br>000dh<br>000eh                                           | assignable logica<br>5 Type Logical<br>20000009<br>20000009<br>20000009                                      | Al disks<br>( Numb<br>Disk Name<br>91030001<br>91030001000D<br>91030001000B                                  | Capacity[GB]<br>3.0<br>1.0<br>1.0                      |               |                                       |          |
| Show all<br>Select ALL<br>- LD List -<br>Number 05<br>0008h<br>000dh<br>000eh<br>0006h                      | assignable logica<br>5 Type Logical<br>20000009<br>20000009<br>20000009<br>20000009                          | Al disks<br>( Numb<br>Disk Name<br>91030001<br>91030001000D<br>91030001000B<br>91030001000F                  | Capacity(GB)<br>3.0<br>1.0<br>1.0<br>1.0               |               |                                       |          |
| Show all<br>Select ALL<br>- LD List -<br>Number 05<br>0008h<br>0000dh<br>0000ch<br>0000fh<br>0010h          | assignable logical<br>5 Type Logical<br>20000009<br>20000009<br>20000009<br>20000009<br>20000009             | Al disks<br>( Numb)<br>Disk Name<br>91030001<br>91030001000D<br>91030001000F<br>91030001000F<br>910300010010 | Capacity[CB]<br>3.0<br>1.0<br>1.0<br>1.0<br>1.0        |               |                                       |          |
| Show all<br>Select ALL<br>- LD List -<br>Number 05<br>0008h<br>000dh<br>000ch<br>000fh<br>0010h<br>0011h    | assignable logical<br>5 Type Logical<br>20000009<br>20000009<br>20000009<br>20000009<br>20000009<br>20000009 | Al disks<br>( Numb)<br>Disk Name<br>91030001<br>91030001000D<br>91030001000F<br>91030001000F<br>910300010010 | Capacity[CB]<br>3.0<br>1.0<br>1.0<br>1.0<br>1.0<br>1.0 | Purpose       |                                       | )<br>:lx |
| Show all<br>Select ALL<br>- LD List -<br>Number 05<br>0008h<br>0000dh<br>0000ch<br>0000fh<br>0010h          | assignable logical<br>5 Type Logical<br>20000009<br>20000009<br>20000009<br>20000009<br>20000009             | Al disks<br>( Numb)<br>Disk Name<br>91030001<br>91030001000D<br>91030001000F<br>91030001000F<br>910300010010 | Capacity[CB]<br>3.0<br>1.0<br>1.0<br>1.0<br>1.0<br>1.0 |               |                                       |          |
| Show all<br>Select ALL<br>- LD List -<br>Number 05<br>0008h<br>0000dh<br>0000ch<br>0000fh<br>0010h<br>0011h | assignable logical<br>5 Type Logical<br>20000009<br>20000009<br>20000009<br>20000009<br>20000009<br>20000009 | Al disks<br>( Numb)<br>Disk Name<br>91030001<br>91030001000D<br>91030001000F<br>91030001000F<br>910300010010 | Capacity[CB]<br>3.0<br>1.0<br>1.0<br>1.0<br>1.0<br>1.0 | Purpose       |                                       |          |

## Figure 5-25: Assignment of Logical Disk

| Parameter                         | Description                                                                                                    |
|-----------------------------------|----------------------------------------------------------------------------------------------------|
| Host List                         | Displays hosts registered with the disk array.<br>Click a host to which you want to assign logical disks.                                                            |
| Register information of a host    | Click this hyperlink if you cannot find the target host listed<br>in the <b>Host list</b> and want to jump to the <b>Host Information</b><br><b>Collection</b> page. |
| Show all assignable logical disks | Select this check box to display all logical disks that can be assigned.                                                                                             |

| Parameter | Description                                                                                             |  |
|-----------|----------------------------------------------------------------------------------------------------|--|
| •         | Select the logical disk list display type from the drop-down list.                                      |  |
|           | Displays the list of logical disks bound in the disk array.<br>Click a logical disk you want to assign. |  |

| <b>A</b> | The display items can be sorted, however, the order cannot be changed. |
|----------|------------------------------------------------------------------------|
| CAUTION  | Multiple logical disks can be selected at the same time.               |

Perform the following steps:

- 1. Select hosts from the Host List to which logical disks will be assigned.
- 2. Select logical disks from the LD List to which hosts will be assigned.
- 3. Click Next.

### 5.3.6.2 Assignment of Logical Disk - Confirm

| esignment of Logical Disk<br>ect host/logical disk > Confirm > Finish                                  |                                                                |
|----------------------------------------------------------------------------------------------------|----------------------------------------------------------------|
| norm the settings.                                                                                     |                                                                |
| Host List -                                                                                            | Number of hosts : 1                                            |
| Platform Harw<br>Windows(WN) host1                                                                     |                                                                |
| LDs Assignable to Hosts -<br>LDH Number CS Type Logical Disk Name C                                    | ( Number of LDs : 1<br>Separaty(G5) Surpose Configuration Lock |
| 0000h 0000h 0000h 000 100 100 100 100 10                                                               | 10.0                                                           |
|                                                                                                    |                                                                |
|                                                                                                    |                                                                |
|                                                                                                    |                                                                |
|                                                                                                    |                                                                |
|                                                                                                    |                                                                |
|                                                                                                    |                                                                |
|                                                                                                    |                                                                |
|                                                                                                    | Change LUN                                                     |
| When the settings are OK, click Set to assign the 1<br>If you want to modify any settings, click Back. | ogical disks to the hosts.                                     |
|                                                                                                    |                                                                |

Figure 5-26: Assignment of Logical Disk - Confirm

| Parameter              | Description                                                                                                  |
|------------------------|----------------------------------------------------------------------------------------------------|
| Host List              | Displays the hosts to which logical disks will be assigned.                                                  |
| LDs Assignable to Host | Displays logical disks to be assigned to the host.                                                           |
|                        | Click this button to open the LUN Settings page, which allows configuring LUN (Logical Unit Number) setting. |

Check the setting and click **Set** to perform the logical disk assignation. When the assignation is completed, the completion page appears.

## 5.3.6.3 Assignment of Logical Disk - Finish

| lect host/logical disk > Confirm > Finish                   |                               |    |  |
|-------------------------------------------------------------|-------------------------------|----|--|
| Logical disks assigning succeeded.                          |                               |    |  |
| Click a following link if necessary.                        |                               |    |  |
| Assign logical disks to another host                        |                               |    |  |
| Register information of a host                              |                               |    |  |
| Click Finish to exit. Monitoring of the disk array resumes. |                               |    |  |
| Foot Bind Bind Coll                                         | formation<br>lection<br>/SAS) | 97 |  |
|                                                             |                               |    |  |
|                                                             |                               |    |  |
|                                                             |                               |    |  |
|                                                             |                               |    |  |
|                                                             |                               |    |  |
|                                                             |                               |    |  |

## Figure 5-27: Assignment of Logical Disk - Finish

| Parameter                            | Description                                                                         |
|--------------------------------------|-------------------------------------------------------------------------------------|
| Assign logical disks to another host | Click this hyperlink to assign another logical disk to the host.                    |
| •                                    | Click this hyperlink to open the <b>Host Information</b><br><b>Collection</b> page. |

The initialization is now complete. Click **Finish**.

# 5.4 Checking Connection from Application Servers

Check connection from the application servers by following the procedure described in one of the following:

- For a Windows environment, see Section B.3: "Checking Connection from Application Server".
- For a Linux environment, Section E.3: "Checking Connection from Application Server".

# Chapter 6 Initializing a Disk Array (iSCSI)

This chapter describes how to initialize a disk array configured for iSCSI connection.

| In this chapter                                 |  |
|-------------------------------------------------|--|
| "Overview" on page 154                          |  |
| "Initialization by Storage Manager" on page 155 |  |

# 6.1 Overview

To set FC connection first in a disk array configured for both FC and iSCSI connections, see *Chapter 5, "Initializing a Disk Array (FC)"* to make the setting and then perform the procedure in this chapter.

To set iSCSI connection first, perform the procedure in this chapter and then see *Chapter 5, "Initializing a Disk Array (FC)"* to make setting.

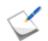

To initialize a disk array configured for FC connection, see *Chapter 5*, "*Initializing a Disk Array (FC)*".

The initialization consists of:

1. Initializing the disk array by using the initialization wizard

Use the initialization wizard to make the basic settings of disk array.

For details about the procedure, see Section 6.2.1: "Initialization Wizard".

## 2. Setting by using iSCSI Setup Tool

Use the iSCSI Setup Tool to make the setting required for the application server. For details about the procedure, see *Section 6.2.2: "iSCSI Setup Tool"*.

### 3. Binding pool

Bind a pool in the disk array.

For details about the procedure, see Section 6.2.3: "Binding a Pool".

### 4. Binding hot spare

Bind hot spare. This step is not required unless a hot spare is bound. For details about the procedure, see *Section 6.2.4: "Binding a Hot Spare"*.

#### 5. Binding logical disk

Bind logical disks.

For details about the procedure, see Section 6.2.5: "Binding Logical Disk".

## 6. Assigning the logical disks to application servers

Assign the logical disk to the application servers.

For details about the procedure, Section 6.2.6: "Assigning Logical Disk".

## 7. Checking connection from the application servers

Check that the application servers to which the logical disk has been assigned can access the disk array.

# 6.2 Initialization by Storage Manager

## 6.2.1 Initialization Wizard

## 6.2.1.1 Overview

Use initialization wizard to make the basic settings of a disk array.

Operations to be performed on the initialization wizard are:

- Set the disk array subsystem name Change and/or confirm a disk array subsystem name.
- Set time Set time by configuring the NTP server, or manually.
- Unlock licenses
   Unlock the license.
- Set host connection ports Set host connection ports.
- Set iSNS server
   Register the iSNS server information for setting the iSNS server.

#### 6.2.1.2 Start Initialization Wizard

Click **Configuration** and **Initialization** on the left pane to open the menu. Then click **Start** to start the initialization wizard.

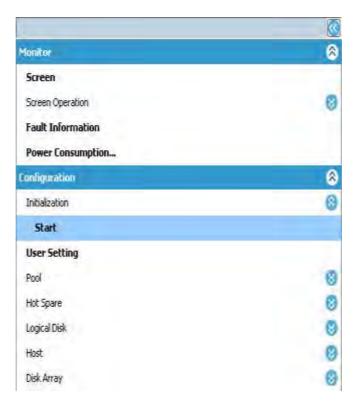

Figure 6-1: Starting Initialization Wizard

Before the initialization starts, the following confirmation message appears.

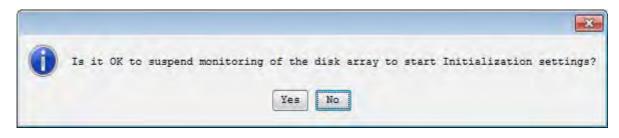

Click Yes to start the Initialization Wizard.

## 6.2.1.3 Welcome to Initialization Wizard

When the Initialization Wizard starts, perform the settings as prompted.

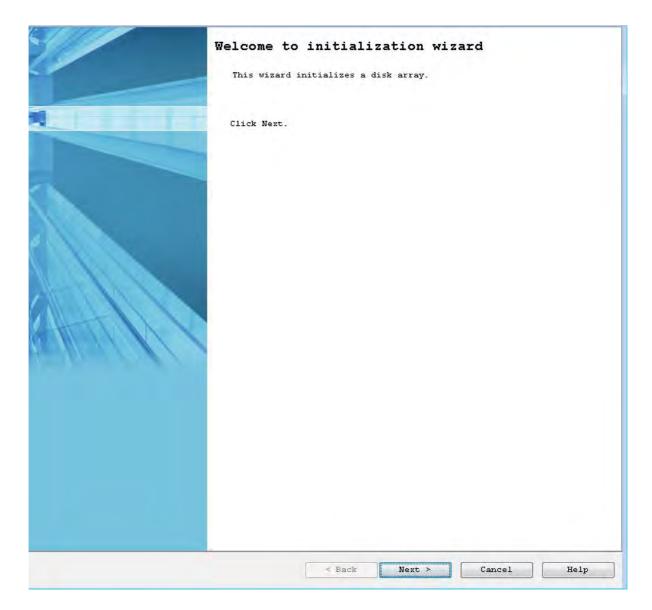

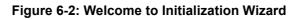

Click Next.

## 6.2.1.4 Set Disk Array Subsystem Name

You can change the disk array name.

| t Disk Array Subsystem Name. |     | A Statistical   |  |  |
|------------------------------|-----|-----------------|--|--|
|                              |     | 100 Disk Array  |  |  |
|                              |     | 000000991010010 |  |  |
| isk Array Subsystem Name     |     |                 |  |  |
| ew Disk Array Subsystem Name | - 0 | iskarrayl       |  |  |
|                              |     |                 |  |  |
|                              |     |                 |  |  |
|                              |     |                 |  |  |
|                              |     |                 |  |  |
|                              |     |                 |  |  |
|                              |     |                 |  |  |
|                              |     |                 |  |  |
|                              |     |                 |  |  |
|                              |     |                 |  |  |
|                              |     |                 |  |  |
|                              |     |                 |  |  |
|                              |     |                 |  |  |
|                              |     |                 |  |  |
|                              |     |                 |  |  |
|                              |     |                 |  |  |
|                              |     |                 |  |  |
|                              |     |                 |  |  |
|                              |     |                 |  |  |
|                              |     |                 |  |  |
|                              |     |                 |  |  |
|                              |     |                 |  |  |

### Figure 6-3: Set Disk Array Subsystem Name

| Parameter     | Description                                   |
|---------------|-----------------------------------------------|
| Product ID    | Displays the product ID of the disk array.    |
| Serial Number | Displays the serial number of the disk array. |

| Parameter                        | Description                                                                                                    |
|----------------------------------|----------------------------------------------------------------------------------------------------|
| Disk Array Subsystem Name        | Displays a name to identify the disk array subsystem.                                                                      |
| New Disk Array Subsystem<br>Name | By default, displays the current disk array subsystem name.<br>To change this name, enter a new disk array subsystem name. |

Perform the following steps to change a disk array name:

- 1. Enter a new name in the New Disk Array Subsystem Name box.
- 2. Confirm the name and click Next.

## 6.2.1.5 Set Time

| t connection port parameters                                  | (ISCSI) > Set ISNS Server > Finish                                                    |
|---------------------------------------------------------------|---------------------------------------------------------------------------------------|
| State                                                         |                                                                                       |
| NTP server :<br>Not synchronized                              |                                                                                       |
| ect a time setting method.                                    |                                                                                       |
| Synchronize the time with                                     | the NTP server.                                                                       |
| Set the time manually.                                        |                                                                                       |
| Don't set the time now.                                       |                                                                                       |
| Explanation                                                   |                                                                                       |
| If you select "Set the time m<br>synchronization with the NTP | manually" while the time is synchronized with the NTP server,<br>server is cancelled. |
|                                                               |                                                                                       |
|                                                               |                                                                                       |
|                                                               |                                                                                       |
|                                                               |                                                                                       |
|                                                               |                                                                                       |
|                                                               |                                                                                       |
|                                                               |                                                                                       |
|                                                               |                                                                                       |
|                                                               |                                                                                       |
|                                                               |                                                                                       |
|                                                               |                                                                                       |
|                                                               |                                                                                       |
|                                                               |                                                                                       |
|                                                               |                                                                                       |
|                                                               |                                                                                       |

## Figure 6-4: Set Time

| Parameter                                 | Description                                                                                                    |
|-------------------------------------------|----------------------------------------------------------------------------------------------------|
| State                                     | Displays the date and time currently set for the disk array and the status of synchronization with the NTP server. |
| Synchronize the time with the NTP server. | Select this option to move on to the NTP setting page.                                                             |

| Parameter               | Description                                                               |
|-------------------------|---------------------------------------------------------------------------|
| Set the time manually.  | Select this option to move on to the manual time setting page.            |
| Don't set the time now. | Select this option to move on to host port settings without setting time. |

To configure a time using NTP, select Synchronize the time with the NTP server and click Next.

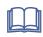

For the procedure when the **Set the time manually** option is selected, see *Configuration Setting Tool User's Manual (GUI) for OptimaX600 Series.* 

## 6.2.1.6 Set Time - NTP server

Configure the NTP settings.

| Set Disk Array S   |                                     | > Unlo | ck License | > Host connect | ion port paramete: | rs (iSCSI) | > |
|--------------------|-------------------------------------|--------|------------|----------------|--------------------|------------|---|
| Set iSNS Server    |                                     |        |            |                |                    |            |   |
| Set the IP addres: | ses with the NTP server.            |        |            |                |                    |            |   |
| NTP server         |                                     |        |            |                |                    |            |   |
| IP version         | IPv4 🗸                              |        |            |                |                    |            |   |
| IP address         | $111 \cdot 111 \cdot 111 \cdot 111$ |        |            |                |                    |            |   |
| NTP server         |                                     |        |            |                |                    |            |   |
| IP version         | IPv6                                |        |            |                |                    |            |   |
| IP address         | 120::120                            |        |            |                |                    |            |   |
| NTP server         |                                     |        |            |                |                    |            |   |
| IP version         | IPv4 🗸                              |        |            |                |                    |            |   |
| IP address         |                                     |        |            |                |                    |            |   |
| Explanation        |                                     |        |            |                |                    |            |   |
| You can speci      | fy up to three NTP servers.         |        |            |                |                    |            |   |
|                    |                                     |        |            |                |                    |            |   |
|                    |                                     |        |            |                |                    |            |   |
|                    |                                     |        |            |                |                    |            |   |
|                    |                                     |        |            |                |                    |            |   |
|                    |                                     |        |            |                |                    |            |   |
|                    |                                     |        |            |                |                    |            |   |
|                    |                                     |        |            |                |                    |            |   |
|                    |                                     |        |            |                |                    |            |   |
|                    |                                     |        |            |                |                    |            |   |
|                    |                                     |        |            |                |                    |            |   |
|                    |                                     |        |            |                |                    |            |   |
|                    |                                     |        |            |                |                    |            |   |
|                    |                                     |        |            |                |                    |            |   |
|                    |                                     |        |            |                |                    |            |   |
|                    |                                     |        |            |                |                    |            |   |
|                    |                                     |        |            |                |                    |            |   |
|                    |                                     |        | < Back     | Next >         | Cancel             | Help       |   |

#### Figure 6-5: Set Time - Setting NTP Server

| Parameter  | Description                                  |
|------------|----------------------------------------------|
| IP Address | Specify the IP addresses of the NTP servers. |

To set NTP server, enter the required information and click Next.

## 6.2.1.7 Unlock License

Unlocks the licenses of the disk array.

| lotify unlocked licenses                                                                                    |                                                                                           |
|----------------------------------------------------------------------------------------------------|-------------------------------------------------------------------------------------------|
| Hide unlocked license keys                                                                                  |                                                                                           |
| application completion Applicatio                                                                           | n history                                                                                 |
| Alcense Key                                                                                                 | Froduct                                                                                   |
| 000000000000000000000000000000000000000                                                                     | BaseFroduct                                                                               |
| xxxxxxxxxxxxxxxxxxxxxxxxxxxxxxxxxxxxxx                                                                      | AccessControl nolim                                                                       |
| 000000000000000000000000000000000000000                                                                     | StoragePowerConserver                                                                     |
| xx000000000000000000000000000000000000                                                                      | DynamicDataReplication                                                                    |
| 000000000000000000000000000000000000000                                                                     | DynamicSnapVolume                                                                         |
| 000000000000000000000000000000000000000                                                                     | RemoteDataReplication                                                                     |
| 000000000000000000000000000000000000000                                                                     | VolumeProtect                                                                             |
| niock License.<br>f it is necessary to unlock featu<br>.cense key :                                         | res, enter the license key and click Add.                                                 |
| f it is necessary to unlock featu<br>cense key :<br>o delete a license key, select it                       | res, enter the license key and click Add.<br>Add<br>from the list below and click Delete. |
| f it is necessary to unlock featu<br>cense key :<br>o delete a license key, select it<br>License key list - | Add from the list below and click Delete.                                                 |
| f it is necessary to unlock featu<br>cense key :<br>o delete a license key, select it                       | Add                                                                                       |
| f it is necessary to unlock featu<br>cense key :<br>o delete a license key, select it<br>License key list - | Add from the list below and click Delete.                                                 |
| f it is necessary to unlock featu<br>cense key :<br>o delete a license key, select it<br>License key list - | Add from the list below and click Delete.                                                 |
| f it is necessary to unlock featu<br>cense key :<br>o delete a license key, select it<br>License key list - | Add from the list below and click Delete.                                                 |
| f it is necessary to unlock featu<br>cense key :<br>o delete a license key, select it<br>License key list - | Add from the list below and click Delete.                                                 |
| f it is necessary to unlock featu<br>cense key :<br>o delete a license key, select it<br>License key list - | Add from the list below and click Delete.                                                 |
| f it is necessary to unlock featu<br>cense key :<br>o delete a license key, select it<br>License key list - | Add from the list below and click Delete.                                                 |
| f it is necessary to unlock featu<br>cense key :<br>o delete a license key, select it<br>License key list - | Add from the list below and click Delete.                                                 |
| f it is necessary to unlock featu<br>cense key :<br>o delete a license key, select it<br>License key list - | Add from the list below and click Delete.                                                 |

## Figure 6-6: Unlock License

| Parameter                  | Description                                                                    |
|----------------------------|--------------------------------------------------------------------------------|
| Hide unlocked license keys | Click this button to hide unlocked license keys.                               |
| Application completion     | Displays the licenses which are currently unlocked.                            |
| Application history        | Displays history of unlocked licenses, deleted licenses, and expired licenses. |

| Parameter        | Description                                                                                     |
|------------------|-------------------------------------------------------------------------------------------------|
| License key      | Enter a license key and click <b>Add</b> to register the key with the <b>License key list</b> . |
| Add              | Click this button to register the entered License key with the License key list.                |
| Licence key list | Displays a list of entered license keys.                                                        |
| Delete           | Click this button to delete license keys selected in the License key list.                      |

To unlock the licenses, enter all the license keys to be unlocked and click Next.

## 6.2.1.8 Set host connection port parameters (iSCSI)

Set host connection ports for the disk array.

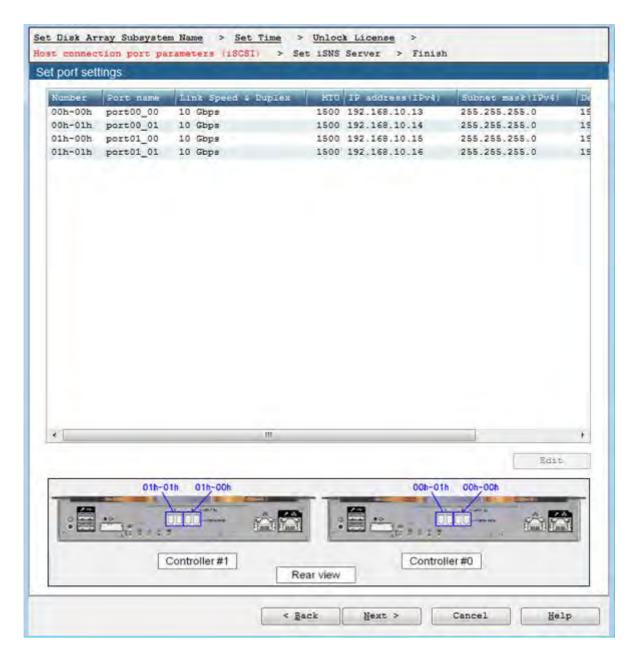

#### Figure 6-7: Host Connection Port Parameters (iSCSI)

| Parameter | Description                                                                                                    |
|-----------|----------------------------------------------------------------------------------------------------|
| Edit      | Select a port from the host connection port list and click <b>Edit</b> .<br>The dialog box for editing the settings of the selected port<br>appears. |
|           | To change the settings for another port, select the port to edit from the host connection port list and click <b>Edit</b> .                          |

When editing the settings of host connection ports is completed, click **Next** on the Host connection port parameters (iSCSI) page.

| Setting             |                                                                           |
|---------------------|---------------------------------------------------------------------------|
|                     |                                                                           |
|                     |                                                                           |
| Port number         | 01h-01h                                                                   |
| Port name           | 2000009910100030101                                                       |
| Link Speed & Duplex | -                                                                         |
| MTU                 | 1500 - When MTU is changed, I/O stops<br>momentary including other ports. |
| Port type           | Host/Replication port                                                     |
| IPv4                |                                                                           |
| IP address          | 192 168 10 31                                                             |
| Subnet mask         | 255_0_0_0                                                                 |
| Gateway address     | 0.0.0.0                                                                   |
|                     | is specified or modified,<br>on after waiting for about 30 seconds        |
| OK                  | Cancel Help                                                               |

Figure 6-8: Host Connection Port Parameters (iSCSI) - Setting

| Parameter           | Description                                                                                                    |
|---------------------|----------------------------------------------------------------------------------------------------|
| Port number         | Displays unique number for the port.                                                                                                    |
| Port name           | Specify a port name.                                                                                                    |
| Link Speed & Duplex | Displays the value of the link speed duplex. These values cannot be changed.                                                                                                    |
| MTU                 | Select a MTU (Maximum Transmission Unit) size from the drop-down list. Change the size according to the network environment in use. The default value is 1500.                                                                                                    |
| Port type           | Select the port type.<br><b>Host port:</b><br>Select this when connecting to the host.<br><b>Host replication port:</b><br>Select this when using the remote data replication function.<br>This setting is displayed only when the remote data<br>replication function is usable. |
| IP address          | Specify an IP address to be set for the port.                                                                                                    |
| Subnet mask         | Specify a subnet mask or subnet prefix to be set for the port.                                                                                                    |
| Gateway address     | Specify a gateway address to be set for the port.                                                                                                    |

Clicking **OK** applies the change of settings to the list.

When you click Next after changing the port settings as needed, the port settings are made.

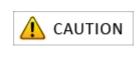

Please perform another setup after waiting about 30 seconds after processing when a setup or change of an IP address is made. When MTU is changed, communication with other ports in addition to the iSCSI port may temporarily be interrupted.

## 6.2.1.9 Set iSNS Server

When any iSNS server is used, register the iSNS server information.

| 15NS Server Information<br>ISNS Server1<br>ISNS Server2<br>ISNS Server3 | IP address 1<br>192.168.10.21 | Fort number 1 |               |        | Add.   |
|-------------------------------------------------------------------------|-------------------------------|---------------|---------------|--------|--------|
| ISNS Server2                                                            |                               | 3205          | 192.168.10.22 | Por    | 1000   |
| LSNS Server3                                                            | 192.168.10.31                 |               | 192.168.10.32 |        | JibE   |
|                                                                         | 192.168.10.41                 |               | 192.168.10.42 |        |        |
| LSNS Server4                                                            | 192.168.10.51                 | 3025          | 192.168.10.52 |        | Delete |
| e [                                                                     | W.                            | 577.0         |               |        |        |
| Explanation<br>The disk array tries conne<br>The target is registered o |                               |               |               | ports. |        |
|                                                                         |                               |               |               |        |        |
|                                                                         |                               |               |               |        |        |
|                                                                         |                               |               |               |        |        |
|                                                                         |                               |               |               |        |        |
|                                                                         |                               |               |               |        |        |
|                                                                         |                               |               |               |        |        |
|                                                                         |                               |               |               |        |        |
|                                                                         |                               |               |               |        |        |
|                                                                         |                               |               |               |        |        |
|                                                                         |                               |               |               |        |        |
|                                                                         |                               |               |               |        |        |
|                                                                         |                               |               |               |        |        |
|                                                                         |                               |               |               |        |        |
|                                                                         |                               |               |               |        |        |
|                                                                         |                               |               |               |        |        |
|                                                                         |                               |               |               |        |        |
|                                                                         |                               |               |               |        |        |
|                                                                         |                               |               |               |        |        |
|                                                                         |                               |               |               |        |        |

Figure 6-9: Set iSNS Server

| Parameter                                   | Description                                                                                                    |
|---------------------------------------------|----------------------------------------------------------------------------------------------------|
| iSNS server IP address and port number list | Displays the IP address and port number of the iSNS server.                                                                                      |
| Add                                         | Click this button to add iSNS server information. This information appears on the <b>iSNS server IP address and port number list</b> .           |
| Edit                                        | Select an iSNS server from <b>iSNS server IP address and</b><br><b>port number list</b> and click <b>Edit</b> to modify the iSNS<br>information. |
| Delete                                      | Select an iSNS server from <b>iSNS server IP address and</b><br><b>port number list</b> and click <b>Delete</b> to remove the iSNS<br>server.    |

Perform any of the following steps:

- To set the iSNS servers to be monitored by the disk arrays supporting iSCSI, click Add to enter the necessary information. Then click Next to go on to Finish initialization wizard page.
- To not use the iSNS server, click **Next** to move on to license unlock procedure.

### 6.2.1.10 Finish Initialization Wizard

Confirm that the initialization is completed.

| Set Disk Array Subsystem Name > Set Time > Unlock License > Host connection port parameters (iSCSI) ><br>Set iSNS Server > Finish |
|----------------------------------------------------------------------------------------------------|
| The basic disk array setting is now complete.                                                                                     |
| Click a following link if necessary.                                                                                              |
| Operate iSCSI Easy Config Tool on the host machine                                                                                |
| Bind pool                                                                                                    |
| Click Finish to exit. Monitoring of the disk array resumes.                                                                       |
| Configuration Flow<br>Pool Bind Hot Spare Bind Logical Disk<br>Bind (FC/SAS)                                                      |
|                                                                                                    |
|                                                                                                    |
|                                                                                                    |
|                                                                                                    |
|                                                                                                    |
| < Back Finish Cancel Help                                                                                                    |

## Figure 6-10: Finish Initialization Wizard

| Parameter                                             | Description                                                                             |
|-------------------------------------------------------|-----------------------------------------------------------------------------------------|
| Operate iSCSI Easy Config Tool<br>on the host machine | The initialization is suspended to perform initialization by using iSCSI Setup Tool.    |
|                                                       | When you click this hyperlink, the <b>Pool Bind</b> page appears to start pool binding. |

Perform the following operations:

- 1. Click **Operate iSCSI Easy Config Tool on the host machine** to continue the initialization by using the iSCSI Setup Tool.
- 2. When the following window appears, see *Section 6.2.2: iSCSI Setup Tool* and perform initialization by using iSCSI Setup Tool. And then click **Bind pool** to bind pools.

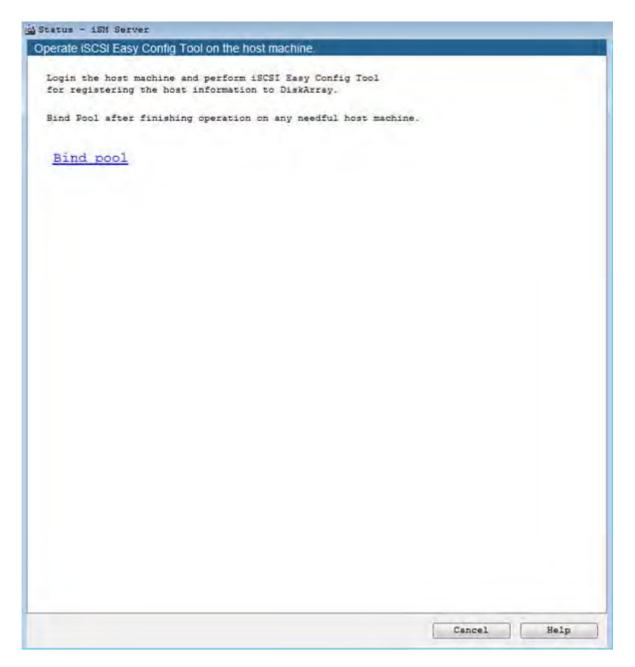

Figure 6-11: Status - Storage Manager Server

## 6.2.2 iSCSI Setup Tool

Use iSCSI Setup tool on application servers to configure the settings required on the application servers.

For details of the procedure, see either of the following sections according to the platform of the application servers.

- For Windows application servers, see Section C.2: iSCSI Setup Tool.
- For Linux application servers, see Section F.2: iSCSI Setup Tool.

## 6.2.3 Binding a Pool

Perform basic settings for binding a pool.

#### 6.2.3.1 Pool Bind

| 🖾 Pool Bind                                                                                             |
|----------------------------------------------------------------------------------------------------|
| Pool Bind > Confirmation > Completion                                                                   |
| 1: Click Show pool list to see the pools that have been bound.                                          |
| Show pool list                                                                                          |
| 2: Select the type of physical disks that configure a pool.                                             |
| Physical disk type NLSAS                                                                                |
| 3: Select RAID type.                                                                                    |
| RAID type RAID1/10                                                                                      |
| 4: Specify the number of physical disks that configure the pool and their capacity.                     |
| Auto disk selection     The number of physical disks (2-4)     Physical disk capacity     914GB/7200rpm |
| Manual disk selection Select physical disks                                                             |
| Calculate pool capacity<br>Total capacity of the pool : 0 GB                                            |
| 5: Select the check box to bind a virtual capacity pool.                                                |
| Bind a virtual capacity pool.                                                                           |
| < <u>Back</u> <u>Next</u> > <u>Cancel</u> <u>H</u> elp                                                  |

## Figure 6-12: Pool Bind

| Parameter          | Description                                             |
|--------------------|---------------------------------------------------------|
| Show pool list     | Click Show pool list to see the list of existing pools. |
|                    | Click Close pool list to hide the pool list.            |
| Physical disk type | Select the type of physical disks to configure a pool.  |
| RAID type          | Select the <b>RAID type</b> of the pool.                |

| Parameter                    | Description                                                                                                    |
|------------------------------|----------------------------------------------------------------------------------------------------|
| Auto disk selection          | Select the number of physical disks to be used from the <b>Number of physical disks</b> and the capacity per physical disk from <b>Physical disk capacity</b> .                                                                                                    |
|                              | The selectable numbers of physical disks are:                                                                                                    |
|                              | RAID6(4+PQ): 6 disks or more                                                                                                    |
|                              | RAID6(8+PQ): 10 disks or more                                                                                                    |
|                              | RAID5(2+P): 3 disks or more                                                                                                    |
|                              | RAID5(4+P): 5 disks or more                                                                                                    |
|                              | RAID5(8+P): 9 disks or more                                                                                                    |
|                              | RAID-TM: 3 disks or more                                                                                                    |
|                              | RAID1: 2 disks or more                                                                                                    |
| Manual disk selection        | Select this option and click <b>Select physical disks</b> to manually select physical disks to be used for a pool.                                                                                                    |
| Calculate pool capacity      | Click this button to see the estimated capacity of the pool in<br>Total capacity of the pool. When Physical disk type, RAID<br>type, Number of physical disks, Physical disk capacity is<br>changed, there is possibility that "calculating" is displayed<br>temporarily under Total capacity of the pool. |
| Bind a virtual capacity pool | Leave this check box unchecked to build a real capacity pool.                                                                                                    |

Perform the following steps to bind a pool:

- 1. Select the type of physical disk from Physical disk type.
- 2. Select the type of RAID from the **RAID type** from the drop-down list menu.
- 3. Select the number of physical disk that configure the pool and their capacity using either **Auto disk** selection option or **Manual disk selection** option.

| A CAUTION | When 61 or more physical disks configure a pool, pool expansion is<br>automatically performed.                                  |
|-----------|----------------------------------------------------------------------------------------------------|
|           | The value for Total capacity of the pool displayed for a pool configuration with 61 or more physical disks is a rough estimate. |

4. Click Next to move on to the page for confirming settings.

#### 6.2.3.2 Pool Bind - Confirmation

The page for confirming the settings of pool binding appears. This screen lists the settings of the pool to be bound.

| nfirm the setting<br>Basic settings<br>Pool number<br>Physical disk t<br>RAID type<br>Pool capacity | : 0000h<br>ype : SAS<br>: RAID1/   |                    | 752 Byte)                          | 1 |
|----------------------------------------------------------------------------------------------------|------------------------------------|--------------------|------------------------------------|---|
| Advanced setti<br>Pool name<br>Rebuild priorit<br>System volume                                     | : Pool0000                         |                    |                                    | 1 |
| _                                                                                                   |                                    |                    | ings in the field abov<br>Advanced |   |
|                                                                                                    | to configure th<br>pacity(GB) Type |                    | eed Iransfer speed                 |   |
| 00h-000£h<br>00h-0010h                                                                              | 914.9 SAS<br>914.9 SAS             | 7200rpm<br>7200rpm | 6.0Gbps<br>6.0Gbps                 |   |
|                                                                                                    |                                    |                    |                                    |   |
|                                                                                                    |                                    |                    |                                    |   |

## Figure 6-13: Pool Bind - Confirmation

| Parameter                            | Description                                                                                     |
|--------------------------------------|-------------------------------------------------------------------------------------------------|
| Basic Settings                       | Displays basic settings to be used for binding a pool.                                          |
| Advanced Settings                    | Displays default advanced settings to be used for binding a pool.                               |
| Advanced                             | Click <b>Advanced</b> to modify the default settings displayed under <b>Advanced Settings</b> . |
| Physical disks to configure the pool | Displays details of physical disks used to configure a pool.                                    |

Check if the list has any problems. If the list has no problems, click **Set** to display the confirmation dialog box.

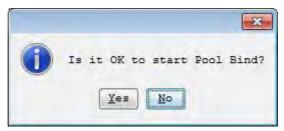

Click **Yes** to perform pool binding. When the binding is completed, the completion page appears.

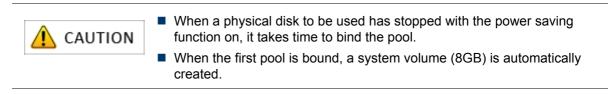

#### 6.2.3.3 Pool Bind - Completion

When the pool binding is successfully completed, the result of pool binding appears.

| Bind > Confirmation > Completion           |                                         |
|--------------------------------------------|-----------------------------------------|
| Pool binding succeeded.                    |                                         |
| lick a following link if necessary.        |                                         |
| Bind another pool                          |                                         |
| Bind hot spare                             |                                         |
| <u>Bind logical disk</u>                   |                                         |
| lick Finish to exit. Monitoring of the dis | sk array resumes.                       |
| configuration Flow                         |                                         |
|                                            | al Disk Host Information Assignment of  |
|                                            | ind Collection Logical Disk<br>(FC/SAS) |
|                                            |                                         |
|                                            |                                         |
|                                            |                                         |
|                                            |                                         |
|                                            |                                         |
|                                            |                                         |
|                                            |                                         |

Figure 6-14: Pool Bind - Completion.

| Parameter         | Description                                                                    |
|-------------------|--------------------------------------------------------------------------------|
| •                 | Click this hyperlink to reopen the <b>Pool Bind</b> page to bind another pool. |
| Bind hot spare    | Click this hyperlink to open the Hot Spare Bind page.                          |
| Bind logical disk | Click this hyperlink to open the <b>Logical Disk Bind</b> page.                |

Perform the following steps:

- 1. Click **Bind hot spare** to bind a hot spare.
- 2. If you do not want to bind a hot spare, click **Bind logical disk** to move on to logical disk binding.

## 6.2.4 Binding a Hot Spare

This section explains how to bind hot spare.

#### 6.2.4.1 Hot Spare Bind

The **Hot Spare Bind** page has the view display and the list display. The displays can be switched by clicking the tabs.

| Interior       Capacity(GB)       Type       Rotational speed       Transfer         00h-0012h       914.9       SAS       7200rpm       6.0Gbps         00h-0013h       914.9       SAS       7200rpm       6.0Gbps         00h-0013h       914.9       SAS       7200rpm       6.0Gbps         00h-0013h       914.9       SAS       7200rpm       6.0Gbps         00h       90h-0013h       914.9       SAS       7200rpm       6.0Gbps         00h       Pool nume       Physical disk type       Capacity(UB)       Enable Hot         00h       Pool0000       SAS       910.5       Disabled         00h       Pool0000       SAS       910.5       Disabled         00h       Pool0000       SAS       910.5       Disabled         00h       Pool0000       SAS       910.5       Disabled         00h       Pool0000       SAS       910.5       Disabled         00h       Pool0000       SAS       910.5       Disabled         00h       Sasterior       Sasterior       Sasterior       Sasterior         00h       Enabled       bound hot spare are shown in bold.       Sasterior         Imable the copy ba |                                                                              | or more physical                                                                                                    | disks for hot spare bindi                                                                                         | na.                                                                |                |
|----------------------------------------------------------------------------------------------------|------------------------------------------------------------------------------|----------------------------------------------------------------------------------------------------|----------------------------------------------------------------------------------------------------|--------------------------------------------------------------------|----------------|
| Wumber &         Capacity(iD) Type         Rotational speed         Transfer           00h-0012h         S14.9 SAS         7200rpm         6.0Gbps           00h-0013h         914.9 SAS         7200rpm         6.0Gbps           00h-0013h         914.9 SAS         7200rpm         6.0Gbps           00h-0013h         914.9 SAS         7200rpm         6.0Gbps           00h-0013h         914.9 SAS         7200rpm         6.0Gbps           00h         Pool name         Physical disk type         Capacity(OB) Enable Hot           000h         Pool name         Physical disk type         Capacity(OB) Enable Hot           000h         Pool0000         SAS         910.5 Disabled           hxplanation         Snabled" is shown for pools with an enabled hot spare.         910.5 Disabled           hxplanation         Enabled by a newly bound hot spare are shown in bold.         1000k           Kk the copy back mode Setting and change the setting if necessary.         1000k Enabled           Inable the copy back mode.         1000k mode.         1000k mode.                            |                                                                              |                                                                                                    |                                                                                                    |                                                                    |                |
| D0h-0012h       914.9 SAS       7200rpm       6.0Gbps         D0h-0013h       914.9 SAS       7200rpm       6.0Gbps         D0h-0013h       914.9 SAS       7200rpm       6.0Gbps         D0h-0013h       914.9 SAS       7200rpm       6.0Gbps         D0h-0013h       914.9 SAS       7200rpm       6.0Gbps         D0h-0013h       914.9 SAS       7200rpm       6.0Gbps         D0h-0013h       914.9 SAS       7200rpm       6.0Gbps         D0h       Pool nume       Physical disk type       Capacity(00)       Enable Hot         D00h       Pool0000       SAS       910.5 Disabled       910.5 Disabled         Explanation       Enabled" is shown for pools with an enabled hot spare.       001 that are enabled by a newly bound hot spare are shown in bold.         Ick the copy back mode setting and change the setting if necessary.       Enable the copy back mode.       Enable the copy back mode.         Explanation       hen a failing disk is replaced by a new disk, this function allows automaticall       910.5 Disabled                                                                     | ist View                                                                     |                                                                                                    |                                                                                                    |                                                                    |                |
| 00h-0013h       914.9 SAS       7200rpm       6.06Dps         Pool list -                                                                                                    | Dan                                                                          | ber A                                                                                                    | Capacity (GB) Type                                                                                                | Rotational speed                                                   | Transfer speed |
| Pool list -<br><u>mber Pool nume Physical disk type Capacity(08) Enable Hot</u><br>2000h Pool0000 SAS 910.5 Disabled<br>Explanation<br>Enabled" is shown for pools with an enabled hot spare.<br>cols that are enabled by a newly bound hot spare are shown in bold.<br>Inck the copy back mode Setting and change the Setting if necessary.<br>Enable the copy back mode.<br>Explanation<br>hen a failing disk is replaced by a new disk, this function allows automaticall                                                                                                    | 00b                                                                          | -0012h                                                                                                    | 914.9 SAS                                                                                                    | 7200rpm                                                            | 6.0Gbps        |
| Imber         Pool nume         Physical disk type         Capacity(09)         Shable Hot           DODh         Pool0000         SAS         910.5         Disabled           Dxplanation         Enabled" is shown for pools with an enabled hot spare.         ools that are enabled by a newly bound hot spare are shown in bold.           ick the copy back mode setting and change the setting if necessary.         Enable the copy back mode.           ixplanation         Enable the copy back mode.         Enable the copy back mode.                                                                                                    | 00h                                                                          | -0013h                                                                                                    | 914.9 SAS                                                                                                    | 7200rpm                                                            | 6.0Gbps        |
| Imber         Pool nume         Physical disk type         Capacity(09)         Shable Hot           000h         Pool0000         SAS         910.5         Disabled           explanation         Stabled         Stabled         910.5         Disabled           cols that are enabled by a newly bound hot spare.         Stabled         Stabled         Stabled           ick the copy back mode setting and change the setting if necessary.         Enable the copy back mode.         Stabled           explanation         Stable the copy back mode.         Stable the copy back mode.         Stable the copy back mode.                                                                                                    |                                                                              |                                                                                                    |                                                                                                    |                                                                    |                |
| D00h         Pool0000         SAS         910.5 Disabled           Explanation                                                                                                    |                                                                              | all an and                                                                                                    |                                                                                                    |                                                                    | -              |
| Explanation<br>"Enabled" is shown for pools with an enabled hot spare.<br>Pools that are enabled by a newly bound hot spare are shown in bold.<br>Click the copy back mode setting and change the setting if necessary.<br>Table the copy back mode.<br>Explanation<br>Then a failing disk is replaced by a new disk, this function allows automaticall                                                                                                    | lumber                                                                       |                                                                                                    |                                                                                                    |                                                                    |                |
| Nools that are enabled by a newly bound hot spare are shown in bold.<br>Suck the copy back mode setting and change the setting if necessary.<br>Tenable the copy back mode.<br>Explanation<br>Then a failing disk is replaced by a new disk, this function allows automaticall<br>writing data from hot spare to the new disk and maintaining the positions of dat                                                                                                    |                                                                              |                                                                                                    |                                                                                                    |                                                                    |                |
| Explanation<br>Then a failing disk is replaced by a new disk, this function allows automaticall                                                                                                    |                                                                              |                                                                                                    | cols with an enabled ho                                                                                           | c spare.                                                           |                |
| Then a failing disk is replaced by a new disk, this function allows automaticall                                                                                                    | Enabled"<br>Cols that                                                        | is shown for po<br>t are enabled by                                                                                       | y a newly bound hot spa                                                                                           | re are shown in bold.                                              |                |
|                                                                                                    | Enabled"<br>ools that<br>lick the co                                         | is shown for po<br>t are enabled by<br>opy back mode so                                                                   | y a newly bound hot spe<br>elling and change the set                                                              | re are shown in bold.                                              |                |
| lisks and hot spare disks on the disk array.                                                                                                    | Enabled"<br>bools that<br>lick the co<br>Enable t                            | is shown for po<br>t are enabled by<br>opy back mode so<br>the copy back mo                                               | y a newly bound hot spe<br>elling and change the set                                                              | re are shown in bold.                                              |                |
| This setting is applied to all the hot spare disks in the disk array.                                                                                                    | Enabled"<br>Jools that<br>Enable to<br>Explanati<br>Then a far<br>writing dr | is shown for po<br>t are enabled by<br>opy back mode so<br>the copy back mo<br>on<br>iling disk is re<br>ats from hot spa | y a newly bound hot spe<br>elling and change the set<br>ode.<br>eplaced by a new disk,<br>are to the new disk and | re are shown in bold.<br>ting if necessary<br>this function allows | automatically  |

Figure 6-15: Hot Spare Bind - List Display

| elect one or n | nore physical disk | is for hot spare bindir                                         | g.                  |                                        |      |
|----------------|--------------------|-----------------------------------------------------------------|---------------------|----------------------------------------|------|
| Wist View      |                    |                                                                 |                     |                                        |      |
| -              |                    |                                                                 | and the part of the |                                        | =    |
| DE00           |                    |                                                                 |                     | 00h-0013h                              |      |
| Pool list -    |                    |                                                                 |                     |                                        |      |
|                |                    | Nysical disk type<br>MAS                                        | Capaci              | ty(03) Enable Hot Sp<br>910.5 Disabled | pare |
|                |                    |                                                                 |                     |                                        |      |
|                |                    | with an enabled how<br>newly bound hot spay                     |                     | bold.                                  |      |
|                |                    | g and change the set                                            | ing if necessary    |                                        |      |
|                | copy back mode.    |                                                                 |                     |                                        |      |
| riting data    | from hot spare     | ced by a new disk, to<br>to the new disk and<br>the disk array. |                     |                                        |      |
| LIKS and hot   |                    |                                                                 |                     | array.                                 |      |

Figure 6-16: Hot Spare Bind - View Display

| Parameter                 | Description                                                                                                    |
|---------------------------|----------------------------------------------------------------------------------------------------|
| List                      | By default, the List view is displayed. The List view displays<br>a list of physical disks available to bind a spare. Select the<br>specified check box of the physical disk for which hot spare<br>will be bound.                                                             |
| View                      | Click this tab for the visual display of physical disks<br>available to bind a spare. Select the specified check box of<br>the physical disk for which hot spare will be bound.                                                                                                |
| Pool list                 | Select a physical disk to create a hot spare.<br>When you select the physical disk for hot spare binding,<br>Enabled is displayed under the <b>Enable Hot Spare</b> field of<br>the Pool list. Pools that are enabled by a newly bound hot<br>spare are shown in bold letters. |
| Enable the copy back mode | Select this option to enable copy back mode.<br>When a faulty disk is replaced by a new disk, copy back<br>mode automatically copies back the data to the new disk.                                                                                                    |

Perform the following steps to bind a hot spare:

1. Select one or more physical disks for hot spare binding.

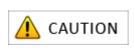

- For slots having no physical disks, the slot names and check boxes are grayed out in the visual display, and the slots are not listed in the list display.
- For physical disks for which a pool has been bound, the check boxes are grayed out in the visual display, and the disks are not listed in the list display.
- 2. Click Set to display the confirmation dialog box.

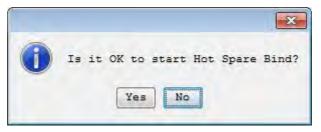

3. Click **Yes** to perform hot spare binding.

## 6.2.4.2 Hot Spare Bind - Completion

When the hot spare binding is completed, the result dialog box appears.

| t Spare Bind                               |                                        |
|--------------------------------------------|----------------------------------------|
| Spare Bind > Completion                    |                                        |
| Hot spare binding succes                   | hehe                                   |
| The spare binding succes                   | ,                                      |
|                                            |                                        |
| Click a following link if necessary.       |                                        |
| Bind another hot spare                     |                                        |
| Bind pool                                  |                                        |
| Bind logical disk                          |                                        |
| Click Finish to exit. Monitoring of the di | ch arraw racimac                       |
| ATTA FINISH OF EAST, MULTOFFING ST ONE OF  | SA BILLY LEGALES.                      |
| Configuration Flow                         |                                        |
|                                            | al Disk Host Information Assignment of |
| Pool Bind Hot Spare Bind Bind              | ind Collection Logical Disk            |
|                                            | (FC/SAS)                               |
|                                            |                                        |
|                                            |                                        |
|                                            |                                        |
|                                            |                                        |
|                                            |                                        |
|                                            |                                        |
|                                            |                                        |
|                                            | < Back Finish Cancel Help              |

Figure 6-17: Hot Spare Bind - Completion

| Parameter              | Description                                                                              |
|------------------------|------------------------------------------------------------------------------------------|
| Bind another hot spare | Click this hyperlink to reopen the <b>Hot Spare Bind</b> page to bind another hot spare. |
| Bind pool              | Click this hyperlink to open the <b>Pool Bind</b> page to bind another pool.             |
| Bind logical disk      | Click this hyperlink to open the Logical Disk Bind page.                                 |

To bind a logical disk, click **Bind logical disk**.

## 6.2.5 Binding Logical Disk

This section explains how to bind a logical disk.

#### 6.2.5.1 Logical Disk Bind

| Logical Disk Bind                                                                                     |                |         |             |               |
|----------------------------------------------------------------------------------------------------|----------------|---------|-------------|---------------|
| Logical Disk Bind > Confirmation > Completion                                                         |                |         |             |               |
| 1: Select the pool where a logical disk will be bound.                                                |                |         |             |               |
| Show all pools                                                                                        |                |         |             |               |
| - Pool list -                                                                                         |                |         |             |               |
| Number Pool name RAID Physical disk type                                                              | Free capao     |         | apacity[GB] | Actual capaci |
| 0005h Pool0005_1 RAID6/60 SAS                                                                         |                | 11119.0 | 11119.0     |               |
|                                                                                                    |                |         |             |               |
| < III                                                                                                 |                |         |             | •             |
| Show logical disks of the selected pool                                                               |                |         |             |               |
|                                                                                                    |                |         |             |               |
| <ol><li>Specify the number of logical disks and their capacity.</li></ol>                             |                |         |             |               |
| Number of logical disks (1-4069) 1                                                                    |                |         |             |               |
| Logical disk capacity (1-11118) 500 🖨                                                                 | GB 👻           |         |             |               |
| Logical disk capacity : 500.0 GB                                                                      |                |         |             |               |
| Capacity logical disks consume : 500.2 GB                                                             |                |         |             |               |
| Unused capacity of the pool : 11,119.0 GB                                                             |                |         |             |               |
| 3: Set logical disk name.                                                                             |                |         |             |               |
| Logical disk name 20000011223344550026                                                                |                |         |             |               |
| Explanation                                                                                           |                |         |             |               |
| Set the name of the logical disk to be bound.<br>If two or more logical disks are bound, enter the pr | . fin fan than |         |             |               |
| TI Coo of more logical disks are bound, encer one pr                                                  | ellx for chem  | ·       |             |               |
|                                                                                                    |                |         |             |               |
|                                                                                                    |                |         |             |               |
|                                                                                                    |                |         |             |               |
|                                                                                                    |                |         |             |               |
|                                                                                                    |                |         |             |               |
|                                                                                                    |                |         |             |               |
|                                                                                                    |                |         |             |               |
|                                                                                                    |                |         |             |               |
|                                                                                                    |                |         |             |               |
|                                                                                                    | < Back         | Next >  | Cancel      | Help          |

Figure 6-18: Logical Disk Bind

| Parameter | Description                                                                                  |
|-----------|----------------------------------------------------------------------------------------------|
|           | Displays details of already bound pools. Select a pool in which logical disks will be bound. |
| •         | By clearing this check box, you can view only the pool that is bound this time.              |

| Parameter                               | Description                                                                                         |
|-----------------------------------------|----------------------------------------------------------------------------------------------------|
| Show logical disks of the selected pool | Click this button to confirm a list of logical disks that are bound in the currently selected pool. |
| Number of logical disks                 | Specify the number of logical disks to be bound in the spinner.                                     |
| Logical disk capacity                   | Specify the capacity of logical disks to be bound in the spinner.                                   |
| Logical disk capacity                   | Indicates the capacity of a single logical disk.                                                    |
| Capacity logical disks consume          | Indicates total size of the space occupied by logical disks.                                        |
| Unused capacity of the pool             | Indicates free space available in a pool.                                                           |
| Logical disk name                       | Enter a logical disk name. If two or more logical disks are bound, enter the prefix for them.       |

Select a pool in which logical disks will be bound, enter the number and capacity of logical disks, and click **Next**.

## 6.2.5.2 Logical Disk Bind - Confirmation

The settings of the logical disk to be bound are listed. Confirm the logical disk binding settings.

| Pool informatio                                          | -                                                                                 |                            |  |
|----------------------------------------------------------|-----------------------------------------------------------------------------------|----------------------------|--|
| Pool number<br>Pool name<br>RAID type<br>Physical disk t | : 0000h<br>: Pool0000<br>: RAID1/10                                               |                            |  |
| Basic logical d                                          |                                                                                   |                            |  |
| Logical disk ca<br>Number of logic                       | apacity : 9.0 GB (9,663,676,4<br>cal disks : 2<br>ame (prefix) : 2000000991010010 | 416 byte)                  |  |
| Logical disk ad                                          | ivanced settings                                                                  |                            |  |
| Logical disk ty<br>First logical o<br>Bind priority      | ype : -<br>disk number : 0000h<br>: Middle                                        |                            |  |
| Logical disks                                            | to be bound -                                                                     |                            |  |
|                                                          |                                                                                   | Advanced                   |  |
|                                                          | CONTRACTOR AND A DESCRIPTION                                                      |                            |  |
|                                                          | ppe logical disk name                                                             | Capacity[GB]               |  |
| 1                                                        | CONTRACTOR AND A DESCRIPTION                                                      | Capacity(GB)<br>9.0<br>9.0 |  |
| jumber I.                                                | ype Logical disk name<br>20000009910100100000                                     | 9.0                        |  |

Figure 6-19: Logical Disk Bind - Confirmation

| Parameter                   | Description                                                       |
|-----------------------------|-------------------------------------------------------------------|
| Basic logical disk settings | Displays the basic settings to be used for binding logical disks. |
| Pool information            | Displays pool information.                                        |

| Parameter                      | Description                                                                                          |
|--------------------------------|----------------------------------------------------------------------------------------------------|
| Logical Disk Advanced Settings | Displays default advanced settings to be used for binding a logical disk.                            |
| Advanced                       | Click <b>Advanced</b> to modify the default settings displayed under Logical Disk Advanced Settings. |
| Logical disks to be bound      | Displays the details of the logical disks to be bound.                                               |

Perform the following steps for binding a logical disk:

- 1. The settings of the logical disk to be bound are listed. Confirm the settings.
- 2. To perform advanced settings, click Advanced.
- 3. After confirming the settings, click Set to display the confirmation message.

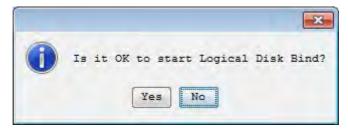

4. Click Yes to perform the logical disk binding.

## 6.2.5.3 Logical Disk Bind - Completion

The result of the logical disk binding appears.

| ogical Disk Bind                          |                                                       |
|-------------------------------------------|-------------------------------------------------------|
| rical Disk Bind > Confirmation > Complet  | tion                                                  |
| Logical disk binding suce                 | ceeded.                                               |
|                                           |                                                       |
| Click a following link if necessary.      |                                                       |
| Bind another logical disk                 |                                                       |
| Assign logical disks to the l             | host                                                  |
| Set the host to which logica.             | l disks will be assigned                              |
| and the state of the second second        |                                                       |
| lick Finish to exit. Monitoring of the di | isk array resumes.                                    |
|                                           |                                                       |
| Configuration Flow                        |                                                       |
|                                           | cal Disk Host Information Assignment of<br>Collection |
|                                           | (FC/SAS)                                              |
|                                           |                                                       |
|                                           |                                                       |
|                                           |                                                       |
|                                           |                                                       |
|                                           |                                                       |
|                                           |                                                       |
|                                           |                                                       |
|                                           |                                                       |
|                                           |                                                       |
|                                           | < Back Finish Cancel Help                             |

Figure 6-20: Logical Disk Bind - Completion

| Parameter                        | Description                                                                                        |
|----------------------------------|----------------------------------------------------------------------------------------------------|
| Bind another logical disk        | Click this hyperlink to reopen the <b>Logical Disk Bind</b> page for another logical disk binding. |
| Assign logical disks to the host | Click this hyperlink to open the <b>Assignment of Logical Disk</b> page.                           |

To assign the bound logical disk to a host, click **Assign logical disks to the host**.

## 6.2.6 Assigning Logical Disk

#### 6.2.6.1 Assignment of Logical Disk

Assign logical disks to a host.

| Select host/lo                                                                                                    | gical disk > Co                                                                         | nfirm > Fi:                                                                                    | nish                                                   |                       |                                            |                        |
|----------------------------------------------------------------------------------------------------|-----------------------------------------------------------------------------------------|------------------------------------------------------------------------------------------------|--------------------------------------------------------|-----------------------|--------------------------------------------|------------------------|
| I: Select hosts t                                                                                                    | o which logical disk:                                                                   | s will be assigi                                                                               | ned.                                                   |                       |                                            |                        |
| - Host List                                                                                                    | -                                                                                       |                                                                                                | ( Number of )                                          | hosts : 6 N           | umber of selected ho:                      | sts:0)                 |
| Platform                                                                                                    | Name                                                                                    | Unselectable                                                                                   | e Reason                                               |                       |                                            |                        |
| Windows(WN)                                                                                                    | WebServer01                                                                             |                                                                                                |                                                        |                       |                                            |                        |
| Windows (WN)                                                                                                    | WebServer02                                                                             |                                                                                                |                                                        |                       |                                            |                        |
| Windows(WN)                                                                                                    | WebServer03                                                                             |                                                                                                |                                                        |                       |                                            | E                      |
| Windows (WN)                                                                                                    | WebServer04                                                                             |                                                                                                |                                                        |                       |                                            |                        |
| Windows (WN)                                                                                                    | WebServer05                                                                             |                                                                                                |                                                        |                       |                                            | -                      |
|                                                                                                    |                                                                                         |                                                                                                |                                                        |                       | Add unli                                   | sted host              |
| 2: Select logical                                                                                                    | disks to be assigne                                                                     | d to the hosts                                                                                 |                                                        |                       |                                            |                        |
| V Show all                                                                                                    | assignable logical                                                                      | l disks                                                                                        |                                                        |                       |                                            |                        |
| Select ALL                                                                                                    |                                                                                         | -                                                                                              |                                                        |                       |                                            |                        |
|                                                                                                    |                                                                                         |                                                                                                |                                                        |                       |                                            |                        |
| - LD List -                                                                                                    |                                                                                         |                                                                                                | ( Number                                               | of LDs : 7            | Number of selected 3                       | LDs:0)                 |
| Number 05                                                                                                    | 5 Type Logical D                                                                        | isk Name                                                                                       | Capacity[GB]                                           | of LDs : 7<br>Purpose | Number of selected :<br>Configuration Lock | LDs : 0 )<br>Assignmen |
| Number OS<br>0008h                                                                                                    | 200000099                                                                               | isk Name<br>1030001                                                                            | Capacity[GB]<br>3.0                                    |                       |                                            |                        |
| Number 03<br>0008h<br>000dh                                                                                                    | 200000099<br>200000099                                                                  | isk Name<br>1030001<br>1030001000D                                                             | Capacity[GB]<br>3.0<br>1.0                             |                       |                                            |                        |
| Number 03<br>0008h<br>000dh<br>000eh                                                                                                    | 200000099<br>200000099<br>200000099                                                     | isk Name<br>1030001<br>1030001000D<br>1030001000B                                              | Capacity[GB]<br>3.0<br>1.0<br>1.0                      |                       |                                            |                        |
| Number 03<br>0008h<br>000dh<br>000eh<br>000eh                                                                                             | 200000099<br>200000099<br>200000099<br>200000099<br>200000099                           | isk Name<br>1030001<br>1030001000D<br>1030001000E<br>1030001000F                               | Capacity[GB]<br>3.0<br>1.0<br>1.0<br>1.0               |                       |                                            |                        |
| Number         0S           0003h         000dh           000eh         000fh           00010h         0010h                              | 200000099<br>200000099<br>200000099<br>200000099<br>200000099<br>200000099              | isk Name<br>1030001<br>1030001000D<br>1030001000E<br>1030001000F<br>10300010010                | Capacity(GB)<br>3.0<br>1.0<br>1.0<br>1.0<br>1.0        |                       |                                            |                        |
| Number         03           0008h         000dh           000eh         000fh           000fh         0010h           001lh         001lh | 200000099<br>200000099<br>200000099<br>200000099<br>200000099<br>200000099<br>200000099 | isk Name<br>1030001<br>1030001000D<br>1030001000E<br>1030001000F<br>10300010010<br>10300010011 | Capacity[GB]<br>3.0<br>1.0<br>1.0<br>1.0<br>1.0<br>1.0 | Purpose               |                                            |                        |
| Number         0S           0003h         000dh           000eh         000fh           00010h         0010h                              | 200000099<br>200000099<br>200000099<br>200000099<br>200000099<br>200000099              | isk Name<br>1030001<br>1030001000D<br>1030001000E<br>1030001000F<br>10300010010<br>10300010011 | Capacity[GB]<br>3.0<br>1.0<br>1.0<br>1.0<br>1.0<br>1.0 |                       |                                            |                        |
| Number         03           0008h         000dh           000eh         000fh           000fh         0010h           001lh         001lh | 200000099<br>200000099<br>200000099<br>200000099<br>200000099<br>200000099<br>200000099 | isk Name<br>1030001<br>1030001000D<br>1030001000E<br>1030001000F<br>10300010010<br>10300010011 | Capacity[GB]<br>3.0<br>1.0<br>1.0<br>1.0<br>1.0<br>8.0 | Purpose               |                                            |                        |

Figure 6-21: Assignment of Logical Disk

| Parameter                         | Description                                                                                                    |
|-----------------------------------|----------------------------------------------------------------------------------------------------|
| Host List                         | Displays hosts registered with the disk array.<br>Click a host to which you want to assign logical disks.                                        |
| Add unlisted host                 | Click this button to display a host addition page on which another host can be added.                                                            |
| Show all assignable logical disks | Select this check box to display all logical disks that can be assigned.                                                                         |
| Select drop-down list             | Select the logical disk list display type from the drop-down list.                                                                               |
| LD List                           | Displays host information registered with the disk array.<br>Click a logical disk you want to assign.<br>Select logical disks to assign to host. |

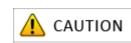

The display items can be sorted, however, the order cannot be changed.Multiple logical disks can be selected at a time.

Perform the following steps:

- 1. Select hosts from the Host List to which logical disks will be assigned.
- 2. Select logical disks from the LD List to which hosts will be assigned.
- 3. Click Next.

#### 6.2.6.2 Assignment of Logical Disk - Confirm

| - Host List -<br>Platform Name<br>Windows(WN) hostL |                  |            |                                                     | . ( )                       | Number of hosts : 1 |
|-----------------------------------------------------|------------------|------------|-----------------------------------------------------|-----------------------------|---------------------|
| - LDs J                                             | Assignabl        | e to Hosts |                                                     |                             | ( Number of LDs : 1 |
| 10N<br>0000h                                        | Numbers<br>0000h | OS Type    | Logical Disk Name<br>20000009910100100000           | Capacity(G3) Purpose<br>9.0 | Configuration Loc   |
|                                                     |                  |            |                                                     |                             |                     |
|                                                     |                  |            |                                                     |                             |                     |
|                                                     |                  |            |                                                     |                             |                     |
|                                                     |                  |            |                                                     |                             |                     |
|                                                     |                  |            |                                                     |                             |                     |
|                                                     |                  |            |                                                     |                             |                     |
| •                                                   |                  |            | m                                                   |                             |                     |
|                                                     |                  |            |                                                     |                             | Change LUN          |
| When                                                |                  |            | , click Set to assign th<br>y settings, click Back. | e logical disks to the H    | iosts -             |

Figure 6-22: Assignment of Logical Disk - Confirm

| Parameter              | Description                                                                                                   |
|------------------------|----------------------------------------------------------------------------------------------------|
| Host List              | Displays the host to which logical disks will be assigned.                                                    |
| LDs Assignable to Host | Displays logical disks to be assigned to the host.                                                            |
| •                      | Click this button to open the LUN Settings page, which allows configuring LUN (Logical Unit Number) settings. |

Check the setting and click **Set** to perform the logical disk assignation. When the assignation is completed, the completion page appears.

### 6.2.6.3 Assignment of Logical Disk - Finish

| ect host/logical disk > Confirm > Finish                              |                |             |
|-----------------------------------------------------------------------|----------------|-------------|
| Logical disks assigning succeeded.                                    |                |             |
| Click a following link if necessary.                                  |                |             |
| Assign logical disks to another host                                  |                |             |
| Click Finish to exit. Monitoring of the disk array resumes.           |                |             |
| Configuration Flow                                                    |                |             |
| Pool Bind Hot Spare Bind Logical Disk Host Informa<br>Bind Collection | n Logical Disk |             |
| (FC/SAS                                                               | 3)             |             |
|                                                                       |                |             |
|                                                                       |                |             |
|                                                                       |                |             |
|                                                                       |                |             |
|                                                                       |                |             |
|                                                                       |                | Cancel Help |

### Figure 6-23: Assignment of Logical Disk - Finish

| Parameter                              | Description                                                      |
|----------------------------------------|------------------------------------------------------------------|
| Assign other logical disks to the host | Click this hyperlink to assign another logical disk to the host. |

The initialization is now complete. Click **Finish**.

## 6.3 Checking Connection from Application Servers

Check connection from the application servers by following the procedure described in one of the following:

- For a Windows environment, see Section B.3: "Checking Connection from Application Server".
- For a Linux environment, see Section E.3: "Checking Connection from Application Server".
- For a VMware environment, see Section H.2: "Checking Connection from Application Server"

# **Chapter 7 Installing Optional Parts**

This chapter describes the preparation and installation of the optional parts of a disk array unit.

| In this chapter                        |  |
|----------------------------------------|--|
| "Optional Parts" on page 194           |  |
| "Preparation" on page 198              |  |
| "Installation and Removal" on page 199 |  |

## 7.1 Optional Parts

Optional parts for disk array units are shown below.

| Product Name                                           | Qty. | Remark                                                                                 |
|--------------------------------------------------------|------|----------------------------------------------------------------------------------------|
| DAC cabinet                                            | 1    | Two AC power supplies installed                                                        |
| Host Port Extension (HPE)<br>(8 Gbps, 4 ports, FC)     | 1    | Double                                                                                 |
| Host Port Extension (HPE)<br>(1 Gbps, 2 ports, iSCSI)  | 1    | Double                                                                                 |
| Host Port Extension (HPE)<br>(10 Gbps, 2 ports, iSCSI) | 1    | Double                                                                                 |
| Standard cache module<br>(12 GB)                       | 1    | Two controllers                                                                        |
| Standard cache module<br>(24 GB)                       | 1    | Two controllers                                                                        |
| Standard cache module<br>(48 GB)                       | 1    | Two controllers                                                                        |
| Additional cache module<br>(12 GB -> 24 GB)            | 1    | Two controllers                                                                        |
| Additional cache module<br>(12 GB -> 48 GB)            | 1    | Two controllers                                                                        |
| Additional cache module<br>(24 GB -> 48 GB)            | 1    | Two controllers                                                                        |
| Disk Enclosure (DE) for<br>3.5-inch disk drives        | 1    | Two AC power supplies installed<br>Common to<br>Optima1600/Optima2600 Series           |
| Disk Enclosure (DE) for<br>2.5-inch disk drives        | 1    | Two AC power supplies installed<br>Common to<br>Optima1600/Optima2600 Series           |
| 3.5-inch SAS disk drive                                | 1    | 15Krpm/300GB SAS disk drive<br>Common to<br>Optima1600/Optima2600 Series               |
| 3.5-inch SAS disk drive                                | 1    | 15Krpm/450GB SAS disk drive<br>Common to<br>Optima1600/Optima2600 Series               |
| 3.5-inch SAS disk drive                                | 1    | 15Krpm/600GB (Standard) SAS<br>disk drive<br>Common to<br>Optima1600/Optima2600 Series |

### Table 7-1: Optima3600 Optional Parts

| Product Name                                    | Qty. | Remark                                                                                   |
|-------------------------------------------------|------|------------------------------------------------------------------------------------------|
| 3.5-inch SAS disk drive                         | 1    | 15Krpm/600GB (Encryption) SAS<br>disk drive<br>Common to<br>Optima1600/Optima2600 Series |
| 3.5-inch NL-SAS disk drive                      | 1    | 7.2Krpm/1TB NL-SAS disk drive<br>Common to<br>Optima1600/Optima2600 Series               |
| 3.5-inch NL-SAS disk drive                      | 1    | 7.2Krpm/2TB NL-SAS disk drive<br>Common to<br>Optima1600/Optima2600 Series               |
| 3.5-inch NL-SAS disk drive                      | 1    | 7.2Krpm/3TB NL-SAS disk drive<br>Common to<br>Optima1600/Optima2600 Series               |
| 2.5-inch SAS disk drive                         | 1    | 10Krpm/900GB SAS disk drive<br>Common to<br>Optima1600/Optima2600 Series                 |
| 3.5-inch SSD                                    | 1    | 6Grpm/400GB SSD<br>Common to<br>Optima1600/Optima2600 Series                             |
| 2.5-inch SAS disk drive                         | 1    | 10Krpm/300GB SAS disk drive<br>Common to<br>Optima1600/Optima2600 Series                 |
| 2.5-inch SAS disk drive                         | 1    | 10Krpm/450GB SAS disk drive<br>Common to<br>Optima1600/Optima2600 Series                 |
| 2.5-inch SAS disk drive                         | 1    | 10Krpm/600GB (Standard) SAS<br>disk drive<br>Common to<br>Optima1600/Optima2600 Series   |
| 2.5-inch SAS disk drive                         | 1    | 10Krpm/600GB (Encryption) SAS<br>disk drive<br>Common to<br>Optima1600/Optima2600 Series |
| 2.5-inch NL-SAS disk drive                      | 1    | 7.2Krpm/1TB NL-SAS disk drive<br>Common to<br>Optima1600/Optima2600 Series               |
| 2.5-inch SSD                                    | 1    | 6Grpm/100GB SSD<br>Common to<br>Optima1600/Optima2600 Series                             |
| DAC cabinet                                     | 1    | Two AC power supplies installed                                                          |
| Disk Enclosure (DE) for<br>3.5-inch disk drives | 1    | Two AC power supplies installed<br>Common to<br>Optima1600/Optima2600 Series             |

| Product Name                                    | Qty. | Remark                                                                       |
|-------------------------------------------------|------|------------------------------------------------------------------------------|
| Disk Enclosure (DE) for<br>2.5-inch disk drives | 1    | Two AC power supplies installed<br>Common to<br>Optima1600/Optima2600 Series |
| DE Adapter Card                                 | 1    | Double                                                                       |
| DAC cabinet                                     | 1    | Two AC power supplies installed                                              |
| Disk Enclosure (DE) for<br>3.5-inch disk drives | 1    | Two AC power supplies installed<br>Common to<br>Optima1600/Optima2600 Series |
| Disk Enclosure (DE) for<br>2.5-inch disk drives | 1    | Two AC power supplies installed<br>Common to<br>Optima1600/Optima2600 Series |

| Table 7-1: | <b>Optima3600 Optional Parts</b> |
|------------|----------------------------------|
|            |                                  |

| Table 7-2: | Optional | Parts | For All | Series |  |
|------------|----------|-------|---------|--------|--|
|            |          |       |         |        |  |

| Product Name                               | Qty. | Remark |
|--------------------------------------------|------|--------|
| Front bezel                                | 1    |        |
| HDD carrier for 3.5-inch disk drives       | 1    | -      |
| Dummy HDD carrier for 3.5-inch disk drives | 1    | -      |
| HDD carrier for 2.5-inch disk drives       | 1    | -      |
| Dummy HDD carrier for 2.5-inch disk drives | 1    | -      |

The NL-SAS disk drive cannot be mixed in the same pool as the SAS disk drive. The operation will fail if they are mixed in the same pool. If the operation fails, a pool will be built that appears to have a capacity of 0, but this pool cannot be used and should be removed.

Confirm whether such a pool has been created before using the disk array unit.

#### **Disk Drive Features**

The disk drives that can be connected to the disk array unit are:

- SSD Most superior in reliability and random access performance due to having no mechanical parts (motor, head, media), unlike HDD.
- SAS HDD Superior in reliability and performance. Used in critical tasks requiring high performance/non-stop function.
- Nearline SAS HDD High capacity disk that is suitable as a back up or archive disk. Can be used for regular, relatively low burden work (random access I/O) offered at a low price. Because it has both high capacity and low performance, failure recovery time is longer than that of SAS HDD.

In terms of reliability, RAID-60 and RAID-TM, which have duplicate redundancy, are recommended.

3.5-inch NL-SAS 3 TB Disk Drive can be used only by Storage Manager Ver.7.4 or later.
 2.5-inch SAS 900 GB Disk Drive can be used by Storage Manager Ver.7.3 or later.

|             | SSD                                                                                                    | 15 Krpm SAS<br>HDD                                                 | 10 Krpm SAS<br>HDD       | 7.2 Krpm Nearline<br>SAS HDD                                                                                                |
|-------------|----------------------------------------------------------------------------------------------------|--------------------------------------------------------------------|--------------------------|----------------------------------------------------------------------------------------------------|
| Reliability | Optimal                                                                                                    | High                                                               | High                     | Low                                                                                                    |
| Performance | Optimal                                                                                                    | High                                                               | Average                  | Low<br>Higher random<br>access<br>performance than<br>SATA                                                                  |
| Purpose     | <ul> <li>High random<br/>access<br/>performance</li> <li>High<br/>reliability</li> <li>Low noise</li> </ul> | <ul> <li>Mission-critical</li> <li>High<br/>transaction</li> </ul> | Low power<br>consumption | <ul> <li>High capacity</li> <li>Backup/archive</li> <li>Regular,<br/>low-burden work<br/>(random access<br/>l/O)</li> </ul> |

#### Table 7-3: Disk Drive Features

## 7.2 Preparation

Review the following precautions and procedures when installing options to the disk array unit.

- Although users can install optional products themselves, Bull assumes no responsibility for damage to the disk array unit or components or for effects resulting from use if they do so. It is recommended that this work be performed by maintenance engineers of your maintenance service agent who have detailed expert knowledge about the disk array unit.
- Use optional parts and cables specified by Bull. There is a charge for repairs associated with malfunction, failure, or damage to the unit that occurs as a result of using parts other than those specified.

#### About electrostatic countermeasures

Be extremely careful of static electricity during installation as it could damage the parts.

- Wear a wrist strap (armband or antistatic gloves)
- Location
  - □ Install on a floor for which measures to prevent static electricity have been taken or on concrete.
  - If installing on a carpet or other location prone to static electricity, do the work after taking measures to prevent static electricity.
- Use of mat

□ Place the disk array unit on an antistatic mat and install the parts.

- Clothing
  - Do not install parts while wearing clothing made of wool or synthetic fibers.
  - □ Wear antistatic shoes while installing.
  - □ Prior to installation, remove items made of metal (for example: rings, bracelets, and watches).
- Handling the parts
  - Keep the parts to install in antistatic bags until inserting them in the disk array unit.
  - Hold each part by its edge and do not touch the pins or mounting parts.
  - □ When storing or transporting the parts, keep them in antistatic bags for protection.

## 7.3 Installation and Removal

Perform the following procedures to install or remove the concerned optional part of a disk array unit:

## 7.3.1 Front Bezel

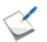

The procedures described in this section is intended for the front bezel of DE. The front bezel of DAC can be inserted and removed following the same procedures.

#### Inserting a front bezel

The procedure for inserting a front bezel is as follows:

1. To install a front bezel, first unlock it by turning the key to the horizontal position.

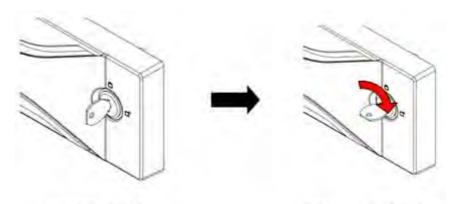

Lock state of the key

Release state of the key

Figure 7-1: Key of the Front Bezel

2. Catch the left side of the front bezel on the hook of the unit.

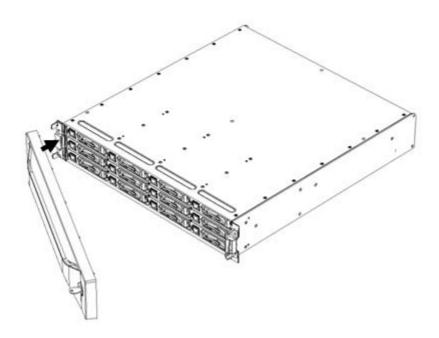

Figure 7-2: Inserting the Front Bezel (1)

3. Catch the right side of the front bezel, too. Then lock it by turning the key counterclockwise. Installation of the front bezel is now complete.

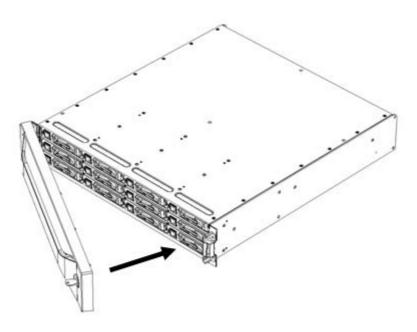

Figure 7-3: Inserting the Front Bezel (2)

#### Removing a front bezel

The procedure for removing a front bezel is as follows:

- 1. Release the lock by turning the key clockwise.
- 2. Pull the right side towards you by pivoting the left end, detach the left side, and pull the entire bezel towards you.

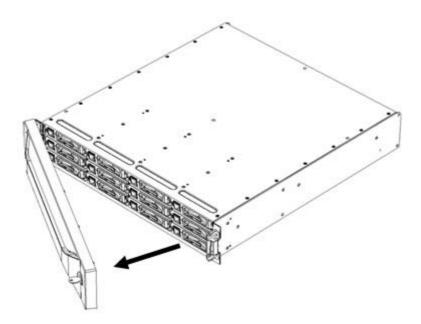

Figure 7-4: Removing the Front Bezel

### 7.3.2 Host Port Extension (HPE)

#### **Removing a Host Port Extension**

The procedure for removing a host port extension from its cabinet is as follows:

- 1. Confirm that the power is turned off.
- 2. Confirm that the cable of the host port extension is not connected.
- 3. Pull out the host port extension by pushing its handle downward.

#### Installing a Host Port Extension

The procedure for installing a host port extension in the cabinet is as follows.

- 1. Confirm that the power is turned off.
- 2. Remove dummy canister if it is installed in a host port extension slot of the cabinet.
- 3. Insert the host port extension, press until it is fully inserted, and then make sure it is locked.

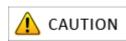

If the host port extension is not fully inserted, it could lead to malfunction.

## 7.3.3 Disk Drives

For details about how to install disk drives, see Section 3.2.3: "Installing Disk Drives".

#### **Removing a Disk Drive**

The procedure for removing the disk drive is as follows:

1. Release the lock on the ejector of the disk drive, and pull the drive forward at an angle of about 40°.

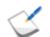

Before pulling the ejector forward, wait about 30 seconds for the disk drive to fully stop (HDD only).

2. Hold the target disk drive firmly while slowly pulling it from its slot.

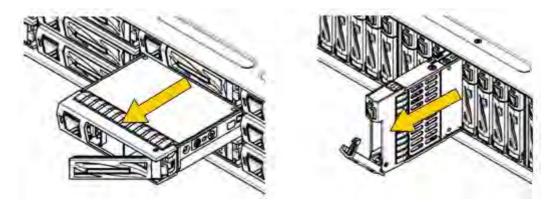

Figure 7-5: Removing the Disk Drive

3. Close the ejector of the disk drive.

## 7.3.4 Disk Enclosures

For installing and removing disk enclosures, see the sections below.

#### 7.3.4.1 Mounting Disk Enclosures on Rack

See Section 3.2.2: "Mounting a Disk Enclosure on a Rack".

#### 7.3.4.2 Connecting Disk Enclosures

When connecting a disk enclosure, use a SAS cable to connect DPx on the disk array unit with the DP0-IN on the disk enclosure. If connecting multiple disk enclosures, use a SAS cable to connect DP0-OUT on a disk enclosure with DP0-IN on the next disk enclosure.

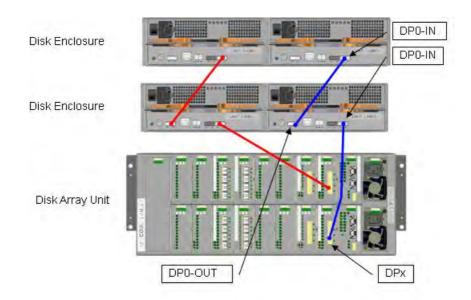

Figure 7-6: SAS Cable Connection

Do not connect to the DP1-IN (on the left of DP0-IN).

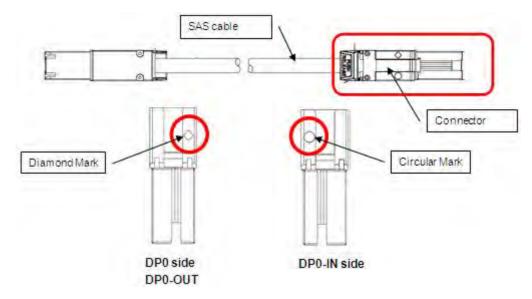

Figure 7-7: Cables and Connectors

|          | CAUTION   | <ul> <li>Push the SAS cable into each connector securely until you hear a click.</li> <li>SAS cables can also be used to control the disk enclosure's power supply.</li> <li>The disk enclosure will not power on unless the 2 SAS cables are connected.</li> </ul> |
|----------|-----------|----------------------------------------------------------------------------------------------------|
| <b>S</b> | insertion | oles have grooves in the connecting portion that protect against incorrect<br>connector appropriate to the port to which it will be connected and connect the                                                                                                    |

#### 7.3.4.3 SAS Cable Connections and DE and PD Numbers

The number of disk enclosures show below can be connected to this disk array unit.

*Figure 7-8: SAS Cable Connections and DE/PD Numbers* shows how to connect disk enclosures. The DE and PD numbers are described following the figure.

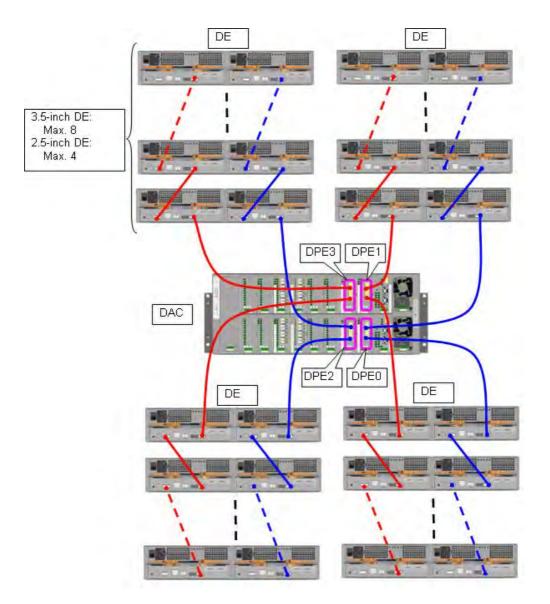

Figure 7-8: SAS Cable Connections and DE/PD Numbers

The number of DEs that can be connected to a disk port (DP) of DPE differs depending on the type of DE to be connected.

- Total number of disk drives supported by the disk array: 384
- Number of disk drives that can be connected to a DP: 96
  - □ When connecting only 3.5-inch DEs, up to eight DEs can be connected.
  - □ When connecting only 2.5-inch DEs, up to four DEs can be connected.

For the Optima3600 Series, connection of the basic DE (DE 00 in the figure below) is required.

| DE No.                  | 2.5-inch   | 3.5-inch                                                       |         | DE No.         | 2.5-inch            | 3.5-inch                                                       |
|-------------------------|------------|----------------------------------------------------------------|---------|----------------|---------------------|----------------------------------------------------------------|
| DE 1F                   | -          | PD 1F00 to                                                     |         | DE 0F          | -                   | PD 0F00                                                        |
|                         |            | 1F0B                                                           |         |                |                     | to 0F0B                                                        |
| DE 1E                   | -          | PD 1E00 to                                                     |         | DE 0E          | -                   | PD 0E00                                                        |
|                         |            | 1E0B                                                           |         |                |                     | to 0E0B                                                        |
| DE 1D                   | -          | PD 1D00 to                                                     |         | DE 0D          | -                   | PD 0D00                                                        |
|                         |            | 1D0B                                                           |         |                |                     | to 0D0B                                                        |
| DE 1C                   | -          | PD 1C00 to                                                     |         | DE 0C          | -                   | PD 0C00                                                        |
|                         |            | 1C0B                                                           |         |                |                     | to 0C0B                                                        |
| DE 1B                   | PD 1B00    | PD 1B00 to                                                     |         | DE 0B          | PD 0B00             | PD 0B00                                                        |
|                         | to 1B17    | 1B0B                                                           |         |                | to 0B17             | to 0B0B                                                        |
| DE 1A                   | PD 1A00    | PD 1A00 to                                                     |         | DE 0A          | PD 0A00             | PD 0A00                                                        |
|                         | to 1A17    | 1A0B                                                           |         |                | to 0A17             | to 0A0B                                                        |
| DE 19                   | PD 1900 to | PD 1900 to                                                     |         | DE 09          | PD 0900 to          | PD 0900                                                        |
|                         | 1917       | 190B                                                           |         |                | 0917                | to 090B                                                        |
| DE 18                   | PD 1800 to | PD 1800 to                                                     |         | DE 08          | PD 0800 to          | PD 0800                                                        |
|                         | 1817       | 180B                                                           |         |                | 0817                | to 080B                                                        |
|                         |            | DPD<br>DP1 D<br>DP0                                            | PE2 DPE | 0 DP1<br>DP0   |                     |                                                                |
| DE 10                   | PD 1000 to | PD 1000 to                                                     | ]       | DE 00          | PD 0000~            | PD 0000                                                        |
|                         | 1017       | 100B                                                           |         |                | 0017                | to 000B                                                        |
| DE 11                   | PD 1100 to | PD 1100 to                                                     |         | DE 01          | PD 0100~            | PD 0100                                                        |
|                         | 1117       | 110B                                                           |         |                | 0117                | to 010B                                                        |
| DE 12                   | PD 1200 to | PD 1200 to                                                     |         | DE 02          | PD 0200~            | PD 0200                                                        |
| DE 12                   | 1217       | 120B                                                           |         |                | 0217                | to 0200                                                        |
| DE 13                   | PD 1300 to | PD 1300 to                                                     |         | DE 03          |                     | PD 0300                                                        |
|                         | 1317       | 130B                                                           |         | DE 03          | PD 0300 $\sim$ 0317 | to 030B                                                        |
| DE 14                   | -          | PD 1400 to                                                     |         | DE 04          | -                   |                                                                |
|                         |            |                                                                |         |                |                     | PD 0400                                                        |
|                         |            | 140B                                                           |         |                |                     | PD 0400<br>to 040B                                             |
| DE 15                   | -          |                                                                |         | DE 05          | -                   |                                                                |
|                         | -          | 140B                                                           |         | DE 05          | -                   | to 040B                                                        |
|                         | -          | 140B<br>PD 1500 to<br>150B<br>PD 1600 to                       |         | DE 05<br>DE 06 | -                   | to 040B<br>PD 0500                                             |
| DE 15<br>DE 16          |            | 140B<br>PD 1500 to<br>150B<br>PD 1600 to<br>160B               |         | DE 06          |                     | to 040B<br>PD 0500<br>to 050B<br>PD 0600<br>to 060B            |
| DE 15                   |            | 140B<br>PD 1500 to<br>150B<br>PD 1600 to<br>160B<br>PD 1700 to |         |                |                     | to 040B<br>PD 0500<br>to 050B<br>PD 0600<br>to 060B<br>PD 0700 |
| DE 15<br>DE 16<br>DE 17 | -          | 140B<br>PD 1500 to<br>150B<br>PD 1600 to<br>160B               |         | DE 06          | -                   | to 040B<br>PD 0500<br>to 050B<br>PD 0600<br>to 060B            |

## 7.3.5 Batteries (BBU)

For installing and removing the battery (BBU), follow the procedure given below:

- 1. Confirm that the disk array has been powered off.
- 2. Remove the BBU.

Remove the screws on the front of the BBU, and pull it.

3. Insert a new BBU.

Straight and fully insert the target BBU. Then, anchor it by tightening the screws on the front of the BBU.

## 7.3.6 Cache Modules

For installing and removing the cache modules, follow the procedure given below:

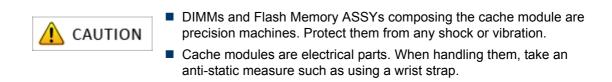

- 1. Confirm that the disk array has been powered off.
- 2. Remove the controller (CONT) from its cabinet.
  - (1) Loosen the screws on the both ejectors on the controller (CONT).
  - (2) Pull and open the ejectors. Then the controller (CONT) comes out.
  - (3) Remove the controller by holding it with both hands.
- 3. Remove three DIMMs.

Push the levers on both sides of the DIMM sockets outward, and then remove the DIMMs from each socket by pulling them upward.

4. Insert new DIMMs.

Open the levers of the DIMM sockets, and then insert three new DIMMs into the sockets straight. Fit the notch of the DIMM terminal to the wrong insertion prevention part of the socket. Push the inserted DIMM all the way in, lock the DIMM and socket by putting the levers inside.

- 5. Remove the Flash Memory ASSYs.
  - (1) Unlock the Flash Memory ASSY fixture.

(2) Among four Flash Memory ASSYs, Remove three Flash Memory ASSYs; PDOM1, PDOM2, and PDOM3, from the socket by pulling it upward.

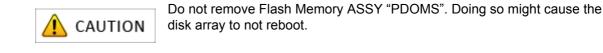

- 6. Installing new Flash Memory ASSYs.
  - (1) Insert new Flash Memory ASSYs to the sockets.
  - (2) Lock the fixture.
- 7. Install the controller (CONT) to its cabinet.
  - (1) Hold the both ejector on the controller (CONT), and then unlock and pull the ejectors open.
  - (2) Fully insert the controller (CONT) to its cabinet.

(3) Close the ejectors. If the controller (CONT) is out of its cabinet, insert it again because it was not correctly inserted. After confirming that the controller (CONT) is correctly inserted, tighten the screws of the ejectors.

# **Chapter 8 Changes to the Configuration**

This chapter describes how to change the settings of a disk array unit after use of the disk array unit is started.

| In this chapter                                                      |
|----------------------------------------------------------------------|
| "Modifying the Settings by Using DIP Switches" on page 210           |
| "Modifying the Configuration by Storage Manager (FC)" on page 211    |
| "Modifying the Configuration by Storage Manager (iSCSI)" on page 214 |

## 8.1 Modifying the Settings by Using DIP Switches

The OptimaX600 series does not require modification of the settings by using DIP switches. Do not change the configuration of the DIP switches located on the surface of the controller.

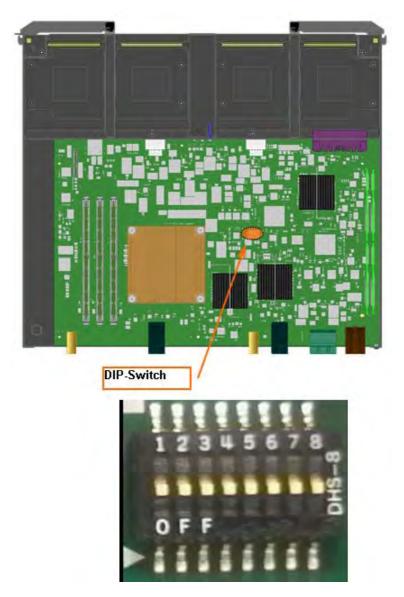

Figure 8-1: DIP Switch

## 8.2 Modifying the Configuration by Storage Manager (FC)

This section provides information on modifying the configuration of an FC connected disk array by Storage Manager.

## 8.2.1 Binding Additional Logical Disks (FC)

This section describes how to bind additional logical disks on an FC connected disk array.

To bind additional logical disks on an FC connected disk array, click **Configuration**, **Logical Disk** and **Logical Disk Bind** on the left pane of the window.

See Section 8.2.2: "Adding Application Servers" to bind additional logical disks when an application server is added.

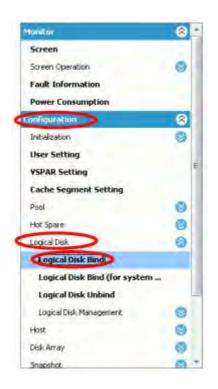

Figure 8-2: Binding a Logical Disk (FC)

For the details of the procedure after the startup, see Section 5.3.4: "Binding Logical Disks".

### 8.2.2 Adding Application Servers

This section describes how to add logical disks and an application server to an initialized disk array.

1. Collect the host information on the application server

First of all, collect the host information on the application server to be newly added.

For details about collecting the host information of application servers, see Section 5.2: "Collecting Host Information From Application Servers".

2. Retrieve the host information

Retrieve the host information of the application server.

Click Host > Host Operation > Host information collection on the menu located on the left of the window to open the window for retrieving the host information.

3. Bind a pool

Bind a pool if logical disks should be bound not on an existing pool but on a pool that is newly bound.

4. Bind logical disks

Bind logical disks to be assigned to the new application server.

| land ar                       | 8  | 2 |
|-------------------------------|----|---|
| Screen                        |    |   |
| Screen Operation              | 0  |   |
| Fault Information             |    |   |
| Power Consumption             |    |   |
| inliguration 🔿                | 8  |   |
| Initialization                | 0  |   |
| User Setting                  |    |   |
| VSPAR Setting                 |    | Ŧ |
| Cache Segment Setting         |    |   |
| Pool                          | 8  | t |
| Hot Spare                     | 3  |   |
| Logical Disk                  | 0  |   |
| Logical Disk Bind             |    |   |
| Logical Disk Bind (for system |    |   |
| Logical Disk Unbind           |    | U |
| Logical Disk Management       | 0  |   |
| Host                          | 0  |   |
| Disk Array                    | 0  |   |
| Snapshot                      | 10 | - |

Figure 8-3: Logical Disk Bind (FC)

Click **Configuration**, **Logical Disk** and **Logical Disk Bind** on the left pane of the window to start binding the logical disks.

The rest of the procedure is the same as the procedure in Section 5.3.4: "Binding Logical Disks".

5. Assign the logical disks to the host

Lastly, assign the logical disks you have created to the application server.

On the **Logical Disk Binding Completion** window, click **Assign logical disk to the host** to start assigning the logical disks.

The rest of the procedure is the same as the procedure in *Section 5.3.5: "Collecting Host Information"*.

#### 8.2.3 Using the Initialization Wizard to Modify the Configuration

The configuration can be modified by re-running the initialization wizard.

The procedure is the same as the procedure for the first settings. For details of the procedure see *Section 5.3.1: "Initialization Wizard"*.

When you re-run the initialization wizard, Storage Manager issues a message asking whether to stop monitoring of the target disk array by Storage Manager and to proceed with the initialization. Click **Yes** and stop monitoring of the disk array to modify the configuration.

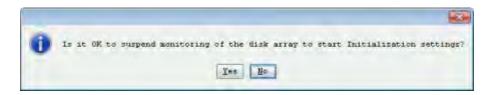

Figure 8-4: Message Asking Whether to Stop Monitoring

### 8.2.4 Modifying the Disk Array Configuration

Each setting configured by the initialization wizard can be modified individually.

See *Table 8-1: Relation between the initialization wizard and configuration settings* to find how the settings configured in the initialization wizard and configuration settings are related.

Table 8-1: Relation between the initialization wizard and configuration settings

| Setting in the initialization wizard | How to modify the setting                                                        |
|--------------------------------------|----------------------------------------------------------------------------------|
| Set Disk Array Subsystem Name        | Select Disk Array > Disk Array Management > Change of Settings.                  |
| Time Settings                        | Select Disk Array > Time Settings.                                               |
| License Unlock                       | Select Disk Array > License Unlock.                                              |
| Host Connection Port Parameters (FC) | Select Disk Array > Host Connection Port > Host<br>Connection Port Setting (FC). |
| Port Mode Switching                  | Select Disk Array > Host Connection Port > Port<br>Mode Switching.               |

## 8.3 Modifying the Configuration by Storage Manager (iSCSI)

This section provides information on modifying the configuration of an iSCSI connected disk array by Storage Manager.

## 8.3.1 Binding Additional Logical Disks (iSCSI)

This section describes how to bind additional logical disks on an iSCSI connected disk array.

To bind additional logical disks on an iSCSI connected disk array, click **Configuration** and **Logical Disk**, and **Logical Disk Bind** on the left pane of the window.

| lonillor                      | 8 |
|-------------------------------|---|
| Screen                        |   |
| Screen Operation              | 0 |
| Fault Information             |   |
| Power Consumption             |   |
| onligutation                  | 8 |
| Initialization                | 0 |
| User Setting                  |   |
| VSPAR Setting                 |   |
| Cache Segment Setting         |   |
| Pool                          | 0 |
| Hot Spare                     | 0 |
| Logical Disk                  | 0 |
| Logical Disk Bind             |   |
| Logical Disk Bind (for system |   |
| Logical Disk Unbind           |   |
| Logical Disk Management       | 0 |
| Host                          | 0 |
| Disk Array                    | 0 |
| Snapshot                      | 8 |

Figure 8-5: Binding a Logical Disk (iSCSI)

For the details of the procedure after the startup, see Section 6.2.5: "Binding Logical Disk".

#### 8.3.2 Using the Initialization Wizard to Modify the Configuration

The configuration can be modified by re-running the initialization wizard.

The procedure is the same as the procedure for the first settings. For details of the procedure see, *Section 6.2.1: "Initialization Wizard".* 

When you re-run the initialization wizard, Storage Manager issues a message asking whether to stop monitoring of the target disk array by Storage Manager and to proceed with the initialization. Click **Yes** and stop monitoring of the disk array to modify the configuration.

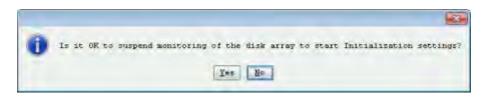

Figure 8-6: Message Asking Whether to Stop Monitoring

#### 8.3.3 Modifying the Disk Array Configuration

Each setting configured by the initialization wizard can be modified individually.

See *Table 8-2: Relation between the initialization wizard and configuration settings* to find how the settings configured in the initialization wizard and configuration settings are related.

| Setting in the initialization wizard            | How to modify the setting                                                            |
|-------------------------------------------------|--------------------------------------------------------------------------------------|
| Set Disk Array Subsystem Name                   | Select Disk Array > Disk Array Management > Change of Settings.                      |
| Time Settings                                   | Select Disk Array > Time Settings.                                                   |
| Setting host connection port parameters (iSCSI) | Select Disk Array > Host Connection Port > Host<br>Connection Port Settings (iSCSI). |
| Setting iSNS server                             | Select Disk Array > iSNS Server Settings.                                            |
| License Unlock                                  | Select Disk Array > License Unlock.                                                  |

Table 8-2: Relation between the initialization wizard and configuration settings

This chapter provides information on troubles and what should be done for troubles.

| In this chapter                                              |
|--------------------------------------------------------------|
| "Troubleshooting According to Device Conditions" on page 218 |
| "Network Setting Tool Errors" on page 225                    |
| "Storage Manager Errors" on page 226                         |
| "iSCSI Setup Tool Errors" on page 234                        |
| "StoreWay Multipath (Windows) Errors" on page 241            |
| "StoreWay Multipath (Linux) Errors" on page 243              |
| "StoreWay Multipath (Linux) Errors" on page 243              |
| "Troubleshooting at Installation" on page 246                |
| "SAS Connection Errors" on page 250                          |

## 9.1 Troubleshooting According to Device Conditions

In this section, troubles are classified as follows, according to the location where the trouble occurs.

- 1. Trouble in disk array unit (front panel LED status): See *Table 9-1: Trouble in Disk Array Unit (Front Panel LED Status)*
- 2. Trouble in disk array unit (rear panel controller LED status): See *Table 9-2: Trouble in Disk Array Unit (Rear Panel Controller LED Status)*
- 3. Trouble in disk array unit or disk enclosure (rear panel power LED status): See *Table 9-3: Trouble in Disk Array Unit or Enclosure (Rear Panel Power LED Status)*
- 4. Trouble in disk enclosure: See Table 9-4: Trouble in Disk Enclosure
- 5. Wrong SAS cable connection: See Table 9-5: Wrong SAS Cable Connection
- 6. Trouble in linkup of host port: See Table 9-6: Trouble in Linkup of Host Port

| Condition                                                      | Cause and Action                                                                                                    |
|----------------------------------------------------------------|----------------------------------------------------------------------------------------------------|
| POWER LED (green) is<br>on, and SERVICE LED<br>(orange) is off | This is not a fault.                                                                                                    |
|                                                                | This indicates that the disk array unit is in normal operation after turning on.                                                                                                    |
| POWER LED (green)<br>and SERVICE LED<br>(orange) are off       | This indicates the disk array unit power-on sequence has not been completed.                                                                                                    |
|                                                                | It takes several minutes for the POWER LED to turn on after turning on the unit.                                                                                                    |
|                                                                | If LEDs do not turn on within 10 minutes, check the following:                                                                                                    |
|                                                                | Confirm that power is being supplied to the unit.                                                                                                    |
|                                                                | Confirm that INPUT GOOD LED on the back of the unit is on. If it is off, check the cable connection and power source.                                                                                                    |
| POWER LED (green)<br>and SERVICE LED<br>(orange) are on        | This indicates that the disk array unit or connected disk enclosure requires maintenance. Since there are two or more maintenance requests at the same time, check all of the following:                                                                                   |
|                                                                | Confirm that power is being supplied to both PS0 and PS1 in the disk<br>array unit or connected disk enclosure.                                                                                                    |
|                                                                | To ensure that power is being supplied, confirm that POWER LEDs of the disk array unit and disk enclosure are on.                                                                                                    |
|                                                                | When SERVICE LED of the connected disk enclosure is on, refer to<br>the description of "SERVICE LED is on".                                                                                                    |
|                                                                | When the last operation is maintenance, processing such as disk<br>recovery may take time. Ask the maintenance personnel for the<br>estimated time of completion. If the disk is not recovered beyond the<br>estimated time, ask the maintenance personnel to investigate. |

#### Table 9-1: Trouble in Disk Array Unit (Front Panel LED Status)

| Condition                                                                                                    | Cause and Action                                                                                                    |  |
|----------------------------------------------------------------------------------------------------|----------------------------------------------------------------------------------------------------|--|
| POWER LED (green) is<br>on and SERVICE LED<br>(orange) blinks at<br>intervals (on for 1<br>second and off for 1<br>second)         | This indicates that the power-on sequence or download sequence of the disk array unit is in progress.                                                                                                    |  |
|                                                                                                    | The sequence will take several minutes to complete.                                                                                                    |  |
|                                                                                                    | If SERVICE LED continues to blink for over 10 minutes, there may be a failure.                                                                                                    |  |
|                                                                                                    | WARNING         Do not turn off the power or AC power while<br>SERVICE LED is blinking.                                                                                                    |  |
| POWER LED (green) is on and SERVICE LED                                                                                            | This indicates that battery backup failed in the last power-off state. Files may be corrupted. Restore those files using backup files.                                                                                                    |  |
| (orange) blinks at<br>intervals (on for 4                                                                                          | This may occur because of the following causes. Address the appropriate cause to remove the problem.                                                                                                    |  |
| seconds and off for 8 seconds)                                                                                                    | 1. A backup device such as a flash memory was destroyed. Replace the controller.                                                                                                    |  |
|                                                                                                    | 2. Battery backup was performed past the battery life span.                                                                                                    |  |
|                                                                                                    | 3. The disk array unit was continuously used or has been used at a temperature higher than the predetermined temperature.                                                                                                    |  |
|                                                                                                    | <b>CAUTION</b> In the cases other than 1, the battery backup retention time of the battery cannot be guaranteed. It is necessary to replace the battery due to its life span. Contact your sales or maintenance service agent. (There is a charge for battery exchange due to life span.) For the procedure to recover from this condition, refer to Section 1.3.1.3: "Notes on Powering On the Disk Array System". |  |
| POWER LED (green)<br>blinks at intervals (on for<br>0.2 seconds and off for<br>0.2 seconds), and<br>SERVICE LED (orange)<br>is off | This is not a fault.<br>This indicates that the disk array unit can be turned off by performing<br>automatic flash because the host port is disconnecting for 5 minutes.<br>When the host port recovers, the unit returns to a normal state.                                                                                                    |  |

Table 9-1: Trouble in Disk Array Unit (Front Panel LED Status) (Contd.)

| Condition                                                                                                 | Cause and Action                                                                                                    |
|----------------------------------------------------------------------------------------------------|----------------------------------------------------------------------------------------------------|
| READY LED (green) is<br>on, and FAULT LED<br>(orange) is off                                              | This indicates that the power-on sequence or rebooting is in progress.                                                          |
|                                                                                                    | The sequence will take several minutes to complete.                                                                             |
|                                                                                                    | If this condition continues for over 10 minutes, there may be a failure.                                                        |
| READY LED (green)                                                                                         | This is not a fault.                                                                                                    |
| blinks (on for 1 second<br>and off for 1 second),<br>and FAULT LED<br>(orange) is off                     | This indicates that the controller is in normal operation.                                                                      |
| READY LED (green)<br>blinks rapidly, and                                                                  | This indicates that power has been disrupted, or automatic shutdown or memory backup is being performed.                        |
| FAULT LED (orange) is<br>off                                                                              | The sequence will take several minutes to complete.                                                                             |
|                                                                                                    | If this condition continues for over 10 minutes, there may be a failure.                                                        |
| READY LED (green) is<br>on, and FAULT LED<br>(orange) blinks (on for 1<br>second and off for 1<br>second) | This indicates that subsequent disk enclosures are not turned on. Turn on the disk enclosures.                                  |
| READY LED (green)<br>and FAULT LED<br>(orange) are on                                                     | This indicates that there is a maintenance request because a failure was detected. Analyze the error and then remove the cause. |
| READY LED (green)<br>blinks (on for 1 second                                                              | The subsequent disk enclosures cannot be found, or the disk ports are disconnected.                                             |
| and off for 1 second),<br>and FAULT LED<br>(orange) is on                                                 | Check whether the cables are correctly connected to the disk ports.                                                             |
| READY LED (green)                                                                                         | This is not a fault.                                                                                                    |
| blinks (on for 1 second<br>and off for 1 second),<br>and FAULT LED<br>(orange) rapidly blinks             | This indicates that device firmware is being updated. When updating is complete, the device returns to a normal state.          |
| BBU FAULT LED                                                                                             | This is not a fault.                                                                                                    |
| (orange) is on                                                                                            | The battery is being recharged.                                                                                                 |

| Condition                                                                | Cause and Action                                                                                                    |  |
|--------------------------------------------------------------------------|----------------------------------------------------------------------------------------------------|--|
| LNK/ACT LED (green)<br>of the management port<br>is out, or blinks       | When connecting a cable to the management port, LNK/ACT LED (green) may not turn on because of the following causes.                                                                                                    |  |
|                                                                          | The power of the HUB, switch, or server to connect to has not been<br>turned on.                                                                                                    |  |
|                                                                          | The power supply of the HUB, switch, or server to connect to is at fault.                                                                                                    |  |
|                                                                          | The cable type is wrong.                                                                                                    |  |
|                                                                          | A cross cable and straight cable are not recognized automatically. Use a cable following the predetermined connection method.                                                                                                    |  |
|                                                                          | The Speed and Duplex settings do not match.                                                                                                    |  |
|                                                                          | Auto Detect is set as default. Since connecting to a device in Full<br>Duplex mode could cause abnormal operation, set Auto Detect or Half<br>Duplex to the device to connect.                                                             |  |
|                                                                          | (To set Full Duplex, ask your sales or maintenance service agent.)                                                                                                    |  |
|                                                                          | Depending on the type of hub, it may remain off or it may blink.                                                                                                    |  |
| SPEED LED<br>(Green/orange) of the<br>management port is on<br>or blinks | This is not a fault.                                                                                                    |  |
|                                                                          | SPEED LED (Green/orange) is on when connection is established<br>through the disk array unit monitoring protocol with a cable connected to<br>the management port. If the cable is removed from the unit, SPEED LED<br>briefly remains on. |  |

Table 9-2: Trouble in Disk Array Unit (Rear Panel Controller LED Status) (Contd.)

| Condition                                                                                          | Cause and Action                                                                                                    |  |
|----------------------------------------------------------------------------------------------------|----------------------------------------------------------------------------------------------------|--|
| INPUT GOOD LED<br>(green) is on, FAULT<br>LED (orange) is off, and<br>DC GOOD LED (green)<br>is on | This is not a fault.<br>This indicates that AC input is being supplied to the unit and DC output is<br>in normal operation.                                                                            |  |
| INPUT GOOD LED<br>(green) is off.                                                                  | AC input is not being supplied.<br>Check whether the power supply cable is correctly connected. If the<br>cable is correctly connected, replace the power supply.                                      |  |
| INPUT GOOD LED<br>(green), FAULT LED<br>(orange), and DC<br>GOOD LED (green) are<br>on             | This indicates that the power fan error was detected or the temperature within the power supply reached the warning value (the detected temperature was more than 55 degrees Celsius (131 degrees F)). |  |
|                                                                                                    | CAUTION         The unit has dual power supply configuration.           Therefore, SERVICE LED turns on when FAULT           LEDs of both PS0 and PS1 are on.                                          |  |

| Condition                                                                                          | Cause and Action                                                                                                    |
|----------------------------------------------------------------------------------------------------|----------------------------------------------------------------------------------------------------|
| INPUT GOOD LED<br>(green) is on, FAULT<br>LED (orange) is on, and<br>DC GOOD LED (green)<br>is off | This indicates that DC output error or temperature error within the power supply (the detected temperature was more than 60 degrees Celsius (140 degrees F) was detected. |
|                                                                                                    | <b>CAUTION</b> Therefore, SERVICE LED turns on when FAULT LEDs of both PS0 and PS1 are on.                                                                                |
| STANDBY GOOD LED<br>(green) is on                                                                  | This is not a fault.                                                                                                    |
|                                                                                                    | The disk array unit is in standby state.                                                                                                    |

| Table 9-3: Tro | ouble in Disk Arrav l | Unit or Enclosure | (Rear Panel Power L | ED Status) (Contd.) |
|----------------|-----------------------|-------------------|---------------------|---------------------|
|                |                       |                   | (                   |                     |

| Condition                              | Cause and Action                                                                                                    |  |
|----------------------------------------|----------------------------------------------------------------------------------------------------|--|
| POWER LED (green) is                   | This is not a fault.                                                                                                    |  |
| on, and SERVICE LED<br>(orange) is off | This indicates that the disk enclosure is in normal operation after turning on.                                                                                                    |  |
| POWER LED (green) is                   | This indicates that starting the disk enclosure has not been completed.                                                                                                    |  |
| off                                    | The power of the disk enclosure is turned on in conjunction with the power of the connected disk enclosure or disk array unit.                                                                                                    |  |
|                                        | It takes several minutes until POWER LED of the disk enclosure turns on after turning on the unit power.                                                                                                    |  |
|                                        | If POWER LED does not turn on within 10 minutes, check the following.                                                                                                    |  |
|                                        | Check whether INPUT GOOD LED of the disk enclosure power supply<br>is on, indicating that the power is supplied to the disk enclosure.                                                                                                    |  |
|                                        | Check cable connection status to confirm whether this disk enclosure<br>is normally connected to other disk enclosures or the disk array unit.                                                                                                    |  |
|                                        | Check POWER LED of the disk array unit to confirm whether the<br>power of the disk array unit was turned on. If this LED is out, check<br>whether the power source is functioning normally.                                                                                |  |
| SERVICE LED (orange) is on             | This indicates that the disk enclosure is out of order or maintenance has not been completed.                                                                                                    |  |
|                                        | When the last operation is maintenance, processing such as disk<br>recovery may take time. Ask the maintenance personnel for the<br>estimated time of completion. If the disk is not recovered beyond the<br>estimated time, ask the maintenance personnel to investigate. |  |

#### Table 9-4: Trouble in Disk Enclosure

| Condition                             | Cause and Action                                                                                               |
|---------------------------------------|----------------------------------------------------------------------------------------------------|
| It is necessary to<br>change the disk | If a pool, logical disk or spare has been built, it is necessary to release it before changing the connection. |
| enclosure connection                  | Turn off the disk array unit, and then change the SAS cable connection.                                        |
|                                       | Next, turn on the unit, and then wait until the unit is ready.                                                 |
|                                       | Changing the SAS cable connection is then complete.                                                            |

| Table 9-5: | Wrona | SAS | Cable | Connection |
|------------|-------|-----|-------|------------|
|            |       |     | -     | •••••••    |

| Condition                                                                                                    | Cause and Action                                                                                                    |
|----------------------------------------------------------------------------------------------------|----------------------------------------------------------------------------------------------------|
| Logical disk in disk array<br>is not visible from<br>application server<br>(host).                                               | There is possibility that "Data Rate" / "Server Connection Type" settings are inconsistent between disk array unit and device to be connected (host HBA / switch). Please confirm below. For details, refer to <i>Configuration Setting Tool User's Manual (GUI) for the Optima X600 series</i> .                                                                                                    |
| Connection between the disk array and                                                                                            | 1. Confirm Server Connection Type between application server (host)                                                                                                    |
| destination<br>(host/switch/RD port)<br>does not linkup.                                                                         | This disk array unit can use auto configuration by setting "Server<br>Connection Type" to Auto Negotiate. But depending on settings of<br>switch and host HBA to be connected, there are cases that connection                                                                                                    |
| Connection between the disk array and destination                                                                                | does not linkup or takes time. In such cases, reconfigure "Server<br>Connection Type" appropriate to switch and host HBA to be<br>connected.                                                                                                    |
| (host/switch/RD port)                                                                                                    | Direct Connection/FC-AL                                                                                                    |
| takes time to linkup.                                                                                                    | Select this option when you directly connect host connection port<br>and application server (host) with FC cable or when you use Loop<br>topology FC switch.                                                                                                    |
|                                                                                                    | FC Switch Connection (Fabric)                                                                                                    |
|                                                                                                    | Select this option when you connect to FC switch other than Loop topology FC switch.                                                                                                    |
|                                                                                                    | 2. Confirm Data Rate                                                                                                    |
|                                                                                                    | This disk array unit can use auto configuration by setting "Data Rate"<br>of host port to Auto Negotiate. But depending on settings of switch<br>and host HBA to be connected, there are cases that connection does<br>not linkup or takes time. In such cases, reconfigure "Data Rate"<br>appropriate to switch and host HBA to be connected. For details of<br>confirming and setting data rate of host HBA / FC switch, refer to<br>manual of FC switch. |
| Connection between the<br>disk array and<br>destination<br>(host/switch/RD port)<br>does not linkup at the<br>maximum data rate. | For the Optima1600 Series disk array units, the default data rate of the host port is Auto Negotiate. Therefore, automatic detection is performed.                                                                                                    |
|                                                                                                    | When connection between the disk array unit and the destination switch<br>or host HBA cannot linkup at the maximum data rate by the disk array<br>unit, use the maximum data rate supported by the switch or host HBA.                                                                                                    |

| Table 9-6 | Trouble in Linkup | of Host Port     |
|-----------|-------------------|------------------|
|           |                   | 5 01 11031 1 011 |

## 9.2 Network Setting Tool Errors

| Problem                                | Cause and Solution                                                                                                    |
|----------------------------------------|----------------------------------------------------------------------------------------------------|
| The target disk array is not displayed | The network between the Network Setting Tool and the disk<br>array may not be configured correctly. User Datagram<br>Protocol (UDP) and the port number "2370" are used to find<br>disk arrays. Check the network settings including the<br>firewall settings, configure the settings to allow packets to<br>travel through the network, and then try finding the disk<br>array again. |

## 9.3 Storage Manager Errors

## 9.3.1 Errors Experienced Throughout Storage Manager Usage

| Problem                                                                                                    | Cause and Solution                                                                                                    |
|----------------------------------------------------------------------------------------------------|----------------------------------------------------------------------------------------------------|
| You cannot connect to the target disk<br>array when Storage Manager client is<br>started.                                                                                                 | The IP addresses of the disk array specified may not be<br>correct. Use the Network Setting Tool to confirm if the<br>specified IP addresses of the disk array are correct. If these<br>IP addresses are not correct, set the IP addresses again.                                                                                                    |
| The window you have been working on is not visible.                                                                                                    | The following factor is conceivable. Remove the factor and try your operation again.                                                                                                    |
|                                                                                                    | The window you have been working on may be hiding behind another window.                                                                                                    |
|                                                                                                    | Switch window by pressing ALT+TAB.                                                                                                    |
| When access to the disk array is                                                                                                    | The following causes are conceivable.                                                                                                    |
| attempted from Storage Manager<br>Client (Web GUI), nothing is shown                                                                                                    | JRE is not installed.                                                                                                    |
| on the Web browser and the status<br>bar, located at the bottom of the<br>window, shows done.                                                                                             | Check JRE has been installed on the machine where<br>Storage Manager Client runs. If not, install JRE according<br>to the procedure described in .                                                                                                    |
|                                                                                                    | The security settings of the Web browser are not configured.                                                                                                    |
|                                                                                                    | Configure the Web browser settings by setting the URL<br>of the connecting destination as trusted sites. Also<br>configure the security level of trusted sites by selecting<br><b>Enable</b> under <b>Run ActiveX controls and plugins</b> of<br><b>ActiveX controls and plug-ins</b> . For details of the<br>settings, <i>Section 4.5: "Starting Storage Manager Client</i> ". |
|                                                                                                    | The network is congested.                                                                                                    |
|                                                                                                    | When Storage Manager Client (Web GUI) is started, it<br>downloads files required for its operation from the disk<br>array. Depending on the network traffic, it may take time.<br>Wait for a few minutes for the download to complete.                                                                                                    |
| When access to the disk array is<br>attempted from Storage Manager<br>Client (Web GUI), the message<br>"Warning - Security" is shown.                                                     | This message indicates the digital signature of Storage<br>Manager Client has been successfully verified. Check the<br>name is "StorageManager" and the publisher is "Bull SAS",<br>and then click <b>Run</b> .                                                                                                    |
|                                                                                                    | If you select the <b>Always trust content from this publisher</b><br>check box and then click <b>Run</b> , the message will not be<br>shown the next time you start Storage Manager Client.                                                                                                    |
| When access to the disk array is<br>attempted from Storage Manager<br>Client (Web GUI), the <b>Windows</b><br><b>Security Alert</b> dialog box tells a Web<br>browser function is blocked | The function is blocked by a firewall. Click <b>Unblock</b> on the dialog box or configure the firewall settings in advance so that your Web browser is not blocked.                                                                                                    |

| Problem                                                                                                    | Cause and Solution                                                                                                    |
|----------------------------------------------------------------------------------------------------|----------------------------------------------------------------------------------------------------|
| When access to the disk array is<br>attempted from Storage Manager<br>Client (Web GUI), the Java icon<br>continues to be shown on the Web<br>browser window and the login | The connection may fail when your Web browser is<br>configured to go through a proxy server. In this case,<br>configure the proxy exception of the Web browser so that<br>disk array is connected without going through a proxy<br>server. Follow the steps below.                                   |
| window does not appear.                                                                                                    | Perform Step 1 through 3 only when Internet Explorer is used.                                                                                                    |
|                                                                                                    | <ol> <li>Click Control Panel, and Internet Options. On the<br/>Connections tab click LAN Settings to open the LAN<br/>Settings dialog box.</li> </ol>                                                                                                    |
|                                                                                                    | <ol> <li>If the Use a proxy server check box is not selected, the<br/>following procedure is not necessary. If this check box is<br/>selected, click Advanced to open the Proxy Settings<br/>dialog box.</li> </ol>                                                                                  |
|                                                                                                    | <ol> <li>Add both the host name and the IP address to the <b>Do not</b><br/>use proxy server for addresses beginning with box.</li> </ol>                                                                                                    |
|                                                                                                    | Steps from 4 should be performed if your browser is Internet Explorer or Firefox.                                                                                                    |
|                                                                                                    | 4. Follow the steps below to check the JRE proxy settings                                                                                                    |
|                                                                                                    | Select <b>Control Panel</b> , <b>Java</b> and <b>Network Setting</b> to see<br>whether the <b>User browser settings</b> check box has been<br>selected. If not, click <b>Advanced</b> to add both the host<br>name and the IP address of the connecting destination to<br>the <b>Exceptions</b> box. |
|                                                                                                    | 5.Exit and restart Web browsers.                                                                                                    |

| Problem                                                              | Cause and Solution                                                                                                    |
|----------------------------------------------------------------------|----------------------------------------------------------------------------------------------------|
| When startup of Storage Manager<br>Client (Web GUI) is attempted, it | The following causes are conceivable. Check the machine experiencing the problem.                                                                                                    |
| does not start and the message                                       | Protected mode is enabled.                                                                                                    |
| [00008-04] is shown.                                                 | If Internet Explorer 7 or later is used as a Web browser<br>and the protected mode is enabled, starting Storage<br>Manager Client fails. Follow the steps below to disable<br>the protected mode. |
|                                                                      | 1.Select Control Panel and Internet Options. Click the Security tab.                                                                                                    |
|                                                                      | 2.Click to clear <b>Enabled Protected Mode</b> check box of the zone where the URL of the connecting destination (trusted site) is set.                                                           |
|                                                                      | 3.Exit and restart the Web browsers you are using, and<br>then try starting Storage Manager Client (Web GUI)<br>again.                                                                            |
|                                                                      | JRE security policy has been modified.                                                                                                    |
|                                                                      | Installing another product may change the JRE security policy and affect startup of Storage Manager Client (Web GUI).                                                                             |
|                                                                      | The JRE security policy is defined by the following file.                                                                                                    |
|                                                                      | <jre folder="" installation="">\lib\security\java.security</jre>                                                                                                    |
|                                                                      | If this is the cause of the problem, follow the steps below to change the security policy.                                                                                                    |
|                                                                      | Note that the change does not affect any behavior of products other than Storage Manager Client (Web GUI).                                                                                        |
|                                                                      | 1.Copy the iSMClient.policy file in the CD-ROM shipped<br>with the product to the following folder.                                                                                               |
|                                                                      | <pre><jre folder="" installation="">\ lib\security\bull</jre></pre>                                                                                                    |
|                                                                      | You must create the bull folder because it does not exist by default.                                                                                                    |
|                                                                      | The iSMClient.policy file is located in the following folder of the CD-ROM.                                                                                                    |
|                                                                      | \Storage_Manager_Software_For_Windows\<br>Client\WINDOWS\iSMClient.policy                                                                                                    |
|                                                                      | 2.Rewrite the first line in the "iSMClient.policy" file that has been copied by the IP address (host name) and the port number of the connecting destination.                                     |
|                                                                      | 3.Add the following line indicated by the * mark to the<br>java.security file located in the following folder.                                                                                    |

| Problem                                                                                                    | Cause and Solution                                                                                                    |
|----------------------------------------------------------------------------------------------------|----------------------------------------------------------------------------------------------------|
|                                                                                                    | <pre><jre folder="" installation="">\lib\security\java.security</jre></pre>                                                                                                    |
|                                                                                                    | <pre>policy.url.1=file policy.url.2=file</pre>                                                                                                    |
|                                                                                                    | <pre>policy.url.<no>=file:\${java.home}/lib/<br/>security/bull/iSMClient.policy *<br/></no></pre>                                                                                                    |
| While a controller failure occurs, it<br>takes time from 20 minutes to 30<br>minutes to process the configuration<br>of the disk array from Storage<br>Manager Client. | A controller failure may cause the delay of processes.<br>Configure the disk array after restoration of the controller.<br>If you have to configure the disk array while a controller<br>failure occurs, take the following measure:                                                                       |
|                                                                                                    | <ul> <li>When Storage Manager Express is being used<br/>Configure the disk array by using CLI (Command Line<br/>Interface).</li> <li>For details of CLI, see Storage Manager Command<br/>Reference.</li> </ul>                                                                                             |
|                                                                                                    | <ul> <li>When Storage Manager is being used<br/>Remove once the IP address of the faulty controller from<br/>a monitoring target of Storage Manager, and restart the<br/>server.</li> <li>Add the IP address again after restoration of the<br/>controller, and restart Storage Manager Server.</li> </ul> |

### 9.3.2 Errors in Initialization

| Problem                                                            | Cause and Solution                                                                                                    |
|--------------------------------------------------------------------|----------------------------------------------------------------------------------------------------|
| Configuring any the following failed.                              | It is conceivable that a disk array problem or communication                                                                                              |
| Setting disk array subsystem                                       | error between the disk array and a client has occurred.                                                                                                   |
| <ul><li>name.</li><li>Setting the time (synchronization</li></ul>  | Check if the disk array or the client has a problem. Fix the problem and then perform initialization again.                                               |
| with the NTP server)                                               |                                                                                                    |
| Setting the time (manually)                                        |                                                                                                    |
| Unlocking a license                                                |                                                                                                    |
| <ul> <li>Setting host connection port<br/>(iSCSI)</li> </ul>       |                                                                                                    |
| Setting iSNS server                                                |                                                                                                    |
| Setting host connection port (FC)                                  |                                                                                                    |
| Port mode switching                                                |                                                                                                    |
| Setting host connection port (SAS)                                 |                                                                                                    |
| An error occurred in the completion page of the initialization.    | This problem may occur when the next generation Java plug-in is not disabled.                                                                             |
|                                                                    | See Section 4.5.1: "Before Starting Storage Manager<br>Client" to disable the next generation Java plug-in, and then<br>perform the initialization again. |
| Whenever Storage Manager is started, the dialog prompting to start | This problem occurs when initialization is not completed successfully.                                                                                    |
| initialization is displayed.                                       | Start the initialization wizard and complete it successfully.                                                                                             |

### 9.3.3 Errors in Pool Binding

| Problem                          | Cause and Solution                                                                                                    |
|----------------------------------|----------------------------------------------------------------------------------------------------|
| Pool binding failed.             | It is conceivable that a disk array problem or communication error between the disk array and the client has occurred.                                                                                                    |
|                                  | Check if the disk array or the client has a problem.                                                                                                    |
|                                  | Fix the problem and then select Pool on the tree of the main screen to check the list of pools.                                                                                                    |
|                                  | 1. If there is no newly bound pool, try pool bind again.                                                                                                    |
|                                  | <ol><li>If there is any newly bound pool, right-click the pool to<br/>check its properties.</li></ol>                                                                                                    |
|                                  | a. If the status of the pool is normal and physical disks<br>are displayed on the list of physical disks without any<br>problem, the pool has been bound successfully. You<br>do not need to bind the pool again.                                                                       |
|                                  | b. If the status of the pool is not normal or physical disks<br>are not displayed on the list of physical disks, the<br>pool is bound abnormally. Use the configuration<br>menu to unbind the pool and then bind the pool<br>again.                                                     |
| Creating a system volume failed. | It is conceivable that a disk array problem or communication error between the disk array and the client has occurred.                                                                                                    |
|                                  | Check if the disk array or any client has a problem.                                                                                                    |
|                                  | Fix the problem and then click <b>Monitor</b> and <b>Fault</b><br><b>Information</b> on the main screen to see the Fault<br>Information window.                                                                                                    |
|                                  | <ol> <li>When a message "System area (Logical disk number)<br/>has become fault." is displayed, delete the system<br/>volume by selecting Logical Disk and Logical Disk<br/>Unbind. Create a system volume by selecting Logical<br/>Disk and Logical Disk Bind (for system).</li> </ol> |
|                                  | <ol> <li>When a message "Storage System Volume (System<br/>Volume) is not built." is displayed, create a system<br/>volume by selecting Logical Disk and Logical Disk Bind<br/>(for system).</li> </ol>                                                                                 |
|                                  | If neither of the messages (a) and (b) is reported, the system volume is successfully created. You do not need to re-create it.                                                                                                    |

## 9.3.4 Errors in Hot Spare Binding

| Problem                   | Cause and Solution                                                                                                    |
|---------------------------|----------------------------------------------------------------------------------------------------|
| Hot spare binding failed. | It is conceivable that a disk array problem or communication error between the disk array and the client has occurred.                                                                                                    |
|                           | Check if the disk array or any client has a problem.                                                                                                    |
|                           | Fix the problem and then click physical disk on the main screen to see the list of physical disks.                                                                                                    |
|                           | If the physical disk on which hot spare binding has been<br>performed is categorized as "not set", try hot spare binding<br>again. If the physical disk on which hot spare binding has<br>been performed is categorized as Hot Spare, binding hot<br>spare is successfully completed. You do not need to<br>perform hot spare binding again. |

## 9.3.5 Errors in Logical Disk Binding

| Problem                      | Cause and Solution                                                                                                    |
|------------------------------|----------------------------------------------------------------------------------------------------|
| Logical disk binding failed. | It is conceivable that a disk array problem or communication error between the disk array and the client has occurred.                                                                                                    |
|                              | Check if the disk array or the client has a problem.                                                                                                    |
|                              | Fix the problem and then select Logical Disk on the tree of<br>the main screen to check the list of logical disks. If all the<br>logical disks specified in logical disk binding are bound, the<br>logical disk binding has been completed successfully. You<br>do not need to perform the logical disk binding again. If any<br>logical disk specified in the logical disk binding is not bound,<br>perform the logical disk binding again. |

## 9.3.6 Errors in Retrieving Host Information

| Problem                                                                      | Cause and Solution                                                                                                    |
|------------------------------------------------------------------------------|----------------------------------------------------------------------------------------------------|
| Automatic collection of host information was performed but no host is shown. | The following causes are conceivable.                                                                                                    |
|                                                                              | <ol> <li>FC cables between the disk array and hosts are not<br/>connected correctly.</li> </ol>                                                                                                    |
|                                                                              | <ol><li>Storage Manager Agent Utility is not installed on the<br/>hosts or the hosts are not running.</li></ol>                                                                                                    |
|                                                                              | 3. The command has not been executed on Linux hosts.                                                                                                    |
|                                                                              | Check the following, fix the problem, and then try collecting the host information again.                                                                                                    |
|                                                                              | 1. Check the disk array and hosts are connected correctly with direct connection or via FC switches. Check the host ports connectivity and accessibility.                                                          |
|                                                                              | <ol> <li>Install Storage Manager Agent Utility on the hosts, start<br/>running the hosts and try collecting the host information<br/>again.</li> </ol>                                                             |
|                                                                              | 3. For the Linux hosts, you need to open the window to register the host information and run the<br>iSMcc_hostinfo -store command on the hosts.<br>After running the command, click Show collected<br>information. |

## 9.3.7 Assigning Logical Disk Errors

| Problem                         | Cause and Solution                                                                                                    |
|---------------------------------|----------------------------------------------------------------------------------------------------|
| Assigning logical disks failed. | It is conceivable that a disk array unit problem or<br>communication error between the disk array and the client<br>has occurred. Check if the disk array unit or the client has a<br>problem. Fix the problem and then perform assigning<br>logical disks again. |

## 9.4 iSCSI Setup Tool Errors

## 9.4.1 iSCSI Setup Tool (Windows) Errors

| Problem                                                                                                    | Cause and Solution                                                                                                    |
|----------------------------------------------------------------------------------------------------|----------------------------------------------------------------------------------------------------|
| The message, "The tool has already                                                                                                    | The iSCSI Setup Tool is already up and running.                                                                                                    |
| been started." is displayed and the iSCSI Setup Tool cannot be started.                                                                    | Click <b>OK</b> to close the error message and terminate the running iSCSI Setup Tool. Then, start the iSCSI Setup Tool again.                                 |
| The message, "The host name should be up to 15 characters in                                                                               | Change the host name using only alphanumeric characters or hyphen (-) based on the restrictions of creating a target.                                          |
| length. A host name can include<br>alphanumeric characters and<br>hyphens(-)." is displayed and the<br>iSCSI Setup Tool cannot be started. | Click <b>OK</b> to close the error message. After changing the host name, restart the iSCSI Setup Tool.                                                        |
| The message, "Failed to collect the                                                                                                    | An error occurred in retrieving the serial number.                                                                                                    |
| serial number. (Error code:xxxx)" is displayed and the iSCSI Setup Tool                                                                    | Click <b>OK</b> to close the error message.                                                                                                    |
| cannot be started.                                                                                                    | For details, see <i>Section 9.4.3: "iSCSI Setup Tool Error Codes"</i> .                                                                                        |
| The message, "The tool is not set                                                                                                    | The iSCSI Setup Tool is not installed correctly.                                                                                                    |
| correctly." is displayed and the iSCSI<br>Setup Tool cannot be started.                                                                    | Click <b>OK</b> to close the error message. Re-install the iSCSI Setup Tool and start it again.                                                                |
| The message, "No management port of the disk array is set." is displayed                                                                   | The management port settings of the disk array are not configured.                                                                                             |
| and the iSCSI Setup Tool cannot be started.                                                                                                | Click <b>OK</b> to close the error message. Set the management port and start the iSCSI Setup Tool again.                                                      |
| The message, "An error occurred                                                                                                    | An error occurred during output of the log file.                                                                                                    |
| while reporting a log file. (Error                                                                                                    | Click <b>OK</b> to terminate the iSCSI Setup Tool.                                                                                                    |
| code:xxxx)" is displayed.                                                                                                    | For details, see Section 9.4.3: "iSCSI Setup Tool Error Codes".                                                                                                |
| The message, "Unexpected error                                                                                                    | An unexpected error occurred.                                                                                                    |
| occurred." is displayed.                                                                                                    | Click <b>OK</b> to terminate the iSCSI Setup Tool.                                                                                                    |
|                                                                                                    | Do not close the error message, generate the user dump,<br>the event log and the log file, and contact your maintenance<br>service provider.                   |
| When a serial number is entered, the                                                                                                    | The host post connection settings are not configured.                                                                                                    |
| message, "No management port of the disk array is set." is displayed.                                                                      | See Section 6.2.1: "Initialization Wizard" to perform the initialization to configure the host connection port settings. Then, run the iSCSI Setup Tool again. |

| Problem                                                                                                    | Cause and Solution                                                                                                    |
|----------------------------------------------------------------------------------------------------|----------------------------------------------------------------------------------------------------|
| When a serial number is entered, the                                                                                  | The target with the initiator already exists.                                                                                                    |
| message, "The target has already<br>been assigned to the initiator. Serial<br>number =" is displayed.                 | To register the initiator again, delete the LD set to which the initiator was added by using the LD Set management of the iSM client, and then run the iSCSI Setup Tool again. |
| When a serial number is entered, the                                                                                  | An error occurred in retrieving the disk array information.                                                                                                    |
| message, "Failed to collect the disk<br>array information. (Error code:xxxx)"<br>is displayed.                        | For details, see Section 9.4.3: "iSCSI Setup Tool Error Codes".                                                                                                    |
| When you click Logon, the message,<br>"Please enter a target secret." is<br>displayed.                                | The CHAP authentication check box is selected but information for Target secret and Target secret again is not entered.                                                        |
|                                                                                                    | Enter information in the Target secret and the Target secret again boxes.                                                                                                    |
| When you click Logon, the message,<br>"Target secret unmatch. Please enter<br>the target secret again." is displayed. | The information entered in the Target secret does not match with that of the Target secret again.                                                                              |
|                                                                                                    | Re-enter information in the Target secret and the Target secret again boxes.                                                                                                   |
| When you click Logon, the message,<br>"Please enter a CHAP secret." is<br>displayed.                                  | The Mutual CHAP authentication check box is selected but information for the CHAP secret and CHAP secret again is not entered.                                                 |
|                                                                                                    | Enter information in the CHAP secret and the CHAP secret again boxes.                                                                                                    |
| When you click Logon, the message,<br>"CHAP secret unmatch. Please enter                                              | The information entered in the CHAP secret does not match with that of the CHAP secret again.                                                                                  |
| the CHAP secret again." is displayed.                                                                                 | Re-enter information in the CHAP secret and the CHAP secret again boxes.                                                                                                    |
| When you click Logon, the message,                                                                                    | An error occurred in logging on to the target.                                                                                                    |
| "Logon Failed.(Error code." is displayed.                                                                             | For details, see <i>Section 9.4.3: "iSCSI Setup Tool Error Codes"</i> .                                                                                                    |

## 9.4.2 iSCSI Setup Tool (Linux) Errors

| Problem                                                            | Cause and Solution                                                                                                    |
|--------------------------------------------------------------------|----------------------------------------------------------------------------------------------------|
| The message, "File not found." is displayed.                       | A file that is specified as a parameter file does not exist.                                                                                                   |
|                                                                    | Specify the file name correctly.                                                                                                    |
| The message, "iSCSI Initiator is not                               | iSCSI Initiator is not installed.                                                                                                    |
| installed." is displayed.                                          | Install iSCSI Initiator, start the service, and then re-start iSCSI Setup Tool.                                                                                |
| The message, "The parameter is invalid." is displayed.             | The format of IP addresses of host connection ports specified in the parameter file is invalid.                                                                |
|                                                                    | Modify the parameter file and re-start the iSCSI Setup Tool.                                                                                                   |
| The message, "No parameter is set."                                | Valid parameters are not entered in the parameter file.                                                                                                    |
| is displayed.                                                      | Modify the parameter file and re-start iSCSI Setup Tool.                                                                                                    |
| The message, "Please enter serial                                  | A serial number is not entered in the parameter file.                                                                                                    |
| number." is displayed.                                             | Modify the parameter file and re-start iSCSI Setup Tool.                                                                                                    |
| The message, "Please enter target IP address." is displayed.       | The IP addresses of host connection ports are not specified in the parameter file.                                                                             |
|                                                                    | Modify the parameter file and re-start iSCSI Setup Tool.                                                                                                    |
| The message, "Please enter the target CHAP secret." is displayed.  | The target CHAP secret is specified but no CHAP initiator secret is specified in the parameter file.                                                           |
|                                                                    | Modify the parameter file and re-start iSCSI Setup Tool.                                                                                                    |
| The message, "The tool has already                                 | The iSCSI Setup Tool is already is up and running.                                                                                                    |
| been started." is displayed.                                       | Terminate the running iSCSI Setup Tool, and then restart it.                                                                                                   |
| The message, "Invalid host name." is displayed.                    | A character other than alphanumeric characters or hyphen (-) is used for a server host name.                                                                   |
|                                                                    | Change the host name using only alphanumeric characters or hyphen (-) based on the restrictions of creating target.                                            |
|                                                                    | After changing the host name, restart the iSCSI Setup Tool.                                                                                                    |
| The message, "Failed to collect the                                | An error occurred in retrieving the serial number.                                                                                                    |
| serial numbers. Error code:xxxx" is displayed.                     | For details, see <i>Section 9.4.3: "iSCSI Setup Tool Error Codes"</i> .                                                                                        |
| The message, "No management port of the disk array is not set." is | The management port settings are not configured to the disk array.                                                                                             |
| displayed.                                                         | Set the management port and start the iSCSI Setup Tool again.                                                                                                  |
| The message, "Host connection ports                                | The host post connection settings are not configured.                                                                                                    |
| of the disk array are not set." is displayed.                      | See Section 6.2.1: "Initialization Wizard" to perform the initialization to configure the host connection port settings. Then, run the iSCSI Setup Tool again. |

| Problem                                                                                   | Cause and Solution                                                                                                    |
|-------------------------------------------------------------------------------------------|----------------------------------------------------------------------------------------------------|
| The message, "The target has<br>already been assigned to the<br>initiator." is displayed. | The target which is assigned to initiators already exists.                                                                                                    |
|                                                                                           | To register the initiator again, delete the LD Set to which the initiator was added by using the LD Set management of the iSM client, and then run the iSCSI Setup Tool again. |
| The message, "Failed to collect the host port information. Error code:xxxx" is displayed. | An error occurs in a process of retrieving the disk array information.                                                                                                    |
|                                                                                           | For details, see <i>Section 9.4.3: "iSCSI Setup Tool Error Codes"</i> .                                                                                                    |
| The message, "Failed to log on to the target. Error code:xxxx" is displayed.              | An error occurred in logging on to the target.                                                                                                    |
|                                                                                           | For details, see Section 9.4.3: "iSCSI Setup Tool Error Codes".                                                                                                    |

#### 9.4.3 iSCSI Setup Tool Error Codes

iSCSI Setup Tool reports how commands have run and error messages to the following log file.

#### Windows

%iSMvol%\etc\trace\iSMiSCSISetup.log

#### Linux

/opt/iSMvol/etc/trace/iSMiSCSISetup.log

1. Error in log file output

[Format]

The error occurred when the log file was output.(Error code:xxxx)

The error is reported by retrieving the error code at the time of executing Windows API function through the GetLastError function.

2. Errors in collecting the serial number.

[Formats]

Windows

Failed to collect the serial number.(Error code:xxxx)

Linux

Failed to collect the serial numbers. Error code:xxxx

| Error Codes | Cause                                                                   |
|-------------|-------------------------------------------------------------------------|
| 108         | The IP address you have specified is used by another network equipment. |
| 109         | Target resource does not exist.                                         |
| 110         | The disk array you have specified is being used by another tool.        |
| 111         | There are multiple disk arrays with the same serial number.             |
| 112         | Disk array could not be found.                                          |
| 201         | System call failed.                                                     |
| 202         | Configuring IP address failed.                                          |
| 203         | An internal error occurred.                                             |

3. Errors in collecting disk array information and logon.

[Formats]

#### Windows

Failed to collect the disk array information.(Error code:xxxx) Logon Failed.(Error code:xxxx)

#### Linux

Failed to collect the host port information. Error code:xxxx

Failed to log on to the target. Error code:xxxx

a. Errors in accessing the disk array

| Error Codes | Cause                                                                      |
|-------------|----------------------------------------------------------------------------|
| iSM31001    | A command is running.                                                      |
| iSM31002    | An unknown error occurred.                                                 |
| iSM31003    | Invalid option value.                                                      |
| iSM31004    | System call failed.                                                        |
| iSM31005    | Connection to Storage Manager failed.                                      |
| iSM31006    | Connection to disk array failed.                                           |
| iSM31007    | Invalid host is specified.                                                 |
| iSM31008    | Starting configuration settings failed.                                    |
| iSM31009    | The maximum number of connection.                                          |
| iSM31010    | Storage Manager server version does not match.                             |
| iSM31011    | File open error.                                                           |
| iSM31012    | File load error.                                                           |
| iSM31013    | File write error.                                                          |
| iSM31014    | File close error.                                                          |
| iSM31015    | The disk array is being configured for settings.                           |
| iSM31016    | Invalid file format.                                                       |
| iSM31017    | Invalid command name.                                                      |
| iSM31018    | Invalid sub-command name.                                                  |
| iSM31019    | Invalid character sting is specified.                                      |
| iSM31020    | Finishing settings of configuration failed.                                |
| iSM31021    | Closing the socket failed.                                                 |
| iSM31022    | The specified OS is not supported.                                         |
| iSM31023    | Shortage of required options.                                              |
| iSM31024    | Restriction on the logical disk number (LDN) specified in the system area. |
| iSM31025    | The maximum number of options have been exceeded.                          |
| iSM31026    | Duplicated option.                                                         |
| iSM31027    | An invalid related option has been specified.                              |
| iSM31028    | Invalid option name.                                                       |
| iSM31029    | Configuration settings are not started.                                    |
| iSM31031    | Unlocking licenses are not done.                                           |
| iSM31044    | The disk array does not support creation of LD set.                        |
| iSM31056    | Upper limit of LD set creation.                                            |
| iSM31057    | The specified LD set name is invalid.                                      |
| iSM31058    | The specified LD set is not found.                                         |

| Error Codes | Cause                                                    |
|-------------|----------------------------------------------------------|
| iSM31059    | The specified LD set exists.                             |
| iSM31060    | The specified platform is not supported.                 |
| iSM31061    | Operation on invalid partition.                          |
| iSM31098    | Partition status has been updated.                       |
| iSM31108    | The specified LD set is locked.                          |
| iSM31147    | The specified platform is not supported.                 |
| iSM31150    | The specified initiator set is set to another LD set.    |
| iSM31151    | The specified LD set is being used.                      |
| iSM31152    | Upper limit of initiator addition.                       |
| iSM31174    | Exception occurred during transmission.                  |
| iSM31175    | Timeout occurred with connection to Storage Manager.     |
| iSM31208    | Specified LD set is designated for FC.                   |
| iSM31212    | The platform of LD set does not match that of initiator. |

#### b. Other errors

| Error Codes   | Cause                                                |
|---------------|------------------------------------------------------|
| -             | An error occurred in Iscsicli or iscsiadm command.   |
|               | (Refer to the log file for the detail on the error.  |
| Time Out      | Timeout occurred while running a command.            |
| Service Error | An error occurred during service startup.            |
|               | (Refer to the log file for the detail on the error.) |
| SSH Error     | Error occurred during the process of SSH.            |
|               | (Refer to the log file for the detail on the error.) |

## 9.5 StoreWay Multipath (Windows) Errors

| Problem                                                        | Cause and Solution                                                                                                    |
|----------------------------------------------------------------|----------------------------------------------------------------------------------------------------|
| The SPS command /lun, -getlun failed.                          | When no paths are recognized by SPS, the following error may occur when the SPS command is executed.                                                                                                    |
|                                                                | > spsadmin /lun                                                                                                    |
|                                                                | "Operation failed."                                                                                                    |
|                                                                | When this error occurs, check:                                                                                                    |
|                                                                | Whether the installed HBA driver is appropriate and it is<br>installed correctly. Refer to the installation manual of the<br>HBA driver, and reinstall a HBA driver supported by the<br>OS and the servers it will be installed. |
|                                                                | Whether settings of the disk array unit, including the<br>access control and the cross call, and the FC switch<br>settings are configured correctly.                                                                             |
|                                                                | If the problem persists even after checking and performing above mentioned, please contact the Support Service.                                                                                                    |
| Only one path is detected after the                            | Check the following:                                                                                                    |
| SPS command /lun, -getlun is run.                              | Whether the FC cables are connected correctly. Connect<br>the FC cables again.                                                                                                    |
| The number of devices shown under                              | When this error occurs, check:                                                                                                    |
| the disk drive of the device manager is smaller than expected. | Whether the installed HBA driver is appropriate and it is<br>installed correctly. Refer to the installation manual of the<br>HBA driver, and reinstall a HBA driver supported by the<br>OS and the servers it will be installed. |
|                                                                | Whether settings of the disk array unit, including the<br>access control and the cross call, and the FC switch<br>settings are configured correctly.                                                                             |
|                                                                | If the problem persists even after checking and performing above mentioned, please contact the Support Service.                                                                                                    |

| Problem                                                             | Cause and Solution                                                                                                    |
|---------------------------------------------------------------------|----------------------------------------------------------------------------------------------------|
| Event ID280 (spsdsm) is generated in the system event log.          | Check if the configuration of connections between the servers and the disk array unit has been changed due to an event such as replacement of an HBA or reconnection of an FC cable. Delete the old configuration information by running spsadmin/deletemissing. |
| Event ID10 (WinMgmt/WMI) is generated in the application event log. | This event is generated due to the specification of the SPS,<br>and is not indication of abnormality. This does not affect the<br>operation of the system.                                                                                                    |
|                                                                     | Source: WinMgmt (Case of Windows Server 2003)                                                                                                    |
|                                                                     | WMI (Case of Windows Server 2008)                                                                                                    |
|                                                                     | EventID: 10                                                                                                    |
|                                                                     | Type: Error                                                                                                    |
|                                                                     | Description:                                                                                                    |
|                                                                     | Event filter with query "select * from<br>SPN_EVENTENTRY" could not be (re)activated in<br>namespace "//./root/WMI" because of error 0x80041010.<br>Events may not be delivered through this filter until the<br>problem is corrected.                           |
|                                                                     | Or,                                                                                                    |
|                                                                     | Event filter with query "select * from<br>NEC_MAM_EVENTENTRY" could not be (re)activated in<br>namespace "//./root/WMI" because of error 0x80041010.<br>Events may not be delivered through this filter until the<br>problem is corrected.                       |

## 9.6 StoreWay Multipath (Linux) Errors

| Problem                                                                                                    | Cause and Solution                                                                                                    |
|----------------------------------------------------------------------------------------------------|----------------------------------------------------------------------------------------------------|
| After SPS is installed and the OS is<br>restarted, the SPS device (/dev/ddX)<br>is not created.                                                   | 1. Check that you are using supported HBAs.                                                                                                    |
|                                                                                                    | 2. Check the serial number of the disk array unit is configured correctly.                                                                                                    |
|                                                                                                    | 3. Check the disk array unit is recognized by the OS.                                                                                                    |
|                                                                                                    | Refer to the file "/proc/scsi/scsi" and check if "Vendor:<br>BULL" and "Model: DISK ARRAY" are shown. If the disk<br>array unit is not recognized, they are not shown in the<br>file. When they are not shown, check the FC cables are<br>connected correctly. |
|                                                                                                    | 4. Check SPS has been installed successfully.                                                                                                    |
|                                                                                                    | Check the kernel version by running the command<br>"uname -r" to ensure that the SPS that works with the<br>supported kernel version is installed.                                                                                                    |
|                                                                                                    | If the problem persists even after checking and performing above mentioned, please contact the Support Service.                                                                                                    |
| A configuration file of the SPS was<br>created successfully but an error<br>occurred when I/O was performed<br>through the SPS device (/dev/ddX). | Check if "Not Ready" is generated in the system log.                                                                                                    |
|                                                                                                    | If "Not Ready" is generated, check the LUN state by using<br>Storage Manger because the LUN of the disk array unit may<br>be in "Not Ready" state.                                                                                                    |
|                                                                                                    | The LUN state may have been changed by a command from ControlCommandSet (such as ReplicationControl, SnapControl). Clear "Not Ready" state according to the device you are using.                                                                              |
|                                                                                                    | If the problem persists even after checking and performing above mentioned, please contact the Support Service.                                                                                                    |

| Problem                                                                                                    | Cause and Solution                                                                                                    |
|----------------------------------------------------------------------------------------------------|----------------------------------------------------------------------------------------------------|
| When the OS is started, the message<br>"Path Not Found" is displayed and<br>accessing the SPS device fails. | Check the disk array unit is recognized by the OS.                                                                                                    |
|                                                                                                    | Refer to the file "/proc/scsi/scsi" and check if "Vendor:<br>BULL" and "Model: DISK ARRAY" are shown. If the disk<br>array unit is not recognized, they are not shown. When they<br>are not shown, check the FC cables are connected<br>correctly.                                                                                                    |
|                                                                                                    | The SPS recognizes the path information at its first startup,<br>and creates and retains the information in a status setting<br>file. If correct connection to the disk array unit fails to be<br>configured in the first OS startup after installation of SPS, it<br>can cause incorrect path information to be recorded. In this<br>case, delete the setting file recorded in the SPS, and then<br>restart the OS. |
|                                                                                                    | If the problem persists even after checking and performing above mentioned, please contact the Support Service.                                                                                                    |
| SPS cannot be started when a certain RPM is updated.                                                        | Updating initscripts or iscsi-initiator-utils in a RHEL<br>environment may disable the settings of automatic startup<br>for SPS, and SPS may not be started automatically when<br>the OS is started.                                                                                                    |
|                                                                                                    | Check /etc/rc.d/rc.sysinit to see the settings of automatic<br>startup for SPS are configured. Run the following command<br>and if there is no output, it indicates the settings of<br>automatic startup for SPS are not configured.                                                                                                    |
|                                                                                                    | <pre># grep mkdd /etc/rc.d/rc.sysinit</pre>                                                                                                    |
|                                                                                                    | If the settings of automatic startup for SPS have not been configured, configure them again and restart the OS. See the followings for setting automatic startup for SPS.                                                                                                    |
|                                                                                                    | # cd /etc/rc.d                                                                                                    |
|                                                                                                    | <red (fc="" 5="" connection)="" enterprise="" hat="" linux=""></red>                                                                                                    |
|                                                                                                    | # patch -b -p0 <                                                                                                    |
|                                                                                                    | /opt/nec/sps/patch/rc.sysinit.rhel5.diff                                                                                                    |
|                                                                                                    | <red (iscsi="" 5="" connection)="" enterprise="" hat="" linux=""></red>                                                                                                    |
|                                                                                                    | <pre># patch -b -p0 &lt; /opt/nec/sps/patch/iscsi.rhel5.diff</pre>                                                                                                    |
|                                                                                                    | When you run the patch command but an error message is shown, it indicates the patch file is not applied correctly. In this case, add the line with "+" shown on the first row of the patch file to /etc/rc.d/rc.sysinit or /etc/rc.d/init.d/iscsi.                                                                                                    |
|                                                                                                    | If the problem persists even after checking and performing above mentioned, please contact the Support Service.                                                                                                    |

# 9.7 Changing Network Settings for Monitoring Disk Arrays from Storage Manager

If a disk array cannot be monitored correctly from Storage Manager due to faults occurring in performing initialization or erroneous settings, network settings must be changed.

Change disk array network settings using any of the following two procedures.

Whether the disk array or management server must be changed is noted in the summary of each setting. Make changes after taking into account their effect on business.

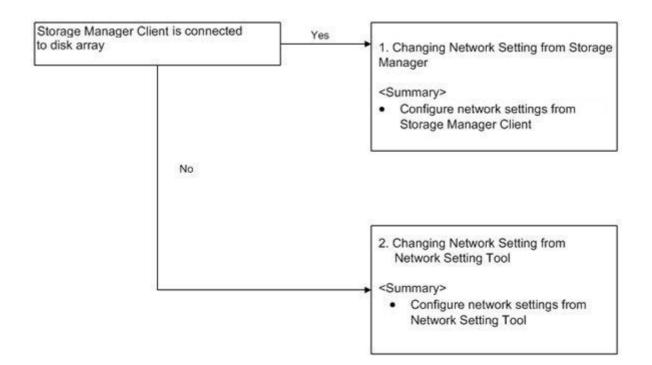

1. Changing Network Setting from Storage Manager

If the disk array is monitored from Storage Manager, the disk array unit network settings can be changed from Storage Manager.

Make changes using [Configuration] - [Disk Array] - [Management Port Settings] from the menu. For details, refer to the *Storage Manager Configuration Setting Tool User's Manual (GUI) for the Optima X600 Series*.

2. Changing Network Setting from Network Setting Tool

The disk array unit network settings can be changed from Network Setting Tool. For details, see *Section 4.3.2: "Configuring IP Addresses by Using Network Setting Tool"*.

## 9.8 Troubleshooting at Installation

If the iSCSI port of the disk array cannot be set or the disk cannot be recognized by the host when installing the disk array, check the disk array settings following the procedure described below.

## 9.8.1 The IP Address of the iSCSI Port cannot be set on the Storage Manager Initialization Wizard.

The same IP address cannot be set to multiple iSCSI ports in a disk array. If an IP address conflict occurred when setting an IP address, specify a unique IP address to each iSCSI port.

## 9.8.2 The logical disks of the disk array cannot be recognized by the host, or an error message is displayed

The following figure shows the confirmation procedure. First, execute ping to the iSCSI port of the disk array from the iSCSI port of the host (the appropriate NIC of software initiator), and check whether ping is successfully sent. For details about how to send ping, refer to the PING communication method of each OS.

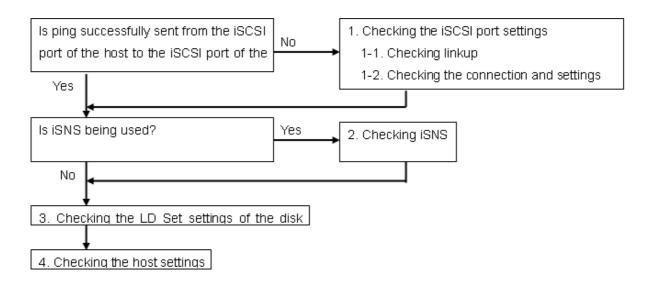

1. Checking the iSCSI port settings

If the disk array did not correspond to ping, check (1)-1 and (1)-2. After checking them, go to the steps described below:

- □ When using iSNS: (2) Checking iSNS
- Uhen not using iSNS: (3) Checking the LD Set settings of the disk array
- 1-1. Checking linkup

Check the port to which the disk array and connected devices such as a host and switch are connected is correctly linkup.

Check method

The Link LED of the iSCSI port of the disk array is lit, the port is linkup. If the port is not linkup, check which of the following (a to c) is the LED status of the port.

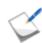

When the Ready LED of the controller is not blinking, the disk array is not online. Check the following when the disk array is online.

- a. The Link LED and Active LED blink twice every two seconds The iSCSI settings such as an IP address and subnet mask of the port have not been set, or they are invalid. Specify the iSCSI settings again by using the Storage Manager initialization wizard. It is thought that Node Name (WWnn) of the disk array has not been set. If the LEDs are still blinking, after the iSCSI settings of the port have been correctly specified, check the Node Name of the disk array is correctly set.
- b. The Link LED and Active LED blink once every two seconds The port is offline. Check whether the disk array is being shut down.
- c. The Link LED and Active LED are not lit In the case of 10Gbps iSCSI, check whether the connected devices such as a host and switches support 10Gbps, or whether they are normally running. In the case of 1Gbps iSCSI, the LEDs are not linkup when the link speed is not 1Gbps. Check whether the transfer rate of the connected devices such as a host and switches is 1Gbps, or whether they are normally running. If the connected devices are normally running, check the cable connection.
- 1-2. Checking the connection and settings

a. Checking the cable connection

Check whether the cable connection between the host and disk array, including switches is correct.

- b. Checking the IP address and other settings of the connected devices Check the IP address and subnet mask settings of the connected devices including the host.
   For the checking method, refer to the manual of the host.
- c. Checking the connection devices such as switches When the host and disk array are connected via a switch, check the switch settings. For the checking method, refer to the manual of the switch.
- 2. Checking iSNS

When iSNS is used and the disk array and host information cannot be applied to the iSNS server, check the following. When iSNS is not used, or the problem has been corrected, go to 3. "Checking the LD Set settings of the disk array".

#### **Check items**

- Check whether the iSNS server-related connection between the host and disk array is correct.
- Check whether the iSNS server-related IP addresses of the host and disk array are correct, and whether the TCP port number is correct.

For how to change the iSNS settings of the disk array, refer to the manual of Storage Manager.

- Be sure to specify the number of the following registered ports for the port number.
  - iSCSI port: 3260 (The iSCSI port number of the Optima3600 series disk array is defined to this number.)
  - □ iSNS port: 3205 (Specify the iSNS port number from Storage Manager.)

#### 3. Checking the LD Set settings of the disk array

Check the Access Control and CHAP authentication settings of the disk array. After checking and changing the settings, go to 4. "Checking the host settings".

#### LD Set log collection method

After collecting the LD Set information by using Storage Manager, check the settings below. For how to collect the LD Set information, refer to the manual of Storage Manager.

- (3)-1 Checking the settings related to Access Control
- a. Check that the initiator name set to the LD Set is the same as that of the host.
- b. Check that the IP address of the iSCSI port of the disk array, which has been set to the LD Set, is correct.
- c. Check that the logical disks assigned to the host as an LD Set is correct.

(3)-2 Checking the CHAP authentication settings

Check whether CHAP is enabled or disabled by referring to the CHAP authentication / bidirectional CHAP authentication settings of the initiator (host) and Storage Manager. For how to change the settings of Storage Manager, refer to the manual of Storage Manager.

4. Checking the host settings

Check the following iSCSI settings of the host.

- (4)-1 Checking the iSCSI parameter settings of the host
  - Check that the iSCSI settings of the host, including the initiator name, CHAP, and target portal, are correct.

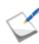

If the port number can be selected for the target specification settings of iSCSI initiator, including an IP address and subnet mask, use the default port number (3260).

(4)-2 Checking the multi-session settings of the host

Check that the login setting of the host is not set to multi-session. For how to check the login setting, refer to the manual of the host (software initiator).

#### Multi-session

If logging in to the same IP address (iSCSI port) of the disk array twice from the hosts with the same name, the first login connection is disconnected.

**Example:** In the case of iSCSI Initiator on Windows Server 2003, if the same target is specified to Persistent Targets twice or more

If the Automatically restore this connection when the system boots check box is selected at login, the target is registered to the Persistent Targets tab of the Microsoft iSCSI Initiator dialog box.

If the same target logs in to the disk array twice or more by specifying the same IP address, the duplicated list is set to Persistent Targets, and the system enters a multi-session. If a duplicated Target-IPaddress pair exists in Persistent Targets, delete the duplicated pair.

For details, refer to the manual of Microsoft iSCSI Initiator.

(4)-3 Checking whether the host logged in target on the disk array

Check whether the host is logging in the target on the disk array. For how to check, refer to the manual of the host (software initiator). If the host is not logging in the target, check whether the host is set to log in the target on the disk array.

For iSCSI Initiator software, it is possible to specify whether to automatically reconnect to the host after rebooting the host. If the logical disk cannot recognized after rebooting the host, check whether the automatic recognition settings are appropriate.

5. When the error cause cannot be identified

Prepare the items described in Section 9.10.2: "Before You Call", and then contact Bull SAS sales, the sales agent from whom you purchased the disk array unit, or your maintenance service agent.

## 9.9 SAS Connection Errors

When the management of the disk is started at SAS connection, the following error is logged by event log.

This is caused by the fact that HBA does not have pass information.

There is not the problem in operation.

Source: VDS Basic Provider

EventID: 1

Type: Error

Description: Unexpected error occurred. Error Cord: 490@01010004

## 9.10 User Support

### 9.10.1 Unit Life Span and Maintenance Period

The unit life span and maintenance periods after production ends for the disk array unit are as follows.

Parts used in the disk array unit include parts that must be replaced due to their life spans (such as cooling fans, batteries, and disk drives).

Since life spans may be shorter than five years depending on the environment in which the disk array unit is used, it is recommended that parts be replaced regularly. Contact your maintenance service agent regarding replacements and life spans.

- Unit life span: 5 years
- Maintenance period: 5 years after production ends

Note that repair may not be possible in the cases below. Moreover, a fee may be charged even if within the warranty period.

- Stained goods, dropped goods, goods damaged by mishandling
- Goods damaged by mishandling in storage or shipping
- Items altered by the user
- Items whose life spans are over
- Goods damaged by earthquake, lightning, fire, or other natural disaster, and goods damaged due to an accident or other external cause

#### Life Spans of Parts

- Fan (power supply): 50,000 hours
- Disk drive: 5 years

#### Consumables

Battery

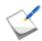

The battery life span becomes shorter when it is used in high temperatures environments.

The life span is about 5 years when used under an ambient temperature of 25 degree celsius (77°F), but will be reduced to approximately half (about 2.5 years) at an ambient temperature of 35 degree celsius (95°F). In addition, as backup frequency increases, the battery life span becomes shorter. The life span above is calculated considering accidental power disconnection such as power outage.

### 9.10.2 Before You Call

Before you call to clarify your queries or consult on a failure or abnormality of a disk array unit, the following items should be available.

- The warranty and this user guide.
- Conditions of the fault or abnormality, notes on content of questions.
- Notes on the unit configuration and software used on it.

(Use the troubleshooting information sheet on the following page and the checksheet found in *Appendix J: "LED Inspection Checksheet"*)

- Notes on the configuration of the connection of the host unit to the disk array unit and the configuration of peripheral equipment connected to the host unit.
- Manuals for the host unit and peripheral equipment connected to the host unit and manuals of software used.

|    | Troubleshooting Information Sheet                                                                  |
|----|----------------------------------------------------------------------------------------------------|
| 1. | Write down the model and serial number of the disk array unit. You can find them on the nameplate. |
|    | MODEL:                                                                                             |
|    | SER.NO:                                                                                            |
| 2. | Confirm the following.                                                                             |
|    | Number of installed drive enclosures:                                                              |
|    | Number of installed disks:                                                                         |
| 3. | Do you use UPS? What model?                                                                        |
| 4. | Do you use a power coupling unit or PMAN? What model?                                              |
| 5. | Are the following LEDs of the controller enclosure on?                                             |
|    | Yes/No/Blinking                                                                                    |
| 6. | Are the following LEDs of the drive enclosure on?                                                  |
|    | Yes/No/Blinking                                                                                    |

### 9.10.3 Contacts for questions and consultation

For questions and consultation about the disk array unit, contact Bull sales, the sales agent from whom you purchased it, or your maintenance service agent.

The specifications of the disk array are shown below.

| StoreWay Optima3600                                                                   |
|---------------------------------------------------------------------------------------|
| (A) Fibre channel (FC-AL / Fabric)                                                    |
| Maximum transfer rate: 8 Gbps                                                         |
| (B) iSCSI interface                                                                   |
| Maximum transfer rate: 1 Gbps                                                         |
| Maximum transfer rate: 10 Gbps (Fibre)                                                |
| (C) SAS interface                                                                     |
| Maximum transfer rate: 6 Gbps                                                         |
| 2 (initial)                                                                           |
| 4 (when HPE added)                                                                    |
| (A) 4                                                                                 |
| (B) 2                                                                                 |
| (C) 2                                                                                 |
| 12 GB, 24 GB, or 48 GB                                                                |
| Unlimited                                                                             |
| 3.5-inch DE: Max. 32 (max. 8 per port)                                                |
| 2.5-inch DE: Max. 16 (max. 4 per port)                                                |
| 3 to 384 (max. 96 per port)                                                           |
| 3.5-inch SAS (15Krpm): 300 GB, 450 GB, 600 GB (standard), 600 GB (encryption)         |
| 3.5-inch NL-SAS (7.2Krpm): 1 TB, 2 TB, 3TB                                            |
| 3.5-inch SSD: 400 GB                                                                  |
| 2.5-inch SAS (10Krpm): 300 GB, 450 GB, 600 GB (standard), 600 GB (encryption), 900 GB |
| 2.5-inch NL-SAS (7.2Krpm): 1 TB                                                       |
| 2.5-inch SSD: 100GBß                                                                  |
| SAS: Maximum transfer rate: 6 Gbps                                                    |
| RAID-10, 50, 60, TM                                                                   |
|                                                                                       |

| RAID type | RAID components | Number of disk drives | Storage efficiency |
|-----------|-----------------|-----------------------|--------------------|
| RAID-10   | (1D+1D)× n      | 2 or more             | 50%                |
| RAID-50   | (2D+P)× n       | 3 or more             | 66%                |
|           | (4D+P)× n       | 5 or more             | 80%                |
|           | (8D+P)× n       | 9 or more             | 88%                |
| RAID-60   | (4D+PQ)× n      | 6 or more             | 66%                |
|           | (8D+PQ)× n      | 10 or more            | 80%                |
| RAID-TM   | 1D+1D+1D        | 3                     | 33%                |

Table A-2: Specifications - RAID Configurations

Specifications of the RAID configurations are shown below.

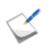

It is recommended that you use disk drives of the same capacity and rotational frequency for RAID systems.

D refers to data disk; P and Q refer to parity disks.

n is an integer greater than 1.

# Appendix B How to Set/Check Application Server (Windows) (FC)

This appendix provides the steps you should follow while setting or checking application server in the Windows environment, when the disk array is configured for the FC connection.

## **B.1 Installing Storage Manager Agent Utility**

This section describes how to install Storage Manager Agent Utility.

## **B.1.1 Before Installation**

Note the followings before installing the Storage Manager Agent Utility. The following functions become available by installing the Storage Manager Agent Utility.

- iSM volume list command.
- Host agent (Host information collection command and host agent service) (\*1)
- iSCSI Setup Tool (\*2)
- Storage Manager Host Register Agent (\*3)
  - \*1 Available in Windows Server 2003 SP 1 or later environments.
  - □ \*2 Available in Windows Server 2008 or later environments.
  - □ \*3 Available in Windows Server 2003 or later environments.

Table B-1 shows the supported operating environment

.

| Operating systems | Microsoft Windows Server 2003, Standard Edition (SP0 to SP2) (*1)                                                                                                    |
|-------------------|----------------------------------------------------------------------------------------------------|
|                   | Microsoft Windows Server 2003 R2, Standard Edition (SP0, SP2)                                                                                                    |
|                   | Microsoft Windows Server 2003, Standard x64 Edition (SP0, SP2)                                                                                                    |
|                   | Microsoft Windows Server 2003 R2, Standard x64 Edition (SP0, SP2)                                                                                                    |
|                   | Microsoft Windows Server 2003, Enterprise Edition (SP0 to SP2) (*1)                                                                                                    |
|                   | Microsoft Windows Server 2003 R2, Enterprise Edition (SP0, SP2)                                                                                                    |
|                   | Microsoft Windows Server 2003, Enterprise x64 Edition (SP0, SP2)                                                                                                    |
|                   | Microsoft Windows Server 2003 R2, Enterprise x64 Edition (SP0, SP2)                                                                                                    |
|                   | Microsoft Windows Server 2003, Enterprise Edition for Itanium-based Systems                                                                                                    |
|                   | (SP0 to SP2) (*1) (*5)                                                                                                    |
|                   | Microsoft Windows Server 2008 Standard (SP0, SP2) (*2) (*3) (*4)                                                                                                    |
|                   | Microsoft Windows Server 2008 R2 Standard (SP0, SP1) (*2) (*4)                                                                                                    |
|                   | Microsoft Windows Server 2008 Enterprise (SP0, SP2) (*2) (*3) (*4)                                                                                                    |
|                   | Microsoft Windows Server 2008 R2 Standard (SP0, SP1) (*2) (*4)                                                                                                    |
|                   | Microsoft Windows Server 2008 for Itanium-based Systems (SP0, SP2) (*5)                                                                                                    |
|                   | (*1) To use the host information collection function included in Storage Manager Agent Utility, SP1 or SP2 must be applied on this OS.                                                                                                    |
|                   | (*2) The product without Hyper-V function is also supported.                                                                                                    |
|                   | (*3) The Server Core install option is not supported.                                                                                                    |
|                   | (*4) The iSCSI Setup Tool (sharing function) can be used on the Optima X600 series disk arrays. This tool supports Windows Server 2008 or later. The 32-bit version of Java Runtime Environment (JRE) must be installed to use this function. |
|                   | (*5) The Optima X600 series does not support Microsoft Windows Server 2003, Enterprise Edition for Itanium-based Systems, and Microsoft Windows Server 2008 for Itanium-based Systems.                                                        |

## Table B-1: Operating Environment (Windows)

| Microsoft Windows Server 2003, Standard Edition                                |
|--------------------------------------------------------------------------------|
| OS required memory + 10 MB or more                                             |
| Microsoft Windows Server 2003 R2, Standard Edition                             |
| OS required memory + 10 MB or more                                             |
| Microsoft Windows Server 2003, Standard x64 Edition                            |
| OS required memory + 12 MB or more                                             |
| Microsoft Windows Server 2003 R2, Standard x64 Edition                         |
| OS required memory + 12 MB or more                                             |
| Microsoft Windows Server 2003, Enterprise Edition                              |
| OS required memory + 10 MB or more                                             |
| Microsoft Windows Server 2003 R2, Enterprise Edition                           |
| OS required memory + 10 MB or more                                             |
| Microsoft Windows Server 2003, Enterprise x64 Edition                          |
| OS required memory + 12 MB or more                                             |
| Microsoft Windows Server 2003 R2, Enterprise x64 Edition                       |
| OS required memory + 12 MB or more                                             |
| Microsoft Windows Server 2003, Enterprise Edition for Itanium-based<br>Systems |
| OS required memory + 37 MB or more                                             |
| Microsoft Windows Server 2008 Standard                                         |
| OS required memory + 10 MB or more                                             |
| Microsoft Windows Server 2008 Enterprise                                       |
| OS required memory + 10 MB or more                                             |
| Microsoft Windows Server 2008 for Itanium-based Systems                        |
| OS required memory + 37 MB or more                                             |
|                                                                                |
|                                                                                |

## Table B-1: Operating Environment (Windows)

\* Above are the supported environments for this version at the point of the initial shipment of this product.

## **B.1.2 Installation**

Use Storage Manager Setup to install the Storage Manager Agent Utility.

Storage Manager Setup starts automatically when the Storage Manager Express Setup and Utility CD-ROM is set and then you can perform installation as prompted.

The procedure for starting the Storage Manager Setup is:

- 1. Logon as administrator.
- 2. Set the CD-ROM of Storage Manager in an application server.
- 3. The Storage Manager Setup starts automatically. Perform the installation as prompted.

The Storage Manager Setup may not start automatically depending on your system configuration, in which case, start the following program contained in the CD-ROM:

\INSTALL\WINDOWS\ISMSETUP.EXE

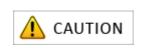

After the Storage Manager Agent Utility is installed, the system needs to be restarted to start the Storage Manager host agent service.

In the case of the environment that a system cannot be restarted, after Storage Manager Agent Utility is installed, put the following operation into effect.

- Start the Services of the Windows Administrative Tools in Control Panel and start the following services.
  - Storage Manager Host Agent
  - □ Storage Host Register Agent

When there are a task scheduler, a job scheduling and a command prompt of Windows, which are already started, restart them.

## **B.2 Collecting/Registering Host Information on Application Server**

## **B.2.1 Collecting Host Information by Using File Output**

To collect host information by using file output, follow the procedure below.

### 1. Run host information collection command (iSMcc\_hostinfo)

Run the host information collection command (iSMcc\_hostinfo) from the command prompt. For the -export option, specify a file (host information file) to which host information will be reported.

Run the host information collection command (iSMcc\_hostinfo) as a user privileged as Administrator.

```
D:\> iSMcc_hostinfo -export \ServerName
iSMcc_hostinfo: Info: iSM11700: Please wait a minute.
iSMcc_hostinfo: Info: iSM11770: Host Information was exported
successfully. (code=
aaaa-bbbb-bbbb-bbbb)
iSMcc_hostinfo: Info: iSM11100: Command has completed
successfully.
```

### 2. Confirm the result of running the command

After running the host information collection command (iSMcc\_hostinfo), confirm that the message No. iSM11770 is reported and the host information is successfully collected. "aaaa" in the message example above is replaced with a process number and "bbbb" with an internal code for maintenance in the actual message.

### 3. Transferring the host information file

Transfer the host information file reported by using the host information collection command (iSMcc hostinfo) to a client by using file transfer, USB memory, or other methods.

To register host information files transferred to clients, see Section B.2.2: "Registering Host Information by Using File Output".

## **B.2.2 Registering Host Information by Using File Output**

To register host information by using file output, follow the procedure below.

1. Report a host information file.

See Section B.2.1: "Collecting Host Information by Using File Output" to report a host information file.

- Transfer the host information file to a client.
   Use file transfer, USB memory or other methods to transfer the host information file to a client.
- 3. Register the host information by using Storage Manager.

On the left pane on the Storage Manager window, click **Configuration**, **Host** and **Host Information Collection** to open the Host Information Registration window.

|                              | 3 |
|------------------------------|---|
| Manitor                      | 8 |
| Screen                       |   |
| Screen Operation             | 0 |
| Fault Information            |   |
| Power Consumption            |   |
| onliguration                 | 8 |
| Initialization               | 0 |
| User Setting                 |   |
| Pool                         | 0 |
| Hot Spare                    | 0 |
| Logical Disk                 | 0 |
| Host                         | 8 |
| Assignment of Logical Disk   |   |
| Unassignment of Logical Disk |   |
| Host Operation               | 0 |
| Host Information Collection  |   |
| Configuration Lock/Unlock    |   |
| LD Set Management            |   |
| Disk Array                   | 0 |

Figure B-1: Getting Started - Host Information Collection

4. Select host information setting method.

| Information Setting Nethod > Host Infor                                                                                    | mation Registration   | > Completion                                                                                                    |      |  |
|----------------------------------------------------------------------------------------------------|-----------------------|----------------------------------------------------------------------------------------------------|------|--|
| t host information setting method.                                                                                         |                       |                                                                                                    |      |  |
| Collect host information automatically                                                                                     | Windows, Linux or H   | yper-V).                                                                                                    |      |  |
| Update with host information file. [Win                                                                                    | dows, Linux or Hyper  | -V)                                                                                                    |      |  |
| Create host information manually. (Wind                                                                                    | iows, Linux, VMware o | r Hyper-V)                                                                                                    |      |  |
| xplanation                                                                                                    |                       |                                                                                                    |      |  |
| Storage Manager Agent Utility" or "Contro<br>Storehand to collect automatically or upd                                     |                       |                                                                                                    | Jao  |  |
| ither of the following conditions must be<br>mformation automatically.                                                     | satisfied to collec   | t the host                                                                                                    |      |  |
| The platform of all the new hosts is elt<br>consists of new disk arrays and new host                                       | 5.                    |                                                                                                    | 90   |  |
| The Platform of existing and new hosts i<br>hosts are added to an existing system wh                                       |                       | and the second second se |      |  |
| For Linux hosts, you need to click Next<br>then make the Linux hosts recognize the<br>command to collect host information. |                       |                                                                                                    |      |  |
| hen update with host information file,<br>lease prepare the host information file m                                        | ade on the host on t  | he client machin                                                                                                    | ie . |  |
|                                                                                                    |                       |                                                                                                    |      |  |
|                                                                                                    |                       |                                                                                                    |      |  |
|                                                                                                    |                       |                                                                                                    |      |  |
|                                                                                                    |                       |                                                                                                    |      |  |
|                                                                                                    |                       |                                                                                                    |      |  |
|                                                                                                    |                       |                                                                                                    |      |  |
|                                                                                                    |                       |                                                                                                    |      |  |
|                                                                                                    |                       |                                                                                                    |      |  |
|                                                                                                    |                       |                                                                                                    |      |  |

Figure B-2: Host Information Collection - Setting Method

Select the **Update with host information file. (Windows, Linux or Hyper-V)** option and click **Next**.

5. Specify the host information file.

| Show collect   | ed information          |                                  |                  |
|----------------|-------------------------|----------------------------------|------------------|
| det nem<br>Set | Fistform<br>Windows(WN) | IP sddress(IPv4)<br>192.168.10.1 | ID address(IDV6) |
|                |                         |                                  |                  |
|                |                         |                                  |                  |

Figure B-3: Host Information Collection - Registration

- a. Click **Show collected information** to specify the file in which host information is recorded and click **Add**.
- b. Confirm that all the host information is retrieved and click **Next**. This displays the Host information collection completion window.

6. Host information setting completion window

| Host Information Collection                                                                    |                               |
|------------------------------------------------------------------------------------------------|-------------------------------|
| Nost Information Setting Method $\Rightarrow$ Host Information Registration $\Rightarrow$ Comp | pletion                       |
| Host information collection succeeded.                                                         |                               |
| Click a following link if necessary.                                                           |                               |
| Assign logical disks to the host                                                               |                               |
| Click Finish to exit. Monitoring of the disk array resumes.                                    |                               |
| Configuration Flow<br>Pool Bind Hot Spare Bind Logrcal Disk<br>Biver Biver<br>(FC Only)        | Assignment of<br>Logical Disk |
|                                                                                                |                               |
|                                                                                                |                               |
|                                                                                                |                               |
|                                                                                                |                               |
|                                                                                                |                               |
| < House Local Land                                                                             | nish Cancel Belp              |

## Figure B-4: Host Information Collection - Completion

The result of setting host information is displayed. Click **Finish** to close the page.

## **B.3 Checking Connection from Application Server**

This section describes how to check connection under a Windows environment and check the Multipath settings and status.

### **B.3.1 Check connection under a Windows environment**

After confirming that the application server and disk array unit are connected through an FC cable, restart the server and perform the following checks.

- a. To start, select Administrative Tools > Computer Management > Device Manager.
- b. Click **Disk drives** and check the number of logical disks.

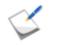

If nothing is displayed, the OS was unable to recognize logical disks in the disk array assigned to a server. Check the connection between the server and disk array unit, the Access Control settings, host bus adapter driver settings, etc.

Display example: When four logical disks are assigned to a server.

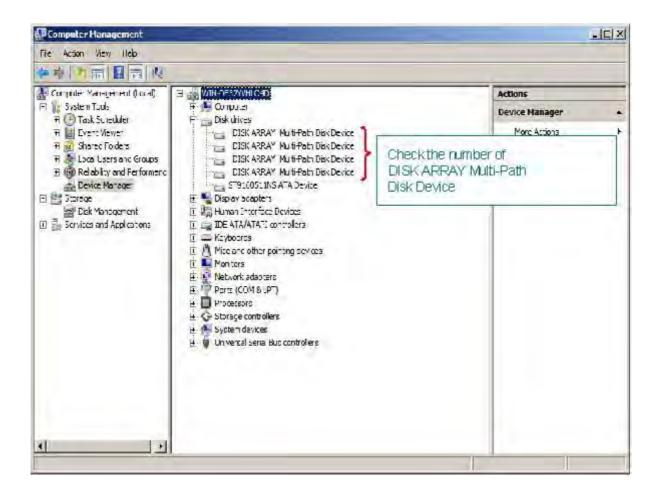

### Figure B-5: Computer Management - Device Manager

c. Open Disk Management and check the number of logical disks assigned to a server.

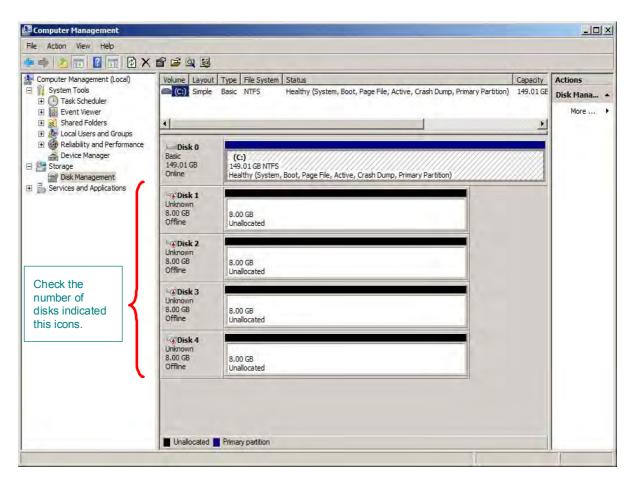

Figure B-6: Computer Management - Disk Management

## **B.3.2 Check the Multipath Settings and Status**

When Multipath is not used, it is not necessary to perform this step.

After checking the FC cable connection between the application server and disk array unit, restart the server and run the following command from the command prompt.

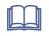

For details, refer to the StoreWay Multipath User's Guide (Windows Version).

### **Check Multipath status**

Run the following command from the command prompt.

spsadmin /lun

Check the message shown after the command is executed, and then check the number of logical disks assigned to the server, the number of access paths per logical disk, and each path status.

**Display example:** When two logical disks are assigned to a server, with two access paths per logical disk.

```
C:\>spsadmin /lun
+++ LogicalUnit #0 +++
SerialNumber="0000000995000001", LDNumber=0x00000
LoadBalance=Least Size
0: ScsiAddress=2:0:0:0, Priority=1, Status=Active
1: ScsiAddress=3:0:0:0, Priority=2, Status=Standby
+++ LogicalUnit #1 +++
SerialNumber="0000000995000001", LDNumber=0x00001
LoadBalance=Least Size
0: ScsiAddress=2:0:0:1, Priority=1, Status=Active
1: ScsiAddress=3:0:0:1, Priority=2, Status=Standby
```

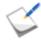

If nothing is displayed, none of the access paths recognized the logical disks of the disk array unit assigned to the application server. Check the connection between the application server and the disk array unit, the Access Control settings, host bus adapter driver settings, and other settings.

# Appendix C How to Set/Check Application Server (Windows) (iSCSI)

## C.1 Initializing Application Server

Perform the following steps to initialize the application server in Windows environments.

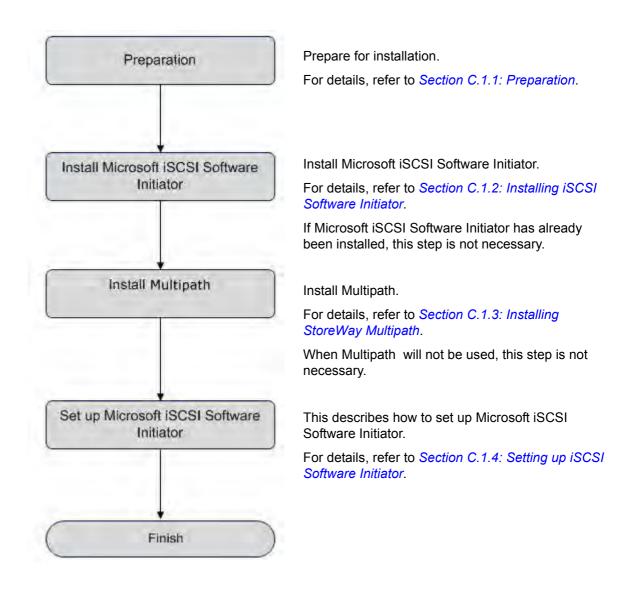

## C.1.1 Preparation

Perform the following steps to prepare for installation of application server in Windows environment:

1. Provide IP addresses for an application server

Prepare IP addresses to be assigned to the application server as many as the NIC (1000BASE-T or 10GBASE-SR) ports. In addition, prepare the subnet mask and gateway addresses by asking the network administrator.

2. Attach NIC (1000BASE-T or 10GBASE-SR)

Attach the NIC to the application server as described in the manuals provided with the NIC and application server.

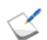

If the NIC has already been attached to the application server, this step is not necessary.

3. Install the NIC (1000BASE-T or 10GBASE-SR) driver

Install and set up the driver according to the setup procedure in the manual provided with the NIC equipped in the server, or by referencing information provided on the Web, etc.

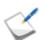

If the driver has already been installed and set up for the NIC equipped in the application server, this step is not necessary.

4. Specify the network settings

Select Start > Control Panel > Network Connection, and then open Local Area Connection **Properties** to specify the IP address, subnet mask, and default gateway.

5. Connect to the disk array unit

Use a 10-Gbps or 1-Gbps cable to connect the application server to the host port (HP connector) of the disk array unit.

 Unit equipped with NF53x1-xF21xx (unit with 10Gbps iSCSI 2port controllers) 10-Gbps cable

Connector shape: LC connector

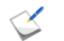

NF9320-SJxx (FC cable) can be used.

Unit equipped with NF53x1-xF11xx (unit with 1Gbps iSCSI 2port controllers)
 1-Gbps cable

Connector shape: RJ-45 connector

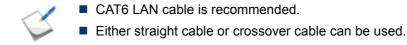

For a sample connection configuration, see *Appendix L: "iSCSI Connection Configuration-Examples"*.

The following shows the positions of the host ports.

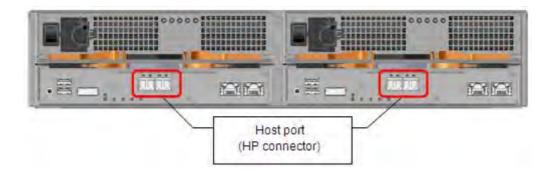

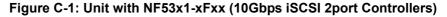

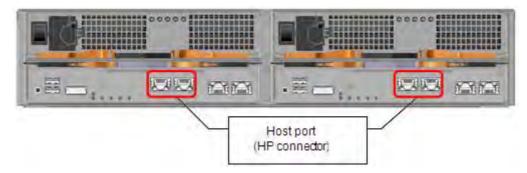

Figure C-2: Unit with NF53x1-xFxx (1Gbps iSCSI 2port Controllers)

The following shows an example of a 10-Gbps iSCSI connection (redundant path configuration in combination with Multipath).

To implement the following recommended example, two NICs must be installed in the application server and two 10-Gbps cables are needed to connect the disk array unit and NICs.

Use a 10-Gbps cable to connect the NIC to the host port (HP connector) of the disk array unit. (The 10-Gbps cable has the same connector shape on both ends.)

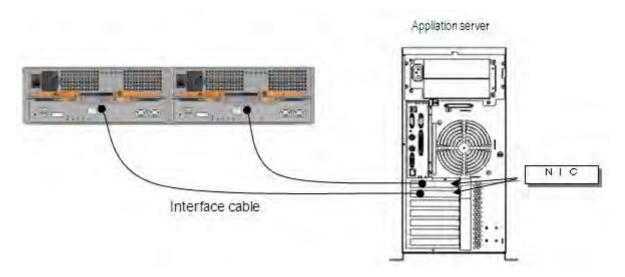

Figure C-3: Configuration Example

## C.1.2 Installing iSCSI Software Initiator

Perform the following steps to install iSCSI Software Initiator in Windows Server 2008 or Windows Server 2003 environments:

#### Windows Server 2008

Windows Server 2008 have the iSCSI Software Initiator already installed, so there are no installation steps. Select **Start > Administrative Tools**, and then start iSCSI Initiator.

The following dialog boxes are displayed only during initial startup. After the service is started, if there are no problems with the firewall settings, click the **Yes** button in each screen.

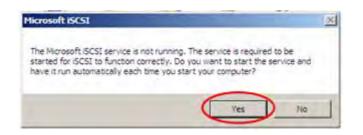

### Figure C-4: Microsoft iSCSI (1) Dialog Box

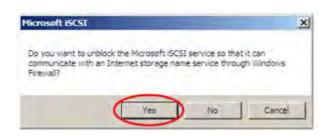

Figure C-5: Microsoft iSCSI (2) Screen

### Windows Server 2003/Windows Server 2003 R2

Perform the following steps to install the initiator in Windows Server 2003 or Windows Server 2003 R2 environment:

- 1. Download the Microsoft iSCSI Software Initiator from the Microsoft website (*http://www.microsoft.com/downloads/*).
- 2. The following screen is displayed when installation of the Microsoft iSCSI Software Initiator begins. Click the **Next** button.

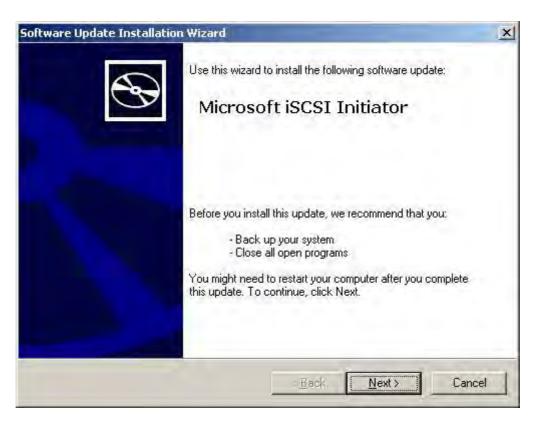

Figure C-6: Software Update Installation Wizard Screen (1)

- 3. After changing the settings as follows, click the  $\ensuremath{\textbf{Next}}$  button.
  - Select the **Initiator Service** option.
  - Select the **Software Initiator** option.
  - Deselect the Microsoft MPIO Multipathing Support for iSCSI option.

When Multipath is being used, the MPIO function cannot be used.

| Microsoft     | iSCSI Initiator Installatio       | on                |                |        |
|---------------|-----------------------------------|-------------------|----------------|--------|
| Microsoft     | iSCSI Initiator will be installed | i -               |                |        |
| - Installatio | on Options                        |                   |                | 1      |
| 17            | Virtual Port Driver               |                   |                |        |
| V             | Initiator Service                 |                   |                |        |
| V             | Software Initiator                |                   |                |        |
| Г             | Microsoft MPIO Multipathing       | Support for iSCSI |                |        |
|               |                                   |                   |                |        |
|               |                                   |                   |                |        |
|               |                                   |                   |                |        |
|               |                                   |                   | i nor i        | -      |
|               |                                   | <u>≺ B</u> ack    | <u>N</u> ext > | Cancel |

Figure C-7: Software Update Installation Wizard Screen (2)

4. If you agree to the terms of the license agreement, select I Agree, and then click the Next button.

| ioftware Updal | e Installation Wizard                                                                                                    | ×    |
|----------------|----------------------------------------------------------------------------------------------------|------|
| License Ag     | reement                                                                                                    | ł    |
|                | Please read the following license agreement. To continue with setup,<br>you must accept the agreement.                                        |      |
| 15°            | END-USER LICENSE AGREEMENT FOR MICROSOFT                                                                                                    |      |
|                | Microsoft iSCSI Initiator 2.0                                                                                                    |      |
|                | IMPORTANT - PLEASE READ THIS END-USER LICENSE<br>AGREEMENT ("EULA") CAREFULLY. BY INSTALLING,<br>COPYING OR OTHERWISE USING THE SOFTWARE THAT |      |
|                | CIDo Not Agree CIAgree Print                                                                                                    |      |
|                | < <u>B</u> ack <u>N</u> ext > Ca                                                                                                    | ncel |

Figure C-8: Software Update Installation Wizard Screen (3)

5. The following dialog box appears next. No more user input is needed until installation is completed.

| Updating Yo | ur System                                                                         |                                                         |        |
|-------------|-----------------------------------------------------------------------------------|---------------------------------------------------------|--------|
| 1           | Please wait while setup insp<br>your current files and update<br>Backing up files | ects your current configuration, archi<br>s your files. | ves    |
| – Det<br>B. | ails<br>acking up registry                                                        |                                                         |        |
|             |                                                                                   | < Back Finish                                           | Cancel |

Figure C-9: Software Update Installation Wizard Screen (4)

6. Click the **Finish** button to restart the server.

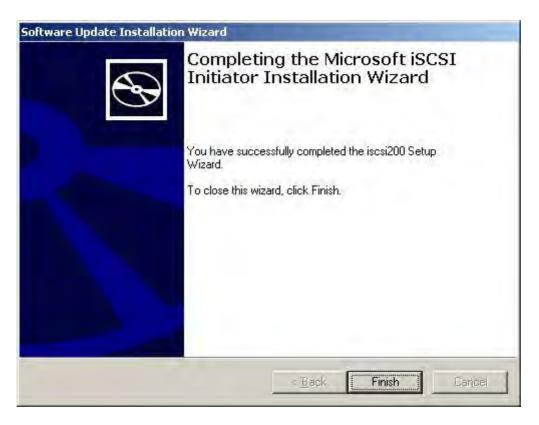

Figure C-10: Software Update Installation Wizard Screen (5)

7. After the server is restarted, the Microsoft iSCSI Initiator icon appears on the desktop.

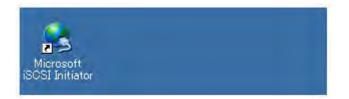

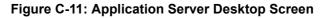

### C.1.3 Installing StoreWay Multipath

See Section I.1: For Windows Application Server for installation procedure.

This operation is not necessary if you do not install StoreWay Multipath.

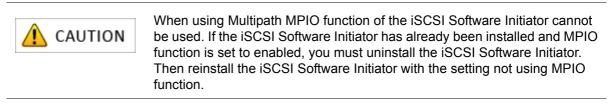

## C.1.4 Setting up iSCSI Software Initiator

Settings for the Windows Server 2008 environment are described below.

1. Select the **General** tab in the iSCSI Initiator Properties screen to check the iqn (iSCSI Qualified Name) shown as the Initiator name.

| Favorite Targets                                  | Volumes and Devices                                         | RADIUS               |
|---------------------------------------------------|-------------------------------------------------------------|----------------------|
| General                                           | Discovery                                                   | Targets              |
|                                                   | , tapes, CDs, and other storag                              |                      |
| four computer is calle<br>the ISCSI device, which | d an initiator because it initiate<br>h is called a target. | es the connection to |
| Initiator Name                                    | ign. 1991-05.com.microsof                                   | ftmsl.ad.nec.co.jp   |
|                                                   |                                                             |                      |
| To rename the initiato                            | r, dick Change.                                             | Change               |
| To use mutual CHAP a<br>argets, set up a CHA      | uthentication for Verifying<br>Piscret.                     | Secret               |
| To set up IPset tunne<br>click Set up.            | i mode addresses,                                           | Setup                |
|                                                   |                                                             |                      |

Figure C-12: iSCSI Initiator Properties (General Tab) Screen

- Click the **Change** button to change the iqn.
- Click the **Secret** button when using the mutual CHAP authentication.
- Click the **Setup** button when using the IPSec tunnel mode function. This is not supported.

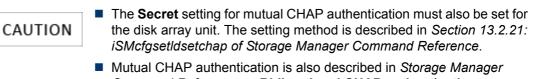

Command Reference as Bidirectional CHAP authentication.

 $\leq$ 

CHAP authentication is also described in Appendix O: "CHAP Authentication".

2. If mutual CHAP authentication will be used, click the **Secret** button. If mutual CHAP authentication will not be used, skip step (3) and move to step (4) below.

| 51 Initiator Propert                            | ies                                                           | 1                     |
|-------------------------------------------------|---------------------------------------------------------------|-----------------------|
| Favorite Targets                                | Volumes and Devices                                           | RADIUS                |
| General                                         | Discovery                                                     | Targets               |
|                                                 | , tapes, CDs, and other stora<br>your network that you can co |                       |
| Your computer is calle<br>the ISCSI device, whi | ed an initiator because it initiat<br>ch is called a target.  | tes the connection to |
| Initiator Name                                  | iqn. 1991-05.com.microso                                      | ftinsl.ad.nec.co.jp   |
| To rename the initiato                          | or, click Change,                                             | <u>C</u> hange        |
| To use mutual CHAP a<br>targets, set up a CHA   | authentication for verifying<br>P secret.                     | Secret                |
| To set up IPsec tunne<br>click Set up.          | el mode addresses,                                            | Sgtup                 |
| What is ISCSI ?                                 |                                                               |                       |
|                                                 | ok l ca                                                       | ancel Apply           |

Figure C-13: iSCSI Initiator Properties (General Tab) Screen

3. Under CHAP Secret, enter the password assigned to Initiator for use in mutual CHAP authentication, and then click the OK button.

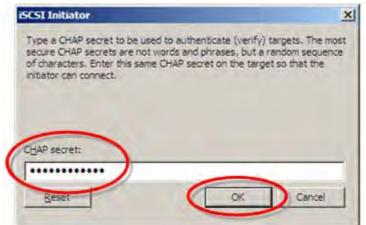

Figure C-14: CHAP Secret Input Window

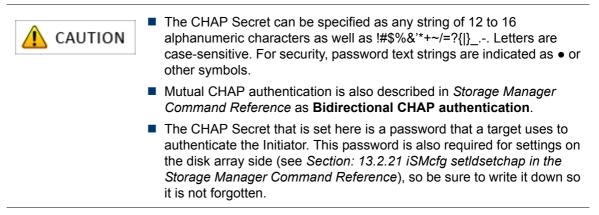

- 4. Perform the iSCSI Initiator Properties Discovery tab settings using any of the following options:
  - Settings when not using iSNS (Internet Storage Name Service) server
  - Settings when using the iSNS (Internet Storage Name Service) server

### Settings when not using iSNS (Internet Storage Name Service) server

Perform the following settings:

a. Under the **Discovery** tab in **iSCSI Initiator Properties**, click the **Add Portal** button under **Target Portal**.

| Favorite Targ<br>General | ets     | Volumes and Devices<br>Discovery | RADIUS<br>Targets |
|--------------------------|---------|----------------------------------|-------------------|
| [arget portals           | -       |                                  |                   |
| Address                  | Port    | Adapter                          | IP address        |
|                          | -       |                                  |                   |
| Add Porta                | shire D | Bemove                           | Refresh           |
|                          |         |                                  |                   |
| SNS servers              | -       |                                  |                   |
| SNS servers<br>Name      |         |                                  | 1                 |
|                          |         |                                  | 1                 |
| Name                     | -       | - 1                              |                   |
|                          |         | Remove                           | Refresh           |

Figure C-15: iSCSI Initiator Properties (Discovery Tab) Screen

b. Enter the IP address of the disk array host port (iSCSI port) under **IP address or DNS name**. Make sure the entry is correct, and then click the **OK** button.

| Tune the ID | address or DNS page | e and port number o   | f the portal you wan |
|-------------|---------------------|-----------------------|----------------------|
|             |                     | e discovery session b |                      |
|             |                     |                       |                      |
| autress o   | SNS name:           | Port:                 |                      |
|             |                     |                       |                      |

Figure C-16: Add Target Portal Screen

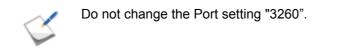

c. The following pop-up window may appear, but it does not affect operations. Click the **OK** button.

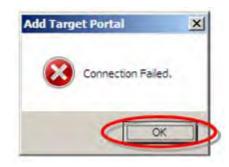

Figure C-17: Authentication Error Screen

d. To make the host port (iSCSI port) on the disk array of a redundant configuration, perform steps (a) to (c) above for each additional host port.When settings are completed, a screen such as the following is displayed. Click the **OK** button.

Example: When two Target Portal IP addresses have been registered.

| Favorite Target<br>General | s    | Volumes and Devices<br>Discovery | RADIUS<br>Targets |
|----------------------------|------|----------------------------------|-------------------|
| arget portals              | -    |                                  |                   |
| Address                    | Port | Adapter                          | IP address        |
| 10.0.0.2                   | 3260 | Default                          | Default           |
| 10.0, 1.2                  | 3260 | Default                          | Default           |
| Add Portal.                | -    | Remove                           | Refresh           |
| Name                       |      |                                  |                   |
|                            | T    | Remove                           | Refresh           |
| A <u>d</u> d               |      | Remove                           |                   |

Figure C-18: iSCSI Initiator Properties (Discovery Tab) Screen

#### Settings when using iSNS (Internet Storage Name Service) server

| <b>A</b> CAUTION | <ul> <li>Microsoft iSNS Server must be installed in a Windows server on the<br/>same network as the application server.</li> </ul> |
|------------------|----------------------------------------------------------------------------------------------------|
|                  | For detailed description of iSNS server, refer to manuals and other documents provided separately from Microsoft Corporation.      |

#### Perform the following settings:

a. Under the Discovery tab in iSCSI Initiator Properties, click the Add button.

| Favorite Targ<br>General | jets  | Volumes and Devi<br>Discovery | ces RADIUS<br>Targets |
|--------------------------|-------|-------------------------------|-----------------------|
| arget portals            | i)    |                               |                       |
| Address                  | Port  | Adapter                       | IP address            |
|                          |       |                               |                       |
| Add Bort                 | al    | Remove                        | Rgfresh               |
| SNS servers              | _     |                               |                       |
| Name                     |       |                               |                       |
|                          |       |                               |                       |
|                          | _     |                               |                       |
| -                        | ····· | Remove                        | Refresh               |
| Add                      |       | Remove                        | -                     |
| Add                      | 2     | Kellove                       | -                     |

Figure C-19: iSCSI Initiator Properties (Discovery Tab) Screen

b. Enter the IP address of the iSNS server under **IP address or DNS name of server**. Make sure the entry is correct, and then click the **OK** button.

| OK Cancel |
|-----------|
| 1         |

Figure C-20: iSNS Server Add Screen

c. Repeat steps (a) and (b) above for each iSNS server IP address to be registered. When settings are completed, a screen such as the following is displayed. Click the OK button.
 Example: When two iSNS server IP addresses are registered.

| Favorite Target<br>General | ts       | Volumes and Devi<br>Discovery | ces RADIUS<br>Targets |
|----------------------------|----------|-------------------------------|-----------------------|
| arget portals              | 1        | Las                           | []                    |
| Address                    | Port     | Adapter                       | IP address            |
|                            |          |                               |                       |
| Add Portal.                | 1        | Remove                        | Refresh               |
| NS servers                 | <u> </u> | Zemere                        | - Ngrican             |
|                            |          |                               |                       |
| Name                       |          |                               |                       |
| Name<br>10.0.0.5           |          |                               |                       |
| Name                       |          |                               |                       |
| Name<br>10.0.0.5           |          | Remove                        | Refresh               |

Figure C-21: iSCSI Initiator Properties (Discovery Tab) Screen

d. This gets Initiator information from the application server registered to the iSNS server. Refer to Appendix N: "Retrieve Initiator Information on Application Servers Registered with iSNS Server".

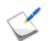

When using the iSNS server, the Initiator name of the application server must be directly entered under the Initiator settings in the iSCSI Setup Tool.

e. Click the **OK** button.

| ed a target.                                      | r storage d<br>can connec<br>t initiates th |                                   |
|---------------------------------------------------|---------------------------------------------|-----------------------------------|
| twork that you<br>lator because i<br>ed a target. | can connec<br>t initiates th                | ct to.<br>ne connection to        |
| ed a target.                                      |                                             |                                   |
| 1991-05.com.r                                     | nicrosoftins                                | sl.ad.nec.co.jp                   |
|                                                   |                                             |                                   |
| Change.                                           |                                             | <u>C</u> hange                    |
| tation for verify                                 | ving                                        | Secret                            |
| addresses,                                        |                                             | Sgt up                            |
|                                                   |                                             |                                   |
| OK                                                | Cancel                                      | Apply                             |
|                                                   | ation for verify                            | ation for verifying<br>iddresses, |

Figure C-22: iSCSI Initiator Properties (General Tab) Screen

# C.2 iSCSI Setup Tool

Run the iSCSI Setup Tool on application servers to configure the iSCSI settings required for the application server. Before starting this section, you need to install Storage Manager Agent Utility. For details on how to install, see Section B.1: Installing Storage Manager Agent Utility.

1. Starting iSCSI Setup Tool

Click Start > Storage Manager Agent Utility > iSCSI Setup Tool to start iSCSI Setup Tool.

2. Selecting the target disk array unit

Select the serial number of the target disk array unit from the **Serial number(S)** box.

| iSCSI Setup Tool           |                 |
|----------------------------|-----------------|
| Select disk array          | iStorage        |
| Serial number( <u>S</u> ): | -               |
|                            | OK(O) Cancel(C) |

After selecting or entering the serial number, click **OK**.

3. When collecting the disk array unit information is successfully completed, the serial number, controllers, IP addresses of the disk array unit and their connection statuses are displayed.

| g on to the target                                                                                                    |                                                   |                        | Stora         |
|----------------------------------------------------------------------------------------------------|---------------------------------------------------|------------------------|---------------|
| arget IP address( <u>T</u> ):                                                                                                    |                                                   |                        |               |
| Serial number                                                                                                    | Controller                                        | IP address             | Status        |
| 000000996000020                                                                                                    | 0                                                 | 192.168.1.119          | Disconnection |
| 000000996000020                                                                                                    | 0                                                 | 192.168.1.120          | Disconnection |
| 0000000996000020                                                                                                    | 1                                                 | 192.168.11.119         | Disconnection |
| 000000996000020                                                                                                    | 1                                                 | 192.168.11.120         | Disconnection |
| Please enter 'Target se<br>authentication.                                                                                                    | cret' and 'Target secre                           | et again' when you use | €СНАР         |
|                                                                                                    |                                                   | et again' when you use | ≥CHAP         |
| authentication.<br>Target secret( <u>S</u> ):                                                                                                    |                                                   | et again' when you use | ≥ CHAP        |
| authentication.<br>Target secret( <u>S</u> );<br>Target secret again( <u>A</u> ):                                                                                                    | ntication( <u>B)</u><br>given to initiator to 'CH |                        |               |
| authentication.<br>Target secret( <u>S</u> );<br>Target secret again( <u>A</u> ):<br>Mutual CHAP authen<br>Please enter password                                                       | ntication( <u>B)</u><br>given to initiator to 'CH |                        |               |
| authentication.<br>Target secret( <u>S</u> ):<br>Target secret again( <u>A</u> ):<br>Mutual CHAP authen<br>Please enter password<br>when you use Mutual Ch                             | ntication( <u>B)</u><br>given to initiator to 'CH |                        |               |
| authentication.<br>Target secret( <u>S</u> ):<br>Target secret again( <u>A</u> ):<br>Mutual CHAP authen<br>Please enter password<br>when you use Mutual CL<br>CHAP secret( <u>P</u> ): | ntication( <u>B)</u><br>given to initiator to 'CH |                        |               |
| authentication.<br>Target secret( <u>S</u> ):<br>Target secret again( <u>A</u> ):<br>Mutual CHAP authen<br>Please enter password<br>when you use Mutual CL<br>CHAP secret( <u>P</u> ): | ntication( <u>B)</u><br>given to initiator to 'CH | IAP secret' and 'CHAP  | secret again' |

## Figure C-23: iSCSI Setup Tool - Log on to the Target

Select a target IP addresses from the list and configure required settings. You can select multiple target IP addresses. When you want to select multiple target IP addresses, select the **Multi Path** check box.

After the required information is entered, click **Logon**.

4. When logging on to the target disk array is successfully complete, the message "Logon Succeeded." appears. Clicking OK brings you back to the logon page of the target, so click Close to end iSCSI Setup Tool.

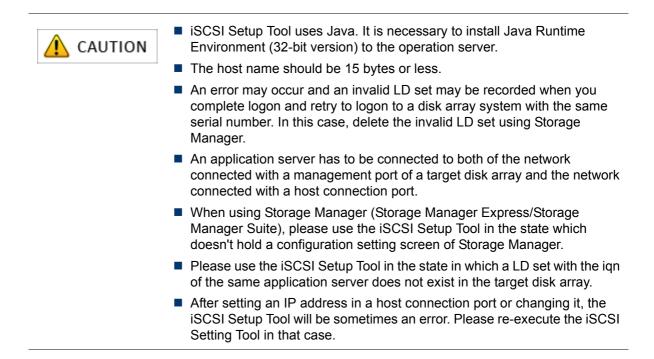

# C.3 Checking Connection from Application Server

Perform the following steps to connect the application server and disk array in Windows environments.

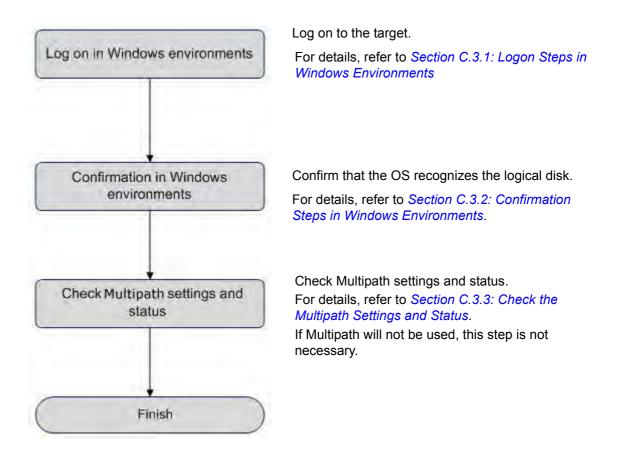

## C.3.1 Logon Steps in Windows Environments

Perform the following steps to logon to the target in the windows environment:

1. Click the **Refresh** under the **Targets** tab in **iSCSI Initiator Properties**. Then, the Initiator name (iqn) of the disk array unit will be shown under **Targets**. Select an iqn and click the **Log on** button.

| Favorite Targets                        |           | Volumes and Devic    | es 1     | RADIUS         |
|-----------------------------------------|-----------|----------------------|----------|----------------|
| General                                 | 1         | Discovery            | Ĩ        | Targets        |
| To access storage de<br>Log on.         | vices for | a target, select the | target a | nd then click  |
| To see information ab<br>click Details. | out sess  | ions, connections, a | nd devic | es for a targe |
| Targets:                                |           |                      |          |                |
| Name                                    | _         |                      | Status   | -              |
| ign.2001-03.jp.nec                      | storage   | 01:ist-3-10-sn-00    | Inactiv  | e              |
|                                         |           |                      |          |                |
|                                         |           |                      |          |                |
| Details                                 |           | Log on               |          | Refresh        |

#### Figure C-24: iSCSI Initiator Properties (Targets Tab) Screen

- 2. Change the following settings. When finished, click the **Advanced** button.
  - Select the Automatically restore this connection when the system boots option.
  - Do not select the **Enable muti-path** option.

| Log On to Target            |                                              |
|-----------------------------|----------------------------------------------|
| Target name:                |                                              |
| 3.jp.neciclarage01:ist-o-10 |                                              |
| Automatically restore this  | s connection when the computer starts        |
| Enable multi-path           |                                              |
| Galy select this option if  | f iSCSI multi-nath coftware is already insta |
| on your computer.           |                                              |
|                             |                                              |

## Figure C-25: Log On to Target Screen

3. Change the following settings. When finished, click the **OK** button.

## **Connection settings**

- Select the **Microsoft iSCSI Initiator** option from the **Local Adapter** drop-down menu.
- Select the IP address of the local server from the **Source IP** drop-down menu.
- Select the IP address of the disk array host port (iSCSI port) from the Target Portal drop-down menu.

## **CHAP** Authentication Settings

- Select the CHAP logon information option.
- Enter password to be assigned to target in the **Target Secret** box.
- Select Execute mutual CHAP option when using mutual CHAP authentication.

| Connect by Long                                                                                                    | Microsoft ISCSI Initiator                                                                                                    | -      |
|----------------------------------------------------------------------------------------------------|----------------------------------------------------------------------------------------------------|--------|
| Local adapter:                                                                                                    |                                                                                                    | -      |
| Source IP:                                                                                                    | 10.0.0.16                                                                                                    | -      |
| Target portal:                                                                                                    | 10.0.0.2 / 3260                                                                                                    |        |
| CRC / Checksum                                                                                                    |                                                                                                    |        |
| Data digest                                                                                                    | F Header digest                                                                                                    |        |
| GHAP logon inf                                                                                                    |                                                                                                    |        |
| GHAP logon inf<br>GHAP helps ensure<br>initiator. To use it,<br>for this initiator.                                                                    | data security by providing authentication between a target and                                                                                                    |        |
| CHAP logon inf<br>CHAP helps ensure<br>initiator. To use it,<br>for this initiator.                                                                    | data security by providing authentication between a target and specify the same target CHAP secret that was configured on the                                                           |        |
| GHAP logon int<br>CHAP helps ensure<br>nitiator. To use it,<br>for this initiator.                                                                     | data security by providing authentication between a target and<br>specify the same target CHAP secret that was configured on the<br>on 1991-05 com microsoft:w/2k8-x86-15en.whqldc11.lo |        |
| QHAP logon inf     GHAP logon inf     GHAP helps ensure     for this initiator.     Jeer name:     Target gecret:     Target gecret:     Zerform mutua | data security by providing authentication between a target and<br>specify the same target CHAP secret that was configured on the<br>on 1991-05 com microsoft:w2k8-x86-16en.whgldc11.lo  | target |

#### Figure C-26: Advanced Setting (General Tab) Screen

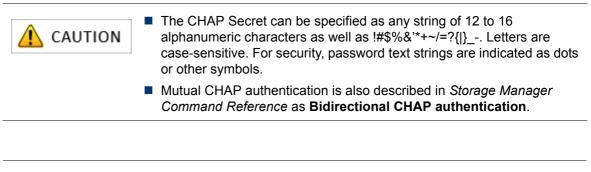

For description of CHAP authentication, refer to Appendix O: "CHAP Authentication".

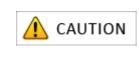

The Target Secret that is set here is a password that a target uses to authenticate an Initiator. This password is also required for settings on the disk array side (see Section: 13.2.21 iSMcfg setIdsetchap in the Storage Manager Command Reference), so be sure to write it down so it is not forgotten.

4. Click the **OK** button.

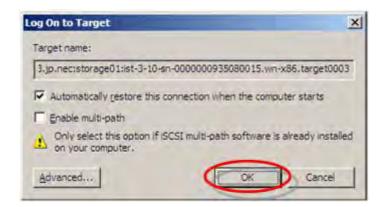

Figure C-27: Log On to Target Screen

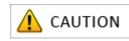

In the Log On to Target screen, the target for which **Automatically** restore connection when computer boots has been specified is registered as a **Persistent Target** in **iSCSI Initiator Properties**.

To change or delete the logon setting for this target, select the iqn of the target to be deleted as a **Persistent Target**, and after it is deleted go to the **Targets** tab under **iSCSI Initiator Properties** to set or change the logon settings for that target.

| General                  | Discovery                                                                                    | Targets          |
|--------------------------|----------------------------------------------------------------------------------------------|------------------|
| Favorite Targets         | Volumes and Devices                                                                          | RADIUS           |
| Description              |                                                                                              |                  |
| do this, on the Targets  | target each time you start t<br>tab, click Log on and select<br>this connection when the cor | the check box    |
| avorite targets:         |                                                                                              |                  |
| Name                     |                                                                                              |                  |
| qn.2001-03.jp.nec:stor   | age01:ist-3-10-sn-0000000                                                                    | 935080015.wn-x.  |
| qn.2001-03.jp.nec:stor   | age01:ist-3-10-sn-0000000                                                                    | 935080015.v/n-x, |
| qn.2001-03.jp.nec:stor   | age01:ist-3-10-sn-0000000                                                                    | 935080015.wn-x.  |
| ign.2001-03.jp.nec:stor  | age01:ist-3-10-sn-0000000                                                                    | 935080015.wn-x.  |
| ign.2001-03.jp.nec:stor  | age01:ist-3-10-sn-0000000                                                                    | 935080015.wn-x.  |
| ign.2001-03.jp.nec:stor  | age01:ist-3-10-sn-0000000                                                                    | 935080015.wn-x.  |
| ign. 2001-03.jp.nec:stor | age01:ist-3-10-sn-0000000                                                                    | 935080015.wn-x.  |
| qn.2001-03.jp.nec:stor   | age01:ist-3-10-sn-0000000                                                                    | 935080015.wn-x.  |
| qn. 2001-03.jp. nec:stor | age01:ist-3-10-sn-0000000                                                                    | 935080015.wn-x.  |
|                          | Remove                                                                                       | Refresh          |
| Details                  | Laure Manager and State                                                                      |                  |

Perform the following steps:

- 1. Select iqn of target.
- 2. Delete the selected iqn.
- 3. Check that the iqn status of the target disk array unit is shown as **Connected** (transition from inactive).
  - When adding registration of host port (iSCSI port) for the disk array (redundant configuration). Click the Log On button.
  - When not adding registration of host port (iSCSI port) for the disk array (non-redundant configuration)

Click the **OK** button. This completes the operations.

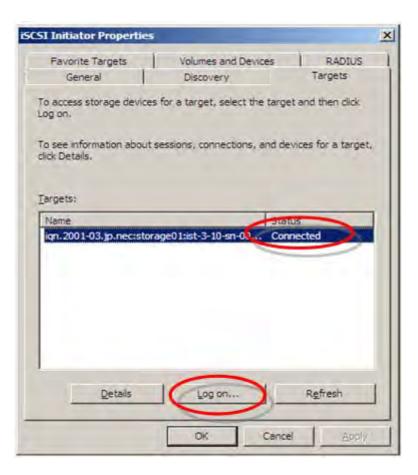

Figure C-28: iSCSI Initiator Properties (Targets Tab) Screen

#### When adding host port registration

- 4. Change the following setting. When finished, click the Advanced button.
  - Select the Automatically restore this connection when the system boots option.
  - Select the Enable multi-path option.

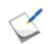

Under the settings for the newly registered disk array host port, select the **Enable multi-path** option.

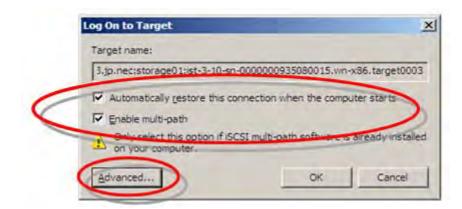

## Figure C-29: Log On to Target Screen

#### When registering additional host port

5. Change the following settings. When finished, click the **OK** button.

## **Connection settings**

- Select the **Microsoft iSCSI Initiator** option from the **Local Adapter** drop-down menu.
- Select the IP address of the local server from the **Source IP** drop-down menu.
- Select the IP address of the disk array host port (iSCSI port) from the Target Portal drop-down menu.

## **CHAP** authentication settings

- Select the CHAP logon information option.
- Enter password to be assigned to target in the **Target Secret** box.
- Select Execute mutual CHAP option when using mutual CHAP authentication.

| al gdapter: Microsoft SCSI Initiator                                                                        |
|----------------------------------------------------------------------------------------------------|
| get portal: 10.0.0.2 / 3260                                                                                 |
| Data digest                                                                                                 |
| QHAP logon information<br>AP helps ensure data security by providing authentication between a target and an |
| AP helps ensure data security by providing authentication between a target and an                           |
| er name: ign. 1991-05. com. microsoft: w2k8-x86-16en. whgldc11.lo                                           |
| get georeti                                                                                                 |
| Like 0.400. 5 in generate user authentication credentials                                                   |
| Perform mutual authentic tion                                                                               |
| use mutual CHAP either Specify an initiator secret on the Initiator Settings page or use                    |

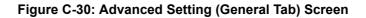

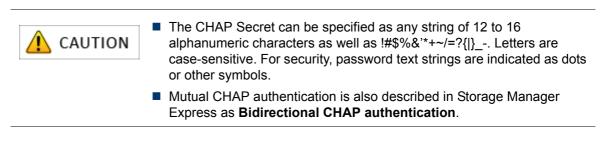

For description of CHAP authentication, refer to Appendix O: "CHAP Authentication".

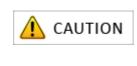

The Target Secret that is set here is a password that a target uses to authenticate an Initiator. This password is also required for settings on the disk array side (see Section: 13.2.21 iSMcfg setIdsetchap in the Storage Manager Command Reference), so be sure to write it down so it is not forgotten.

#### Additional host port registration

6. Click the OK button.

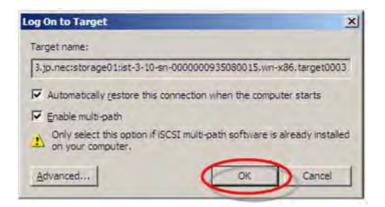

#### Figure C-31: Log On to Target Screen

To register additional disk array host ports, click the Log On button, and then perform steps (6) to (8) for each port to be registered.

After the host port settings have been registered, click the **OK** button.

| Favorite Targets    | Volumes and Dev                                             | ices RADIUS |
|---------------------|-------------------------------------------------------------|-------------|
| General             | Discovery                                                   | Targets     |
| .og on.             | vices for a target, select th<br>out sessions, connections, |             |
| [argets:<br>Name    |                                                             | Status      |
| ign.2001-03.jp.nec: | storage01:ist-3-10-sn-00                                    | . Connected |
|                     |                                                             |             |
|                     |                                                             |             |
|                     |                                                             |             |
|                     |                                                             |             |
| Details             | Log on                                                      | Refresh     |

Figure C-32: iSCSI Initiator Properties (Target Tab) Screen

## C.3.2 Confirmation Steps in Windows Environments

Perform the following step to confirm that the OS recognizes logical disk in the Windows environment:

- 1. Select Administrative Tools > Computer Management > Disk Manager to start.
- 2. Click Disk drives and check the number of logical disks.

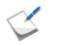

If nothing is shown, the OS was unable to recognize logical disks in the disk array assigned to a server. Check the connection between the server and disk array unit, the Access Control settings, NIC driver settings, etc.

Display example: When four logical disks are assigned to a server.

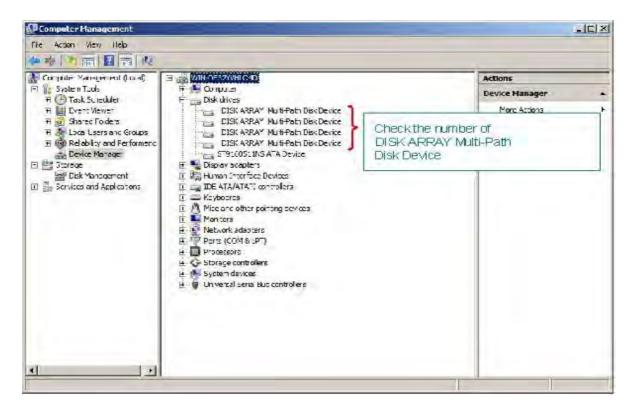

#### Figure C-33: Device Manager

3. Open **Disk Management** and check the number of logical disks (number of logical disks assigned to a server).

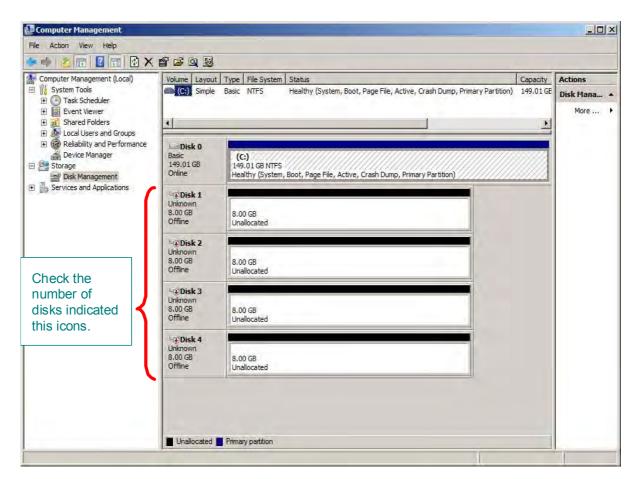

Figure C-34: Disk Management

## C.3.3 Check the Multipath Settings and Status

When Multipath will not be used, this step is not necessary.

After checking the HOST cable connection between the application server and disk array unit, restart the server and run the following command from the command prompt.

For details, refer to the Multipath User's Guide (Windows Version).

To check Multipath status, run the following command from the command prompt:

spsadmin /lun

Check the message shown after the command is executed then check the number of logical disks assigned to the server, the number of access paths per logical disk, and each path status.

**Display example:** When two logical disks are assigned to a server, with two access paths per logical disk

Following is an example of spsadmin/lun output:

```
C:\>spsadmin /lun
+++ LogicalUnit #0 +++
SerialNumber="0000000995000001", LDNumber=0x00000
LoadBalance=Least Size
0: ScsiAddress=2:0:0:0, Priority=1, Status=Active
1: ScsiAddress=3:0:0:0, Priority=2, Status=Standby
+++ LogicalUnit #1 +++
SerialNumber="000000995000001", LDNumber=0x00001
LoadBalance=Least Size
0: ScsiAddress=2:0:0:1, Priority=1, Status=Active
1: ScsiAddress=3:0:0:1, Priority=2, Status=Standby
```

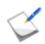

If nothing is displayed, none of the access paths recognized the logical disks of the disk array unit assigned to the application server. Check the connection between the application server and the disk array unit, the Access Control settings, NIC driver settings, etc.

# Appendix D How to Set/Check Application Server (Windows) (iSCSI HW Initiator)

# **D.1 Initializing Application Server**

The target server machines are Novscale Express 5800 series (Novascale series, Novascale blade series) as of June 2012.

## **D.1.1 Overview**

Perform the following steps to initialize the application server in Windows environments.

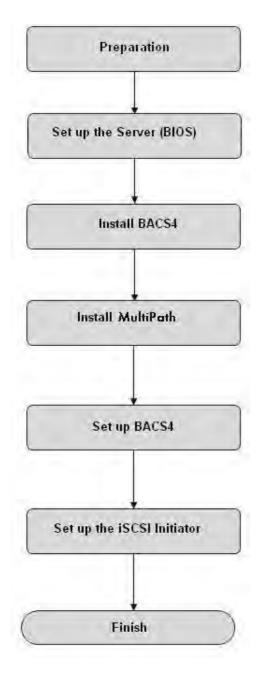

Prepare for installation. For details, refer to *Section D.1.2: Preparation*.

Specify the basic NIC settings including NPAR/SF settings and enabling iSCSI Offload. For details, refer to the manual of the target server machine.

Install BACS4 (Broadcom Advanced Control Suite 4). For details, refer to the manual of the target server machine.

\* If BACS4 has already been installed, skip this step.

Install Multipath

For details, refer to Section C.1.3: Installing StoreWay Multipath.

When Multipath will not be used, skip this step.

Set up the network to be used by the application server by using BACS4.

For details, refer to Section D.1.3: Setting up BACS4 (Broadcom Advanced Control Suite 4).

Set up the iSCSI initiator.

For details, refer to *Section D.1.4: Setting up iSCSI Initiator.* 

## **D.1.2 Preparation**

1. Provide IP addresses for an application server

Prepare IP addresses to be assigned to the application server as many as the connection ports. In addition, prepare the subnet mask and gateway addresses by asking the network administrator.

2. Connect to the disk array unit

Use a 10-Gbps cable to connect the application server to the host port (HP connector) of the disk array unit.

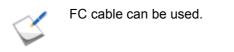

For a sample connection configuration, see *Appendix L: iSCSI Connection Configuration-Examples*.

For the positions of the host ports, see "(5) Connect to the disk array unit" of *Section C.1.1: Preparation*.

## D.1.3 Setting up BACS4 (Broadcom Advanced Control Suite 4)

1. Stat Windows, and then activate BACS3 by selecting **Start > All Programs > Broadcom > Broadcom Advanced Control 4**.

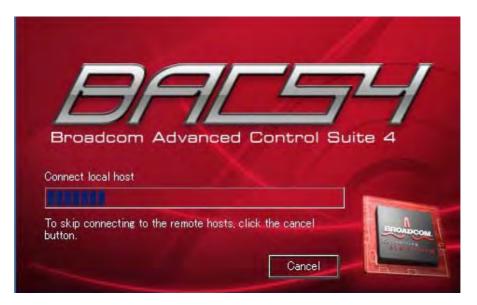

Figure D-1: BACS4 Start Screen

2. Open Adapter1 (BMC57810) displayed in the Explorer View window.

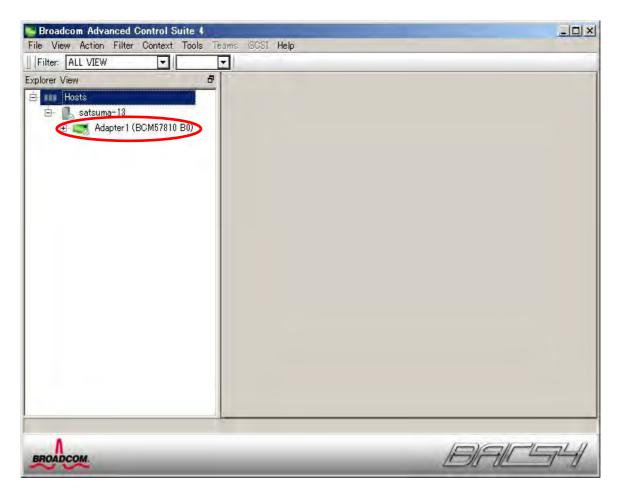

Figure D-2: Screen Displayed Immediately After Starting BACS4

3. Select the iSCSI Adapter to which an IP address is set on the Explorer View screen, and then click **Edit** button displayed on the **Configuration** tab in the right pane.

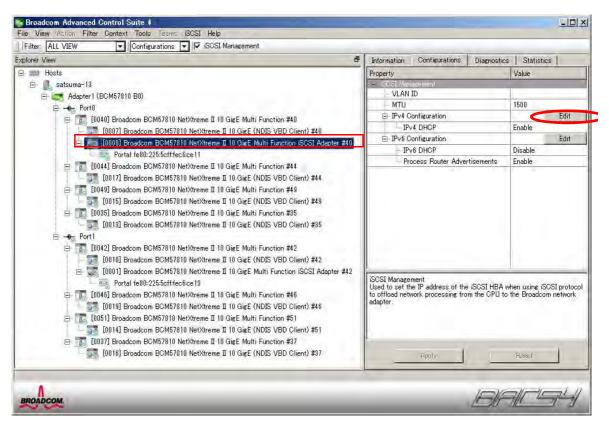

Figure D-3: iSCSI Adapter - Configuration Tab

4. Change the settings as follows, and then click the **OK** button.

**iSCSI IPv4** Configuration

- Select the **Disable DHCP** option.
- Enter an IP address in **IP Address**.
- Enter a subnet mask IP address in **Subnet Mask**.
- Enter a default gateway IP address in **Default Gateway** as necessary.

| Disable DHCP    |                |
|-----------------|----------------|
| IP Address      | 192.168.10 .30 |
| Subnet Mask     | 255.255.255.0  |
| Default Gateway | Lane           |

Figure D-4: iSCSI IPv4 Configurations Tab

5. Click the Apply button.

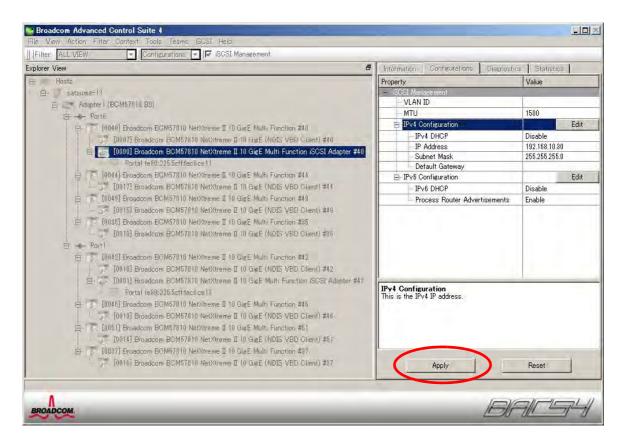

Figure D-5: Setting Change Confirmation Screen

6. Click the Yes button.

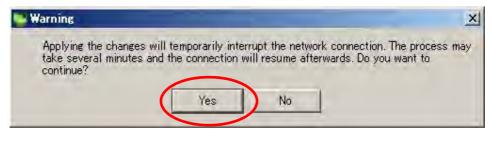

Figure D-6: Warning Message Dialog Box

7. If you need to set an IP address to other ports, repeat steps (3) to (6).

Otherwise, the BACS4 settings is complete.

## D.1.4 Setting up iSCSI Initiator

Perform the following steps to install iSCSI Initiator in Windows Server 2008 R2 environments:

- 1. Select Start > Administrative Tools, and then start iSCSI Initiator.
- 2. Check iqn (iSCSi Qualified Name) displayed under Initiator Name on the Configuration tab in the iSCSI Initiator Properties screen.

| SI Initiator Properties                                                                                                    |               |
|----------------------------------------------------------------------------------------------------|---------------|
| argets   Discovery   Favorite Targets   Volumes and Devices   RADIUS                                                                  | Configuration |
| Configuration settings here are global and will affect any future connection<br>he initiator.                                         | ns made with  |
| Any existing connections may continue to work, but can fail if the system r<br>he initiator otherwise tries to reconnect to a target. | estarts or    |
| When connecting to a target, advanced connection features allow specific<br>particular connection.                                    | control of a  |
| nitiator Name:                                                                                                    |               |
| iqn. 1991-05. com. microsoft: win-ljgscmts3n7                                                                                         |               |
| o modify the initiator name, click Change.                                                                                            | hange         |
| io set the initiator CHAP secret for use with mutual CHAP, lick CHAP.                                                                 | CHAP          |
| o set up the IPsec tunnel mode addresses for the initiator,<br>lick IPsec.                                                            | IPsec         |
| To generate a report of all connected targets and devices on                                                                          | Report        |
| More about Configuration                                                                                                    |               |
|                                                                                                    |               |
|                                                                                                    |               |
| OK Cancel                                                                                                    | Apply         |

Figure D-7: iSCSI Initiator Properties - Configuration Tab

3. If mutual CHAP authentication will be used, click the CHAP button and enter the password.

4. On the **Discovery** tab of **iSCSI Initiator Properties**, click the **Discover Portal** button.

| The system wil<br>Address              | l look for Targets<br>Port | on following portals:<br>Adapter | Refresh<br>IP address     |
|----------------------------------------|----------------------------|----------------------------------|---------------------------|
|                                        |                            | over Portal.                     | Discover Portal<br>Remove |
| INS servers<br>The system is r<br>Name | egistered on the           | following iSNS servers:          | Refresh                   |
| Fo add an iSNS                         | server, click Add          | Server.                          | Add Server                |
| To remove an<br>then dick Remo         |                            | t the server above and           | Remove                    |
|                                        | iscovery and iSNS          |                                  |                           |

Figure D-8: iSCSI Initiator Properties - Discovery Tab

 Enter the IP address of the disk array host port (iSCSI port) under IP address or DNS name. Make sure that the entered IP address is correct, and then click the Advanced Settings button. Do not change the Port setting "3206."

| Enter the IP address or DNS na<br>want to add. | me and port number of the portal you     |
|------------------------------------------------|------------------------------------------|
| o change the default settings                  | of the discovery of the target portal, c |
|                                                |                                          |
| he Advanced button.                            |                                          |
|                                                | Port: (Default is 3260.)                 |

Figure D-9: Discover Target Portal Dialog Box

6. Select a desired iSCSI Adapter from the **Local adapter** drop-down list under **Connect using** on the **General** tab.

iSCSI Adapters that can be set up are displayed in the list. They are managed by tracking number (#xx).

|                                                                                                    | and the second second second second second second second second second second second second second second second                                                                                                    | ? ×                                   |                           |
|----------------------------------------------------------------------------------------------------|----------------------------------------------------------------------------------------------------|---------------------------------------|---------------------------|
| eneral IPsec                                                                                                    |                                                                                                    |                                       |                           |
| Connect using                                                                                                    |                                                                                                    |                                       |                           |
| Local adapter:                                                                                                    | Default                                                                                                    | •                                     |                           |
| Initiator IP:                                                                                                    | Default<br>Broadcom BCM57810 NetXtreme II 10 GigE Multi F                                                                                                    |                                       |                           |
| Target portal IP:                                                                                                    | Broadcom BCM57810 NetXtreme II 10 GigE Multi F<br>Microsoft iSCSI Initiator                                                                                                    | unction ISCSI Adapter #111 on PCI bu: | s I, device U, function I |
| -CRC / Checksum -                                                                                                    |                                                                                                    |                                       |                           |
| T Data digest                                                                                                    | T Header digest                                                                                                    |                                       |                           |
| Enable CHAP Id                                                                                                    |                                                                                                    |                                       |                           |
| CHAP Log on info                                                                                                    | -<br>rmation                                                                                                    | a tayant and                          |                           |
| CHAP Log on info<br>CHAP helps ensure<br>an initiator.<br>To use, specify the                                                                                  | 5 Y.a.                                                                                                    | target for this                       |                           |
| CHAP Log on info<br>CHAP helps ensure<br>an initiator.<br>To use, specify the<br>initiator. The name                                                           | -<br>rmation<br>connection security by providing authentication between<br>same name and CHAP secret that was configured on the                                                                                                    | target for this                       |                           |
| CHAP Log on info<br>CHAP helps ensure<br>an initiator.<br>To use, specify the<br>initiator. The name<br>specified.                                             | rmation<br>connection security by providing authentication between<br>same name and CHAP secret that was configured on the<br>will default to the Initiator Name of the system unless an                                                 | target for this                       |                           |
| CHAP Log on info<br>CHAP helps ensure<br>an initiator.<br>To use, specify the<br>initiator. The name<br>specified.<br>Name:<br>Target secret:<br>Perform mutua | rmation<br>connection security by providing authentication between<br>same name and CHAP secret that was configured on the<br>will default to the Initiator Name of the system unless an<br>[Iqn, 1991-05.com.microsoft.win-ijgscnits3n7 | target for this<br>other name is      |                           |

Figure D-10: Advanced Settings - Local Adapter Setup

7. From the **Initiator IP** drop-down list under **Connect using** on the **General** tab, select the IP address that you have set up in step (4) of *Section D.1.3: Setting up BACS4 (Broadcom Advanced Control Suite 4)*. Then, click the **OK** button.

| Connect using                                                                                                    |                                                                                                    |
|----------------------------------------------------------------------------------------------------|----------------------------------------------------------------------------------------------------|
| Local adapter:                                                                                                    | Broadcom BCM57810 NetXtreme II 10 GigE Multi Function iSCS 💌                                                                                                    |
| Initiator IP:                                                                                                    | Default                                                                                                    |
| Target portal IP;                                                                                                    | Default<br>192,168,10.30<br>fe80:0000:0000:0000:0225:5cff:fec6:ce11%2                                                                                                    |
| CRC / Checksum                                                                                                    |                                                                                                    |
| 🗖 Data digest                                                                                                    | 🗖 Header digest                                                                                                    |
| CHAP Log on inform<br>CHAP helps ensure co<br>an initiator.<br>To use, specify the sa<br>initiator. The name w                                                                                                    |                                                                                                    |
| CHAP Log on inform<br>CHAP helps ensure co<br>an initiator.<br>To use, specify the se<br>initiator. The name w<br>specified.                                                                                       | ation<br>innection security by providing authentication between a target and<br>ame name and CHAP secret that was configured on the target for this                                                                                                    |
| CHAP helps ensure co<br>an initiator.<br>To use, specify the sa                                                                                                    | ation<br>innection security by providing authentication between a target and<br>ame name and CHAP secret that was configured on the target for this<br>ill default to the Initiator Name of the system unless another name is                                                    |
| CHAP Log on inform<br>CHAP helps ensure co<br>an initiator.<br>To use, specify the sa<br>initiator. The name w<br>specified.<br>Name:<br>Target secret.<br>Target secret.<br>Target secret.<br>To use mutual CHAP, | ation<br>innection security by providing authentication between a barget and<br>ame name and CHAP secret that was configured on the target for this<br>ill default to the Initiator Name of the system unless another name is<br>ign. 1991-05, com.microsoft:win-Hgscrits3n7     |
| CHAP Log on inform<br>CHAP helps ensure co<br>an initiator.<br>To use, specify the se<br>initiator. The name w<br>specified.<br>Name:<br>Target secret.<br>Perform mutual au<br>To use mutual CHAP,<br>RADIUS.     | ation<br>innection security, by providing authentication between a target and<br>ame name and CHAP secret that was configured on the target for this<br>ill default to the Initiator Name of the system unless another name is<br>ign. 1991-05, com.microsoft: win-ligscrits.cm7 |

Figure D-11: Advanced Settings - Initiator IP Setup

8. Click the OK button.

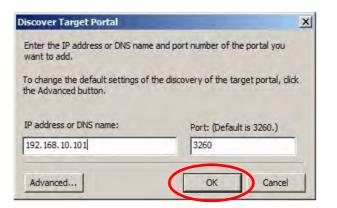

Figure D-12: Discover Target Portal Dialog Box

If the following dialog box is displayed, click the **OK** button.

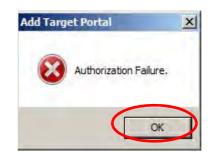

Figure D-13: Authorization Failure Dialog Box

9. If you want to add more IP addresses to the target portal, repeat steps (3) to (8).

10.The IP addresses that have been set up are displayed under **Target portals** of the **Discovery** tab. The following shows the case that two IP addresses are specified for the target portal.

|                                        | ook for Targets o   | on following portals:                         | Refresh                        |
|----------------------------------------|---------------------|-----------------------------------------------|--------------------------------|
| Address                                | Port                | Adapter                                       | IP address                     |
| 192. 168. 10. 101<br>192. 168. 11. 101 |                     | Broadcom BCM57810 Ne,<br>Broadcom BCM57810 Ne | 192.168.10.30<br>192.168.11.30 |
| o add a target                         | portal, click Disco | over Portal. D                                | iscover Portal                 |
| o remove a tar<br>nen dick Remov       |                     | the address above and                         | Remove                         |
|                                        |                     |                                               |                                |
| o add an iSNS s                        | erver, dick Add     | Server.                                       | Add Server                     |
| o remove an iSl<br>hen dick Remov      |                     | the server above and                          | Remove                         |
|                                        |                     |                                               |                                |

Figure D-14: Discovery Tab

# D.2 Setting up iSCSI Software Initiator

Settings for the Windows Server 2008 R2 environment are described below.

## D.2.1 Overview

Perform the following steps to connect the application server and disk array in Windows environments.

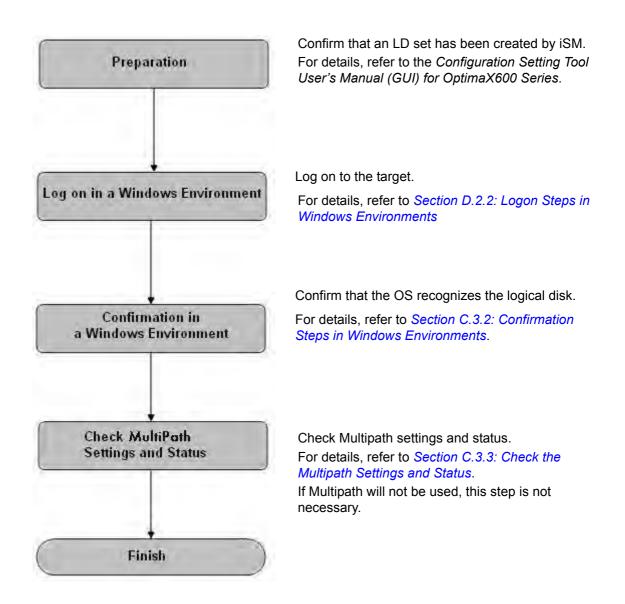

## D.2.2 Logon Steps in Windows Environments

1. Click the **Refresh** under the **Targets** tab in **iSCSI Initiator Properties**. Then, the Initiator name (iqn) of the disk array unit will be shown under **Discovered targets**. Select an iqn and click the **Connect** button.

| argets         Discovery         Favorite Targets         Volumes and Devices         I           Quick Connect         To discover and log on to a target using a basic connection, type         DNS name of the target and then click Quick Connect.                       |                                     |
|----------------------------------------------------------------------------------------------------|-------------------------------------|
| Target:                                                                                                    | Quick Connect                       |
| Discovered targets                                                                                                    | Refresh                             |
| Name c<br>ign. 2001-03.jp.nec:storage01:ist-m000-sn-0000000941 I                                                                                                    | tatue<br>nactive                    |
|                                                                                                    |                                     |
| To connect using advanced options, select a target and then dick Connect.<br>To completely disconnect a target, select the target and                                                                                                    | Cognect                             |
| dick Connect.<br>To completely disconnect a target, select the target and<br>then dick Disconnect.<br>For target properties, including configuration of sessions,                                                                                                    | Cognect<br>Disconnect<br>Properties |
| dick Connect.<br>To completely disconnect a target, select the target and<br>then dick Disconnect.                                                                                                    | Disconnect                          |
| dick Connect.<br>To completely disconnect a target, select the target and<br>then dick Disconnect.<br>For target properties, including configuration of sessions,<br>select the target and dick Properties.<br>For configuration of devices associated with a target, select | Disconnect Properties               |

Figure D-15: iSCSI Initiator Properties - Targets Tab

- 2. Change the following settings in the **Connect To Target** dialog box. When finished, click the **Advanced** button.
  - If necessary, select the Add this connection to the list of Favorite Target option. Selecting this option will make the system automatically attempt to restore the connection every time this computer restarts.
  - Do not select the **Enable muti-path** option.

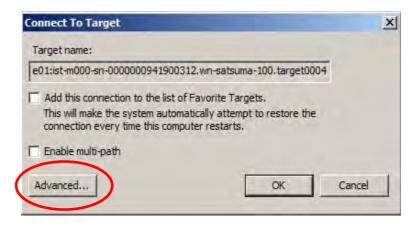

Figure D-16: Connect To Target Dialog Box

3. On the **General** tab of the **Advanced Settings** screen, change the following settings. When finished, click the **OK** button.

#### **Settings for Connect using**

- Select the iSCSI Adapter from the Local adapter drop-down list.
- Select the IP address of the local server from the Initiator IP drop-down list.
- Select the IP address of the disk array host port (iSCSI port) from the Target portal IP drop-down list.

#### To use CHAP

- Select the Enable CHAP log on option.
- Enter password to be assigned to target in **Target secret**.
- Select **Perform mutual authentication** option when using mutual CHAP authentication.

|                                                                                        | Broadcom BCM57810 NetXtreme II 10 GigE Multi Function                                                                                                    | iscs 🔻 |
|----------------------------------------------------------------------------------------|----------------------------------------------------------------------------------------------------|--------|
| Initiator IP:                                                                          | 192, 168, 10, 30                                                                                                    | -      |
| Target portal IP:                                                                      | 192.168.10.101 / 3260                                                                                                    |        |
| CRC / Checksum                                                                         | and the second second s | _      |
| 🗖 Data digest                                                                          | Header digest                                                                                                    |        |
| an initiator.                                                                          | nnection security by providing authentication between a target                                                                                                    | and .  |
|                                                                                        | me name and CHAP secret that was configured on the target f                                                                                                    |        |
| initiator. The name wi                                                                 | me name and CHAP secret that was configured on the target f<br>il default to the Initiator Name of the system unless another na                                                                                                    |        |
| initiator. The name wi<br>specified.                                                   |                                                                                                    |        |
|                                                                                        | Il default to the Initiator Name of the system unless another na                                                                                                    |        |
| initiator. The name wi<br>specified.<br>Name:<br>Target secret:<br>I Perform mutual.au | Il default to the Initiator Name of the system unless another na<br>ign.1991-05.com.microsoftrwin-figsentis@n7                                                                                                    | ime is |

Figure D-17: Advanced Setting - General Tab

- 4. Return to the **Connect To Target** dialog box, and then click the **OK** button.
- 5. Confirm that the status of the target disk array is shown ad **Connected** on the **Targets** tab of **iSCSI Initiator Properties**

To make the connection path to the disk array of a redundant configuration, select the Initiator name (iqn) of the disk array again, click the **Connect** button, and then perform steps (2) to (5) described above.

To repeat this operation, select the **Enable multi-path** check box in the **Connect To Target** dialog box. If this check box is not selected, an error message will be displayed and connection will not be able to established.

# Appendix E How to Set/Check Application Server (Linux) (FC)

This appendix provides the steps you should follow while setting or checking application server in the Linux environment, when the disk array is configured for the FC connection.

# E.1 Installing Storage Manager Agent Utility

This section describes how to install the Storage Manager Agent Utility.

## E.1.1 Before Installation

Note the followings before installing the Storage Manager Agent Utility. The following functions become available by installing the Storage Manager Agent Utility.

- iSM volume list command
- Host agent (Host agent service)
- iSCSI Setup Tool
- Storage Manager Host Register Agent

Table E-1 shows the supported operating environment.

| Operating systems | Red Hat Enterprise Linux Version 5 (*1)                                                           |
|-------------------|---------------------------------------------------------------------------------------------------|
|                   | Red Hat Enterprise Linux 5.5 to 5.7 (IA32/EM64T)                                                  |
|                   | Red Hat Enterprise Linux 5.5 to 5.7 Advanced Platform (IA32/EM64T)                                |
|                   | Red Hat Enterprise Linux Version 6                                                                |
|                   | Red Hat Enterprise Linux 6.1 (IA32/EMT64)                                                         |
|                   | SUSE Linux Enterprise Server10                                                                    |
|                   | SUSE Linux Enterprise 10 SP3 (IA32/EM64T) (*2)                                                    |
|                   | (*1) The iSCSI Setup Tool (sharing function) supports Red Had Enterprise Linux 5.5 (IA32, EM64T). |
|                   | (*2) Only for disk arrays connected via FC                                                        |
| Memory            | OS required memory + 5 MB or more (IA32 server and EM64T server)                                  |
| Disk capacity     | 12 MB or more                                                                                     |

Table E-1: Operating Environment (Linux)

\* Above are the supported environments for this version at the point of the initial shipment of this product.

# E.1.2 Installation

Install the Storage Manager Agent Utility by following the procedure below:

- 1. Log in as a root user.
- 2. Check that none of the following software has been installed:
  - ■iSMrpl (ReplicationControl)
  - ■iSMrcd (ReplicationControl/DisasterRecovery)
  - ■iSMsc (SnapControl)
  - ■iSMvol (iSM volume list command)
  - ■iSMagent (Storage Manager Agent Utility)

Run the following commands and check the results:

- rpm -q iSMrpl
- rpm -q iSMrcd
- rpm -q iSMsc
- rpm -q iSMvol
- rpm -q iSMagent

If any of them has been installed, uninstall all of them.

3. Set the CD-ROM in the application server.

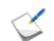

On the server where CD-ROMs are not available, transfer the file of iSMvol.rpm from other server to install it.

- 4. Mount the CD-ROM by performing one of the following:
  - Create a mount directory (Example: /cdrom)

■Use the mount command for mounting.

mount -r /dev/cdrom /cdrom

5. Use the rpm command to start installation.

rpm -ivh /cdrom/VOLLIST/LINUX/iSMVOL/iSMvol.rpm

6. The installation is complete when the following message is shown:

Installation completed.

7. Unmount the CD-ROM. Use the umount command for unmounting.

umount/cdrom

# E.2 Collecting/Registering Host Information on Application Server

# E.2.1 Collecting Host Information by Using File Output

To collect host information by using file output, follow the procedure below.

1. Run host information collection command (iSMcc\_hostinfo)

Run the host information collection command ( $iSMcc_hostinfo$ ) from the command line. For the -export option, specify a file (host information file) to which host information will be reported.

Run the host information collection command (iSMcc\_hostinfo) as a root user.

#### 2. Confirm the result of running the command

After running the host information collection command ( $iSMcc_hostinfo$ ), confirm that the message No. iSM11770 is reported and the host information is successfully collected. aaaa in the message example above is replaced with a process number and bbbb with an internal code for maintenance in the actual message.

#### 3. Transfer the host information file

Transfer the host information file reported by using the host information collection command (iSMcc\_hostinfo) to a client by using file transfer, USB memory and other methods.

To register host information files transferred to clients, see Section E.2.2: "Registering Host Information by Using File Output".

# E.2.2 Registering Host Information by Using File Output

To register host information by using file output, follow the procedure below.

1. Report a host information file.

See Section E.2.1: "Collecting Host Information by Using File Output" to report a host information file.

2. Transfer the host information file.

Use file transfer, USB memory or other methods to transfer the host information file to a client.

3. Register the host information by using Storage Manager.

On the left pane on the Storage Manager window, click **Configuration**> Host > Host Information **Collection** to open the host information registration window.

|                              | 3  |
|------------------------------|----|
| Monitor                      | 8  |
| Screen                       |    |
| Screen Operation             | 0  |
| Fault Information            |    |
| Power Consumption            | _  |
| Configuration                | 8  |
| Initialization               | 10 |
| User Setting                 |    |
| Pool                         | 0  |
| Hot Spare                    | 0  |
| Logical Disk                 | 0  |
| Host                         | 0  |
| Assignment of Logical Disk   |    |
| Unassignment of Logical Disk |    |
| Host Operation               | 0  |
| Host Information Collection  |    |
| Configuration Lock/Unlock    |    |
| LD Set Management            |    |
| Disk Array                   | 0  |

Figure E-1: Getting Started - Host Information

4. Select host information setting method.

| Host Information Collection                                                                                                    |        |        |      |
|----------------------------------------------------------------------------------------------------|--------|--------|------|
| Host Information Setting Method > Host Information Registration > Completion                                                                                                    |        |        |      |
| Select host information setting method.                                                                                                    |        |        |      |
| Collect host information automatically (Windows, Linux or Hyper-V).                                                                                                    |        |        |      |
| (Update with host information file. (Windows, Linux or Hyper-V)                                                                                                    |        |        |      |
| Create host information manually, (Windows, Linux, VMware or Hyper-V)                                                                                                    |        |        |      |
| Explanation                                                                                                    |        |        |      |
| "Storage Manager Agent Utility" or "ControlCommand" has to be installed in a host<br>beforehand to collect automatically or update with host information file.                                                                                                    |        |        |      |
| Either of the following conditions must be satisfied to collect the host information automatically.                                                                                                    |        |        |      |
| <ul> <li>The platform of all the new hosts is either Windows or Linux, and the system consists of new disk arrays and new hosts</li> <li>The Platform of existing and new hosts is either Windows or Linux, and new hosts are added to an existing system where there is only one disk array.</li> </ul> |        |        |      |
| * For Linux hosts, you need to click Next to enable host recognize volumes,<br>then make the Linux hosts recognize the host recognize volumes, and run the<br>command to collect host information.                                                                                                    |        |        |      |
| When update with host information file,<br>please prepare the host information file made on the host on the client machine.                                                                                                    |        |        |      |
|                                                                                                    |        |        |      |
|                                                                                                    |        |        |      |
|                                                                                                    |        |        |      |
| × East                                                                                                    | Nextis | Cancel | Help |

Figure E-2: Set Host Information - Select How to Set

Select the Update with host information file and click Next.

5. Specify the host information file.

|                    | Collection<br>ing Method > Host Informat | ion Registration > Completion | i                 |      |
|--------------------|------------------------------------------|-------------------------------|-------------------|------|
| llect host infor   | mation.                                  |                               |                   |      |
| lick Browse to sp  | ecify the host information file,         | and click Add                 |                   |      |
| t the settings are | OK, click Set to start the host          |                               |                   |      |
|                    | Browse                                   | Add                           |                   |      |
| Höst näme          | Platform                                 | IP address(IPv4)              | IP address(IPvF)  |      |
| host               | Windows(WN)                              | 192.168.100.1                 |                   |      |
|                    |                                          |                               |                   |      |
|                    |                                          |                               |                   |      |
|                    |                                          |                               |                   |      |
|                    |                                          |                               |                   |      |
|                    |                                          |                               |                   |      |
|                    |                                          |                               |                   |      |
|                    |                                          |                               |                   |      |
|                    |                                          |                               |                   |      |
|                    |                                          |                               |                   |      |
|                    |                                          |                               | Delete            |      |
|                    |                                          |                               |                   |      |
|                    |                                          |                               |                   |      |
|                    |                                          |                               |                   |      |
|                    |                                          |                               |                   |      |
|                    |                                          |                               |                   |      |
|                    |                                          |                               |                   |      |
|                    |                                          |                               | < Back Set Cancel | Help |

#### Figure E-3: Set Host Information - Specifying Host Information File

- a. Click **Browse** to specify a file in which host information is recorded and click **Add**.
- b. Confirm that all the host information is retrieved and click **Next**. This displays the Host information setting completion page.
- 6. Check the Host information Collection Completion page.

| et Host Information                             |                                                 |
|-------------------------------------------------|-------------------------------------------------|
| st Information Setting Method $>$ Host Informat | ion Registration > Completion                   |
| Host information collection                     | succeeded.                                      |
| Click a following link if necessary.            |                                                 |
| Assign logical disks to the host                |                                                 |
| Click Finish to exit. Monitoring of the disk a  | irray resumes.                                  |
| Configuration Flow                              |                                                 |
| Pool Bind. Hot Spare Bind Logical Di<br>Bind    | isk Host Information Assignment of Logical Disk |
|                                                 | (FC/SAS)                                        |
|                                                 |                                                 |
|                                                 |                                                 |
|                                                 |                                                 |
|                                                 |                                                 |
|                                                 |                                                 |
|                                                 |                                                 |
|                                                 | < Back Finish Cancel Help                       |

Figure E-4: Host Information Collection - Completion

The result of setting host information is displayed. Click **Finish** to close the page.

# E.3 Checking Connection from Application Server

This section describes how to check connection in Linux environment and check the Multipath settings and status.

### E.3.1 Confirmation Steps in Linux environment

After checking the FC cable connection between the application server and disk array unit, restart the application server and run the following command to check the number of logical disks ("No. of logical disks assigned to application server" × "No. of access paths from application server to individual logical disks") and the respective vendor and model names (Bull SAS, DISK ARRAY).

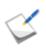

If nothing is shown, the OS was unable to recognize logical disks in the disk array assigned to an application server. Check the connection between the server and disk array unit, the Access Control host bus adapter driver settings, etc.

**Display example:** When two logical disks are assigned to a server, with two access paths per logical disk.

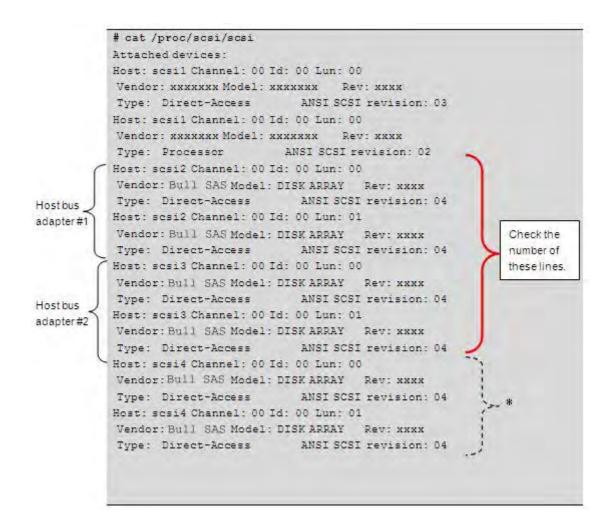

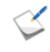

In the environment where Multipath is installed, in some cases, depending on the Linux kernel version, the logical disks that can be controlled by Multipath are displayed after the logical disks recognized by the OS via the host bus adapter (comprised in the above example of host bus adapter #1 and host bus adapter #2).

## E.3.2 Check the StoreWay Multipath Settings and Status

When Multipath will not be used, this step is not necessary.

After checking the FC cable connection between the application server and disk array unit, restart the server and run the following command from the command prompt.

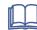

For details, refer to the StoreWay MultiPath for Linux User's Guide - 86 A2 93ER

#### 1. Check the kernel version

Check that the installedMultipath supports the currently used kernel.

Check that kernel version (A) number shown under <code>uname -r</code> matches the value shown for kernel version (B) under <code>rpm -qi</code>.

```
# uname -r
2.6.X-XX
# rpm -qa | grep sps
sps-drivers-E-5.x.x
sps-utils-5.x.x-x.x
# rpm -qi sps-drivers-E-5.x.x
Name : sps-driver-E
                      Relocations: (not relocatable)
Version : 5.x.x
                            Vendor: Bull
Release : 2.6.x.x.x
                            Build Date: xxxx(year) xx (month) xx
(day) xx (hour) xx (min) xx (sec)
Install Date: xxxx(year)xx(month)xx(day) xx(hour)xx(min)xx(sec) Build
Host: nec.co.jp
Group : System Environment/Kernel
                                     Source RPM:
sps-driver-E-5.x.x-2.6.x.x.src.rpm
Size
      : XXXX
                            License: GPL
Signature : (none)
Packager : Bull
Summary : Multipath for Linux
Description :
_____
The driver (dd mod, sps mod, sps mod2) provides the redundant SCSI-path
for
BullMultipath Disk Array System.
This Driver works on Red Hat Enterprise Linux 5 (2.6.x-x.x)
```

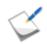

Display may vary slightly among different operating systems.

#### 2. Check the Multipath status

Check /proc/scsi/sps/ddX, where X is a, b, c, ... (number of logical disks assigned to server).

The path-info: line exists only for multiplexed sections of each device, and if NML appears in all of the status columns of device-info:, paths are normally multiplexed.

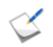

If nothing is shown, none of the access paths recognized the logical disks of the disk array unit assigned to the application server. Check the connection between the application server and the disk array unit, the Access Control settings, host bus adapter driver settings, etc.

**Display example:** When two logical disks are assigned to a server, with two access paths per logical disk.

```
# cat /proc/scsi/sps/dda
device:/dev/dda
disk-info:BULL,DISK ARRAY,xxxxxxxxxxxx,xxxxx
device-info:Host:scsi:2 Channel:0 Id:0 Lun:0 Watch:Enable Status:NML
LoadBalance:D2
path-info:0 Host:scsi:0 Channel:0 Id:0 Lun:0 Priority:1 Status:ACT
path-info:1 Host:scsi:1 Channel:0 Id:0 Lun:0 Priority:2 Status:HOT
#
```

#### 3. Check the path patrol daemon

Confirm that the path patrol daemon is running. When the path patrol daemon is started, the following message is displayed.

```
# /etc/rc.d/init.d/dd_daemon status
dd_daemon (pid XXX) is running ...
#
```

# Appendix F How to Set/Check Application Server (Linux) (iSCSI)

This appendix provides the steps you should follow while setting or checking an application server in the Linux environment, when the disk array is configured for the iSCSI connection.

# F.1 Initializing Application Server

Prepare for installation. For details, refer to Section F.1.1: Preparation. Preparation Install the iSCSI-initiator-utils package. Install Microsoft iSCSI Software For details, refer to Section F.1.2: Installing iSCSI Initiator Software Initiator. If the iSCSI-initiator-utils package has already been installed, this step is not necessary. Install Multipath. Install Multipath For details, refer to Section F.1.3: Installing StoreWay Multipath. When Multipath will not be used, this step is not necessary. This describes how to set up the Open-iSCSI driver Set up Disk Enclosure Initiator and CHAP authentication. For details, refer to Section F.1.4: Setting up iSCSI Software Initiator. Finish

Perform the following steps to initialize the application server in Linux environment.

# F.1.1 Preparation

Perform the following steps to prepare for installation of application server in the Linux environment:

1. Provide IP addresses for an application server

Prepare IP addresses to be assigned to the application server as many as the NIC (1000BASE-T or 10GBASE-SR) ports. In addition, prepare the subnet mask and gateway addresses by asking the network administrator.

2. Install NIC (1000BASE-T or 10GBASE-SR)

Install the NIC to the application server as described in the manuals provided with the NIC and application server.

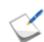

If the NIC has already been installed to the application server, this step is not necessary.

3. Install the NIC (1000BASE-T or 10GBASE-SR) driver

Install and set up the driver according to the setup procedure in the manual provided with the NIC installed in the server, or by referencing information provided on the Web, etc.

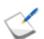

If the driver has already been installed and set up for the NIC installed in the application server, this step is not necessary.

4. Specify the network settings

Select Start > Control Panel > Network Connection, and then open Local Area Connection **Properties** to specify the IP address, subnet mask, and default gateway.

5. Connect to the disk array unit

Use a 10-Gbps or 1-Gbps cable to connect the application server to the host port (HP connector) of the disk array unit.

 Unit equipped with NF53x1-xF21xx (unit with 10Gbps iSCSI 2port controllers) 10-Gbps cable

Connector shape: LC connector

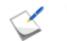

NF9320-SJxx (FC cable) can be used.

Unit equipped with NF53x1-xF11xx (unit with 1Gbps iSCSI 2port controllers)
 1-Gbps cable

Connector shape: RJ-45 connector

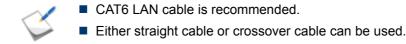

For a sample connection configuration, see *Appendix L: "iSCSI Connection Configuration-Examples"*.

The following shows the positions of the host ports.

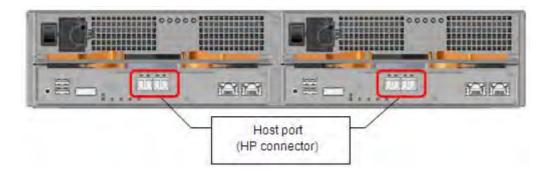

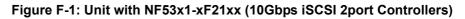

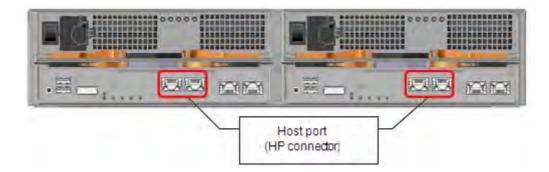

Figure F-2: Unit with NF53x1-xF11xx (1Gbps iSCSI 2port Controllers)

The following shows an example of a 10-Gbps iSCSI connection (redundant path configuration in combination with Multipath).

To implement the following recommended example, two NICs must be installed in the application server and two 10-Gbps cables are needed to connect the disk array unit and NICs.

Use a 10-Gbps cable to connect the NIC to the host port (HP connector) of the disk array unit. (The 10-Gbps cable has the same connector shape on both ends.)

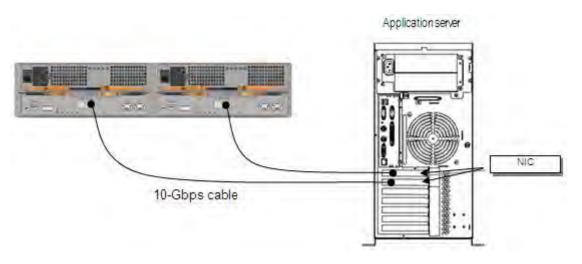

Figure F-3: Configuration Example

# F.1.2 Installing iSCSI Software Initiator

Installation of iscsi-initiator-utils package is necessary.

Install the package by following the procedures on the manual of the operating system or the information provided on the website.

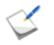

This procedure is unnecessary if the installation of iscsi-initiator-utils package is already finished.

Open-iscsi is installed as standard DBM database. Discovery (discovery.db) and Node (node.d) tables are included. The iSCSI database files are stored in /etc/iscsi/.

Install iscsi-initiator-utils package.

```
# yum install iscsi-initiator-utils
```

# F.1.3 Installing StoreWay Multipath

See Section I.2: For Linux Application Server for installation procedure.

This operation is not necessary if you do not install StoreWay Multipath.

# F.1.4 Setting up iSCSI Software Initiator

Perform the following steps to install iSCSI Software Initiator in the Linux environment:

#### Set up Open-iSCSI Driver

1. Run the following command from the console to stop the iSCSI service.

```
# service iscsid stop
```

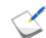

If the iSCSI service has already been stopped, this step is not necessary.

- 2. Use vi or another editor to open the /etc/iscsi/iscsid.conf file on the server.
- 3. After changing the settings in the variables shown in *Table F-1: Open-iSCSI Driver Settings* to the following values, save and close the file.

```
node.startup = Automatic
node.session.timeo.replacement_timeout = 30
```

Table F-1: Open-iSCSI Driver Settings

| Variable name                              | Default value | Set value | Remarks                                        |
|--------------------------------------------|---------------|-----------|------------------------------------------------|
| node.startup                               | No            |           | Automatically log on after the server reboots  |
| node.session.timeo.replacement_<br>timeout | 120           |           | Shorten the failover time when using Multipath |

4. Run the following command from the console to start the iSCSI service.

```
# service iscsi start
```

5. Run the following command from the console to confirm that the iSCSI service is operating.

```
# /etc/init.d/iscsi status
```

#### Set up CHAP Authentication

If CHAP authentication will not be used, this step is not necessary.

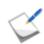

For description of CHAP authentication, refer to Appendix O: "CHAP Authentication".

Setup method when using CHAP authentication of Initiator.

- 1. Use vi or another editor to open the /etc/iscsi/iscsid.conf file on the server.
- 2. After editing the file as shown below, save and close the file.

```
node.session.auth.authmethod = CHAP
node.session.auth.username = <iqn (username) of server>
node.session.auth.password = <password of CHAP Initiator>
(Example)
node.session.auth.authmethod = CHAP
node.session.auth.username = iqn.1991-05.com.microsoft.exp120rj
node.session.auth.password = jR021_0085sserpxE
```

3. Restart the iSCSI service

```
# /etc/init.d/iscsi stop
# /etc/init.d/iscsi start
```

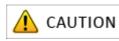

The CHAP Initiator password that is set here is a password that a target uses to authenticate the Initiator. This password is also required for settings on the disk array side (see Section: 13.2.21 iSMcfg setIdsetchap in the Storage Manager Command Reference), so be sure to write it down so it is not forgotten.

- Setup method when using bidirectional CHAP authentication.
  - 1. Use vi or another editor to open the /etc/iscsi/iscsid.conf file on the server.
  - 2. Edit the file as shown below, then save and close the file.

```
node.session.auth.authmethod = CHAP
node.session.auth.username = <iqn (username) of server>
node.session.auth.password = <password of CHAP Initiator>
node.session.auth.username_in= <iqn (username) of disk array>
node.session.auth.password_in = < password of CHAP target>
(Example)
node.session.auth.authmethod = CHAP
node.session.auth.username = iqn.1991-05.com.microsoft.exp120rj
node.session.auth.password = jR021_0085sserpxE
node.session.auth.username_in =
iqn.2001-03.jp.nec:storage01:ist-m000-sn-
0000000938209213.wn-0.target0000 -p 192.168.10.64:3260
node.session.auth.password_in = i3DegarotsiCEN
```

3. Restart the iSCSI service.

```
# /etc/init.d/iscsi stop
# /etc/init.d/iscsi start
```

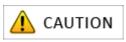

The CHAP Initiator password that is set here is a password that a target uses to authenticate the Initiator. This password is also required for settings on the disk array side (see Section: 13.2.21 iSMcfg setIdsetchap in the Storage Manager Command Reference), so be sure to write it down so it is not forgotten.

#### **Execute Discovery**

Method when not using iSNS (Internet Storage Name Service) server

Use the iscsiadm command to search for the target.

```
# iscsiadm -m discovery -t sendtargets -p <IP address of disk array>
(Example)# iscsiadm -m discovery -t sendtargets -p 192.168.1.1:3260
```

- Method when using iSNS server
  - 1. Use vi or another editor to open the /etc/iscsi/iscsid.conf file on the server.
  - 2. Set the IP address and port number of the corresponding iSNS server.
  - 3. Restart iSCSI service.

```
# /etc/init.d/iscsi stop
# /etc/init.d/iscsi start
```

4. Get Initiator information from an application server registered to iSNS server.

See Appendix N: "Retrieve Initiator Information on Application Servers Registered with iSNS Server".

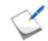

When using iSNS server, the Initiator name of the application server must be directly entered under the Initiator settings in the iSCSI Setup Tool.

# F.2 iSCSI Setup Tool

Run the iSCSI Setup Tool on an application server to configure the iSCSI settings required for the application server. Before starting the following section, you need to install the Storage Manager Agent Utility. See *Section D.1.1: Overview* for details on how to install the Storage Manager Agent Utility.

1. Run the following script on the application server.

```
# iSMiSCSISetup.sh
```

2. When a list of serial numbers is shown as follows, enter a list number corresponding to the serial number of the disk array unit you want to configure.

```
    1) 0000000991000001
    2) 0000000991000002
    3) 0000000991000003
    4) 0000000991000004
```

- Please select serial number.
- 3. The following message appears to confirm whether to use CHAP authentication. Enter y to use the CHAP authentication. Enter n to skip the CHAP authentication.

To use CHAP authentication, please enter 'y'. [y/n]

4. When n is entered to skip the CHAP authentication, proceed to step (9). When y is entered to use the CHAP authentication, the following message appears. Enter the password of the CHAP initiator.

Please enter the target CHAP secret.

5. To confirm, enter the password of the CHAP initiator again.

```
Please enter password again.
```

6. This is to confirm whether to use mutual CHAP authentication. Enter y to use the mutual CHAP authentication. Enter n to skip the mutual CHAP authentication.

To use mutual CHAP authentication, please enter y'. [y/n]

 Proceed to step (9) when n is entered to skip the CHAP authentication. If y is entered to use the mutual CHAP authentication, the following message appears. Enter the password of the CHAP target.

Please enter the initiator secret.

8. To confirm, enter the password of the CHAP target again.

```
Please enter password again.
```

9. The IP addresses of the disk array are listed as follows. Enter a list number corresponding to the IP addresses of the disk array. iSCSI Setup Tool runs a ping command using the IP addresses that are set in the host connection port parameters. It does not show failed results and delete the failed ones from the search result of the target.

```
    Serial number=000000991000004, Controller=0, IP
address=172.168.1.101
    Serial number=000000991000004, Controller=0, IP
address=172.168.1.102
    Serial number=0000000991000004, Controller=1, IP
address=172.168.2.101
    Serial number=000000991000004, Controller=1, IP
address=172.168.2.102
    Please select target IP address.
```

10.After the following message appears to confirm whether to create an LD set, enter y to proceed.

To create LD set, please enter y'. [y/n]

11.When the process is successfully complete, a list of the IP addresses appears as follows:

```
Succeed to log on to the target.
Serial number=XXXXXXXXXXXXX, Controller=X, IP
address=XXX.XXX.X.XXX
```

The above is an example. You will actually see the serial number, controller number and IP address of the target. You can specify a parameter file as shown below.

- # iSMiSCSISetup.sh [-f <parameter name> [-n]]
- When you specify -f parameter name>, a parameter is loaded from the file specified.
- When you specify -n, a dry run is performed to check for any parameter error, and does not process

The details of the parameter file are described as follows.

#### Details

```
-m <Serial number>
```

- -I <Password of CHAP initiator>
- -t <Password of CHAP target>
- -p <IP address of host connection port>

#### Descriptions

- In case CHAP authentication is not used, you do not need to supply a password of the CHAP initiator and a password of the CHAP target. When you use CHAP authentication, use the initiator name for the user name of CHAP initiator.
- In case mutual CHAP authentication is not used, you do not need to supply a password of CHAP target. When you use mutual CHAP authentication, use the target name for the user name of CHAP target.
- Lines, where any other letters than ones mentioned above is specified followed by a hyphen (-), are ignored and the operation continues.

For example: When CHAP authentication is not used.

- -m 000000991000004
- -p 172.168.1.101

For example: When Mutual CHAP authentication is used.

- -m 000000991000004
- -i jR0210085sserpxE
- -t i3DegrarotsiCEN
- -p 172.168.1.101

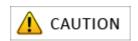

- Because the port number 2730 is used, you need to set the exception for the firewall.
- iSCSI Initiator needs to be installed and the service must be started in advance.
- If you use the CHAP authentication with two or more disk arrays, please follow the procedures shown as below.

#### Procedures

- a. Configure the iSCSI setting using iSCSI Setup Tool.
- b. Execute the following command in the order as below. (If there are two or more IP addresses succeeded to log on, execute the iscsiadm command repeatedly to each IP address.)

```
service iscsi stop
iscsiadm -m node -o delete -p <target IP addresss
succeeded to log on in step a.>
service iscsi start
```

- c. Select the IP address of another disk array by iSCSI Setup Tool, and configure the iSCSI setting.
- d. Execute the following command. (If there are two ore more IP addresses succeeded to log on, use the first IP address specified in step b.)

```
iscsiadm -m discovery -t sendtargets -p <target IP
addresss succeeded to log on in step a.>
```

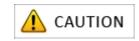

#### e. Execute the following commands.

iscsiadm -m node --targetname <target name specified in step /a/> -p <target IP addresss succeeded to log on in step /1/> --op update -n node.session.auth.authmethod -v CHAP iscsiadm -m node --targetname <target name specified in step /a/> -p <target IP addresss succeeded to log on in step /1/> --op update -n node.session.auth.username -v <initiator name> iscsiadm -m node --targetname <target name specified in step /a/> -p <target IP addresss succeeded to log on in step /a/> -op update -n node.session.auth.username -v <initiator name> iscsiadm -m node --targetname <target name specified in step /a/> -p <target IP addresss succeeded to log on in step /a/> --op update -n node.session.auth.password -v <CHAP password for the initiator>

f. If you use mutual CHAP authentication, execute the following commands.

iscsiadm -m node --targetname <target name specified in step a.> -p <target IP address succeeded to log on in step 1.> --op update -n node.session.auth.username\_in -v <target name specified in step a.> iscsiadm -m node --targetname <target name specified in step a.> -p <target IP address succeeded to log on in step a.> --op update -n node.session.auth.password\_in -v <CHAP password for the target>

g. Execute the following command.

(If there are two or more IP addresses succeeded to log on, repeat the steps e-g)

iscsiadm -m node --targetname <target name
specified in step a.> -p <target IP address
succeeded to log on in the step a.> -1

\* If you use three or more disk arrays, repeat the procedures in steps a-b repeatedly, and then perform the procedure in step c for the last disk array unit. And then perform the procedure the steps d–g repeatedly for each disk arrays you have done the procedures in step a-b.)

# F.3 Checking Connection from Application Server

Perform the following steps to connect the application server and disk array in Linux environment.

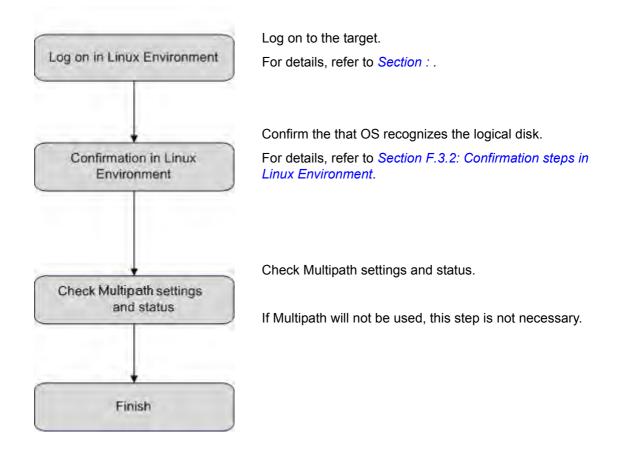

# F.3.1 Logon Steps in Linux Environment

1. Search for target.

```
# iscsiadm -m discovery -t sendtargets -p <IP address of disk array>
(Example)# iscsiadm -m discovery -t sendtargets -p 192.168.10.64:3260
```

#### 2. Log on to target.

```
# iscsiadm -m node -T <iqn of disk array> -p <IP address of disk
array> -l
(Example)# iscsiadm -m node -T
iqn.2001-03.jp.nec:storage01:ist-m000-sn0000000938209213.
wn-0.target0000 -p 192.168.10.64:3260 -l
```

## F.3.2 Confirmation steps in Linux Environment

Run the following command to check the number of logical disks (No. of logical disks assigned to application server × No. of access paths from application server to individual logical disks) and the respective vendor and model names (Bull SAS, DISK ARRAY).

```
# cat /proc/scsi/scsi
```

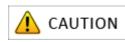

If nothing is shown, none of the access paths recognized the logical disks of the disk array unit assigned to the application server. Check the connection between the application server and the disk array unit, the Access Control settings, NIC driver settings and so on.

**Display example:** When two logical disks are assigned to a server, with two access paths per logical disk.

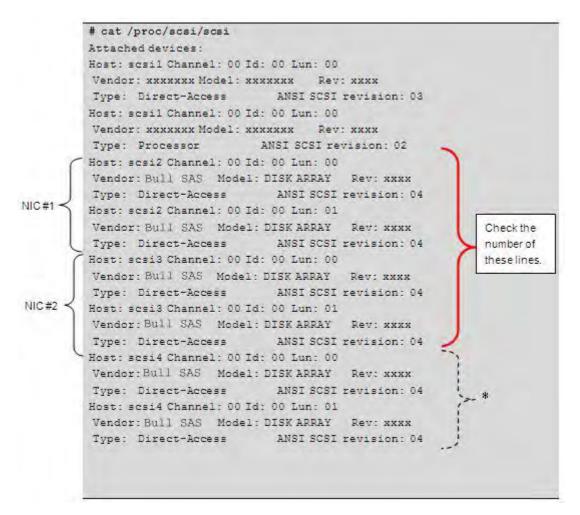

\* In the environment where Multipath is installed, in some cases, depending on the Linux kernel version, the logical disks that can be controlled by Multipath are displayed after the logical disks recognized by the OS via the NIC (comprised in the above example of NIC#1 and NIC#2).

# F.3.3 Check the Multipath Settings and Status

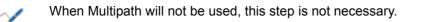

#### 1. Check the kernel version

Check that the installed Multipath supports the currently used kernel. Check that kernel version (A) number shown under uname -r matches the value shown for kernel version (B) under rpm -qi.

```
# uname -r
2.6.X-XX
                       Kernel Version (A)
# rpm -qa | grep sps
sps-drivers-E-5.x.x
sps-utils-5.x.x-x.x
# rpm -qi sps-drivers-E-5.x.x
Name
      : sps-driver-E Relocations: (not relocatable)
Version : 5.x.x
                              Vendor: Bull SAS
Release : 2.6.x.x.x
                            Build Date: xxxx(year) xx (month) xx
(day) xx (hour) xx (min) xx (sec)
Install Date: xxxx(year) xx (month) xx (day) xx (hour) xx (min) xx
(sec) Build Host: nec.co.jp
        : System Environment/Kernel Source RPM:
Group
sps-driver-E-5.x.x-2.6.x.x.src.rpm
Size
       : XXXX
                            License: GPL
Signature : (none)
Packager : Bull SAS
Summary : Multipath for Linux
Description :
_____
The driver (dd mod, sps mod, sps mod2) provides the redundant SCSI-path
for
iStorage Disk Array System.
                                         Kernel Version (B) supported
                                         by Multipath
This Driver works on Red Hat Enterprise Linux 5 (2.6.x-x.x)
```

#### 2. Check the Multipath status

Check /proc/scsi/sps/ddX, where X is a, b, c, ... (number of logical disks assigned to server).

The path-info: line exists only for multiplexed sections of each device, and if NML appears in all of the status columns of device-info:, paths are normally multiplexed.

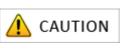

If nothing is shown, none of the access paths recognized the logical disks of the disk array unit assigned to the application server. Check the connection between the application server and the disk array unit, the Access Control settings, NIC driver settings and so on.

**Display example:** When two logical disks are assigned to a server, with two access paths per logical disk.

3. Check the path patrol daemon

Confirm that the path patrol daemon is operating. When the path patrol daemon is started, the following message is displayed.

```
# /etc/rc.d/init.d/dd_daemon status
dd_daemon (pid XXX) is running ...
#
```

# Appendix G How to Set/Check Application Server (VMware) (FC)

When the disk array is configured for the FC connection, an application server in the VMware environment is set and checked by using the VMware standard function. For details on how to use VMware functions, see the documents issued by VMware Inc.

# Appendix H How to Set/Check Application Server (VMware) (iSCSI)

This appendix provides the steps you should follow while setting or checking an application server in the VMware environment, when the disk array is configured for the iSCSI connection.

# H.1 Initializing Application Server

Perform the following steps to initialize the application server in the VMware environment.

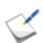

The following describes the steps for using software iSCSI Initiator in the ESX Server environment.

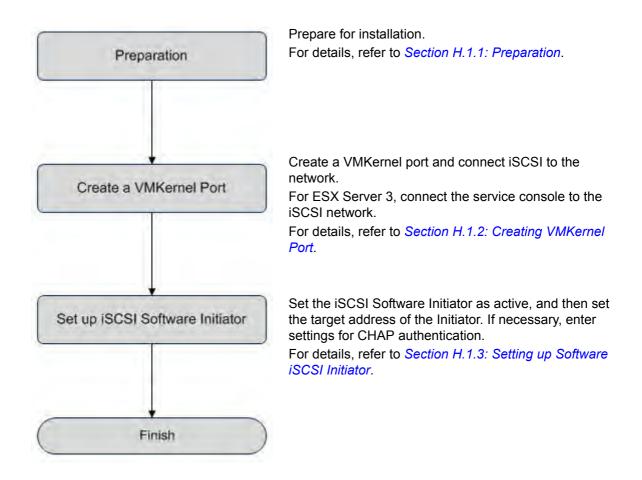

## **H.1.1 Preparation**

Perform the following steps to prepare for installation of application server in the VMware environment:

1. Provide IP addresses for an application server

Prepare IP addresses to be assigned to the application server as per the no. of NIC (1000BASE-T or 10GBASE-SR) ports. In addition, prepare the subnet mask and gateway addresses by asking the network administrator.

2. Install NIC (1000BASE-T or 10GBASE-SR)

Install the NIC to the application server as described in the manuals provided with the NIC and application server.

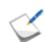

If the NIC has already been installed to the application server, this step is not necessary.

3. Install the NIC (1000BASE-T or 10GBASE-SR) driver

Install and set up the driver according to the setup procedure in the manual provided with the NIC installed in the server, or by referencing information provided on the Web and so on.

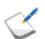

If the driver has already been installed and set up for the NIC installed in the application server, this step is not necessary.

4. Specify the network settings

Select **Start > Control Panel > Network Connection**, and then open **Local Area Connection Properties** to specify the IP address, subnet mask, and default gateway.

5. Connect to the disk array unit

Use a 10-Gbps or 1-Gbps cable to connect the application server to the host port (HP connector) of the disk array unit.

 Unit equipped with NF53x1-xF21xx (unit with 10Gbps iSCSI 2port controllers) 10-Gbps cable

Connector shape: LC connector

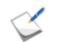

NF9320-SJxx (FC cable) can be used.

Unit equipped with NF53x1-xF11xx (unit with 1Gbps iSCSI 2port controllers)
 1-Gbps cable

Connector shape: RJ-45 connector

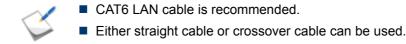

For a sample connection configuration, see *Appendix L: "iSCSI Connection Configuration-Examples"*.

The following shows the positions of the host ports.

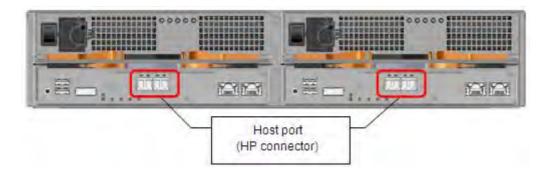

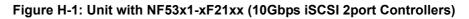

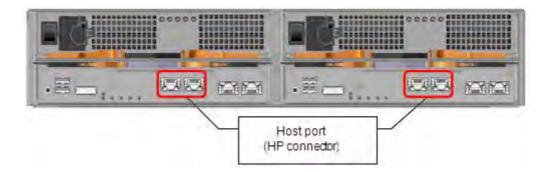

Figure H-2: Unit with NF53x1-xF11xx (1Gbps iSCSI 2port Controllers)

The following shows an example of a 10-Gbps iSCSI connection (redundant path configuration in combination with Multipath).

To implement the following recommended example, two NICs must be installed in the application server and two 10-Gbps cables are needed to connect the disk array unit and NICs.

Use a 10-Gbps cable to connect the NIC to the host port (HP connector) of the disk array unit. (The 10-Gbps cable has the same connector shape on both ends.)

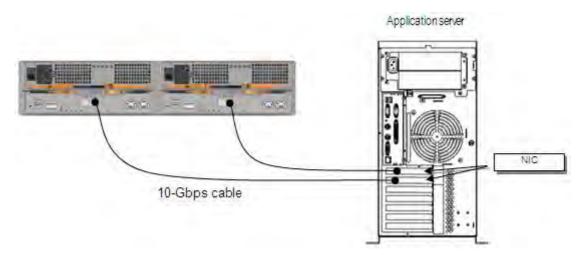

Figure H-3: Configuration Example

- 6. For the basic requirements when using iSCSI storage for ESX Server systems other than the above, refer to the OS Manual or to information provided on the Web and so on.
- 7. Prepare VMware Infrastructure Client (VI Client) operating environment

VI Client is a key component that generates, manages, and supervises virtual machines, virtual machine resources, and virtual machine hosts. VI Client must be installed on a Windows machine that supports network connection of ESX Server or VirtualCenter server environment.

## H.1.2 Creating VMKernel Port

The following operations must be performed before configuring iSCSI storage.

- Create a VMKernel port for iSCSI Software Initiator.
- Connect the service console to an iSCSI network (only when with ESX Server 3).

#### Create a VMKernel port for iSCSI Software Initiator

1. Log in to VI Client.

| Carl Yon Endroy An                                                                                                    | ningheun ringre inc                                                                                      | /                                                                                    |                   |
|----------------------------------------------------------------------------------------------------|----------------------------------------------------------------------------------------------------|--------------------------------------------------------------------------------------|-------------------|
|                                                                                                    | a b u sid                                                                                                | /                                                                                    |                   |
| Husia & Gusimu<br>Mu det                                                                                                    | vey160-rhit-bus                                                                                          | /                                                                                    | -                 |
| a 😰 hostidae                                                                                                    | District Contract and Service A                                                                          | And Country Human Human                                                              |                   |
| 10,17,00.5%                                                                                                    | Constal                                                                                                  | Researces                                                                            | -                 |
| Di notitestali<br>Di Sost MD<br>Di Sost MD<br>Di Sost Mingues                                                                                                    | Tine3 CN Some Linux Enterprise Server (32-bit)<br>CNL 2 VCPL<br>Memory 2006 00<br>Hearty Central 2006 00 | (RU awaye) 219 MBA<br>Hist sensity usage: 2294.00 MB<br>(seek new ay usage) 10.40 M0 |                   |
|                                                                                                    | Vérouse Teals: out al éate<br>19 Addresses: 00,17,95,209<br>DAS Jane: wey 55 disea20PLong.answarr.com    | Larger Car - Coperer<br>[] strongel Ci - Lever<br>beingel - Carsete                  | 7194<br>25-18-480 |
|                                                                                                    | State: Presented On<br>Hate: eccil/Plang interest com<br>Addres Taxia:                                   | Margoone 754                                                                         |                   |
|                                                                                                    | communds                                                                                                 |                                                                                      |                   |
|                                                                                                    | · Pauli all                                                                                              |                                                                                      |                   |
|                                                                                                    | II Separat                                                                                               |                                                                                      |                   |
|                                                                                                    | Ca From                                                                                                  |                                                                                      |                   |
|                                                                                                    | Carlinge                                                                                                 |                                                                                      |                   |
|                                                                                                    | Parate Io & aller Hall                                                                                   | 1                                                                                    |                   |
| 1                                                                                                    | Applitutions                                                                                             |                                                                                      |                   |
| 1                                                                                                    | native: Pype here to only Actientics the versal statute                                                  |                                                                                      | 쾨                 |
| and the second second se | arget Status Datasted by                                                                                 | Tine   Campieta Tine   Complete Tine                                                 | 1                 |
| Assemblies                                                                                                    | 10.17.210.5 O Completed Administration W                                                                 | 25/2007 37 56/00 A Hory2007 10:00 98 W25/2007 33 /                                   | 50(2)K.(I)        |
|                                                                                                    | 1                                                                                                    |                                                                                      |                   |

Figure H-4: VMware Infrastructure Client Layout Screen

- 2. After selecting a server from the Inventory panel, click the **Network** button for the configuration. This opens the Hardware Configuration page.
- 3. Click Add network.
- 4. Select **VMKernel** in the **Connection Type** screen of the Add Network Wizard, and then click the **Next** button.

With ESX Server 3i, the **Service Console** option is not shown in the wizard screen.

| Connection Type<br>Notworking hardware         | can be partitioned to accommodate each service requiring connectivity.                                                                                                    |
|------------------------------------------------|----------------------------------------------------------------------------------------------------|
| Cenection Type:<br>Semeston Solthat<br>Summo / | Connection Types<br>Vertical Machine<br>Altro Instant Trainier US: Faindle Visual Raddine Instwork Graffic.<br>Verticansel<br>Verticansel<br>The Verticansel TCP/IP stock handles buildie for the following ESI services. (Motion, GCSI, and 145 |
|                                                | C Service Cuastáe<br>Add opport for heat management traffic.                                                                                                    |

Figure H-5: Add Network Wizard Screen (1)

 In the VMKernel – Network Access screen of the Add Network Wizard, select the vSwitch to be used or select Create Virtual Switch. Next, select the check box for the network type used by vSwitch, and then click the Next button.

| Connection Type     |                           |           | ork traffic for the connection. You may amed network adapters listed below. |
|---------------------|---------------------------|-----------|-----------------------------------------------------------------------------|
| Connection Selfinge | @ Create a virtual switch | book      | Nekworks                                                                    |
| Contract (          | 🖓 🖬 vanici                | 100 Ful   | 128.0.0.1-255.255.255.254                                                   |
|                     | C Use vSwitch0            | Speed     | Networke                                                                    |
|                     | Ожитч 💭 🗐                 | 1000 Full | 0.0.0.1-255.255.255.254                                                     |
|                     | C Use vSwitch1            | Speed     | Nebsioks                                                                    |
|                     | 🗐 🗐 varit2                | 1000 Full | 0.0.0.1-255.255.255.254                                                     |
|                     | C Use vSwitch2            | Speed     | Networks                                                                    |
|                     | C Use vSwitch3            | Speed     | Networks                                                                    |
|                     | C Use vSwitch4            | speed     | Networks                                                                    |
|                     | Provinvi!                 | -         |                                                                             |
|                     | Whenel Par.<br>Whenel 2   | 2         | Plyskil Adapters                                                            |

Figure H-6: Add Network Wizard Screen (2)

- Under Port Group Properties in the VMKernel: connection setup screen of the Add Network Wizard, select or type a network label and VLAN ID. For the IP setting, enter the IP address and subnet mask. After completing the settings, click the Next button.
  - Network Label: This name identifies the port group being created. When using this name to configure a VMKernel service such as Vmotion or IP storage, this label specifies the virtual adapter to connect to the port group.
  - VLAN ID: This identifies the VLAN used for the port group's network traffic. A VLAN ID is not required. Check with the network administrator to determine whether or not this must be set.

| DISCUT LON       | Port Group Properties     |                                   |  |
|------------------|---------------------------|-----------------------------------|--|
| mertion Settings | NetHorkLabel              | Different                         |  |
| - /              | 9.4V (D (Optional)        | 123                               |  |
|                  |                           | C Like the port shoup for whistow |  |
| 1                | 17 Settings               |                                   |  |
|                  | IP Address                | 10 . 20 . 185 . 125               |  |
|                  | Subnet Mark               | 235 , 255 , 255 , 0               |  |
|                  |                           |                                   |  |
|                  | Prevent                   |                                   |  |
|                  | VTErme Print              | a El finad Alama                  |  |
|                  | Wileriel<br>10.351/45.122 | 2                                 |  |
|                  |                           |                                   |  |
|                  |                           |                                   |  |
|                  |                           |                                   |  |

### Figure H-7: Add Network Wizard Screen (3)

7. A warning alarm is output if a default gateway has not been set. Click the **Yes** button.

A gateway setting is required when connecting to a machine that is not set for the same IP subnet as the service console (ESX Server 3 only) or VMKernel.

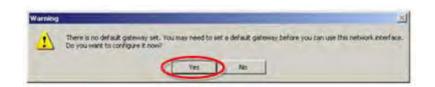

#### Figure H-8: Warning Screen

8. Set the IP address of each gateway corresponding to the "routing" service consoles and VMkernel in the **DNS and Routing Configuration** screen. After completing the settings, click the **OK** button.

| Sconliguration Routing             | 1           |
|------------------------------------|-------------|
| Delault galeway<br>Giovenni deus e | 10 20 165 1 |
| Advance<br>Default gateway         | 10 20 165 1 |
|                                    |             |
|                                    |             |

Figure H-9: DNS and Routing Configuration Screen

9. Click the **OK** button. Check the content of the **Settings Completed** screen. If there are no problems, click the **Finish** button.

#### Connect the service console to an iSCSI network (only when with ESX Server 3)

After creating a VMKernel port for iSCSI Software Initiator, connect a service console with the same vSwitch as for the target VMKernel port.

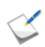

This operation is not required when using ESX Server 3i.

- 1. After logging in to the VI Client, select a server from the Inventory panel. This opens the Hardware Configuration Page for this server.
- 2. Click the Network button for the configuration.
- 3. On the right side of the screen, click the **Properties** button for the vSwitch associated with the created VMKernel port.
- 4. Click the **Add** button for the port.
- 5. After selecting **Service console** in the **Connection Type** screen of the Add Network Wizard, click the **Next** button.

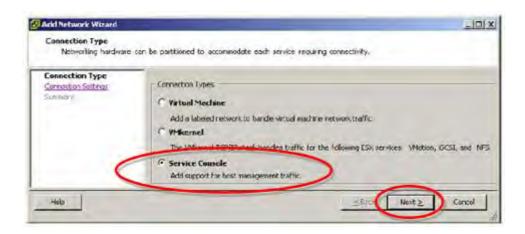

Figure H-10: Add Network Wizard Screen (4)

6. On the **Service Console: Connection Settings** screen of the Add Network Wizard, enter a Network label to identify the port group that was created under **Port Group Properties**.

Select either Automatically retrieve IP settings or Use the following IP setting.

If you selected **Use the following IP setting**, enter the IP address and subnet mask, then click the **Edit** button.

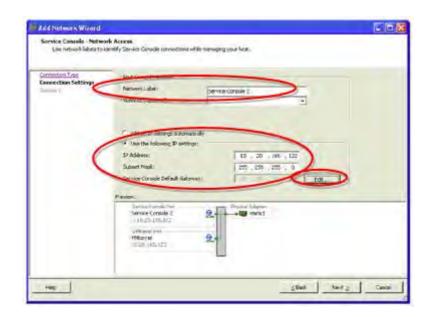

Figure H-11: Add Network Wizard Screen (5)

- 7. Enter the IP address of the default gateway for service control. When settings are completed, click the **Next** button.
- 8. In the **Settings Completed** screen of the Add Network Wizard, use the Preview function to check that vSwitch has been correctly configured, and then click the **Finish** button.

| Add Network Wittan                         |                                                                                     |           |
|--------------------------------------------|-------------------------------------------------------------------------------------|-----------|
| Ready to Complete<br>Please verify that si | I new and switched wat will switched are training with appendicularly               |           |
| Conversion Train<br>Conversion Training    | Host networking will include the following new and notified visiosthes:<br>Priminal |           |
| Salarary                                   | Service Croate 2                                                                    |           |
|                                            | Moral Tar<br>Marie<br>North Millor                                                  |           |
|                                            |                                                                                     |           |
|                                            |                                                                                     |           |
|                                            |                                                                                     |           |
|                                            |                                                                                     |           |
|                                            |                                                                                     |           |
|                                            |                                                                                     | ~         |
|                                            | Teat                                                                                | Bits Cent |

Figure H-12: Add Network Wizard Screen (6)

## H.1.3 Setting up Software iSCSI Initiator

To configure Software iSCSI Initiator, activate Initiator and then set the target address for Initiator. This section describes the parameter settings related to CHAP authentication.

#### Activate Software iSCSI Initiator

Activate software iSCSI Initiator, so that ESX Server can be used.

- 1. After logging in to VI Client, select a server from the Inventory panel.
- 2. Click the **Storage Adapter** button under the hardware to be configured. (A list of available storage adapters is displayed.)
- 3. After selecting an available software Initiator from the iSCSI software adapter, click **Properties**.

| Device                                                | TYPE               | Larget ID    |
|-------------------------------------------------------|--------------------|--------------|
| SC51 Software Adapter                                 |                    |              |
| withba32                                              | ISCS1              | ign.com      |
| Omerfulge Expandable RAID Controller 4E/SI/DI         |                    |              |
| 🕑 verténi                                             | PARAME SCST        |              |
| P10000 2Gb Fibre Channel Host Adapter                 |                    |              |
| G vetted                                              | Fibre Channel SCSI | 1152921      |
| etails<br>vmhba32                                     | Children           | Ente         |
| Model: ISCSI Software Adapter                         | IP Address:        |              |
| ISCSI Name: jon, 1998-01.com, vmware: vcy 174-6aa8989 |                    | Send Targets |
| ISCSEABas: vcv174, eng, vmware, com                   | Targets:           | 0            |
|                                                       |                    |              |

Figure H-13: Hardware Configuration Page Screen

4. Click the Configure button under the General tab in the iSCSI Initiator Properties screen.

| St Initiator (vmhba32) P    | roperties                              |   |
|-----------------------------|----------------------------------------|---|
| al Dynamic Discovery   5    | tatic Discovery CHAP Authentication    |   |
| SI Properties               |                                        | - |
| SCSI name:                  | ign.1998-01.com.vmware:vcy174-6aa8989a |   |
| SCSI akas:                  | vcy174.eng.vmware.com                  |   |
| larget discovery methods:   | Send Targets                           |   |
| Itware Initiator Properties |                                        |   |
| Rahus:                      | Enabled                                |   |
|                             |                                        |   |

Figure H-14: General Tab in iSCSI Initiator Properties Screen

5. Select the **Enabled** check box under **Status** in the General Properties screen. After completing the settings, click the **OK** button.

| SCSI Properties |                                        |
|-----------------|----------------------------------------|
| SCSI Name:      | ign 1998-01.com vmware:vcy174-6aa8989a |
| ISCSI Alles:    | vcy174.eng.vmware.com                  |

Figure H-15: General Properties Screen

#### Set up detection address

Set the target detection address so that the software Initiator is able to designate access-enabled storage resources on the network.

1. Click the Add button under the Dynamic Discovery tab in the iSCSI Initiator Properties screen.

| SCSE SWYR | St.Mus | T |
|-----------|--------|---|
|           |        |   |
|           |        |   |
|           |        |   |
|           |        |   |
|           |        |   |
|           |        |   |
|           |        |   |
|           |        |   |

#### Figure H-16: Dynamic Discovery Tab in iSCSI Initiator Properties Screen

2. Enter the IP address of the server to be used as the target sending **iSCSI server**. After completing the settings, click the **OK** button.

| SCSI Server:                      |                                                                                |
|-----------------------------------|--------------------------------------------------------------------------------|
|                                   |                                                                                |
| Port: 32                          | 60                                                                             |
| Authentication<br>can be establis | may need to be configured before a session<br>hed with any discovered targets. |

Figure H-17: Add Target Sending Server Screen

### **CHAP Parameter Settings**

If CHAP authentication will not be used, this step is not necessary.

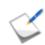

For description of CHAP authentication, refer to Appendix O: "CHAP Authentication".

- 1. Click the CHAP Authentication tab in the iSCSI Initiator Properties screen.
  - The default CHAP parameters are shown under the CHAP Authentication tab.
  - To change these CHAP parameters, click the **Configure** button.

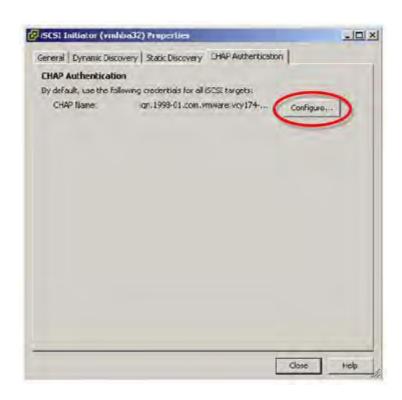

Figure H-18: CHAP Authentication Tab in iSCSI Initiator Properties Screen

2. Click the **CHAP Authentication** tab in the **iSCSI Initiator Properties** screen and change the following settings. After completing the settings, click the **OK** button.

#### Certificate

- Select the Use the following CHAP credentials option to activate CHAP authentication function.
- Select the Use Initiator Name option to use the Initiator name as the CHAP name. Enter any CHAP name to be used instead.
- Enter the CHAP Secret in the **CHAP Secret** box.
- Select **Disable CHAP authentication** to disable the CHAP authentication function.

|                  | o CHAP credentials<br>are authenticated using these |
|------------------|-----------------------------------------------------|
| credentials unle | ss otherwise specified.                             |
| CHAP Name:       | Use initiator name                                  |
| CHAP Secret:     |                                                     |
| Disable CHAP a   | thertication                                        |

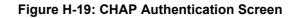

| <b>AUTION</b> | For sessions after CHAP setup, the CHAP Secret is used to authenticate<br>the Initiator. This has no effect on any session that has already been<br>established. When CHAP has been disabled, the current session<br>continues until a restart or a forced log-out of the disk array unit is<br>executed. After a restart or a forced log-out of the disk array unit, it is no<br>longer possible to connect to any disk array that requires CHAP<br>authentication. |
|---------------|----------------------------------------------------------------------------------------------------|
| <b>AUTION</b> | The CHAP Secret that is set here is a password that a target uses to authenticate the Initiator. This password is also required for settings on the disk array side (see Section: 13.2.21 iSMcfg setIdsetchap in the Storage Manager Command Reference), so be sure to write it down so it is not forgotten.                                                                                                    |

# H.2 Checking Connection from Application Server

Perform the following steps to connect the application server and disk array unit in a VMware environment.

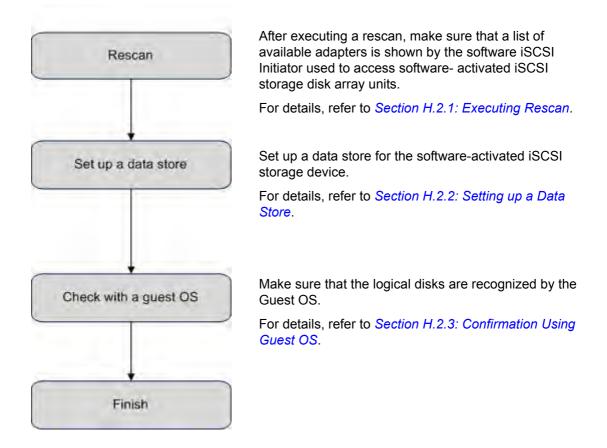

## H.2.1 Executing Rescan

Perform the following steps:

- 1. Use VI Client to select a server, then select Storage Adapter as the configuration hardware setting.
- 2. Click Rescan under Storage Adapter.

Select an available software Initiator from displayed list of available iSCSI software adapters. This brings up a display of Initiator details such as the model name, IP address, iSCSI name, detection method, iSCSI alias, and various detected targets.

| Device                                                                                            | Type                 | Target ID             |
|---------------------------------------------------------------------------------------------------|----------------------|-----------------------|
| SCSI Software Adapter                                                                             |                      |                       |
| 🕑 vmhba32                                                                                         | i\$C51               | 101.com               |
| Powertoge Expandable RAID Controller 4E/SI/DI                                                     |                      |                       |
| 🖸 vmhbai                                                                                          | Parallel SCSI        |                       |
| LP10000 2Gb Fibre Channel Host Adapter                                                            |                      |                       |
| O vmhba0                                                                                          | Fibre Channel SCS1   | 1152921               |
|                                                                                                   |                      |                       |
| vmhba32                                                                                           | 5.445                | Prope                 |
|                                                                                                   | IP Address:          | Prope                 |
| vmhba32<br>Model: ISCSI: Software Adapter<br>ISCSI: Name: Ign: 1998-01.com.vmware:vcy174-6aa9989a | a contraction of the | Frope<br>Send Targets |
| Model: ISCSI Software Adapter                                                                     | a contraction of the | -                     |
| vmhba32<br>Model: ISCSI Software Adapter<br>ISCSI Name: kpr.1998-01.com.vmware:vcy174-6aa9989a    | Discovery Methods:   | Send Targets          |
| vmhba32<br>Model: ISCSI. Software Adapter<br>ISCSI Name: kgn.1998-01.com.vmware:vcy174-6aa9989a   | Discovery Methods:   | Send Targets          |

Figure H-20: Hardware Configuration Screen (1)

3. Click Properties in Details.

| torage Adapte                 | as .                                   |                                                    | Rest         |
|-------------------------------|----------------------------------------|----------------------------------------------------|--------------|
| Device                        | 1                                      | Type                                               | Target ID    |
| SCSI Software                 | Adapter                                |                                                    |              |
| Imhba32                       | 1                                      | 6051                                               | ign.com      |
| PowerEdge Exp                 | pandable RAID Controller 4E/SI/DI      | 1. C. L                                            |              |
| Contraction Co                |                                        | Parallel SCS1                                      |              |
| P10000 2Gb F                  | ibre Channel Hast Adapter              |                                                    |              |
| G vnhball                     |                                        | Fibre Channel SCS1                                 | 1152921      |
| vmhba32<br>Model:             | ISCSI Software Adapter                 | IP Address:                                        | Properties   |
|                               | and the second second                  | TO Address                                         | Properties   |
| ISCST Name:                   | Ign.1998-01.com.vmware:vcy174-6aa8989a | Discovery Methods:                                 | Send Targets |
| ISCSI Allas:                  | vcy174.eng.vmware.com                  | Targets:                                           | 0            |
|                               |                                        |                                                    |              |
|                               |                                        |                                                    |              |
|                               |                                        |                                                    |              |
|                               |                                        |                                                    |              |
| Contract of the second second |                                        | 1. M. M. J. M. M. M. M. M. M. M. M. M. M. M. M. M. |              |

Figure H-21: Hardware Configuration Screen (2)

4. Properties that can be added are shown under the **General** tab of the **iSCSI Initiator Properties** screen.

The software Initiator configuration and default properties can be changed.

| neral Dynamic Discovery 5     | tatic Discovery   CHAP Authentication  |
|-------------------------------|----------------------------------------|
| ISCSI Properties              |                                        |
| ISCSI name:                   | lqn.1998-01.com.vmware:vcy174-6aa8989a |
| ISCSI alles:                  | vcy174.eng.vniware.com                 |
| Target discovery methods:     | Senid Targets                          |
| Software Initiator Properties |                                        |
| Status:                       | Enabled                                |
|                               |                                        |
|                               |                                        |
|                               |                                        |
|                               |                                        |

Figure H-22: General Tab in iSCSI Initiator Properties Screen

### H.2.2 Setting up a Data Store

Create a data store for a software-activated iSCSI storage device. After creating it, execute a rescan. Disk/LUN from the ESX Server system can be used.

- 1. Use the VI Client to select a server, and then select **Hardware > Storage** under **Configuration**.
- 2. Click Add storage.
- 3. Select **Disk/LUN**, and then click the **Next** button.

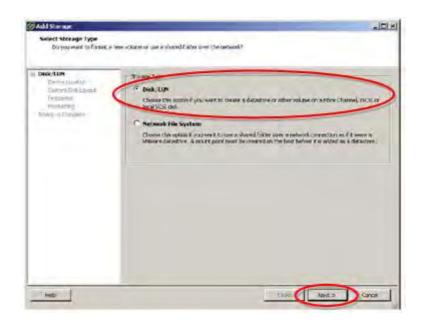

Figure H-23: Add Storage Wizard Screen (1)

4. Select the iSCSI device to be used for the data store, and then click the Next button.

| Device Location  |                                                                                                    |               |              | SAU Iserafier contans: •         | _  |
|------------------|----------------------------------------------------------------------------------------------------|---------------|--------------|----------------------------------|----|
| manay hill sheek | Device                                                                                                    | Casady        | Arolda       | Sutirtie                         | UN |
| Di areille-      | verificadory                                                                                                    | 20.00 (20     | 13.00 GB     | ign 2001 4/1.com/edualogcro-ba3  | 12 |
|                  | VPADA241E                                                                                                    | 101614        | 10.00 Gb     | Ign 2001-65.com. equalogic15-660 |    |
| Cityldor -       | 31 Coditiny                                                                                                    | Till och Gill | 1 to the Gat | spices repairing and the cost of |    |
|                  | APROAD 4 ml                                                                                                    | 18.66120      | 13.00.00     | Ign 2001-01 con Actually co-ball | .0 |
|                  | Setting 1                                                                                                    | 10.00.08      | _            | Instantiation and an and an and  |    |
|                  | THURSDAY.                                                                                                    | 10000         | 1100.08      | 105-001-05-581 #3.40031-0-041    | 10 |
|                  | (Indexests) #                                                                                                    | 10.100100     |              | INTERNET COLUMN AND ADDRESS OF   | 3  |
|                  | And and a second second | 3176.72       | 13 00 GB     | Rec2001-45 min an all block data | -  |
|                  |                                                                                                    |               |              |                                  |    |

Figure H-24: Add Storage Wizard Screen (2)

- 5. **Current disk layout** is displayed. Check the current disk array layout. If there are no problems with the settings, click the **Next** button.
- 6. The Disk/LUN Properties are now shown. Enter the data store name.

After completing the settings, click the Next button.

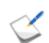

The data store name is shown in the VI Client. The label must be unique within the current instance of the virtual Infrastructure.

7. Adjust the file system values and area to be used for data store. The default settings is to set the storage device for all empty areas. After completing the settings, click **Next**.

| sinnint.<br>DistAUN                     |                                                                                                    |                             |
|-----------------------------------------|----------------------------------------------------------------------------------------------------|-----------------------------|
| Device Location<br>Current Disk Leptant | Navmum file size                                                                                                    | -                           |
| Properties<br>Formatting                | Large files require large block size; the<br>by any file is equal to the file system b<br>adjusted by VMES-3 file systems on de | lock size. These values are |
| Raudy to Complete                       | 256 GB , Block size: 1 MB                                                                                                    |                             |
|                                         | Сараску                                                                                                    |                             |
|                                         | Maximize capacity                                                                                                    |                             |

Figure H-25: Add Storage Wizard Screen (3)

8. When the **Completed Settings** screen appears, check the data store configuration. If there are no problems with the settings, click the **Finish** button.

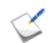

Until now, a data store has been created in an iSCSI storage device that can be accessed by Software Initiator.

9. Click the **Change** button.

## H.2.3 Confirmation Using Guest OS

Perform the following steps to confirm that the logical disks are recognized by the guest operating system:

#### **Confirmation in Windows Environment**

- 1. Select Administrative Tools > Computer Management > Disk Manager to start.
- Click **Disk drives** and check the number of logical disks (No. of logical disks assigned to server × No. of access paths from server to individual logical disks) and the respective disk drive names (Bull DISK ARRAY SCSI Disk Device).

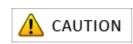

If nothing is shown, check the software iSCSI Initiator settings for the ESX Server environment, the server-Storage connections, NIC driver settings and so on.

3. Open **Disk Management** and check the number of logical disks (number of logical disks assigned to server).

#### **Confirmation in Linux Environment**

Run the following command to check the number of logical disks (No. of logical disks assigned to application server × No. of access paths from application server to individual logical disks) and the respective vendor and model names (Bull, DISK ARRAY).

# cat /proc/scsi/scsi

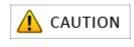

If nothing is shown, check the software iSCSI Initiator settings for the ESX Server environment, the server-Storage connections, NIC driver settings and so on.

# Appendix I Installing StoreWay Multipath

This appendix provides the steps you should follow while installing the StoreWay Multipath (hereinafter referred to as Multipath) in a Windows or Linux application server.

## I.1 For Windows Application Server

Use the setup CD-ROM and follow the steps below to install Multipath in a Windows application server:

- 1. Turn off the power supply of the server first and then disconnect all connections between the server and the disk array unit. When SAN boot is enabled, the server should be connected to the disk array unit via a single connection.
- Power on the server and log in as a user having administrative authority (built-in-administrator for Windows Server 2008) for the server where Multipath will be installed. Insert the setup CD-ROM of Multipath in the CD/DVD drive of the server.
- 3. When the message shown below or a similar message appears, click **Yes**. If no message is shown, run "iSpmStarter.exe" located in the root directory of the setup CD-ROM of Multipath.

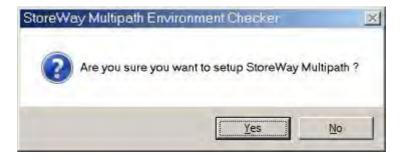

Figure I-1: Storage Multipath Environment Checker

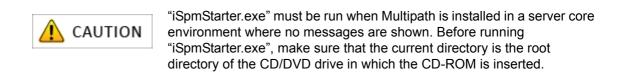

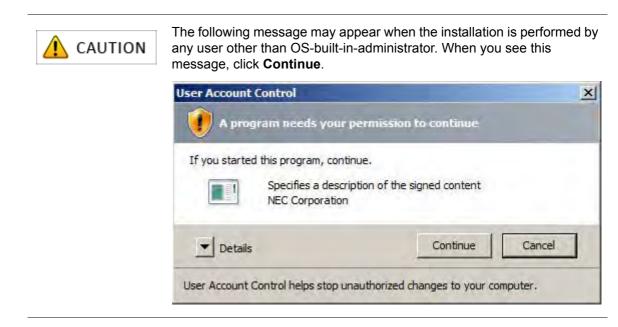

- 4. The setup program for Multipath starts. Depending on the server status, either of the following two message is shown:
  - If you are installing Multipath on the server for the first time, the Welcome to the InstallSheild Wizard for Storage Multipath page is shown. Click Next to proceed to step (5).

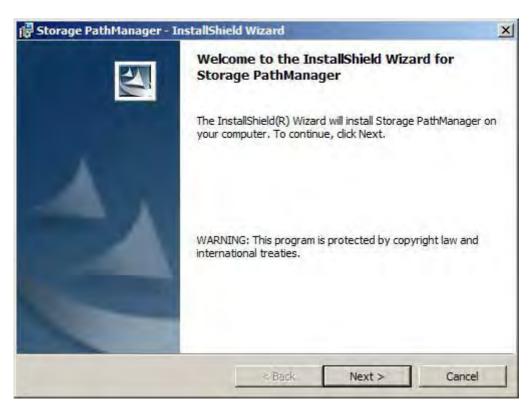

Figure I-2: Storage Multipath InstallShield Wizard - Welcome Page 1

If the same version of Multipath has already been installed, the maintenance page is shown. Click Cancel to finish the installation.

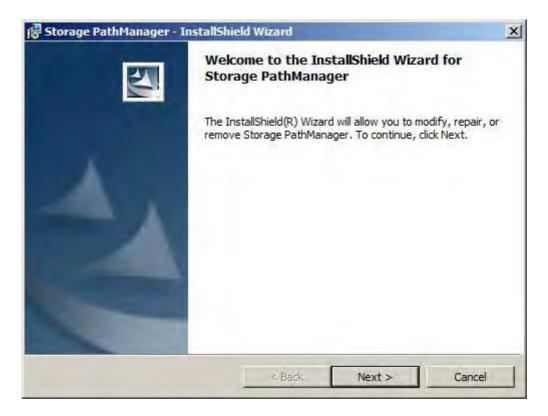

Figure I-3: Storage Multipath InstallShield Wizard - Welcome Page 2

5. When the **Ready to Install the Program** page is shown, click **Install** to start the installation.

| 🙀 Storage PathManager - InstallShiel                                      | ld Wizard                       | ×                       |
|---------------------------------------------------------------------------|---------------------------------|-------------------------|
| Ready to Install the Program<br>The wizard is ready to begin installation |                                 |                         |
| Click Install to begin the installation.                                  |                                 |                         |
| If you want to review or change any of exit the wizard.                   | your installation settings, dic | k Back. Click Cancel to |
| InstallShield                                                             |                                 |                         |
|                                                                           | < Back Insta                    | all Cancel              |

Figure I-4: Storage Multipath InstallShield Wizard - Ready to Install the Program

6. When the InstallShiled Wizard Completed page is shown, click Finish.

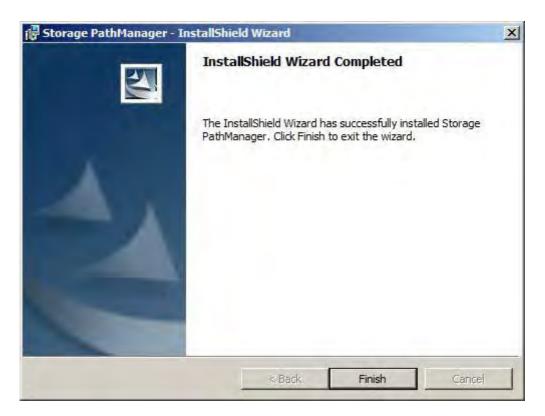

Figure I-5: Storage Multipath InstallShield Wizard - Completed

7. When the following message asking for restart is shown, click Yes to restart the server.

| 🚼 Storag | e PathManager Installer Information                                                                                                    | × |
|----------|----------------------------------------------------------------------------------------------------|---|
|          | You must restart your system for the configuration<br>changes made to Storage PathManager to take effect.<br>Click Yes to restart now or No if you plan to restart<br>later. |   |
|          | Yes No                                                                                                    |   |

Figure I-6: Storage Multipath Installer Information

8. When the server is restarted, connect the target disk array unit to the server. Multipath automatically recognizes target disk array unit and paths allowing you to start operation.

The installation of Multipath is now complete.

# I.2 For Linux Application Server

Perform the following steps to install Multipath on a Linux application server:

1. Navigate to the mount directory.

(For auto mount, the user is navigated to the auto mount directory.)

```
# cd /media/cdrom
#
```

2. Specify the -i option to install the RPM file (run the underscored command).

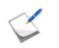

\* 1. If the --silent option is not specified, the OS will not be restarted (The OS must be restarted before you start using Multipath).

\* 2. The --iscsi option must be specified for the iSCSI connection. Specify the --iscsi option if the FC connection and the iSCSI connection are used together.

```
When the kernel version number is 2.6.18-238.el5 (FC connection)
```

```
# sh install.sh -i --silent
===== Precheck for SPS Installation / Uninstallation =======
Distribution : RedHat
Architecture : i686
Kernel Version: Linux2.6
Kernel Details: 2.6.18-238.el5
----- The following packages will be installed. ------
driver :
./Express5800 100/RPMS/RHEL5/5.6/IA32/sps-driver-E-5.0.0-2.6.18.238.e
15.i686.rpm
utils :
./Express5800 100/RPMS/RHEL5/5.6/IA32/sps-utils-5.0.0-0.i686.rpm
_____
              ______
patching file rc.sysinit
Starting up sps devices:
Couldn't open /etc/sps.conf. No such file or directory.
                       This is always shown
                       when SPS is installed for
                       the first time. It does not
                       affect operation.
I try auto setting ...
Wait.
parsing... device:/dev/dda (OK)
parsing... disk-info:BULL SAS, DISK ARRAY ,0000000935000734,00001 (OK)
parsing... LoadBalance:D2 (OK)
parsing... path-info:0 Host:scsi:8 Channel:0 Id:0 Lun:0 Priority:1
Watch: Enable Status: ACT (OK)
parsing... path-info:7 Host:scsi:7 Channel:0 Id:0 Lun:0 Priority:2
Watch: Enable Status: HOT (OK)
Wait until all /dev/ddX is made.....END
dd daemon (pid 3963) is running...
sps Install Completed.....
#
Broadcast message from root (Thu Feb 25 14:15:57 2010):
The system is going DOWN for reboot in 1 minute!
```

3. When the installation is completed successfully, the message, sps Install Completed (shaded area) is reported. If this message is not shown, it indicates the installation has failed, in which case, see *StoreWay Multipath for Linux User's Guide* for information and actions to be taken.

4. When the installation is finished successfully, the system restarts after 1 minute. Check if the OS is operating successfully.

The installation of Multipath is now complete

e.

# **Appendix J LED Inspection Checksheet**

If you cannot monitor status using Storage Manager, the LEDs in the unit can be used to check on LED status. If errors are detected, report the status indicated with an underline and the differing LED status to expedite the identification of the abnormality source and the arrangements for its repair. For more details, see *Section 1.2.3: "LED Display"*.

- When the LEDs blinks, write down the cycle or pattern (for example, lit 4 seconds and not lit 8 seconds) in parenthesis.
- When the LEDs, such as PS Status LED, are on in two colors, write down the colors in parenthesis.

# J.1 Disk Array Controller

|       | (1) UID LED (Blue)            | On· Off · Blinking ( | ) |
|-------|-------------------------------|----------------------|---|
|       | (2) SERVICE LED (orange)      | On· Off · Blinking ( | ) |
|       | (3) POWER LED (Green)         | On· Off · Blinking ( | ) |
|       | (4) STANDBY LED (White)       | On· Off · Blinking ( | ) |
|       | (5) CONT UID LED (Blue)       | On· Off · Blinking ( | ) |
| CONT0 | (6) CONT FAULT LED (orange)   | On· Off · Blinking ( | ) |
|       | (7) CONT READY LED (Green)    | On· Off · Blinking ( | ) |
|       | (8-1) FAN0 FAULT LED (orange) | On· Off · Blinking ( | ) |
|       | (8-2) FAN1 FAULT LED (orange) | On· Off · Blinking ( | ) |
|       | (9) BBU FAULT LED (orange)    | On· Off · Blinking ( | ) |
| CONT1 | (6) CONT FAULT LED (orange)   | On· Off · Blinking ( | ) |
|       | (7) CONT READY LED (Green)    | On· Off · Blinking ( | ) |
|       | (8-1) FAN0 FAULT LED (orange) | On· Off · Blinking ( | ) |
|       | (8-2) FAN1 FAULT LED (orange) | On· Off · Blinking ( | ) |
|       | (9) BBU FAULT LED (orange)    | On· Off · Blinking ( | ) |

#### Table J-1: Disk Array Controller - Front

| CLUSTER0 | (1) PS Status LED (orange/Green)                    | On() · Off(                     | ) ∙ Blinking ( | ) |
|----------|-----------------------------------------------------|---------------------------------|----------------|---|
|          | (2-1) Maintenance Port<br>LINK LED (Green)          | On · Off · Blinking (           | )              |   |
|          | (2-2) Maintenance Port<br>ACTIVE LED (orange/Green) | On() · Off(                     | ) ∙ Blinking ( | ) |
|          | (2-3) Management Port<br>LINK LED (Green)           | On · Off · Blinking()           |                |   |
|          | (2-4) Management Port<br>ACTIVE LED (orange/Green)  | On() · Off(                     | ) · Blinking ( | ) |
|          | (2-5) CONT UID LED (Blue)                           | On · Off · Blinking (           | )              |   |
|          | (3-1) DPE READY LED (Green)                         | On · Off · Blinking (           | )              |   |
|          | (3-2) DPE FAULT LED (orange)                        | $On \cdot Off \cdot Blinking ($ | )              |   |
|          | (3-3) DPE#0 LINK LED (Green)                        | $On \cdot Off \cdot Blinking ($ | )              |   |
|          | (3-4) DPE#0 FAULT LED (orange)                      | On · Off · Blinking (           | )              |   |
|          | (3-5) DPE#1 LINK LED (Green)                        | $On \cdot Off \cdot Blinking ($ | )              |   |
|          | (3-6) DPE#1 FAULT LED (orange)                      | $On \cdot Off \cdot Blinking ($ | )              |   |
|          | (4-1) HPE READY LED (Green)                         | On · Off · Blinking (           | )              |   |
|          | (4-2) HPE ACCESS LED (Green)                        | On · Off · Blinking (           | )              |   |
|          | (4-3) HPE#0 LINK LED (Green)                        | On · Off · Blinking (           | )              |   |
|          | (4-4) HPE#0 ACCESS LED (Green)                      | $On \cdot Off \cdot Blinking ($ | )              |   |
|          | (4-5) HPE#1 LINK LED (Green)                        | On · Off · Blinking (           | )              |   |
|          | (4-6) HPE#1 ACCESS LED (Green)                      | On · Off · Blinking (           | )              |   |
|          | (4-7) HPE#2 LINK LED (Green)                        | $On \cdot Off \cdot Blinking ($ | )              |   |
|          | (4-8) HPE#2 ACCESS LED (Green)                      | On · Off · Blinking (           | )              |   |
|          | (4-9) HPE#3 LINK LED (Green)                        | On · Off · Blinking (           | )              |   |
|          | (4-10) HPE#3 ACCESS LED (Green)                     | On · Off · Blinking (           | )              |   |

| CLUSTER1 | (1) PS Status LED (orange/Green)                    | On( ) · Off(                    | ) · Blinking ( | ) |
|----------|-----------------------------------------------------|---------------------------------|----------------|---|
|          | (2-1) Maintenance Port<br>LINK LED (Green)          | On · Off · Blinking (           | )              |   |
|          | (2-2) Maintenance Port<br>ACTIVE LED (orange/Green) | On() · Off(                     | ) · Blinking ( | ) |
|          | (2-3) Management Port<br>LINK LED (Green)           | On · Off · Blinking()           |                |   |
|          | (2-4) Management Port<br>ACTIVE LED (orange/Green)  | On() · Off(                     | ) ∙ Blinking ( | ) |
|          | (2-5) CONT UID LED (Blue)                           | On · Off · Blinking (           | )              |   |
|          | (3-1) DPE READY LED (Green)                         | On · Off · Blinking (           | )              |   |
|          | (3-2) DPE FAULT LED (orange)                        | On · Off · Blinking (           | )              |   |
|          | (3-3) DPE#0 LINK LED (Green)                        | $On \cdot Off \cdot Blinking ($ | )              |   |
|          | (3-4) DPE#0 FAULT LED (orange)                      | $On \cdot Off \cdot Blinking ($ | )              |   |
|          | (3-5) DPE#1 LINK LED (Green)                        | $On \cdot Off \cdot Blinking ($ | )              |   |
|          | (3-6) DPE#1 FAULT LED (orange)                      | $On \cdot Off \cdot Blinking ($ | )              |   |
|          | (4-1) HPE READY LED (Green)                         | $On \cdot Off \cdot Blinking ($ | )              |   |
|          | (4-2) HPE ACCESS LED (Green)                        | On · Off · Blinking (           | )              |   |
|          | (4-3) HPE#0 LINK LED (Green)                        | $On \cdot Off \cdot Blinking ($ | )              |   |
|          | (4-4) HPE#0 ACCESS LED (Green)                      | On · Off · Blinking (           | )              |   |
|          | (4-5) HPE#1 LINK LED (Green)                        | On · Off · Blinking (           | )              |   |
|          | (4-6) HPE#1 ACCESS LED (Green)                      | On · Off · Blinking (           | )              |   |
|          | (4-7) HPE#2 LINK LED (Green)                        | On · Off · Blinking (           | )              |   |
|          | (4-8) HPE#2 ACCESS LED (Green)                      | $On \cdot Off \cdot Blinking ($ | )              |   |
|          | (4-9) HPE#3 LINK LED (Green)                        | $On \cdot Off \cdot Blinking ($ | )              |   |
|          | (4-10) HPE#3 ACCESS LED (Green)                     | On · Off · Blinking (           | )              |   |

| Table J-2: | Disk Array | / Controller - | Back(Contd.) |
|------------|------------|----------------|--------------|
|            |            |                |              |

# Appendix K Notes-Using iSCSI Supported Disk Array Unit

This appendix describes the notes in using and setting the disk array unit that supports iSCSI protocol (hereinafter called iSCSI supported disk array unit).

#### 1. Notes on Setting

Host recognize volume is unnecessary for iSCSI supported disk array unit. However, if the host recognize volume is set, it does not affect the operation.

#### 2. Notes on Using

- a. Combination of following environment does not support ESMPRO/ServerAgent.
  - At this time, Storage monitoring function (ESMStorageService) does not work.
  - Windows Server 2003 or Windows Server 2003 R2
  - Microsoft Software Initiator is installed

When monitoring internal disks in the Bull Server by using Microsoft Software Initiator and Storage monitoring function (ESMStorageService), use Windows Server 2008 or later.

b. Available initiator name at Storage Manager is as follows.

| Available character  | Single byte alphanumeric characters*, ':' (colon), '.' (period), and '-' (hyphen) |  |
|----------------------|-----------------------------------------------------------------------------------|--|
|                      | The character entered in uppercase will be registered as lowercase.               |  |
| Number of characters | 223 characters                                                                    |  |

Available number of characters of the initiator name used in Windows software initiator is as follows. (as of January, 2009)

| Windows Server 2003                       |                                   |
|-------------------------------------------|-----------------------------------|
| (Microsoft iSCSI Software Initiator 2.08) | Equal or less than 221 characters |
| Windows Server 2008 (included in OS)      |                                   |

c. Following message may be written to syslog, when using Red Hat Enterprise Linux. This does not affect the operation.

```
iscsid: received iferror -22
iscsid: received iferror -38
```

- d. Following message may appear when performing discovery at each OS to detect the disk array unit. This does not affect the operation.
  - Windows Server 2003 (Microsoft iSCSI Software Initiator 2.08)

```
Authorization Failure.
```

Windows Server 2008 (include in OS))

Authorization Failure.

Red Hat Enterprise Linux 5.2 (iscsi-initiator-utils-6.2.0.868-0.7.el5)

iscsiadm: discovery login to xx.xx.xx rejected: initiator error (02/02), non-retryable, giving up

# **Appendix L iSCSI Connection Configuration-Examples**

This appendix provides examples of iSCSI connection configuration.

## L.1 Connection Between Application Server and LAN

iSCSI network supports only independent configuration of public LANs (intranet).

Shared-storage configurations are not supported (but are enabled when using a VLAN) so that eliminating disturbances and establishing a stable network connection prevent job I/O operations from being interfered with.

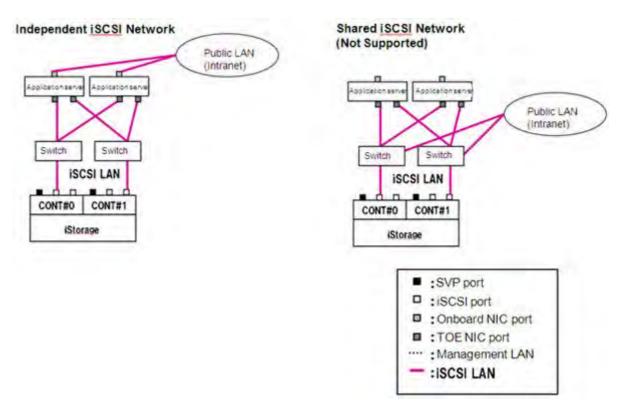

Figure L-1: Connection Between Application Server and LAN

## L.2 Connection Between Management Server and LAN

iSCSI networks and management networks can be interconnected in either separate or shared configurations.

However, note with caution that Bull Storage connections cannot be made using iHP0/1 (iSCSI port).

1. Direct Connection Configuration

Separate from application server (recommended)

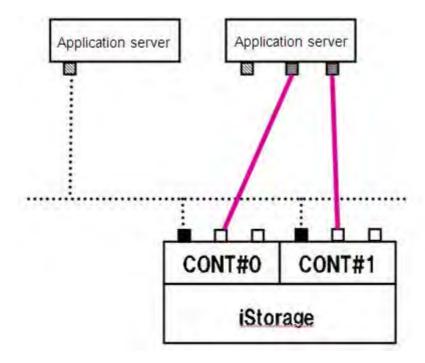

Figure L-2: Connection Between Management Server and LAN - Direct Configuration

- 2. Switch Connection Configuration
- 1. Application server, Shared iSNS server configuration
- 2. Management network and Shared iSCSI network configuration

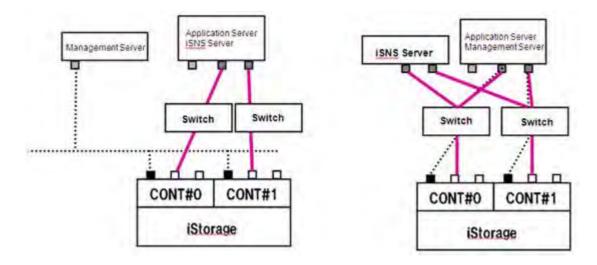

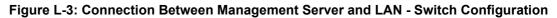

3. Non-Supported Connection Configurations (Storage Manager connection using iSCSI port)

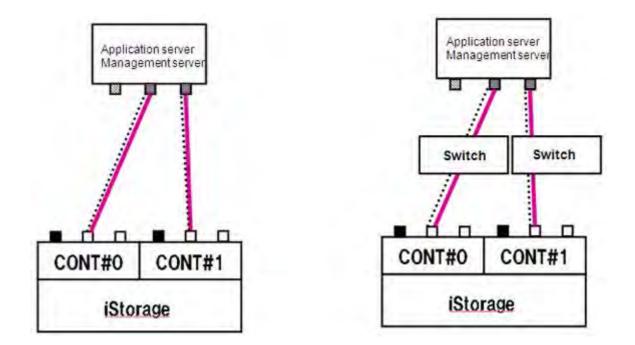

Figure L-4: Connection Between Management Server and LAN - Non-Supported Configuration

### Appendix M Script for Reporting Information Registered with iSNS Server

If large volume of information on initiators and targets is registered with iSNS Server, information displayed by the isnscli ListAllNodesWithDetails command becomes large and makes identifying initiator names difficult. You can use a vbs script to quickly perform identification and to report only information required to identify initiator names.

#### Script name: isns.vbs

```
strComputer = "."
Set objWMIService = GetObject("winmgmts:\\" & strComputer & "\root\WMI")
Set colItems = objWMIService.ExecQuery( "SELECT * FROM
MSiSNSServerProvider_NodeClass",,48)
For Each objItem in colItems
If objItem.iSCSINodeType = 2 Then
Wscript.Echo "iSCSIName=" + objItem.iSCSIName
If objItem.iSCSINodeAlias <> "" Then
Wscript.Echo "iSCSINodeAlias=" + objItem.iSCSINodeAlias
Else
Wscript.Echo "iSCSINodeAlias=" + objItem.iSCSINodeAlias
Else
Wscript.Echo "iSCSINodeAlias="
End If
End If
Next
```

Following is the sample output displayed when isns.vbs script is run.

```
C:\>cscript //Nologo isns.vbs
iSCSIName=iqn.1991-05.com.microsoft:server1
iSCSINodeAlias=<MS SW iSCSI Initiator>
iSCSIName=iqn.1994-05.com.redhat:41139fb1987e
iSCSINodeAlias=server2
```

### Appendix N Retrieve Initiator Information on Application Servers Registered with iSNS Server

You can retrieve the initiator information on application servers registered with iSNS server and use it for configuring the iSCSI settings of the disk array.

Follow the steps below to retrieve the initiator information:

1. Run the command to show and save the initiator information registered with the iSNS server.

Run the CLI that belongs to the iSNS server from the command prompt on the server where the iSNS server works to show the initiator information registered with the iSNS server.

For details of the initiator information to be displayed, see *Example 1* and *Example 2*.

Copy the initiator name of the target application server from the displayed information and save it (in a text file or the like).

#### 2. Transfer the saved initiator information.

Transfer the initiator information saved in a file by using a function such as file transfer to the PC where Storage Manager Client (Web GUI) is used.

#### 3. Configure the iSCSI of the disk array.

#### Example 1

When the host name can be identified by initiator name (typically used when the application server is on Windows):

Run the isnscli ListNodes command from the command prompt to retrieve the initiator name of the target application server

Following information is displayed on initiators and targets registered with iSNS server:.

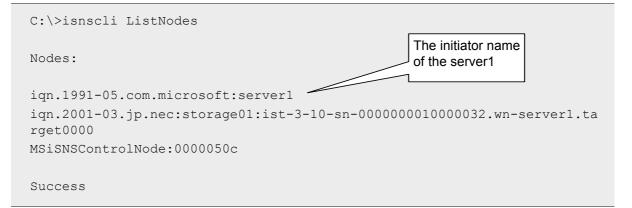

#### Example 2

If the host name cannot be identified by initiator name (typically used when the application server is on Linux):

Run the isnscli ListAllNodesWithDetails command from the command prompt to identify the target application server by using the alias information, and then retrieve the initiator name (\*).

Following detailed information is displayed on initiators and targets registered with iSNS server:

```
C:\>isnscli ListAllNodesWithDetails
                                                     The initiator name
Nodes:
                                                     of the server2
ign.1994-05.com.redhat:41139fb1987e
      Entity Identifier: [server2]
      Entity Registration Period: 900
      ___
      Portal IP address: 172.16.11.101
      Portal port: 58367
      ESI Interval: 300
      ESI port: 54872
      ___
      iSCSI Name: [iqn.1994-05.com.redhat:41139fb1987e]
      iSCSI node type: Initiator
                                    The alias of the
     Alias: [server2] ______ initiator
      PG iSCSI Name: [iqn.1994-05.com.redhat:41139fb1987e]
      PG Portal IP address: 172.16.11.101
      PG Portal port: 58367
      PGT: 1
iqn.2001-03.jp.nec:storage01:ist-3-10-sn-0000000010000032.wn-server1.ta
rget0000
      ___
      Entity Identifier:
[iqn.2001-03.jp.nec:storage01:ist-3-10-sn-0000000010000032]
      Entity Registration Period: 900
      Portal IP address: 172.168.1.111
      Portal port: 3260
```

```
___
      Portal IP address: 172.168.2.113
      Portal port: 3260
      ___
      iSCSI Name:
[iqn.2001-03.jp.nec:storage01:ist-3-10-sn-0000000010000032.
wn-server1.target0000]
      iSCSI node type: Target
      Alias: [wn-server1]
      ___
      PG iSCSI Name:
[iqn.2001-03.jp.nec:storage01:ist-3-10-sn-0000000010000032.
wn-server1.target0000]
      PG Portal IP address: 172.168.1.111
      PG Portal port: 3260
      PGT: 0
      ___
      PG iSCSI Name:
[iqn.2001-03.jp.nec:storage01:ist-3-10-sn-0000000010000032.
wn-server1.target0000]
      PG Portal IP address: 172.168.2.113
      PG Portal port: 3260
      PGT: 0
MSiSNSControlNode:00000738
      ___
      Entity Identifier: [isns:0000003]
      Entity Registration Period: 900
      ___
      iSCSI Name: [MSiSNSControlNode:00000738]
      iSCSI node type: Control
Success
```

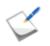

When large volume of information on initiators and targets is registered with iSNS Server, you can use a script to quickly perform identification of the initiator name of the target application server.

For details, see Appendix M, "Script for Reporting Information Registered with iSNS Server".

### **Appendix O CHAP Authentication**

Challenge Handshake Authentication Protocol (CHAP) is an authentication method. This appendix describes the CHAP authentication and its settings.

### O.1 General

A random text string called a "challenge" is sent from the server to the client, and the client uses it as the basis for encrypting its own "Secret" (password), which it returns. Because the server has the client's Secret (password), it performs the same encryption and compares the result to the encrypted code returned from the client to enable authentication of users.

### **O.2 Constraints on Secrets**

- Although this device enables use of 12- to 32-character string lengths, typically Initiator restricts the CHAP Secrets to 16-character (128-bit) strings. (As of February 2009)
- Do not set the same values to the Initiator CHAP Secret and the target CHAP Secret that are used for bidirectional CHAP authentication.

### **O.3 Description of Operation Modes**

1. CHAP authentication for Initiator

Only authentication of the application server (Initiator) from the disk array unit (iSCSI target) is performed.

Only target CHAP Secret is set.

2. Bidirectional CHAP authentication

Authentication is performed mutually for the disk array unit (iSCSI target) and the application server (Initiator). Both a target CHAP Secret and an Initiator CHAP Secret are set.

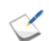

Microsoft iSCSI Software Initiator refers to this as "Mutual CHAP".

### O.4 CHAP Username Setting

- 1. Set the target name (when it can be set) as the CHAP username (target side).
- 2. Unless otherwise specified, set the Initiator name as the CHAP username (Initiator side). (If using another name, maximum length is 256 characters.)

# O.5 Correspondence between Microsoft iSCSI Software Initiator Secret Setting and iSMCLI

1. CHAP authentication for Initiator

<Microsoft iSCSI Software Initiator> iSCSI Initiator Properties "target"

- $\rightarrow$  Log on
- $\rightarrow$  Log on to target
- $\rightarrow$  Advanced Settings (General tab) screen

| Connect by usin                                                     | NE                                                                                                    |      |
|---------------------------------------------------------------------|----------------------------------------------------------------------------------------------------|------|
| Local adapter:                                                      | Microsoft ISOSI Initiator                                                                                                    |      |
| Source [P:                                                          | 192.168.10.10                                                                                                    | -    |
| Target Portak                                                       | 1921681054/3260                                                                                                    |      |
| Deta digest                                                         | F Header dizest                                                                                                    |      |
| QHAP loson                                                          |                                                                                                    | en a |
| OHAP helps ens<br>target and an in                                  | i information<br>sure data security by providing authentication betwee<br>itiator trying to establish a connection. To use it spe<br>t DHAP secret that was configured on the target for | city |
| OHAP helps ens<br>target and an in<br>the same target               | sure data security by providing authentication between<br>itiator trying to establish a connection. To use it spe                                                                        | city |
| OHAP helps ens<br>target and an in<br>the same target<br>initiator. | sure data security by providing authentication betwee<br>itiator trying to establish a connection. To use it spe<br>t CHAP secret that was configured on the target for                  | city |

Figure O-1: iSCSI Initiator Authentication Setting (General Tab) Screen

#### iSMCLI

```
iSMcfg setldsetchap -ldsetname ldset name -initiatorpwd CHAP Secret for Initiator
```

Bidirectional CHAP authentication (mutual CHAP authentication)
 <Microsoft iSCSI Software Initiator> iSCSI Initiator Properties (General tab) screen

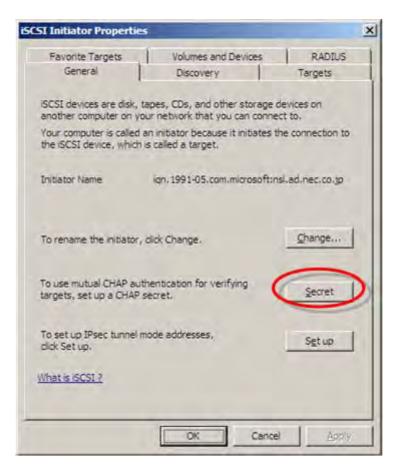

Figure O-2: iSCSI Initiator (General Tab) Screen

Click Secret to view the iSCSI Initiator window.

|              | used to authenticate (verify) targets. The most<br>not words and phrases, but a random sequence |
|--------------|-------------------------------------------------------------------------------------------------|
|              | are CHAP secret on the target so that the                                                       |
|              |                                                                                                 |
|              |                                                                                                 |
|              |                                                                                                 |
| CHAP servet: |                                                                                                 |
| OHAP secret: | )                                                                                               |

Figure O-3: iSCSI Initiator CHAP Secret Input Window

#### iSMCLI

```
iSMcfg setldsetchap -ldsetname ldset name -initiatorpwd CHAP Secret for
Initiator -targetpwd bidirectional CHAP Secret
```

### Glossary

### Α

#### AccessControl

A program product ensuring security for a disk array, which is shared among multiple servers. It determines if access to logical disks in the disk array is permitted from the application server.

#### ActiveX controls

ActiveX controls are software modules based on Microsoft's Component Object Model (COM) architecture. An ActiveX control can be reused by many application programs within a computer or among computers in a network. The ActiveX controls are comparable with Java applets.

#### Ambient temperature

Air temperature of the environment where the hardware equipment is kept. Maintaining an appropriate ambient temperature is important for the proper functioning and longevity of equipment.

#### Antistatic bags

See Antistatic device.

#### Antistatic device

Any item like antistatic mat and antistatic bags is used to reduce static electricity charges on a person's body or equipment. These are used for safety purpose like preventing fire when working with flammable gases or liquids, or to prevent damage to static sensitive objects like electronic components.

#### Antistatic gloves

See Antistatic device.

#### Antistatic mat

See Antistatic device.

#### **Antistatic shoes**

See Antistatic device.

#### **Application server**

A server that runs business applications using storage area on a storage system, which is connected to the server through FC and/or iSCSI.

#### В

#### Battery backup retention time

The time for which the battery backup can keep the system functional in case of power supply failure.

#### **Battery Backup Unit**

A Battery Backup Unit (BBU) provides reserve power in case of main power failure to ensure data integrity.

#### BBU

See Battery Backup Unit.

#### С

#### Cache

Cache is a high speed memory component implemented at the controller level that temporarily holds data so that any subsequent access to that data is faster. If requested data is contained in the cache, this request can be served by simply reading the cache, which is faster. Otherwise, the data has to be recomputed or fetched from its original storage location, which is comparatively slower.

#### **Cache Fast Write**

Cache Fast Write is a feature that allows data to be held only in cache instead of being written to disk unless necessary. This improves the data I/O performance.

#### **Challenge Handshake Authentication Protocol**

Challenge Handshake Authentication Protocol (CHAP) is a three-way authentication protocol defined in RFC 1994. During initiator CHAP authentication, the initiator is authenticated from an iSCSI target (disk array side). In mutual CHAP authentication, the iSCSI target (disk array side) and the initiator (application server side) perform the authentication mutually.

#### CHAP

See Challenge Handshake Authentication Protocol.

#### **CHAP** secret

CHAP secret is a password which is used during CHAP authentication.

#### **Cross cable**

This cable is used to directly connect two identical devices to each other without the use of a hub or a switch.

#### D

#### **Data replication**

See Replication.

#### DE

See Disk Enclosure.

#### Disk array

A device that treats multiple disks as one large capacity disk. RAID technology is employed for improving reliability and processing capability.

#### Disk Array Controller

The Disk Array Controller contains control system components and control disk enclosure(s) where multiple physical disks are installed.

#### **Disk Enclosure**

A unit that contains multiple physical disks.

#### **Dummy carrier**

An exclusive tray used for an uninstalled hard disk drive. A dummy carrier fills the slot for hard disk drives.

#### **Duplex**

Duplex settings specify whether or not two devices can communicate in both directions simultaneously. Duplex mode can be half duplex or full duplex. Half duplex allows communication in both directions, but only one direction at a time. Full duplex allows communication in both directions simultaneously.

#### F

FC

See Fibre channel.

#### FC Switch

See Fibre Channel Switch.

#### Fibre channel

The Fibre Channel standard defines a high-speed data transfer interface that is primarily used in SANs.

#### **Fibre Channel Switch**

It is a network switch compatible with Fibre Channel protocol.

#### Firewall

Component of a computer system or a network that is designed to block unauthorized access while permitting authorized communications.

#### Full duplex

See *Duplex*.

#### G

#### **Gateway address**

Indicates an address of the device such as router, which serves as an access point to a network.

#### Н

#### Half duplex

See Duplex.

#### HBA

See Host Bus Adapter.

#### Host Bus Adapter

Host Bus Adapter (HBA) is the Fibre Channel (FC) interface card which connects a host server to a SAN (Storage Area Network). It offers input/output (I/O) operations and physical connectivity between the server and the storage device.

#### Host connection port

A port at the disk array controller, which is used to connect to application server.

#### Host information file

This file stores the host (application server) related information like host name, OS identification information, and Host Bus Adapter (HBA) information.

#### Hub

A common connection point for devices in a network to form a single network segment. The hub allows each device to talk to the other devices.

### I

#### Initiator

#### See iSCSI initiator.

#### Internet Small Computer System Interface

A network storage protocol, which enables the transfer of SCSI commands between machines over TCP/IP networks.

#### Internet Storage Name Service

A protocol that allows automatic discovery, management, and configuration of iSCSI and FC devices on a TCP/IP network.

#### **IPSec tunnel mode**

IPsec is a suite of protocols for securing network connections. IPSec tunnel mode is useful for protecting traffic between different networks where traffic passes through an intermediate, untrusted network.

#### iqn

See iSCSI Qualified Name.

#### iSCSI

See Internet Small Computer System Interface.

#### **iSCSI** initiator

This serves as an iSCSI client and sends SCSI commands over an IP network to request services from device (such as a disk array), known as targets.

#### iSCSI Qualified Name

Each iSCSI initiator and iSCSI target are given a unique iSCSI name known as iSCSI Qualified Name (IQN), that conforms to the format specified in RFC 3720. Apart from IQN, other type of addressing like Extended Unique Identifier (EUI) is also used.

#### iSCSI target

iSCSI target is a device (such as a disk array) to which the initiator sends data. iSCSI targets accept sessions from the initiator, and receive and execute SCSI commands.

#### iSNS

See Internet Storage Name Service.

### J

#### Java Runtime Environment

A software component that is required to be installed on a computer system to be able to run Java applets and applications.

#### JRE

See Java Runtime Environment.

### L

#### LED

See Light Emitting Diode.

#### **Light Emitting Diode**

Light Emitting Diode (LED) is a semiconductor light source used in devices to provide visual indications of hardware status or malfunctions.

#### Logical disk

A software technology, which recognizes a virtual disk (area) as an independent disk in a computer system. Logical disk(s) are created from the pool using Storage Manager. Also, see *Pool*.

#### Μ

#### **Management server**

A server that runs the Storage Manager Suite for centralized configuration and management of multiple disk arrays, including the old D/S series, connected through a LAN.

#### **Maximum Transmission Unit**

A Maximum Transmission Unit (MTU) is the largest size packet, specified in bytes, that can be sent over a network.

#### MTU

See Maximum Transmission Unit.

#### **Mutual CHAP authentication**

See Challenge Handshake Authentication Protocol.

#### Ρ

#### Multipath

A software that allows multi-path connection between a application server and a disk array unit. This is useful for path failover when a failure occurred on a path and load balancing using multiple paths.

#### PD

See *Physical Disk*.

#### **Persistent Target**

iSCSI targets to which the iSCSI initiator reconnects whenever the computer is rebooted so that the initiator always appear to be connected to the target.

#### **Physical Disk**

A disk, which provides storage capacity and exists as a physical entity. It can be of different type such as SAS, SATA, and SSD.

#### Pool

A virtual medium in which multiple physical disks configured using the RAID technology, are regarded as one large disk. The pool is created using the Storage Manager.

#### Port

A physical connection point on devices such as computers, switches, and disk arrays, which is used to connect to other devices on a network.

#### **Port Number**

Port Number is a part of the internet addressing information used to identify the specific process to which the network data is to be delivered.

#### **Proxy exception**

Proxy exceptions allows you to specify domain names and/or IP address ranges, which are to be accessed directly bypassing the proxy server.

#### **Proxy server**

A server that acts as an intermediary between a client and the other servers in order to achieve network security, administrative control, caching, filtering, and anonymity. A client connects to the proxy server, requesting some service available from a different server. The proxy server evaluates the request according to its filtering rules.

#### R

#### RAID

#### See Redundant Array of Independent Disks.

#### **Redundant Array of Independent Disks**

A storage technology that provides increased data performance and reliability through data redundancy and striping, combining multiple disk drives components into a single logical unit.

#### Replicate

When Replicate is performed, data copy from Master Volume (MV) to Replica Volume (RV) starts, to reflect the content of the MV into the RV. Updates made in the MV after Replicate is performed are also reflected into the RV.

#### Replication

Replication is a technique that copies the exact same data from a Master to a Replica. Since the Master and the Replica are completely independent, data reliability is high.

#### Restore

When Restore is performed, data copy from Replica Volume (RV) to Master Volume (MV) starts to reflect the data stored in the RV at the start of Restore into the MV. When Restore (update) is performed, updates made in MV after Restore are reflected in RV.

#### **Revolutions Per Minute**

It measures the number of times a disk revolve in a minute. It determines the speed of data access on the disk drive. The higher RPM value specifies the higher data access speed.

#### rpm

See Revolutions Per Minute.

#### S

#### SAN

See Storage Area Network.

SAS

See Serial Attached SCSI.

#### SD memory card

See Secure Digital card.

#### Secret

See CHAP secret.

#### Secure Digital card

Secure Digital (SD) card is a compact non volatile memory card used for storing data.

#### Separate

When Separate is performed, the difference between Master Volume (MV) and Replica Volume (RV) at the start of Separate is reflected into the RV to separate it. Updates made in MV after Separate is performed are not reflected in RV.

#### Serial Attached SCSI

A high speed data transfer technology using SCSI which employs serial data transfer to and from storage devices like hard disk drives.

#### Simple Network Management Protocol

Simple Network Management Protocol (SNMP) is used to manage devices on the network. This protocol defines how communication occurs between SNMP-capable devices and defines the SNMP message types. SNMP facilitates network administrators to manage network performance, solve network problems, and plan for network growth.

#### Snapshot

Snapshot is a technique that copies only difference data from a Master to a Replica. Compared to a full copy, a Replica can be created using little capacity, so storage can be operated efficiently.

#### SNMP

See Simple Network Management Protocol.

#### Solid State Drive

A data storage device, which uses non-volatile memory chips to store persistent data. They are characterized by not having any moving parts and hence are more resistent to physical shocks, quieter, and have lower access time and latency.

#### Spare

Unused physical disks in a pool that can be used to replace a failed disk. In case of failure, the data can be restored on a spare.

#### SSD

#### See Solid State Drive.

#### Storage Area Network

A storage architecture that connects storage devices such as disk arrays and servers across the network for enhanced reliability, scalability, and performance.

#### Straight cable

This cable is used to connect different types of devices. A straight cable can be used to connect the computer to a hub or a switch.

#### Subnet mask

Subnet mask determines the subnetwork an IP address belong to. A subnet mask allows to identify which part of an IP address is reserved for the network, and which part is available for host use.

#### Т

#### ТСР

#### See Transmission Control Protocol.

#### **Transmission Control Protocol**

Communication protocol that enables two hosts to connect to one another and exchange streams of data. This protocol ensures that the data is transferred and guarantees that the data is received in the same sequence in which it was sent.

#### U

#### UDP

#### See User Datagram Protocol.

#### **User Datagram Protocol**

A data transmission protocol used to transfer messages (datagram) between hosts without providing any ordering or sequencing capability as in TCP.

#### V

#### Virtual LAN

A group of devices that behave as if they are connected to the same network segment regardless of their physical location.

#### VLAN

See Virtual LAN.

#### W

#### World Wide Name

World Wide Name (WWN) is a unique identifier assigned to a Host Bus Adapter (HBA) in the Fibre Channel network. WWN is an 8 byte number and its format is defined by IEEE OUI and vendor supplied information.

#### World Wide Port Name

World Wide Port Name is a World Wide Name (WWN) assigned to the Fibre Channel (FC) port. It is equivalent to the MAC address in Ethernet protocol and is a unique identifier in the network.

#### WWN

See World Wide Name.

### Index

### A

AC Operating Mode 34, 35 AC Power Off Sequence 38 AC Power Supply 67 Accessories 48 Acronyms and Abbreviations xix, xxi, xxvi Active/Fault LED 30 Adapter 20 Adapter (ADP) 32 Adding Application Servers 212 Assigning a logical disk to application server FC 112, 148 iSCSI 154, 187 Auto Cache Flush Function 41

### В

Battery xxxi, 207 Insert a new battery 207 Remove the battery 207 **BBU 207** Before Starting Storage Manager Client 76 **Bind Hot Spare** FC 112, 134 iSCSI 154, 178 **Bind Logical Disk** FC 112, 138 iSCSI 154, 182 Bind Pool FC 112, 129 iSCSI 154, 173 **Binding Additional Logical Disks** FC 211 iSCSI 214

### С

Changes to the Configuration 209 CHAP Authentication 292, 342, 343, 355, 367, 401 CHAP Parameter Settings 367 Check connection from application server FC 112, 152 Linux 331 Windows 264 iSCSI 154 Linux 349 VMware 370 Windows 290 Check Multipath Settings and Status 303, 332 **Collect Host Information** Automatically 113 Using host information collection command 114 **Configuring IP Addresses 92** Connect **Application Server 64** Cables 63 Disk Array Unit 63, 92 LAN Cables 65 Port Connection 64 Power Supply Cables 66 Control Systems 37 Controller xxi, xxviii, 16 Installing a Controller 201 Removing a Controller 201 Customer Support 251

### D

Data replication function 40 DIP Switch 210 Modify Settings 210 Direct Connection Configuration 392 Disk Array Controller xxvi Power 31 Disk Array Controller (DAC) xxi Disk Array Enclosure Adapter 32 Disk Array Unit 51 Components 3 Controller (CONT) 16 Front View 3

**Initialization 45** Disk capacity 73 Disk Drive xxi, 29, 61, 202 2.5-inch 16, 61 3.5-inch 16, 61 Features 197 Front View 17 Installing a disk drive 59 Removing a disk drive 202 Disk Enclosure xxxiii, 16, 29, 64 Adapter 20 Front view 16 Power Supply 19 Rear view 18 **Disk Port Status 32 DP0 203 DP0-IN 203 DP0-OUT 203** Dummy carrier xxi, 17, 60 DynamicDataReplication 40

### Ε

Ear Bezels or Front Bezel Clips 56 Electrostatic 198 ESMPRO/AC 37 Example iSCSI Connection Configuration 391 LAN Cable Connection 65 Recommended Configuration 71

### F

FC Cable Length 63 Flow from Installation to Operation 43 Front Bezel 16, 199 Inserting a front bezel 199 Removing a front bezel 201

### Η

Host bus adapter (HBA) xxi, 224 Host Information 114, 233, 259, 326 Hot Spare Bind FC 134 iSCSI 178

ID LED 30 Initializing Application Server FC 49 iSCSI 269, 336, 355 Initializing FC Disk Array 111 Assigning Logical Disks 148 Binding a Hot Spare 134 Binding a Pool 129 **Binding Logical Disks 138** Checking Connection from Application Server 152, 191 Collecting Host Information 113 Initializing Wizard 116 **Registering Host Information 143** Initializing iSCSI Disk Array 153 Assigning Logical Disks 187 Binding a Hot Spare 178 Binding a Pool 173 Binding Logical Disks 182 Host Connection Port Parameters 165 Initializing Wizard 155 iSCSI Setup Tool 172 Inner Rail 55 Installation **Disk Drives 59** iSCSI Software Initiator 273, 340 Network Setting Tool 83 **Optional Parts 193** Storage Manager Agent Utility 105, 255, 324 StoreWay Multipath 278, 341, 377 iSCSI Cable Length 63 iSCSI Setup Tool 287 iSMCLI 403

### J

Java Runtime Environment 73 JRE 73

### L

LAN Cables 48, 65 LED Display 21, 25, 26, 27, 28, 29 LED Inspection Checksheet Disk Array Unit 385 Life Span of Parts 251 List display-Hot Spare Bind FC 135 iSCSI 178 Lithium batteries xxxv Logical Disk Bind FC 138 iSCSI 182

### Μ

Maintenance Port 20 Management Port 65 Management Server 70, 392, 393 Maximum Transmission Unit (MTU) 166 Modify Configuration FC 211 iSCSI 214 Mounting a Disk Drive 61 MPIO function 278

### Ν

Nearline SAS HDD 197 NEC Storage PathManager Linux 382 Network Interface Card (NIC) xxi, 63, 270, 337, 356 Network Setting Tool 83, 91, 225 Next generation Java plug-in 81 NTP server 121, 162 O Operating System 74 Operation management 2 Optima3600 Series Optional Parts 194 Optional Parts 194, 196 Installation and Removal 199

### Ρ

Path patrol daemon 334 Physical Disk (PD) xxii Pool Bind FC 112, 129 iSCSI 154, 173 Port Connection FC 64 iSCSI 65 Power control systems 37 Power LED 30, 39, 41 Power Supply AC Power Supply xxviii DC Power Supply xxviii, xxxiv Power supply xxii, 19 Power Supply Cables 66 Powering Off the Disk Array System 39 Powering On the Disk Array System 34

## R

Rack 203 Rack Mount Kit 52 RAID 129 Rail 52 Attaching to Front Pole 53 Attaching to Rear Pole 53, 54 RemoteDataReplication 40 Removing a dummy carrier 60

### S

SAS Cable 203, 204 SAS HDD 197 Script isns.vbs 395 Service LED 30, 36 Set host connection port parameters (iSCSI) 165 Set iSNS Server 168 Set Time Zone Linux 103 Windows 98 Set/Check Application Server FC 255, 324

iSCSI 269, 336, 354, 355 **Snapshot function 37** Software Installation and Configuration 44 SSD 197 Standby LED 30 Start Storage Manager Client 106 Status Display LED 20, 32 Storage Manager 2, 44, 65, 69, 70 Storage Manager Agent Utility 105 Storage Manager Client Operating Environment 72, 74 Storage Manager Express 2, 70 Storage Manager Suite 2, 70 StoreWay Multipath 49, 241, 243, 278, 341, 377 Windows 377 Switch Connection Configuration 393

### W

Warning labels xxv Web browser 44, 73, 76, 106 Web GUI 44, 76, 79, 106 Windows xvii, 72, 76, 83, 98, 105, 113, 255, 269, 377 Workflow 43 WWN 49 WWPN 49

## Т

Transfer host information file 259, 326 Troubleshooting Device Conditions 218 IP Setting Tool Errors 225 iSCSI Setup Tool Errors 234 Storage Manager Errors 226 StoreWay Multipath (Linux) Errors 243 StoreWay Multipath (Windows) Errors 241

### U

Unlock License FC 122 iSCSI 163 UPS 37 User Datagram Protocol (UDP) 91, 225 User Support 250

### V

View display-Hot Spare Bind FC 135 iSCSI 179 VMKernel Port 359 Volume 40, 41, 176, 231, 389

REFERENCE 86 A1 33FH 02

BULL CEDOC 357 AVENUE PATTON B.P.20845 49008 ANGERS CEDEX 01 FRANCE